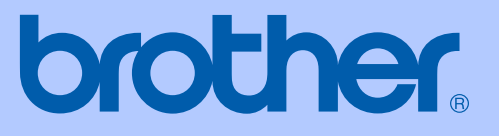

# KÄYTTÖOPAS

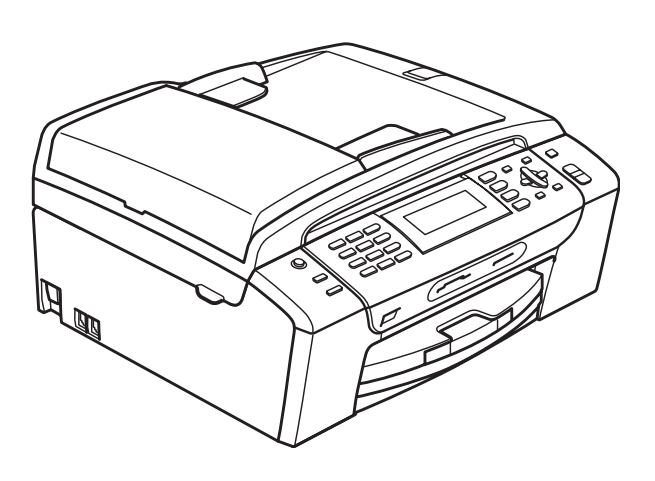

# **MFC-490CW**

Versio 0

<span id="page-1-0"></span>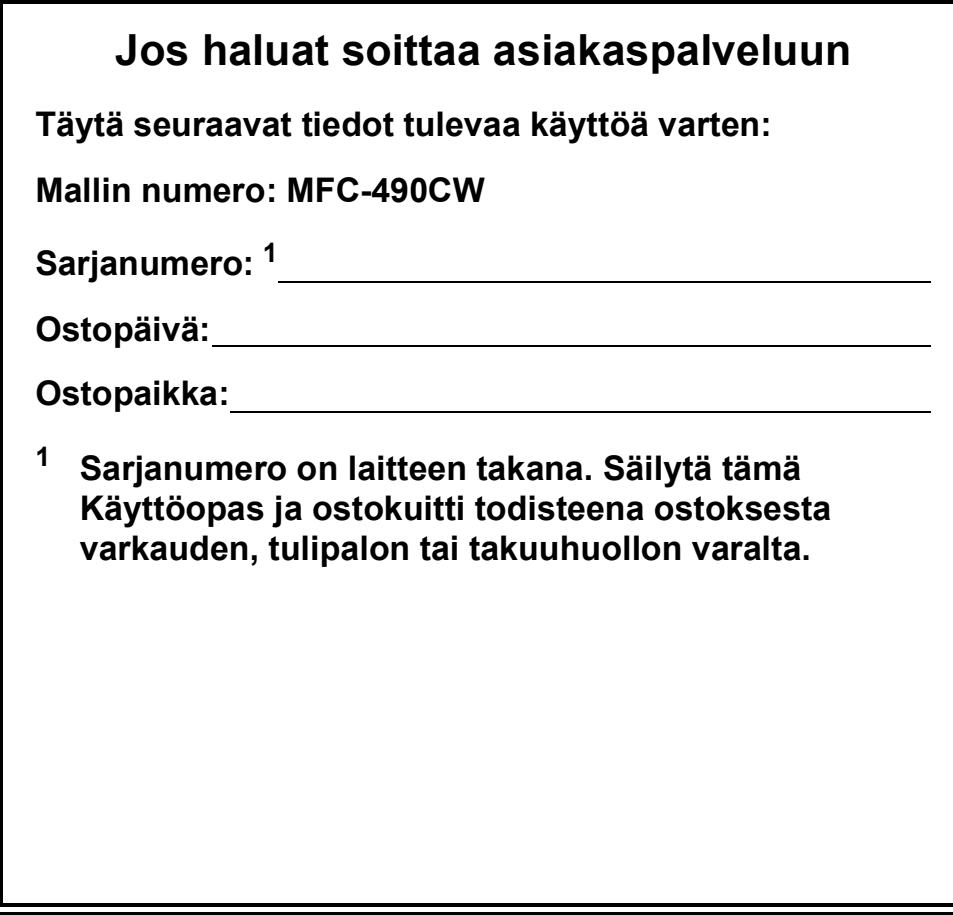

#### **Rekisteröi laite Internetissä osoitteessa**

## **[http://www.brother.com/registration/](http://www.brother.com/registration)**

Kun rekisteröit tuotteen Brotherin sivustolla, sinut rekisteröidään laitteen alkuperäiseksi omistajaksi. Brother-rekisteröintisi:

- voi toimia laitteesi ostopäivän todistuksena, jos kadotat kuitin, ja
- voi tukea vakuutuskorvaushakemusta, jos laitteen katoaminen on vakuutuksen piirissä.

# **Tietoja tyyppihyväksynnästä sekä laadinta- ja julkaisutiedote**

LAITE ON SUUNNITELTU LIITETTÄVÄKSI ANALOGISEEN VALINTAISEEN PUHELINVERKKOON KAHDELLA JOHDOLLA ASIANMUKAISTA PISTOKETTA KÄYTTÄEN.

# **TIETOJA TYYPPIHYVÄKSYNNÄSTÄ**

Brother ilmoittaa, että tämä laite ei välttämättä toimi oikein muualla kuin siinä maassa, josta se on alunperin ostettu. Valmistajan antama takuu ei ole voimassa, mikäli tätä laitetta käytetään muiden maiden yleisissä puhelinverkoissa.

# **Laadinta- ja julkaisutiedote**

Tämä käyttöopas on laadittu ja julkaistu Brother Industries, Ltd. -yhtiön valvonnassa käyttäen viimeisimpiä tuotekuvauksia ja teknisiä tietoja.

Pidätämme oikeuden muuttaa tämän oppaan sisältöä ja teknisiä tietoja ilman erillistä ilmoitusta.

Brother pidättää oikeuden tehdä muutoksia tässä esitettyihin teknisiin tietoihin ja aineistoon ilman erillistä ilmoitusta. Brother ei ole vastuussa mistään vahingoista (mukaan lukien välilliset vahingot), jotka johtuvat esitetyn aineiston käytöstä, mukaan lukien painovirheet tai muut julkaisuun liittyvät virheet, kuitenkaan niihin rajoittumatta.

# Radio- ja telepäätelaitedirektiivin EY-vaatimustenmukaisuusvakuutus

brother

#### **EC Declaration of Conformity**

Manufacturer Brother Industries, Ltd. 15-1, Naeshiro cho, Mizuho ku, Nagoya 467-8561, Japan

#### Plant

Brother Industries (Shen Zhen) Ltd G02414-1, Bao Chang Li Bonded Transportation Industrial Park, Bao Long Industrial Estate, Longgang, Shenzhen, China

Herewith declare that:

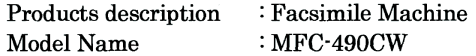

is in conformity with provisions of the R & TTE Directive  $(1999/5/EC)$  and we declare compliance with the following standards:

Standards applied: Harmonized: Safety EN60950-1:2001+A11:2004

- **EMC** EN55022: 2006 Class B EN55024: 1998 +A1: 2001 +A2: 2003 EN61000-3-2: 2006 EN61000-3-3: 1995 +A1: 2001 +A2: 2005
- Radio EN301 489-1 V1.6.1 EN301 489-17 V1.2.1 EN300 328 V1.7.1

Year in which CE marking was first affixed : 2008

 $\ddot{\cdot}$ 

**Issued by** : Brother Industries, Ltd.

Date

: 20th March, 2008

Place

: Nagoya, Japan

Signature

Junji Shiota General Manager Quality Management Dept. Printing & Solutions Company

-ii

#### **Radio- ja telepäätelaitedirektiivin EY-vaatimustenmukaisuusvakuutus**

Valmistaja Brother Industries, Ltd. 15-1, Naeshiro-cho, Mizuho-ku, Nagoya 467-8561, Japani

Tehdas Brother Industries (Shen Zhen) Ltd G02414-1, Bao Chang Li Bonded Transportation Industrial Park, Bao Long Industrial Estate, Longgang, Shenzhen, Kiina

Täten vakuutamme, että:

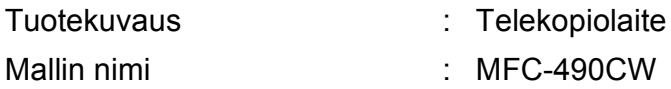

on Radio- ja telepäätelaitedirektiivin (1999/5/EC) määräysten mukainen. Vakuutamme, että laite täyttää seuraavat standardit:

Käytetyt standardit:

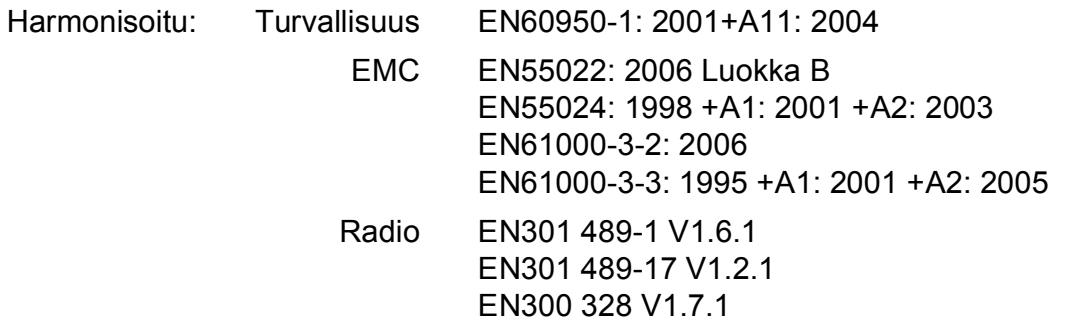

Vuosi, jolloin laite sai CE-merkinnän ensimmäisen kerran: 2008

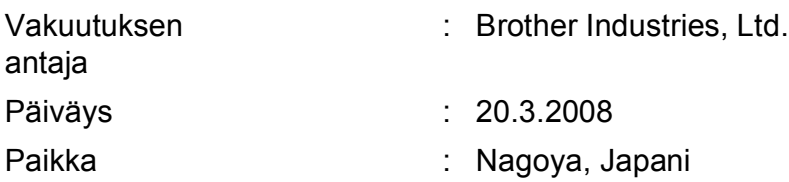

# Sisällysluettelo

# Osa I Yleistä

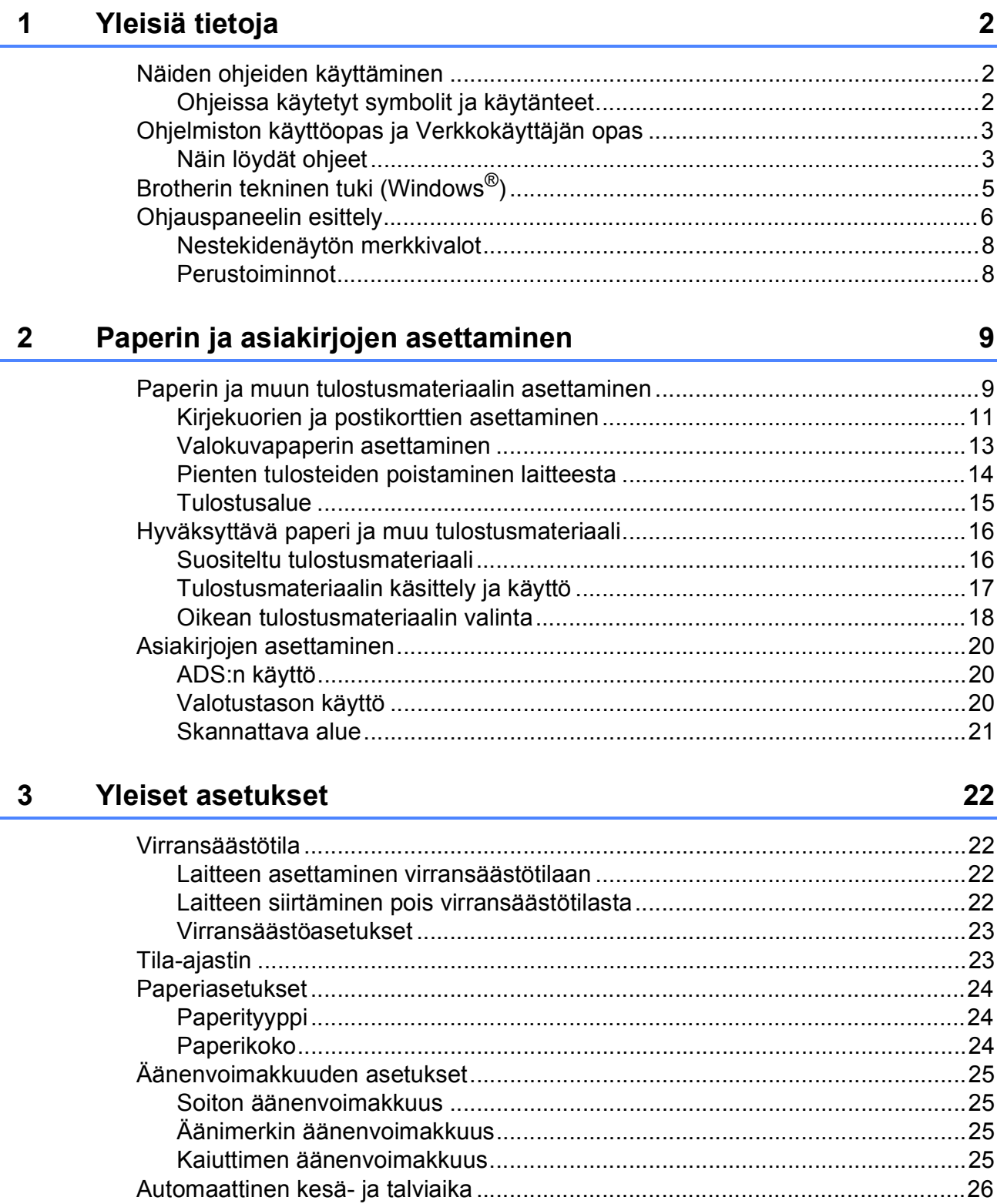

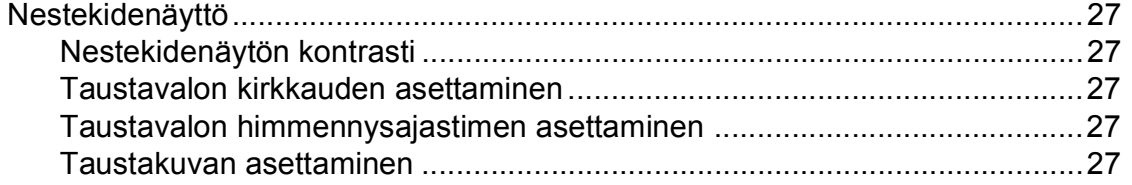

# **[4 Suojaominaisuudet 28](#page-39-0)**

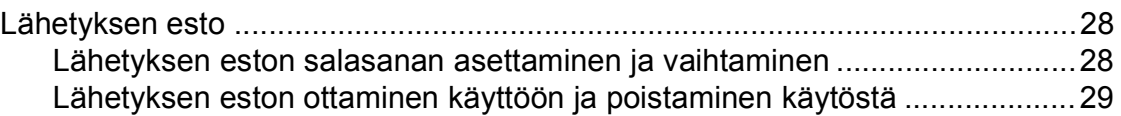

# **[Osa II Faksaus](#page-42-0)**

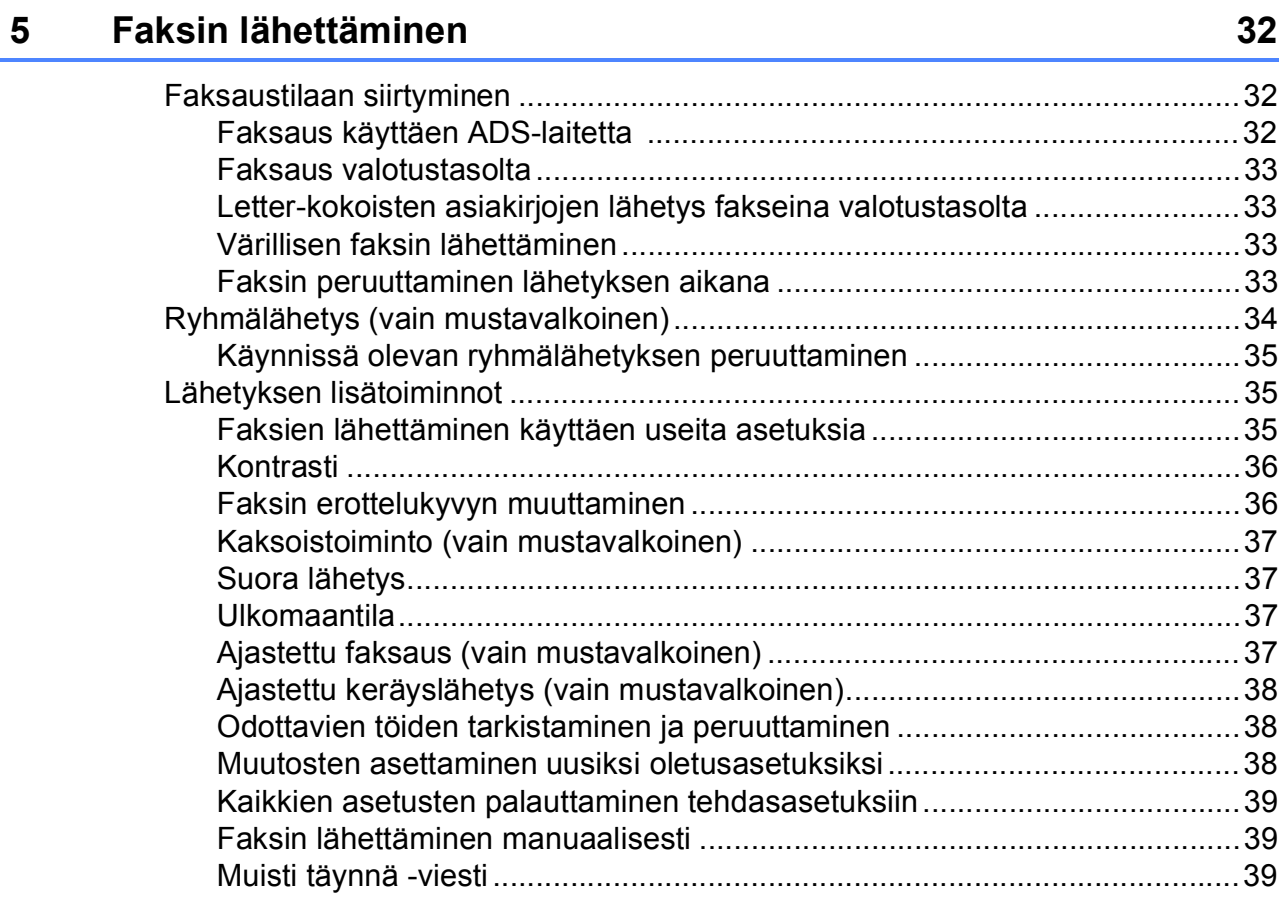

## **6** Faksin vastaanottaminen 1988 van die 19de jaar van die 19de jaar van die 19de jaar van die 19de jaar van die 19de jaar van die 19de jaar van die 19de jaar van die 19de jaar van die 19de jaar van die 19de jaar van die 1

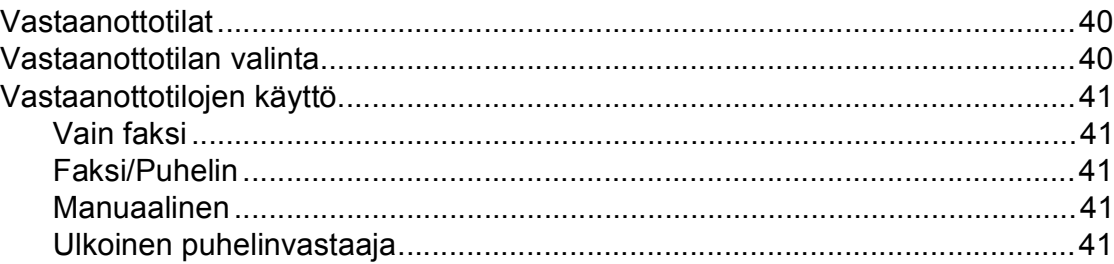

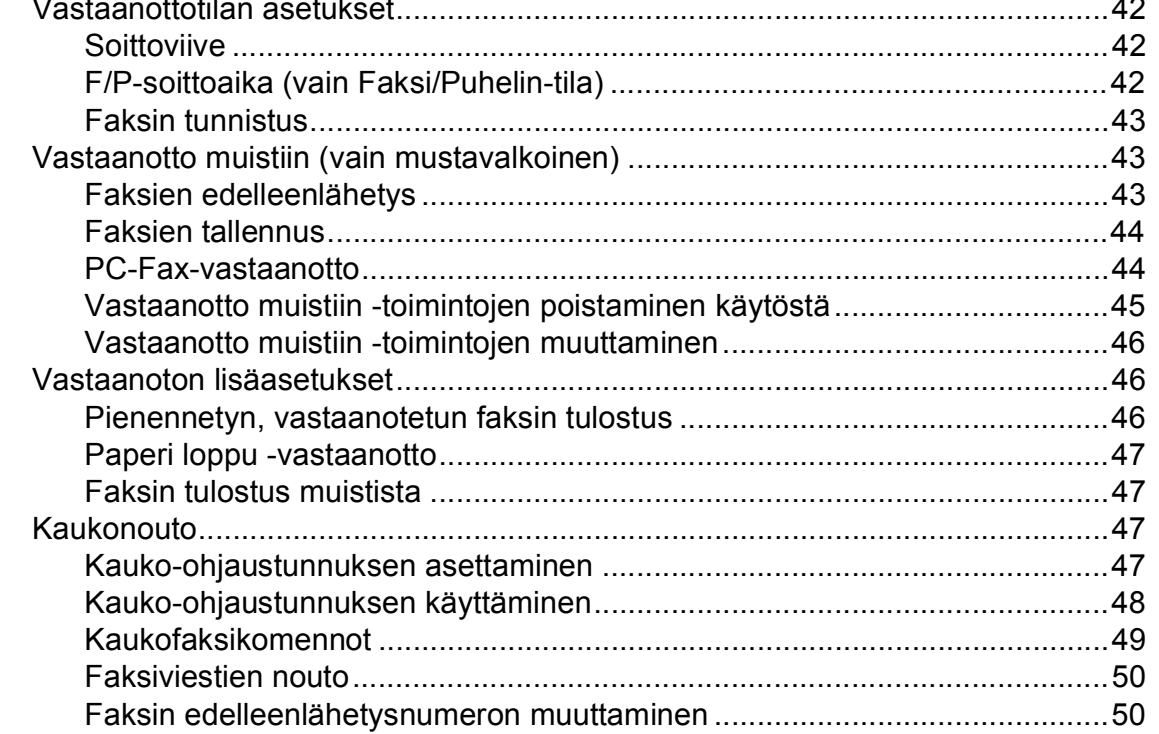

#### Puhelin ja ulkoiset laitteet  $\overline{7}$

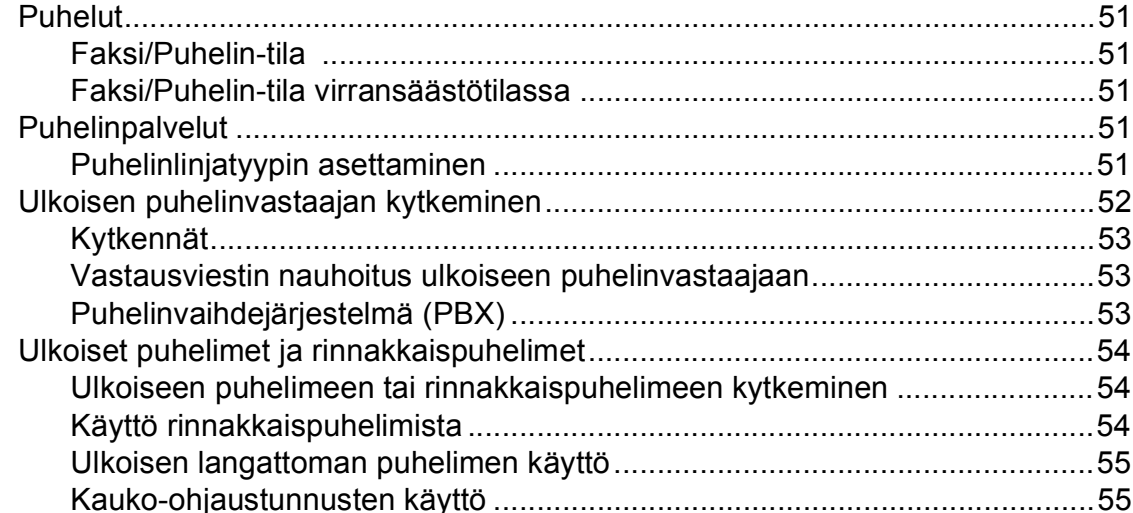

#### Numeroiden valitseminen ja tallentaminen 8

## 51

#### 56

#### **Raporttien tulostaminen** 9

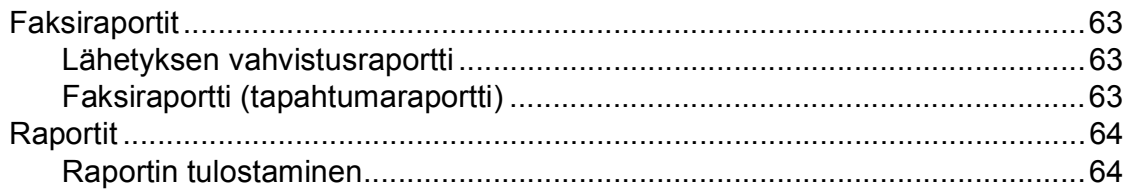

#### **Pollaus** 10

#### 65

63

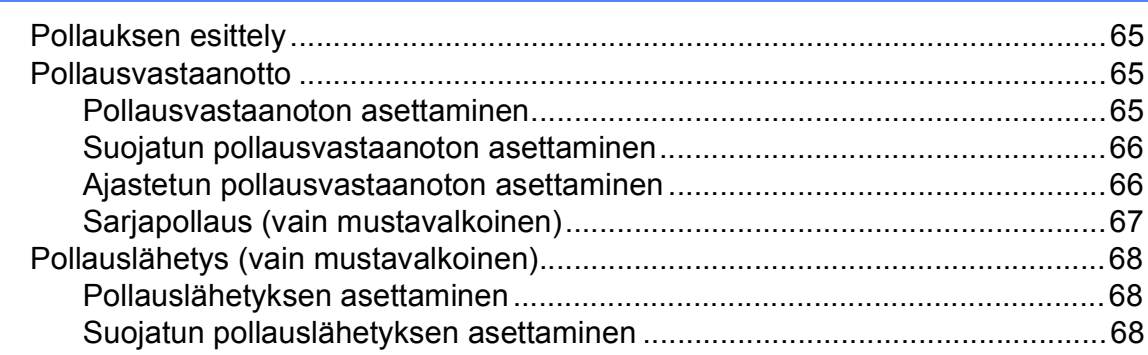

# **Osa III Kopiointi**

11

#### Kopiointi 70

# **[Osa IV Suora valokuvatulostus](#page-90-0)**

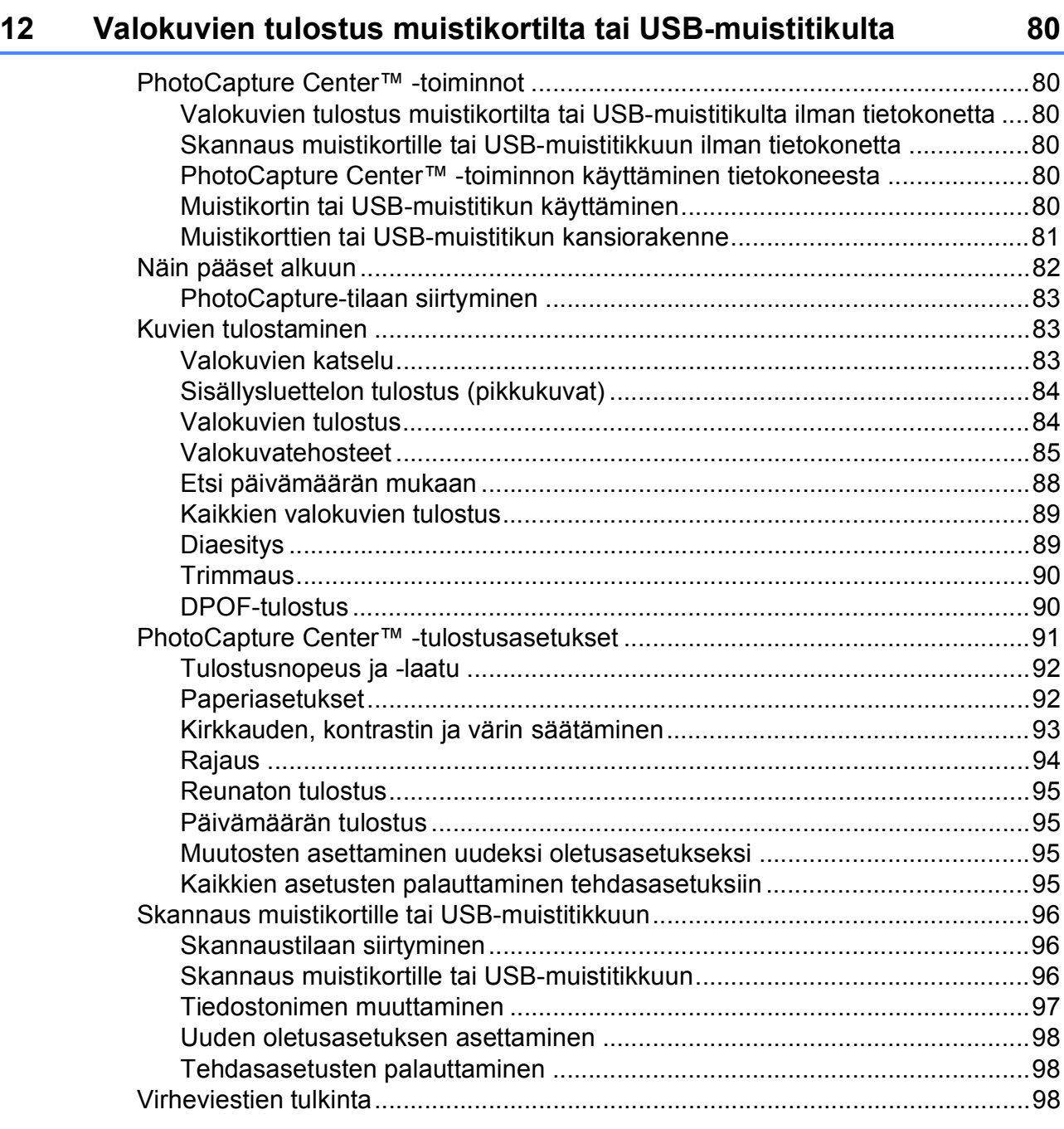

## **[13 Valokuvien tulostaminen kamerasta 99](#page-110-0)**

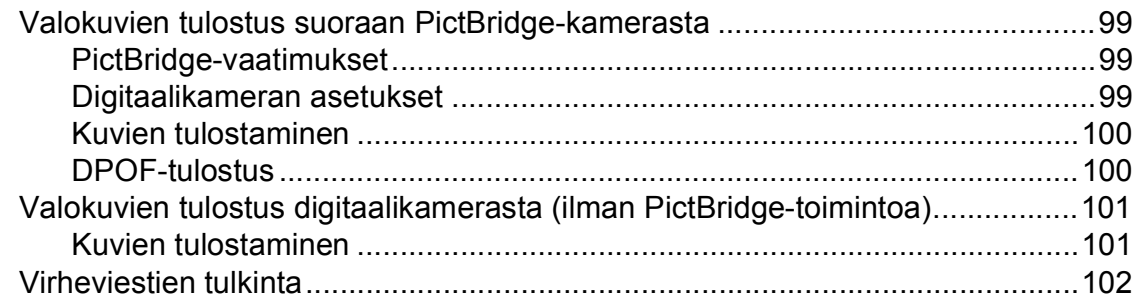

# Osa V Ohjelmisto

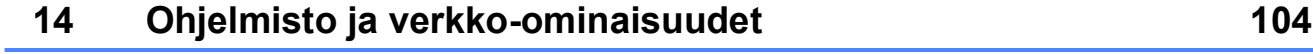

# **Osa VI Liitteet**

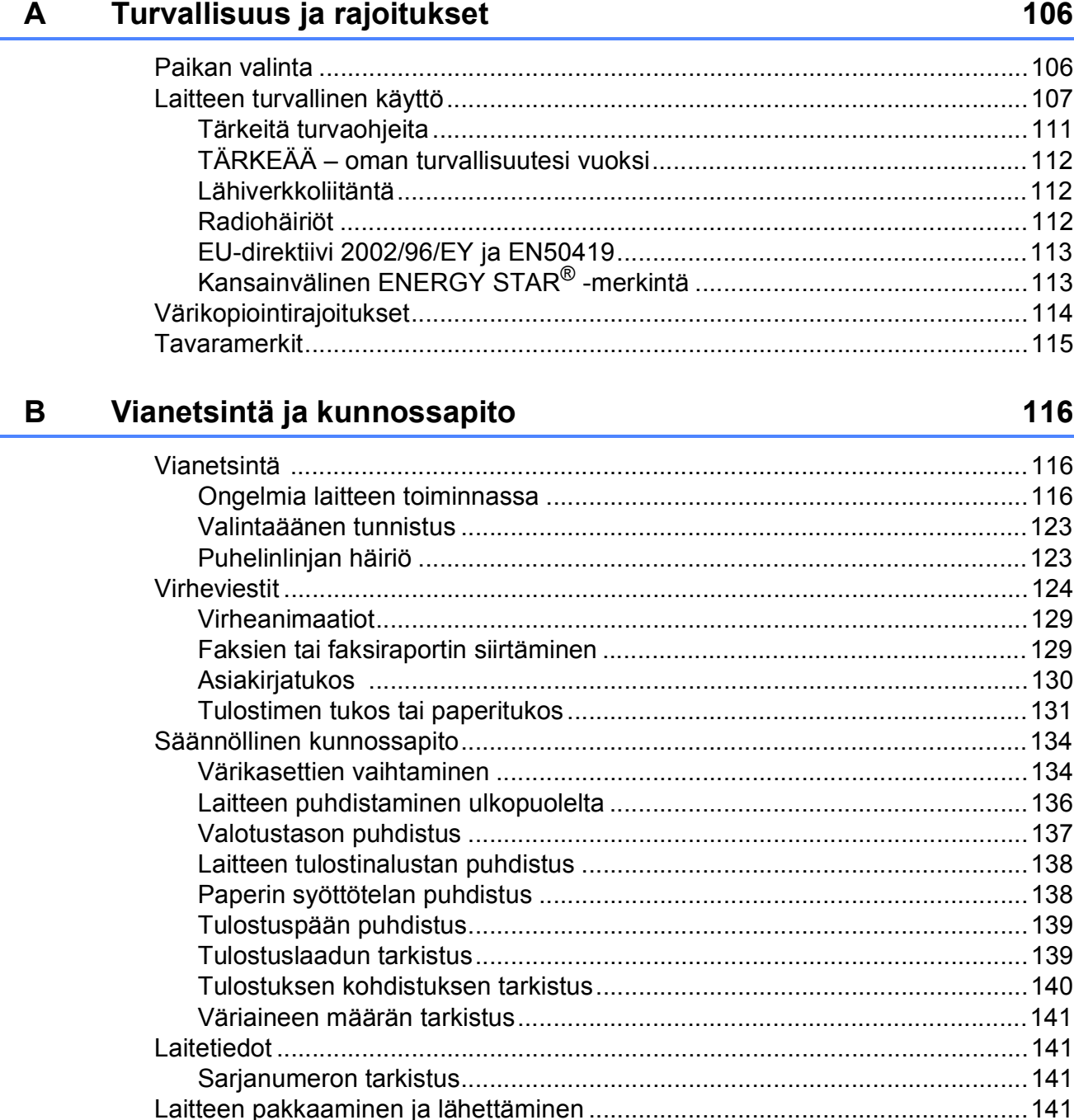

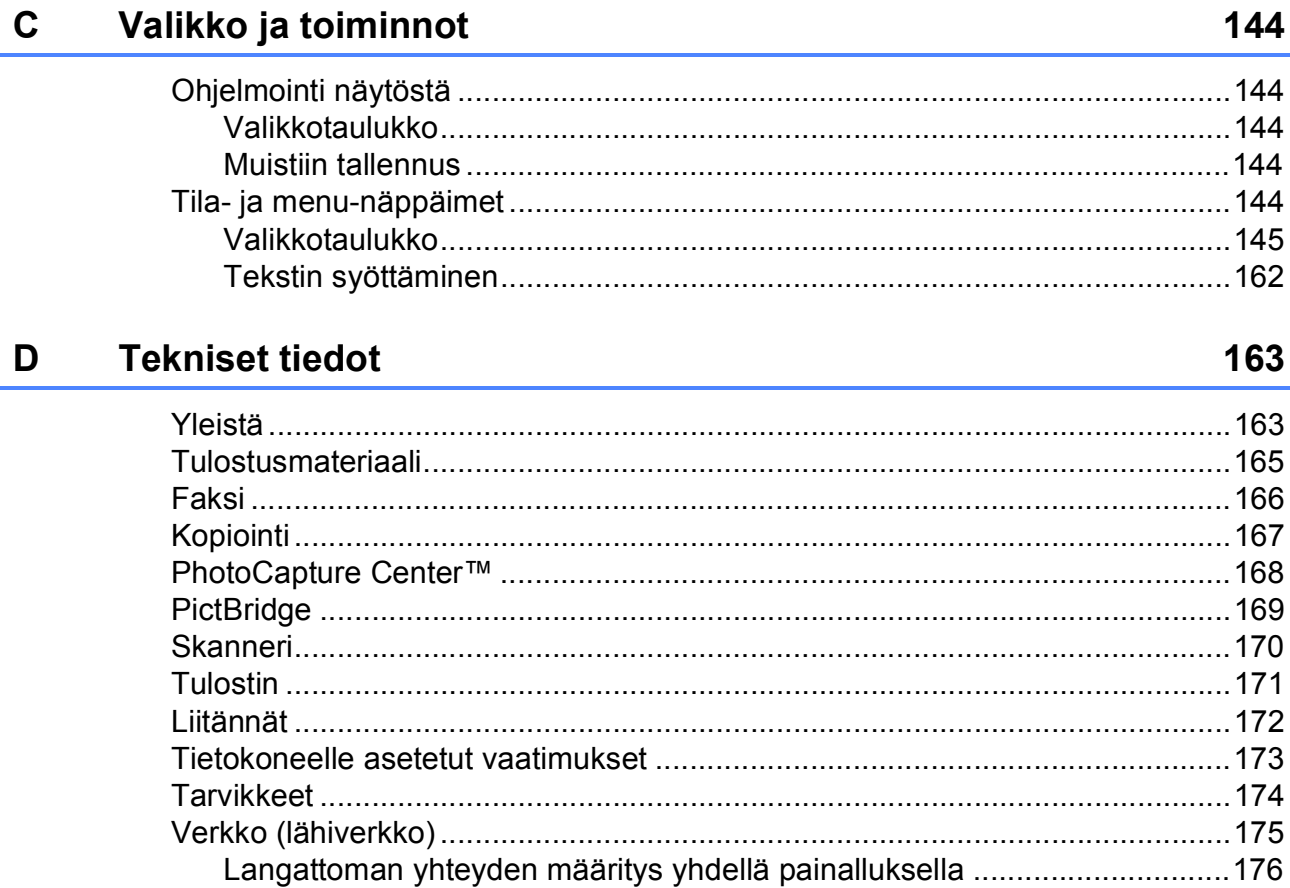

144

163

177

181

#### $E$ **Sanasto**

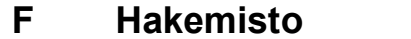

# **Osa I**

# <span id="page-12-0"></span>**Yleistä <sup>I</sup>**

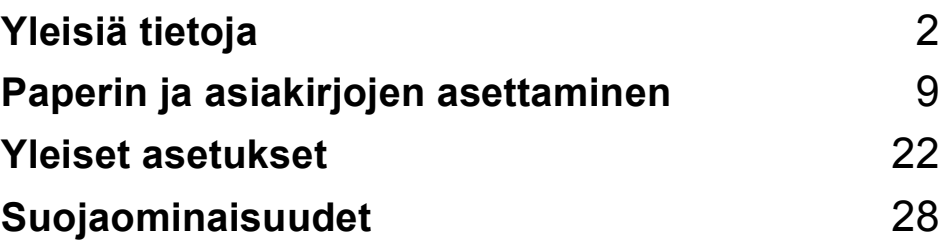

<span id="page-13-0"></span>**Yleisiä tietoja <sup>1</sup>**

# <span id="page-13-1"></span>**Näiden ohjeiden käyttäminen <sup>1</sup>**

**1**

Kiitos Brother-laitteen hankinnasta! Lukemalla ohjeet saat parhaan hyödyn laitteestasi.

## <span id="page-13-2"></span>**Ohjeissa käytetyt symbolit ja käytänteet <sup>1</sup>**

Ohjeissa käytetään seuraavia symboleja ja käytänteitä.

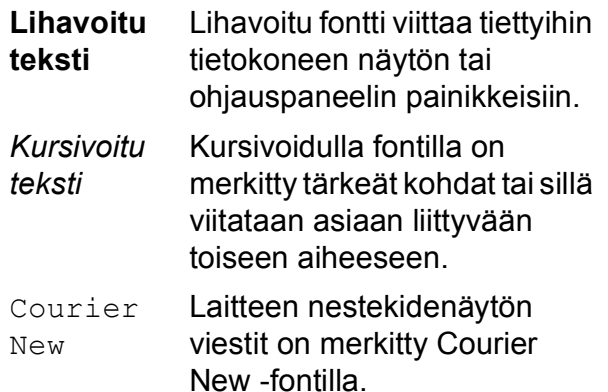

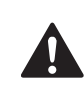

Varoitukset kertovat, miten mahdolliset henkilövahingot voidaan välttää.

V)

Huomautukset sisältävät varotoimenpiteitä, jotka täytyy huomioida, jotta vältytään mahdollisilta laitteelle tai muulle omaisuudelle aiheutuvilta vahingoilta.

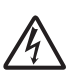

Sähköiskuvaaran kuvake varoittaa mahdollisesta vaarallisesta jännitteestä.

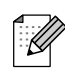

 $\infty$ 

Vinkit kertovat, miten eri tilanteissa voi toimia tai miten toimintoa voi käyttää muiden ominaisuuksien kanssa.

Sopimattoman asetuksen kuvakkeet varoittavat sellaisista laitteista ja toiminnoista, joita ei voi käyttää tämän laitteen kanssa.

# <span id="page-14-0"></span>**Ohjelmiston käyttöopas ja Verkkokäyttäjän opas <sup>1</sup>**

Tässä käyttöoppaassa ei ole kaikkia tietoja, kuten kuinka tulostimen, skannerin, PC-faksin tai verkon lisätoimintoja käytetään. Kun haluat oppia lisää näistä toiminnoista, katso **Ohjelmiston käyttöopasta** ja **Verkkokäyttäjän opasta**, jotka ovat CD-ROM-levyllä.

## <span id="page-14-1"></span>**Näin löydät ohjeet <sup>1</sup>**

#### **Ohjeiden lukeminen (Windows®) <sup>1</sup>**

Näet ohjeet valitsemalla **Käynnistä**valikossa ohjelmaryhmästä **Brother**, **MFC-XXXX** (XXXX on mallisi nimi) ja valitsemalla sitten **Käyttöoppaat HTML-muodossa**.

Jos et ole asentanut ohjelmistoa, löydät ohjeet noudattamalla seuraavia ohjeita:

- **Käynnistä tietokone. Aseta Brother** CD-ROM-levy tietokoneen CD-ROMasemaan.
- b Jos näyttöön tulee ikkuna, jossa kysytään mallin nimeä, napsauta mallia.

Jos näyttöön tulee kielivalintaikkuna, napsauta suomi. CD-ROM-levyn päävalikko tulee näyttöön.

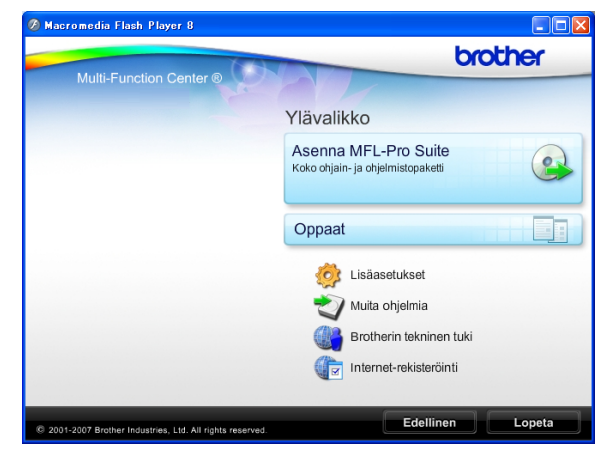

## **Vinkki**

Jos ikkuna ei avaudu, siirry Windows® Resurssienhallintaan ja avaa Brother CD-ROM-levyn juurihakemistosta start.exe-ohjelma.

Napsauta **Oppaat**.

Napsauta haluamaasi opasta.

 **HTML-oppaat**: **Ohjelmiston käyttöopas** ja **Verkkokäyttäjän opas** HTML-muodossa.

Tätä muotoa suositellaan tietokoneen näytössä tarkastelua varten.

 **PDF-oppaat**: **Käyttöopas** pelkälle laitteelle, **Ohjelmiston käyttöopas** ja **Verkkokäyttäjän opas** PDFmuodossa.

Tätä muotoa suositellaan oppaiden tulostusta varten. Napsauttamalla pääset Brother Solutions Centeriin, jossa voit tarkastella ja ladata PDFoppaat. (Internet-yhteys ja PDFtiedostojen lukuohjelmisto tarvitaan.)

#### **Skannausohjeet <sup>1</sup>**

Voit skannata asiakirjoja monella eri tavalla. Ohjeet löytyvät seuraavasti:

#### **Ohjelmiston käyttöopas**

*Skannaus*

(Windows® 2000 Professional / Windows $^{\circledR}$  XP ja Windows Vista $^{\circledR}$ )

- *ControlCenter3* (Windows® 2000 Professional / Windows<sup>®</sup> XP ja Windows Vista<sup>®</sup>)
- *Verkkoskannaus*

#### **Scansoft™ PaperPort™ 11SE ja tekstintunnistus -sovelluksen käyttöoppaat**

■ ScanSoft™ PaperPort™ 11SE ja tekstintunnistus -sovelluksen täydellisiä käyttöoppaita voidaan tarkastella valitsemalla ScanSoft™ PaperPort™ 11SE -sovelluksessa Ohje.

#### **Verkkoasetusten ohjeet <sup>1</sup>**

Laite voidaan kytkeä langattomaan tai kiinteään verkkoon. Perusasetusten ohjeet ovat Pika-asennusoppaassa. Jos langaton liitäntäpiste tukee SecureEasySetup™-, Wi-Fi Protected Setup™- tai AOSS™ toimintoa, noudata Pika-asennusoppaan ohjeita. Lisätietoja verkkoasetuksista on Verkkokäyttäjän oppaassa.

#### **Ohjeiden lukeminen (Macintosh®) <sup>1</sup>**

**1** Käynnistä Macintosh<sup>®</sup>. Aseta Brother-CD-ROM-levy CD-ROM-asemaan. Näyttöön tulee tämä ikkuna.

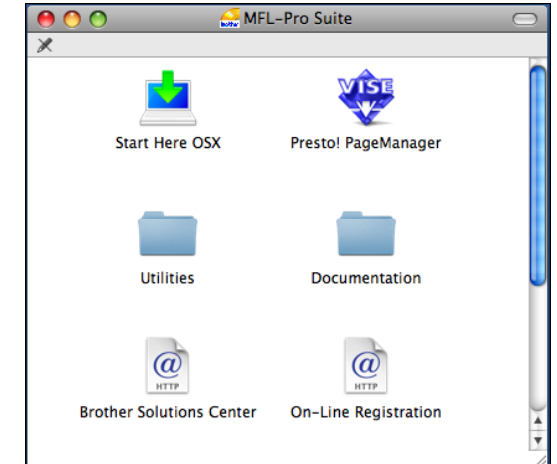

- **2** Kaksoisosoita **Documentation** (Oppaat) -kuvaketta.
- **3** Kaksoisosoita suomenkielistä kansiota.
- d Avaa **Ohjelmiston käyttöopas** ja **Verkkokäyttäjän opas**

HTML-muodossa kaksoisosoittamalla tiedostoa top.html.

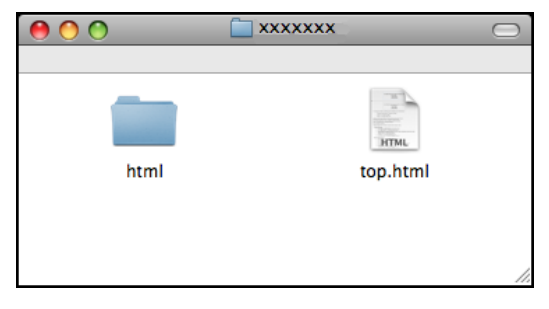

- 5 Osoita haluamaasi opasta:
	- **Ohjelmiston käyttöopas**
	- **Verkkokäyttäjän opas**

#### **Skannausohjeet <sup>1</sup>**

Voit skannata asiakirjoja monella eri tavalla. Ohjeet löytyvät seuraavasti:

#### **Ohjelmiston käyttöopas**

- *Skannaus* (Mac OS® X 10.2.4 tai uudempi)
- ControlCenter2 (Mac OS® X 10.2.4 tai uudempi)
- *Verkkoskannaus* (Mac OS® X 10.2.4 tai uudempi)

#### **Presto!® PageManager® -käyttöopas**

■ Täydelliseen Presto!<sup>®</sup> PageManager<sup>®</sup> käyttöoppaaseen voi tutustua valitsemalla Presto!® PageManager® -ohjelmiston Ohjeen.

#### **Verkkoasetusten ohjeet <sup>1</sup>**

Laite voidaan kytkeä langattomaan tai kiinteään verkkoon. Perusasetusten ohjeet ovat Pika-asennusoppaassa. Jos langaton liitäntäpiste tukee SecureEasySetup™-, Wi-Fi Protected Setup™- tai AOSS™ toimintoa, noudata Pika-asennusoppaan ohjeita. Lisätietoja verkkoasetuksista on Verkkokäyttäjän oppaassa.

# <span id="page-16-0"></span>**Brotherin tekninen tuki (Windows®) <sup>1</sup>**

Sisältää Internet-tuen yhteystiedot ja kaikki muut tarvitsemasi yhteystiedot (Brother Solutions Center).

 Napsauta päävalikosta **Brotherin tekninen tuki**. Näyttöön tulee tämä ikkuna:

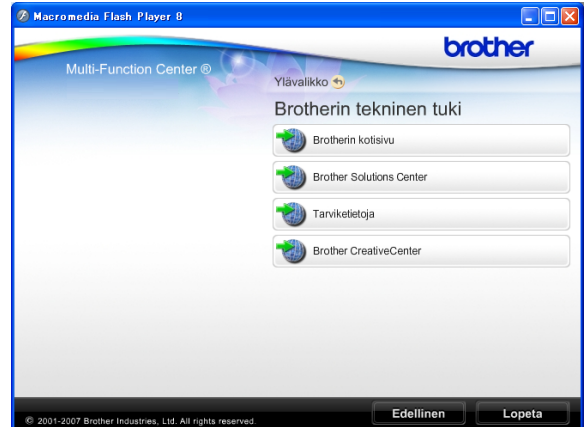

- Pääset Web-sivustollemme (<http://www.brother.com>) napsauttamalla **Brotherin kotisivu**.
- Voit lukea uutisia ja viimeisimpiä tuotetukitietoja ([http://solutions.brother.com\)](http://solutions.brother.com) napsauttamalla **Brother Solutions Center**.
- Saat tietoja alkuperäisistä Brother-tarvikkeista ([http://www.brother.com/original/\)](http://www.brother.com/original/) napsauttamalla **Tarviketietoja**-linkkiä.
- Jos haluat siirtyä Brother CreativeCenter sivustolle (<http://www.brother.com/creativecenter/>), josta voit ladata ja tulostaa esimerkiksi ilmaisia valokuvaprojekteja, napsauta **Brother CreativeCenter** -linkkiä.
- Kun haluat palata pääsivulle, napsauta **Edellinen**. Jos olet valmis, napsauta **Lopeta**.

# <span id="page-17-0"></span>**Ohjauspaneelin esittely <sup>1</sup>**

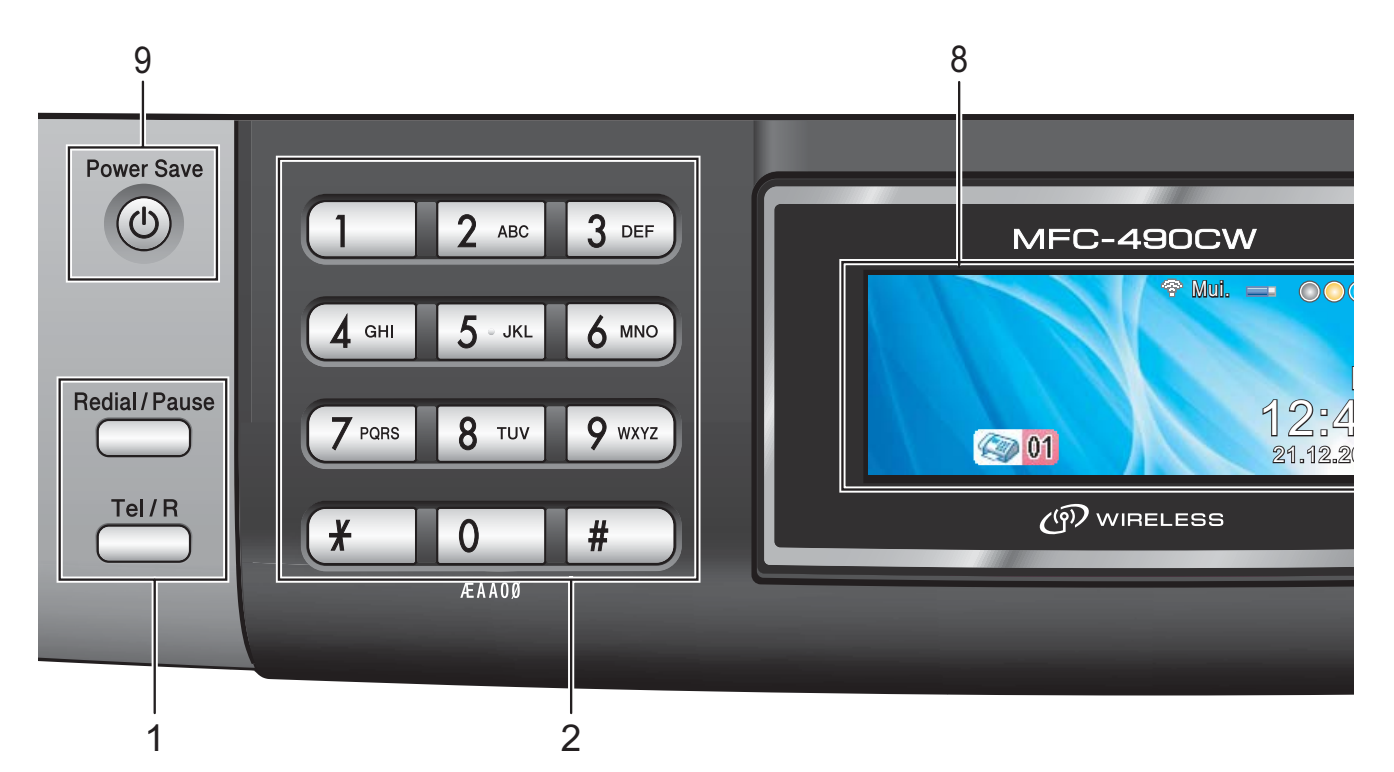

#### **1 Faksi- ja puhelinnäppäimet:**

#### **Redial/Pause (Uudelleevalinta/Tauko)**

Valitsee uudelleen 30 viimeksi valittua numeroa. Se myös lisää tauon ohjelmoitaessa pikanumeroita.

#### **Tel/R (Puh/R)**

Tätä näppäintä käytetään puhelinkeskusteluun ulkoisessa puhelimessa F/P-kaksoissoittoäänen aikana.

Tällä näppäimellä saat myös yhteyden ulkolinjaan sekä voit siirtää puhelun toiseen alanumeroon, kun laite on yhdistetty sisäiseen puhelinvaihteeseen.

#### **2 Valintanäppäimet**

Voit valita näillä näppäimillä puhelin- ja faksinumerot sekä käyttää sitä näppäimistönä tietojen näppäilemiseksi laitteeseen.

#### **3 Tilanäppäimet:**

- **Fax (Faksaus)** Voit siirtyä faksaustilaan.
- $\leq$  Scan (Skannaus) Voit siirtyä skannaustilaan.

 **Copy (Kopiointi)** Voit siirtyä kopiointitilaan.

**Photo Capture (Valokuvansieppaus)** Voit siirtyä PhotoCapture Center™ -tilaan.

#### **4 Valikkonäppäimet:**

#### **Äänenvoimakkuusnäppäimet**

#### $\blacksquare() \blacktriangleleft \blacktriangleright \blacksquare() \hspace{-0.3em}\rule{0.7pt}{0.8em}\hspace{-0.3em}\parallel \hspace{-0.3em} \parallel)$

Kun laite on valmiustilassa, voit säätää soiton äänenvoimakkuutta näillä näppäimillä.

#### **Lyhytvalin. -näppäin**

 $\mathbf{D}$  $\blacktriangle$ 

> Voit tallentaa, tarkistaa ja valita numeroita, jotka on tallennettu muistiin.

 $\blacksquare$  **d** tai  $\blacktriangleright$ 

Painamalla näitä voit selata valikon asetuksia eteen- tai taaksepäin. Voit myös valita toimintoja näillä näppäimillä.

**a** tai **b**

Painamalla näitä voit selata valikkoja ja asetuksia.

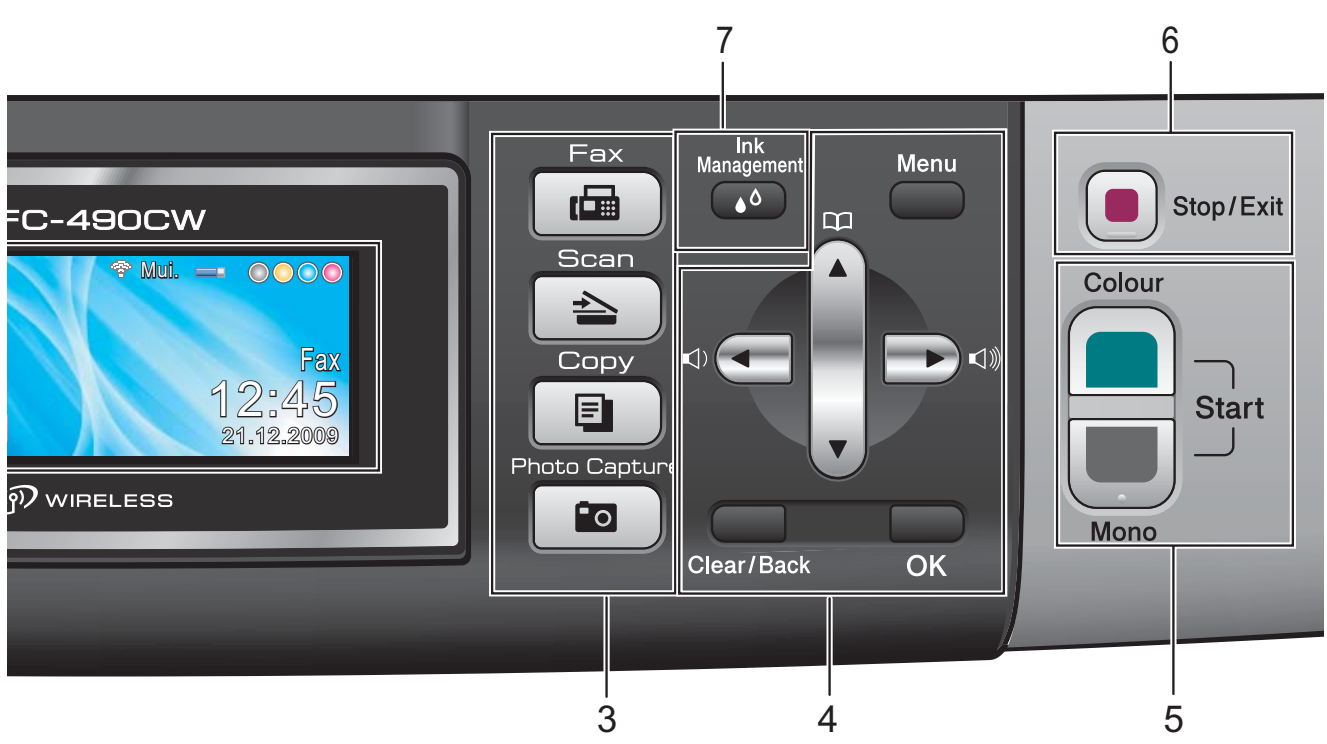

- **Menu (Valikko)** Avaa päävalikon.
- **Clear/Back (Tyhjennä/Edellinen)** Poista merkkejä tai palaa edelliselle valikkotasolle.
- **OK**

Valitse asetus.

- **5 Käynnistysnäppäimet:**
	-

#### **Colour Start (Väri käynnistys)**

Voit lähettää värillisiä fakseja tai ottaa värillisiä kopioita. Voit myös aloittaa skannaustoiminnon (värillisenä tai mustavalkoisena riippuen ControlCenterohjelmiston skannausasetuksesta).

## **Mono Start (M/V käynnistys)**

Voit lähettää mustavalkoisia fakseja tai ottaa mustavalkoisia kopioita. Voit myös aloittaa skannaustoiminnon (värillisenä tai mustavalkoisena riippuen ControlCenterohjelmiston skannausasetuksesta).

**6 Stop/Exit (Lopeta/Poistu)**

Keskeyttää toiminnon tai poistuu valikosta.

- **7 Ink Management (Tulostuslaadun ylläpito)**  Voit puhdistaa tulostuspään, tarkistaa tulostuslaadun ja tarkistaa musteen määrän.
- **8 Nestekidenäyttö**

Näytön ohjeet auttavat laitteen käytössä ja asetusten määrittämisessä.

Nestekidenäytön asentoa voi säätää nostamalla sitä.

**9 Power Save (Virransäästö)**

Siirrä laite virransäästötilaan.

# <span id="page-19-0"></span>**Nestekidenäytön merkkivalot <sup>1</sup>**

Nestekidenäyttö näyttää laitteen nykyisen tilan sen ollessa käyttämättömänä.

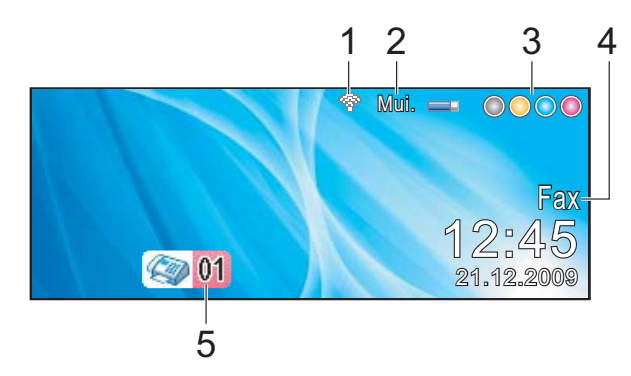

#### **1 Langaton tila**

Nelitasoinen ilmaisin osoittaa nykyisen langattoman signaalin voimakkuuden, jos käytät langatonta yhteyttä.

 $\mathbf{C}$ 0 Voimakkain

#### **2 Muistin tila**

Voit nähdä laitteessa käytettävissä olevan muistin.

#### **3 Musteen ilmaisin**

Näyttää jäljellä olevan musteen määrän.

#### **4 Nykyinen vastaanottotila**

Voit nähdä nykyisen vastaanottotilan.

- $\blacksquare$  Fax (Vain faksi)
- $\blacksquare$  F/P (Faksi/Puhelin)
- Vas (Ulkoinen puhelinvastaaja)
- Man (Manuaalinen)

#### **5 Faksit muistissa**

Näyttää, kuinka monta vastaanotettua faksia on muistissa.

## <span id="page-19-1"></span>**Perustoiminnot <sup>1</sup>**

Seuraavassa näytetään, kuinka laitteen asetuksia muutetaan. Tässä esimerkissä tilaajastimen asetus muutetaan kahdesta minuutista 30 sekuntiin.

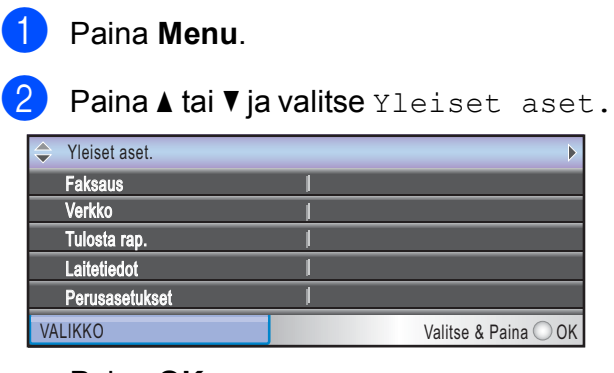

Paina **OK**.

#### **3** Paina **▲** tai **▼** ja valitse

Tilan ajastin.

| Yleiset aset.        |                       |
|----------------------|-----------------------|
| <b>Tilan ajastin</b> | $\triangleleft$ 2 min |
| Paperityyppi         | Tavall. paperi        |
| Paperikoko           | Λ4                    |
| Äänen voimakk.       |                       |
| Auto kesäaika        | Kylla                 |
| <b>JAI IKKO</b>      | Valitse & Paina ○ OK  |

4 **Paina ◀ tai ▶ ja valitse** 30sek.

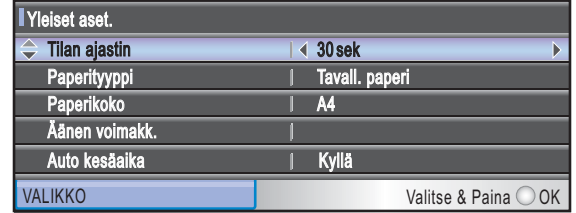

#### Paina **OK**.

Voit tarkastaa nykyisen asetuksen nestekidenäytöstä:

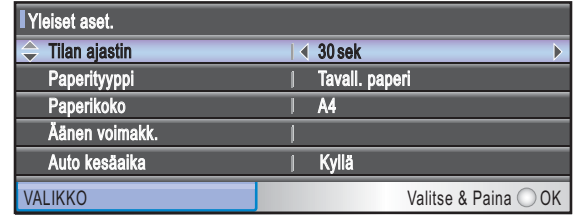

e Paina **Stop/Exit**.

# <span id="page-20-0"></span>**Paperin ja asiakirjojen asettaminen <sup>2</sup>**

# <span id="page-20-1"></span>**Paperin ja muun tulostusmateriaalin asettaminen <sup>2</sup>**

# **Vinkki**

**2**

Paperityypeille  $10 \times 15$  cm ja valokuva L tulostusta varten on käytettävä valokuvapaperikasettia. (Katso *[Valokuvapaperin asettaminen](#page-24-1)* sivulla 13.)

Jos paperituen läppä on auki, sulje se ja sulje sitten paperituki. Vedä paperikasetti kokonaan ulos laitteesta.

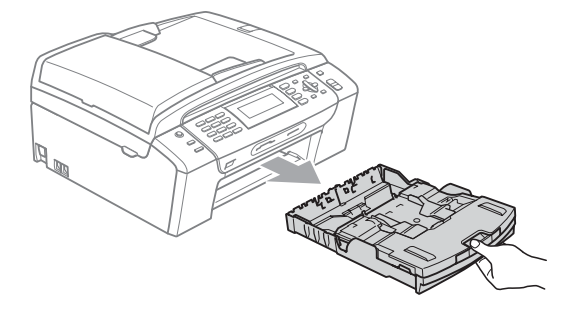

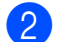

Nosta paperikasetin kansi (1).

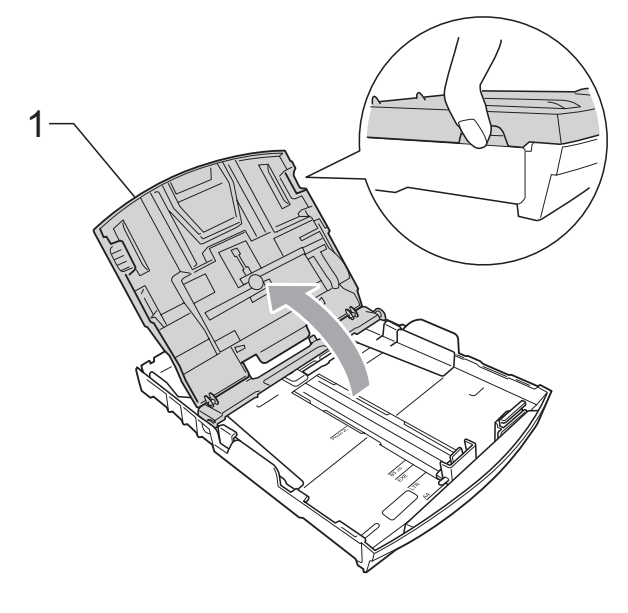

Paina ja siirrä paperin sivuohjaimia (1) ja sitten pituusohjainta (2) varoen molemmin käsin, ja säädä ne paperikoon mukaan. Varmista, että paperin sivuohjainten (1) ja pituusohjaimen (2) kolmiomerkit (3) ovat kohdakkain käytettävän paperikoon merkin kanssa.

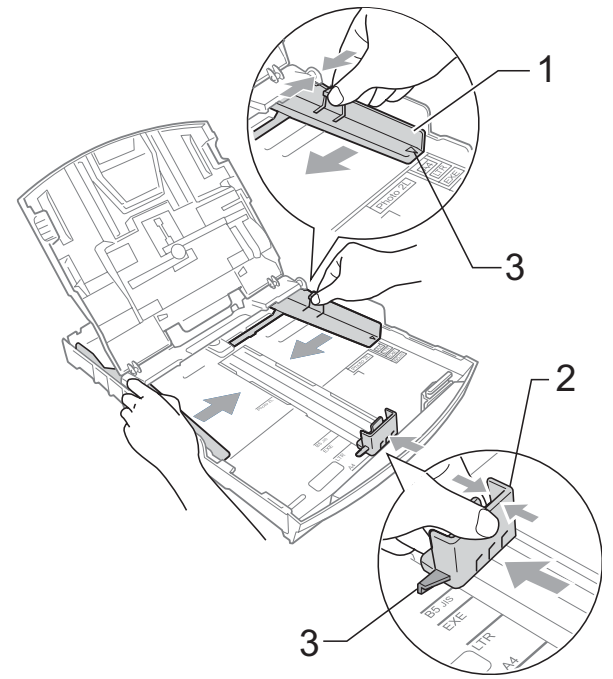

# **Vinkki**

Jos käytät Legal-paperikokoa, pidä yleisohjaimen vapautuspainiketta (1) painettuna samalla, kun vedät paperikasetin etureunaa ulospäin.

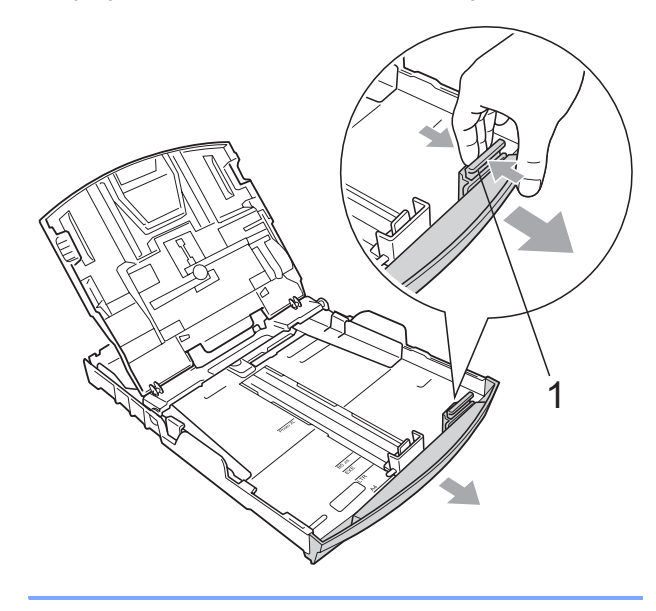

4 Vältä paperin juuttuminen ja syöttövirheet leyhyttelemällä paperit.

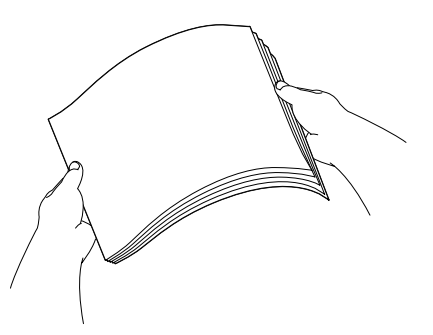

# **Vinkki**

Varmista aina, ettei paperi ole käpristynyt tai rypyssä.

**6** Aseta paperi varovasti paperikasettiin tulostuspuoli alaspäin ja yläreuna edellä.

> Tarkista, että paperi on paperikasetissa tasaisesti.

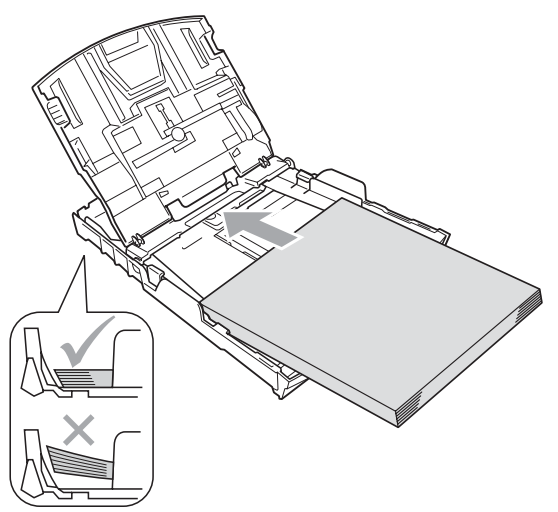

**6** Säädä paperin sivuohjaimia (1) paperia vasten varovasti molemmin käsin. Varmista, että sivuohjaimet koskettavat paperin reunoja.

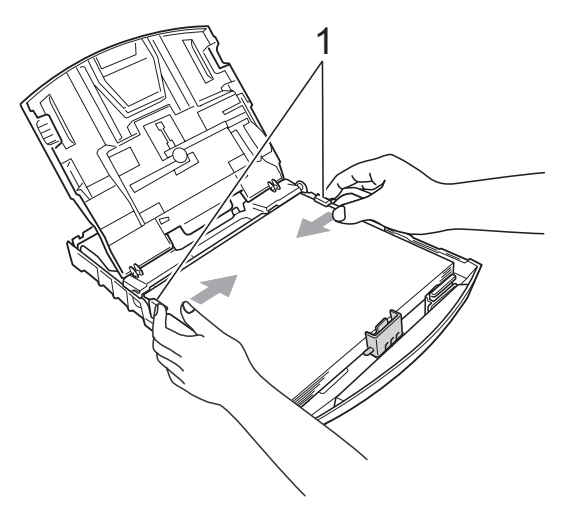

#### **Vinkki**

Varo työntämästä paperia liian syvälle, sillä se saattaa taipua lokeron takaosassa ja aiheuttaa syöttöhäiriöitä.

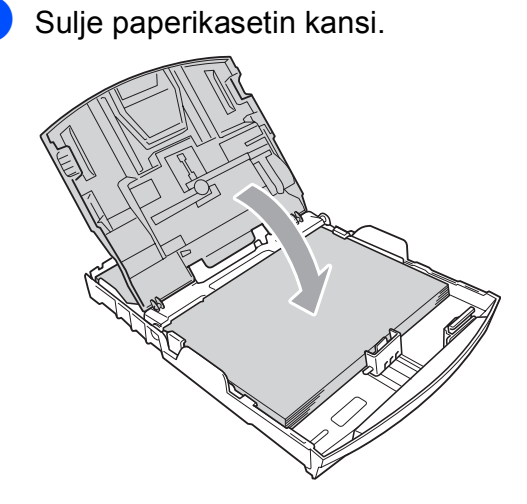

h Työnnä paperikasetti *hitaasti* takaisin kokonaan laitteeseen.

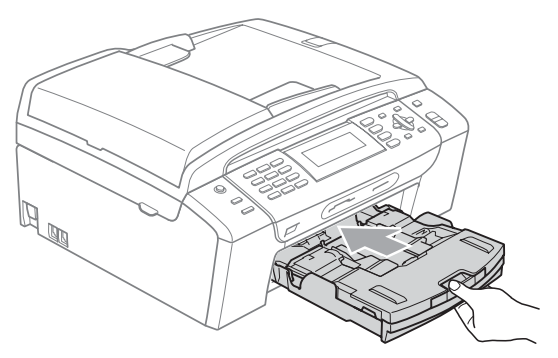

**9** Pitäen paperikasettia paikoillaan vedä paperituesta (1), kunnes se naksahtaa, ja avaa paperituen läppä (2).

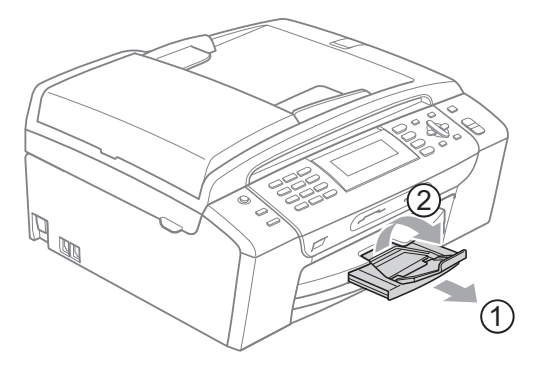

#### **Vinkki**

Älä käytä paperituen läppää Legalpaperin kanssa.

## <span id="page-22-0"></span>**Kirjekuorien ja postikorttien asettaminen <sup>2</sup>**

#### **Tietoja kirjekuorista <sup>2</sup>**

- Käytä kirjekuoria, jotka painavat  $80 - 95$  g/m<sup>2</sup>.
- **Joidenkin kirjekuorien marginaalit on** asetettava sovellusohjelmassa. Tee testitulostus, ennen kuin tulostat useita kirjekuoria.

#### **HUOMAUTUS**  $\blacksquare$

ÄLÄ käytä mitään seuraavista kirjekuorityypeistä, sillä ne aiheuttavat paperinsyöttöongelmia:

- pussikirjekuoria
- kohokuvioisia kirjekuoria
- kirjekuoria, joissa on liittimiä
- kirjekuoria, joiden sisäpuolelle on painettu tekstiä tai kuvia

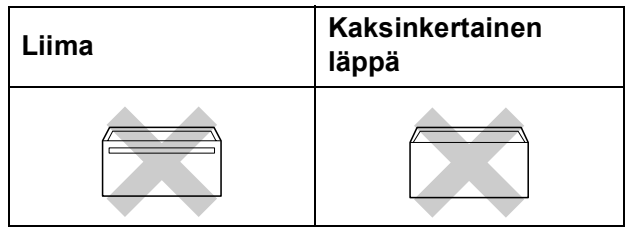

Joskus voi ilmetä paperinsyöttöongelmia käyttämiesi kirjekuorien paksuuden, koon tai läpän muodon vuoksi.

#### **Kirjekuorien ja postikorttien asettaminen <sup>2</sup>**

<sup>1</sup> Ennen kuin asetat kirjekuoret tai postikortit kasettiin, paina niiden kulmat ja sivut mahdollisimman litteiksi.

## **Vinkki**

Jos useampi kirjekuori tai postikortti lähtee liikkeelle yhtä aikaa, yritä uudelleen asettamalla paperikasettiin yksi kirjekuori tai postikortti kerrallaan.

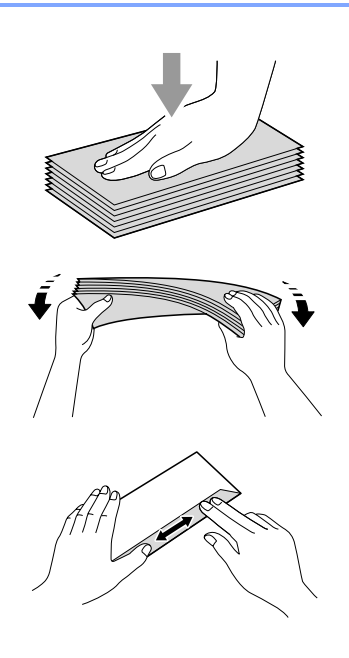

2 Aseta kirjekuoret tai postikortit paperikasettiin osoitepuoli alaspäin ja yläreuna (kirjekuoren yläreuna) edellä. Paina ja siirrä paperin sivuohjaimia (1) sekä paperin pituusohjainta (2) varovasti molemmilla käsillä kirjekuorien tai postikorttien koon mukaan.

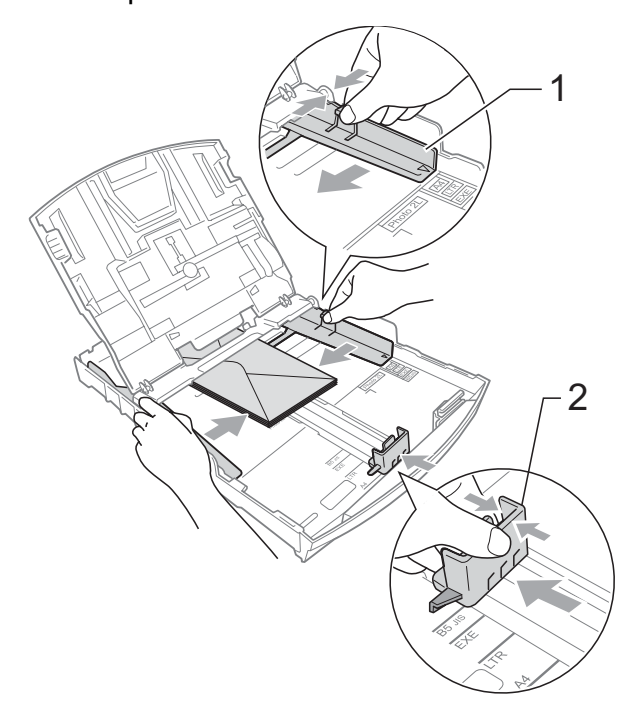

#### **Jos kirjekuorille tulostamisessa on ongelmia, kokeile seuraavia toimenpiteitä: <sup>2</sup>**

- **4 Varmista, että läppä on joko kirjekuoren** sivulla tai takareunassa tulostuksen aikana.
	- Säädä paperikoko ja marginaalit käyttämässäsi sovellusohjelmassa.

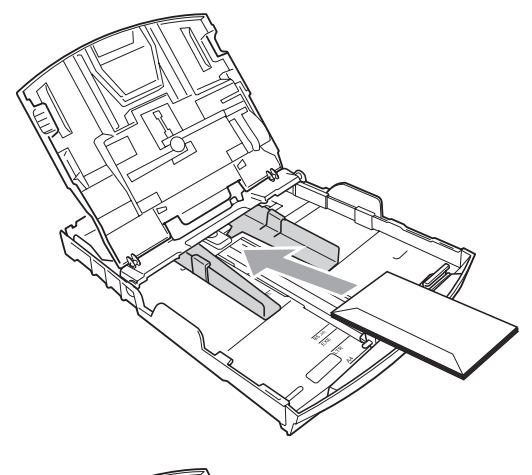

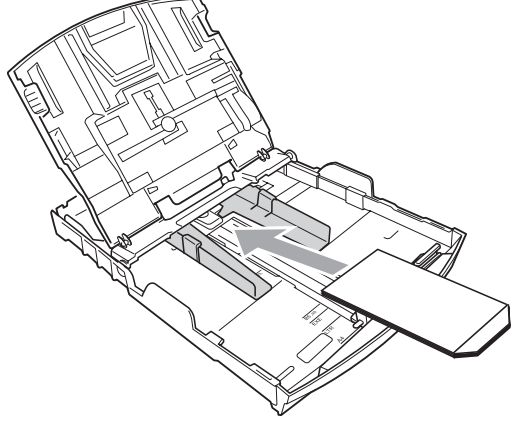

## <span id="page-24-1"></span><span id="page-24-0"></span>**Valokuvapaperin asettaminen2**

Käytä paperikasetin yläpuolella olevaa valokuvapaperikasettia, kun tulostat valokuvapaperille (10 × 15 cm) tai valokuva L -paperille. Kun käytät valokuvapaperikasettia, alla olevassa kasetissa olevaa paperia ei tarvitse poistaa.

**1** Purista sinistä valokuvapaperikasetin vapautuspainiketta (1) oikean käden etusormella ja peukalolla ja työnnä valokuvapaperikasettia eteenpäin, kunnes se naksahtaa valokuvatulostusasentoon (2).

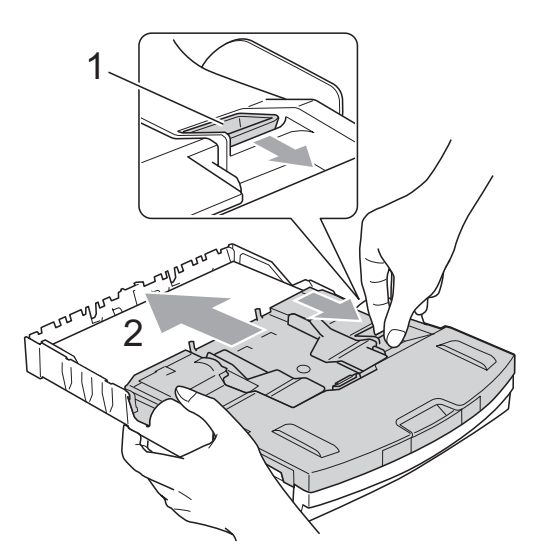

**Valokuvapaperikasetti**

Paina ja siirrä paperin sivuohjaimia (1) sekä paperin pituusohjainta (2) paperin koon mukaan.

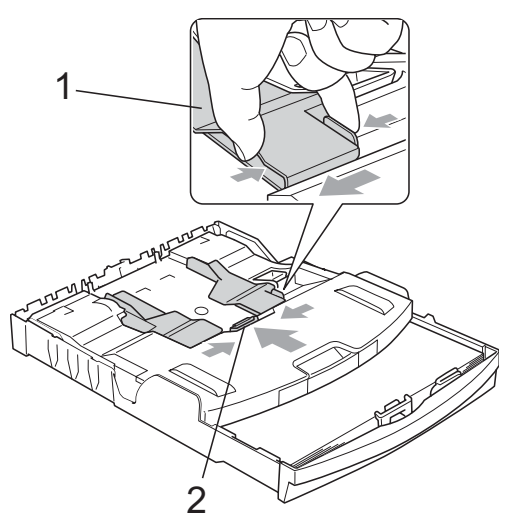

8 Aseta valokuvapaperi

valokuvapaperikasettiin ja säädä paperin sivuohjaimet varovasti paperille sopiviksi.

Varmista, että sivuohjaimet koskettavat paperin reunoja.

## **Vinkki**

- Varo työntämästä paperia liian syvälle, sillä se saattaa taipua lokeron takaosassa ja aiheuttaa syöttöhäiriöitä.
- Varmista aina, ettei paperi ole käpristynyt tai rypyssä.
- $\left(4\right)$  Kun lopetat valokuvien tulostamisen, palauta valokuvapaperikasetti tavalliseen tulostusasentoon. Purista sinistä valokuvapaperikasetin vapautuspainiketta (1) oikean käden etusormella ja peukalolla ja vedä valokuvapaperikasettia taaksepäin, kunnes se naksahtaa (2).

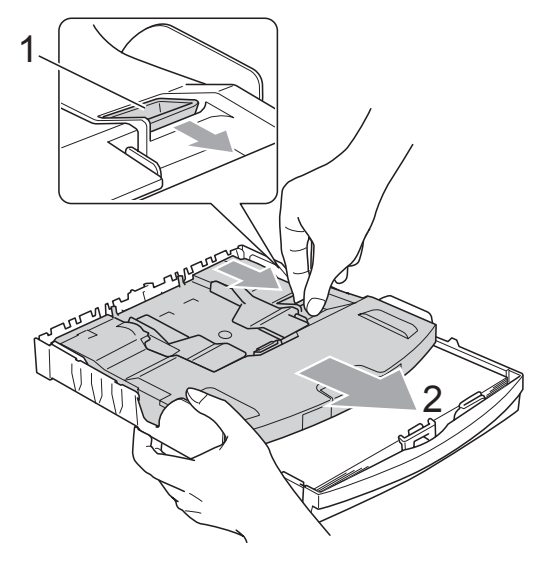

## <span id="page-25-0"></span>**Pienten tulosteiden poistaminen laitteesta <sup>2</sup>**

Kun laite tulostaa pienen paperin paperikasettiin, siihen on ehkä vaikea päästä käsiksi. Varmista, että tulostus on valmis ja vedä paperikasetti kokonaan ulos laitteesta.

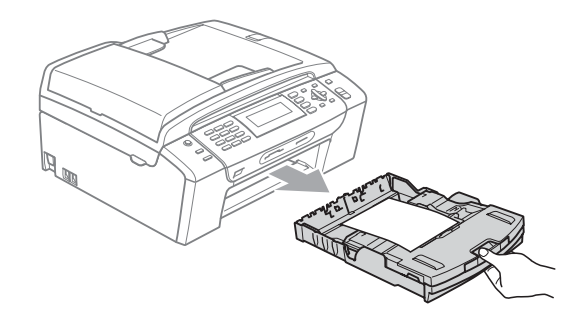

## <span id="page-26-0"></span>**Tulostusalue <sup>2</sup>**

Tulostusalue riippuu käytettävän sovelluksen asetuksista. Alla olevat luvut osoittavat arkkien ja kirjekuorien tulostusalueen ulkopuoliset osat. Laite voi tulostaa irtoarkkien tummennetuille alueille, kun reunaton tulostus on käytettävissä ja käytössä. (Katso *Tulostaminen* (Windows®) tai *Tulostus ja faksien lähetys* (Macintosh®) CD-ROM-levyllä olevasta Ohjelmiston käyttöoppaasta.)

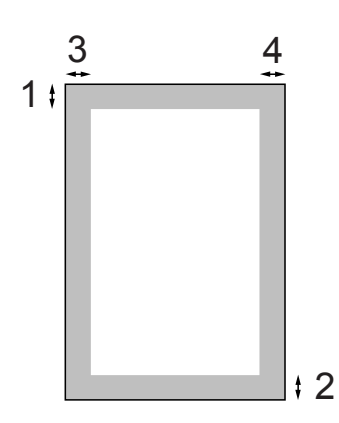

#### **Irtoarkit Kirjekuoret**

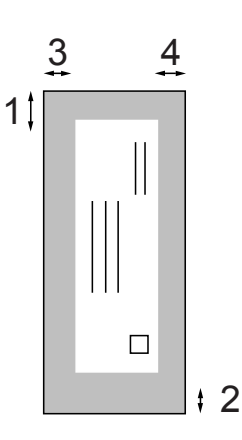

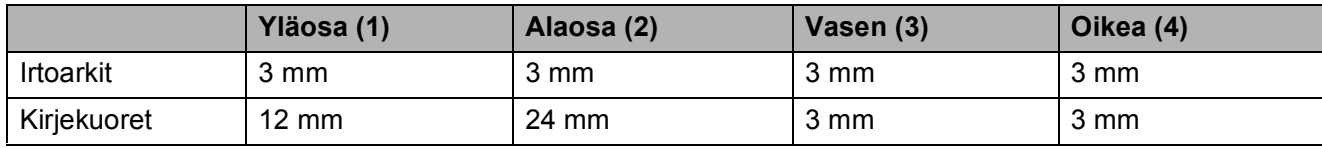

## **Vinkki**

Reunatonta tulostusta ei voi käyttää kirjekuorille.

# <span id="page-27-0"></span>**Hyväksyttävä paperi ja muu tulostusmateriaali <sup>2</sup>**

Laitteessa käytettävän paperin laatu voi vaikuttaa tulostuslaatuun.

Parhaan tulostuslaadun saavuttamiseksi varmista, että tulostuspaperi vastaa laitteen paperityypin asetusta.

Voit käyttää tavallista paperia, mustesuihkupaperia (päällystettyä paperia), kiiltävää paperia, piirtoheitinkalvoja ja kirjekuoria.

Ennen suurien paperimäärien ostoa on suositeltavaa kokeilla eri paperilaatuja.

Saat parhaat tulokset käyttämällä Brotherpaperia.

- Kun tulostat mustesuihkupaperille (päällystetylle paperille), piirtoheitinkalvoille ja valokuvapaperille, valitse oikea tulostusmateriaali tulostinohjaimen **Perusasetukset**välilehdestä tai valikon paperityypin asetuksista. (Katso *[Paperityyppi](#page-35-1)* [sivulla 24.](#page-35-1))
- Kun tulostat Brotherin valokuvapaperille, aseta kasettiin yksi ylimääräinen arkki samaa valokuvapaperia. Paperipakkaukseen on lisätty ylimääräinen arkki tätä tarkoitusta varten.
- Kun tulostat piirtoheitinkalvoille tai valokuvapaperille, poista jokainen arkki alustalta heti tulostuksen jälkeen. Näin vältät tekstin tahraantumisen ja paperitukokset.
- Vältä koskettamasta paperin tulostuspintaa välittömästi tulostamisen jälkeen, sillä se saattaa olla osin märkä ja voi tahrata sormesi.

# <span id="page-27-1"></span>**Suositeltu tulostusmateriaali <sup>2</sup>**

Suosittelemme Brother-paperia, jotta saat parhaan tulostuslaadun. (Katso seuraavaa taulukkoa.)

Jos maassasi ei ole Brother-paperia saatavana, suosittelemme ensin kokeilemaan eri paperilaatuja ennen suurien määrien ostamista.

Piirtoheitinkalvoiksi suosittelemme '3M Transparency Film' -kalvoja.

#### **Brother-paperi**

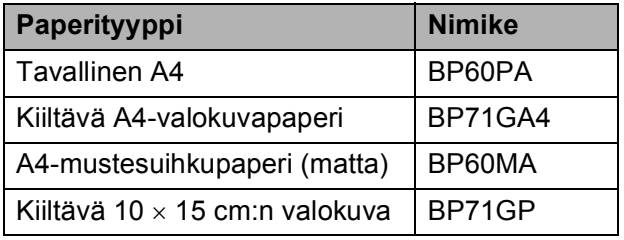

# <span id="page-28-0"></span>**Tulostusmateriaalin käsittely ja käyttö <sup>2</sup>**

- Säilytä paperi alkuperäispakkauksessa ja pidä pakkaus suljettuna. Pidä paperi tasaisena ja kuivana ja vältä sen altistamista suoralle auringonvalolle ja kuumuudelle.
- Älä kosketa valokuvapaperin kiiltävää (päällystettyä) puolta. Aseta valokuvapaperi kasettiin kiiltävä puoli alaspäin.
- Älä kosketa piirtoheitinkalvojen kumpaakaan puolta, sillä kalvo imee herkästi ihosta kosteutta ja öljyä, mikä voi heikentää tulostuslaatua. Lasertulostimille/-kopiokoneille suunnitellut piirtoheitinkalvot voivat tahrata seuraavaksi tulostettavan asiakirjan. Käytä ainoastaan mustesuihkutulostukseen suositeltuja piirtoheitinkalvoja.
- Voit tulostaa arkin kummallekin puolelle vain PC-tulostuksessa. (Katso lisätietoja CD-ROM-levyllä olevan Ohjelmiston käyttöoppaan kohdasta Windows®- *Tulostaminen*.)

#### **Sopimaton asetus**

ÄLÄ KÄYTÄ seuraavanlaisia papereita:

• vahingoittuneita, käpristyneitä, rypistyneitä tai epäsäännöllisen muotoisia papereita

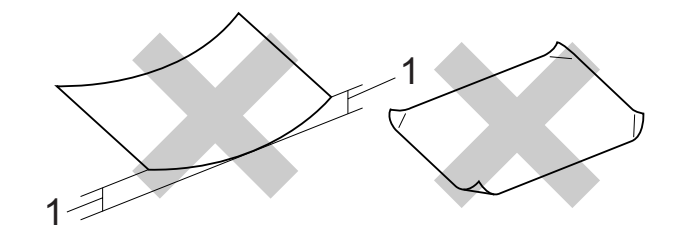

- **1 2 mm tai enemmän**
- erittäin kiiltäviä tai hyvin karkeapintaisia papereita
- papereita, joita ei voi asettaa yhtenäiseen pinoon.
- poikittaisarkkipaperi

#### **Paperikasetin kapasiteetti <sup>2</sup>**

Korkeintaan 50 arkkia 80 g/m2 painavaa A4-paperia.

■ Piirtoheitinkalvot ja valokuvapaperi on poistettava yksi kerrallaan paperikasetista. Näin vältetään tulosteen tahraantuminen.

# <span id="page-29-0"></span>**Oikean tulostusmateriaalin valinta <sup>2</sup>**

## **Paperityyppi ja -koko eri käyttötarkoituksiin <sup>2</sup>**

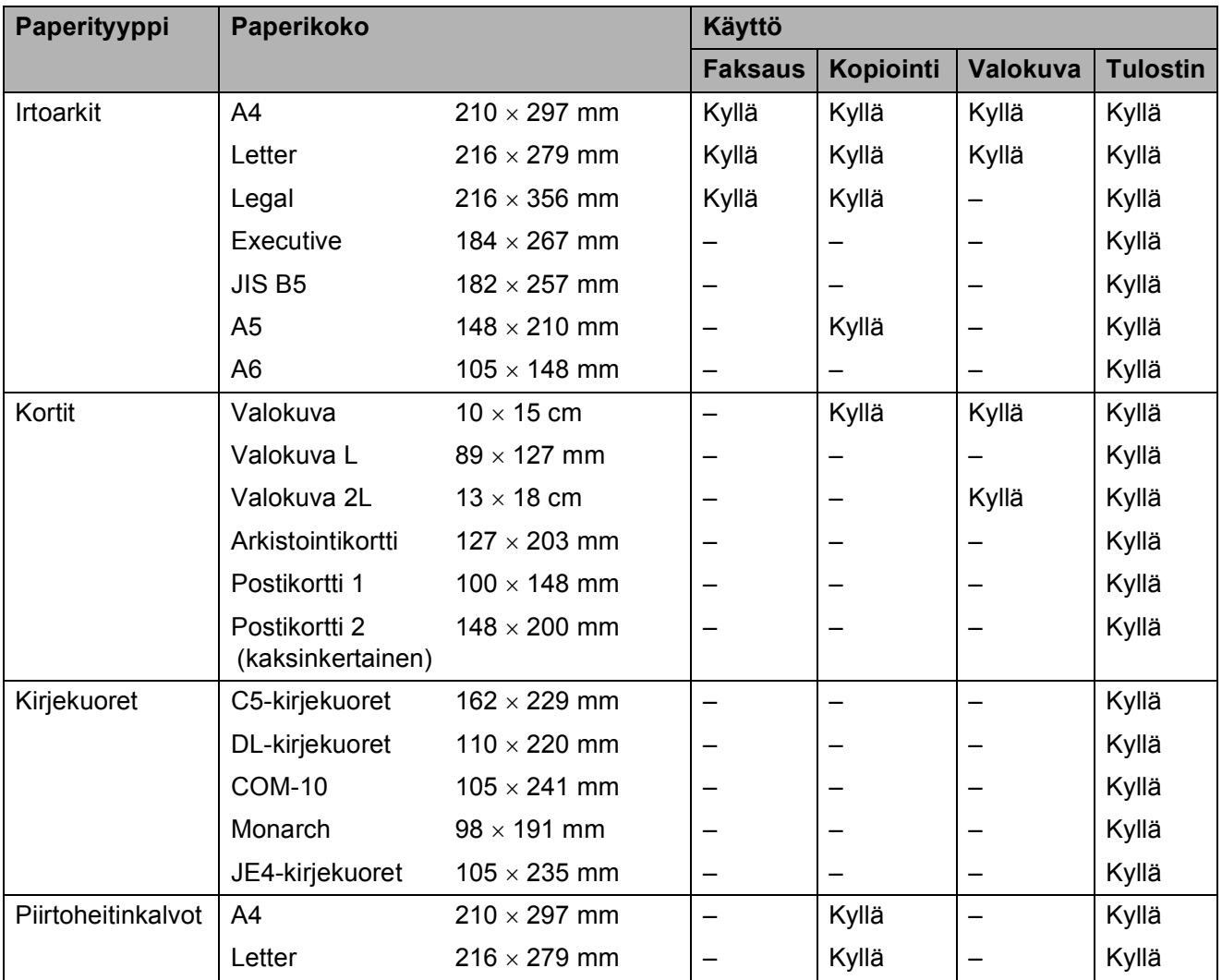

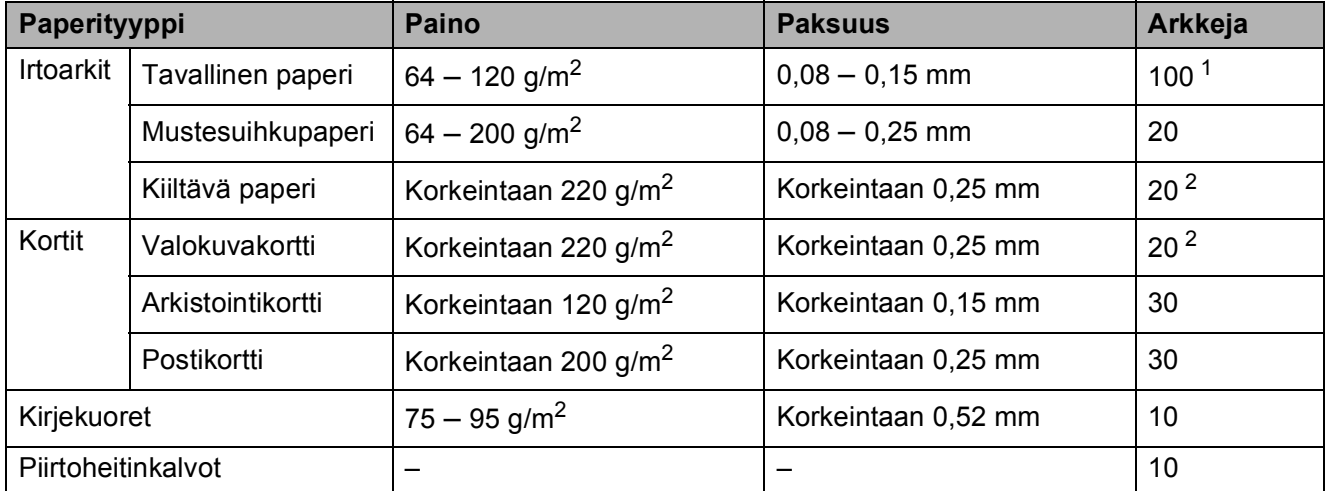

## **Paperin paino, paksuus ja kapasiteetti <sup>2</sup>**

<span id="page-30-0"></span>1 Korkeintaan 100 arkkia 80 g/m<sup>2</sup> painavaa paperia.

<span id="page-30-1"></span><sup>2</sup> Käytä valokuvapaperikasettia valokuva 10×15 cm- ja valokuva L -paperin kanssa. (Katso *[Valokuvapaperin](#page-24-1)  [asettaminen](#page-24-1)* sivulla 13.)

# <span id="page-31-0"></span>**Asiakirjojen asettaminen <sup>2</sup>**

Asiakirjoja voidaan faksata, kopioida ja skannata käyttäen ADS-laitetta (automaattista dokumenttien syöttölaitetta) tai valotustasoa.

## <span id="page-31-1"></span>**ADS:n käyttö <sup>2</sup>**

ADS syöttää korkeintaan 15 sivua yksitellen laitteeseen. Käytä ADS-laitteessa tavallista 80 g/m<sup>2</sup> painavaa paperia, ja leyhyttele aina paperit, ennen kuin asetat ne ADSlaitteeseen.

#### **Suositeltu käyttöympäristö <sup>2</sup>**

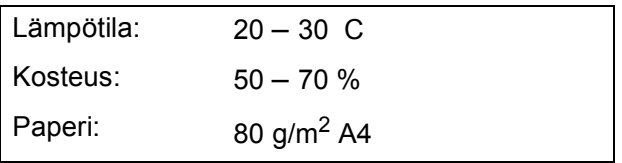

#### **Tuetut asiakirjakoot <sup>2</sup>**

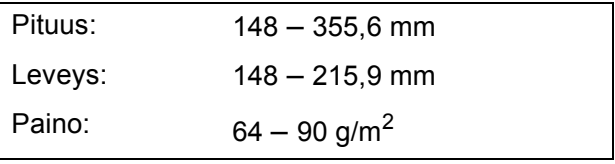

#### **Asiakirjojen asettaminen <sup>2</sup>**

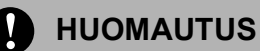

ÄLÄ VEDÄ asiakirjasta, kun sitä syötetään laitteeseen.

ÄLÄ KÄYTÄ käpristyneitä, rypistyneitä, taittuneita tai repeytyneitä arkkeja tai paperia, jossa on hakasia, paperiliittimiä, liimaa tai teippiä.

ÄLÄ KÄYTÄ pahvia, sanomalehtipaperia tai kangasta.

- Varmista, että musteella kirjoitetut asiakirjat ovat täysin kuivia.
	-

a Avaa ADS:n luovutusalustan tukiläppä (1).

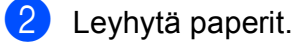

c Aseta asiakirjat **tekstipuoli alaspäin ja yläreuna edellä** ADS-laitteeseen ja varmista, että pino koskettaa syöttötelaa.

Säädä paperiohjaimet (2) asiakirjojen leveyden mukaan.

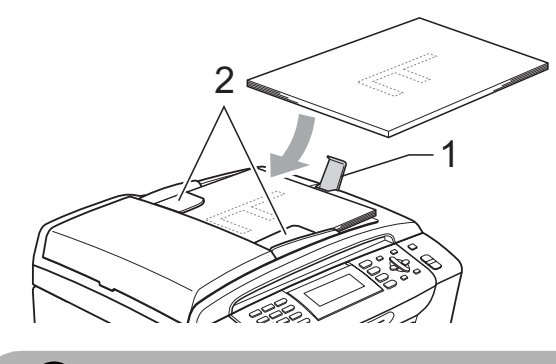

**HUOMAUTUS**

ÄLÄ JÄTÄ paksuja asiakirjoja valotustasolle. Tämä voi aiheuttaa tukoksen ADS-laitteeseen.

## <span id="page-31-2"></span>**Valotustason käyttö <sup>2</sup>**

Valotustasolta voit faksata, kopioida tai skannata kirjan sivut tai yhden sivun kerrallaan.

#### **Tuetut asiakirjakoot <sup>2</sup>**

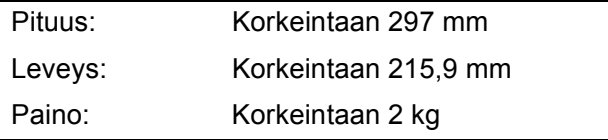

#### **Asiakirjojen asettaminen <sup>2</sup>**

## **Vinkki**

Valotustasoa käytettäessä ADS-laitteessa ei saa olla paperia.

- 1 Nosta valotustason kansi ylös.
- <sup>2</sup> Sijoita asiakirja tekstipuoli alaspäin valotustason vasempaan yläkulmaan vasemmalla ja ylhäällä olevien merkkien mukaan.

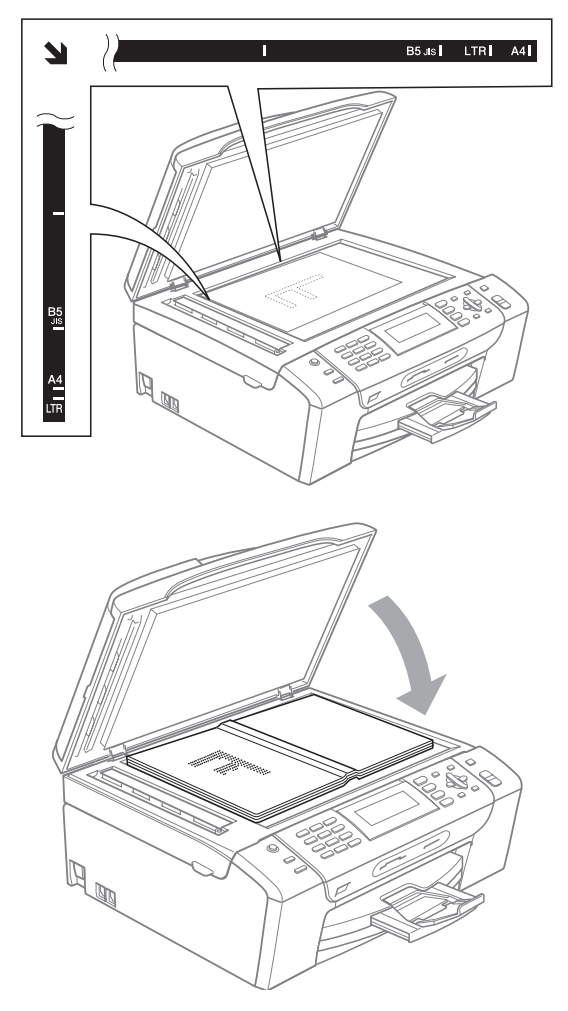

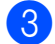

 $\mathbf{I}$ 

**3** Laske valotustason kansi alas.

#### **HUOMAUTUS**

Jos skannaat kirjaa tai paksua asiakirjaa, ÄLÄ ISKE kantta kiinni tai paina sitä.

## <span id="page-32-0"></span>**Skannattava alue <sup>2</sup>**

Skannattava alue riippuu käytettävän sovelluksen asetuksista. Alla olevat luvut osoittavat alueet, joita ei voi skannata.

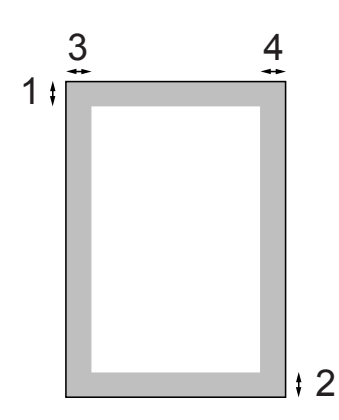

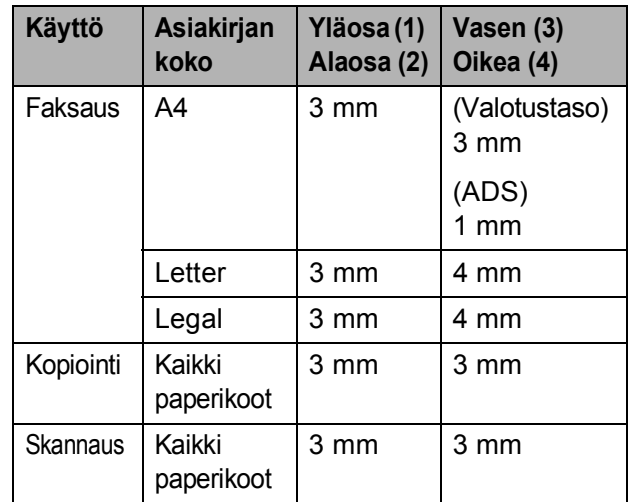

**3**

# <span id="page-33-0"></span>**Yleiset asetukset <sup>3</sup>**

# <span id="page-33-1"></span>**Virransäästötila <sup>3</sup>**

Laitteen virtajohto on pidettävä kytkettynä jatkuvasti hyvän tulostuslaadun säilyttämiseksi, tulostuspään käyttöajan pidentämiseksi ja värikasetin säästämiseksi.

Voit siirtää laitteen virransäästötilaan painamalla **Power Save**-näppäintä. Voit vastaanottaa puheluja virransäästötilassa. Jos haluat lisätietoja faksien vastaanottamisesta virransäästötilassa, katso [sivu 23](#page-34-2) ja sillä oleva taulukko. Asetetut ajastetut faksit lähetetään. Voit myös noutaa fakseja kaukonoutotoiminnolla, jos et ole laitteen ääressä. Jos haluat käyttää laitetta muihin toimintoihin, laite on kytkettävä pois virransäästötilasta.

# **Vinkki**

Jos laitteeseen on yhdistetty ulkoinen puhelin tai puhelinvastaaja, se on aina käytettävissä.

## <span id="page-33-2"></span>**Laitteen asettaminen virransäästötilaan <sup>3</sup>**

a Pidä **Power Save**-näppäintä painettuna, kunnes nestekidenäytössä näkyy Sammutetaan. Nestekidenäyttö jää päälle muutamaksi sekunniksi, ennen kuin se sammuu.

## <span id="page-33-3"></span>**Laitteen siirtäminen pois virransäästötilasta <sup>3</sup>**

**1 Paina Power Save-näppäintä.** Nestekidenäyttö osoittaa päivämäärän ja ajan.

# **Vinkki**

- Laite puhdistaa virransäästötilassakin tulostuspään säännöllisin väliajoin tulostuslaadun tason säilyttämiseksi.
- Voit mukauttaa virransäästötilan siten, ettei mikään laitetoiminto ole käytettävissä automaattista tulostuspään puhdistusta lukuun ottamatta.

(Katso *[Virransäästöasetukset](#page-34-3)* sivulla 23.)

## <span id="page-34-3"></span><span id="page-34-0"></span>**Virransäästöasetukset <sup>3</sup>**

Voit mukauttaa laitteen toimintaa **Power Save**-tilassa. Tehdasasetus on Faksiv.ott:Kyllä. Laite voi vastaanottaa fakseja ja puheluja myös virransäästötilassa. Jos haluat, että laite ei ota vastaan fakseja tai puheluita, säädä asetukseksi Faksiv.ott:Ei.

a Paina **Menu**.

- b Paina **<sup>a</sup>** tai **<sup>b</sup>** ja valitse Yleiset aset. Paina **OK**.
- 

**b** Paina **▲** tai **▼** ja valitse Power Save as.

- **4** Paina ◀ tai ▶ ja valitse Faksiv.ott:Ei (tai Faksiv.ott:Kyllä). Paina **OK**.
	- e Paina **Stop/Exit**.

<span id="page-34-2"></span>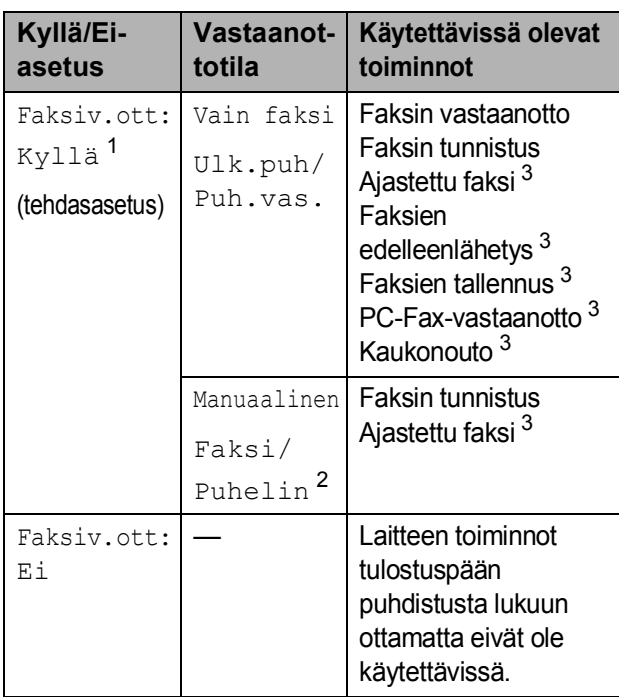

- <span id="page-34-4"></span><sup>1</sup> Et voi vastaanottaa faksia **Mono Start**- tai **Colour Start** -näppäimellä.
- <span id="page-34-6"></span><sup>2</sup> Et voi vastaanottaa fakseja automaattisesti, jos olet asettanut vastaanottotilaksi Faksi/Puhelin.
- <span id="page-34-5"></span><sup>3</sup> Aseta tämä, ennen kuin kytket laitteen pois päältä.

# <span id="page-34-1"></span>**Tila-ajastin <sup>3</sup>**

Laitteen ohjauspaneelissa on neljä tilanvalintanäppäintä: **Fax**, **Scan**, **Copy** ja **Photo Capture**. Perustila on Fax. Voit muuttaa aikaa, jonka kuluttua laite siirtyy takaisin faksaustilaan viimeisen skannaus-, kopiointi- tai PhotoCapture-toiminnon jälkeen. Jos valitset Ei, laite pysyy viimeksi käytetyssä tilassa.

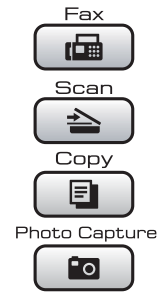

- **1** Paina Menu.
- 
- b Paina **<sup>a</sup>** tai **<sup>b</sup>** ja valitse Yleiset aset. Paina **OK**.
- **3** Paina **▲** tai ▼ ja valitse Tilan ajastin.
- <sup>4</sup> Paina ◀ tai ▶ ja valitse 0sek, 30sek, 1min, 2min, 5min tai Ei. Paina **OK**.
- e Paina **Stop/Exit**.

# <span id="page-35-0"></span>**Paperiasetukset <sup>3</sup>**

# <span id="page-35-1"></span>**Paperityyppi <sup>3</sup>**

Parhaan tulostuslaadun saat kun laitteessa käytettävän paperityypin valinta vastaa paperin laatua.

- a Paina **Menu**.
- **Paina ▲ tai ▼ ja valitse** Yleiset aset. Paina **OK**.
- **3** Paina ▲ tai *V* ja valitse Paperityyppi.

#### 4 Paina ◀ tai ▶ ja valitse

Tavall. paperi, Mustesuihkupap., Brother BP71, Muu kiiltävä tai Kalvo. Paina **OK**.

**5** Paina Stop/Exit.

#### **Vinkki**

Laite syöttää tulostetut arkit tekstipuoli ylöspäin paperikasetin päälle laitteen etupuolella. Kun tulostat piirtoheitinkalvoille tai kiiltävälle paperille, poista jokainen arkki alustalta heti tulostuksen jälkeen. Näin vältät tekstin tahraantumisen ja paperitukokset.

## <span id="page-35-2"></span>**Paperikoko <sup>3</sup>**

Voit käyttää viittä paperikokoa tulostukseen ja kopiointiin: A4, Letter, Legal, A5 ja  $10 \times 15$  cm. Voit käyttää kolmea paperikokoa faksien tulostukseen: A4, Letter ja Legal. Kun laitteen paperikokoa muutetaan, on muutettava myös paperikoon asetusta, jotta laite voi sovittaa saapuvan faksin paperille oikein.

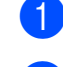

#### a Paina **Menu**.

**Paina ▲ tai** *V* ja valitse Yleiset aset. Paina **OK**.

- **3** Paina **▲ tai ▼ ja valitse** Paperikoko.
	- **Paina**  $\triangleleft$  **tai**  $\triangleright$  **ja valitse** A4, A5, 10x15cm Letter ia Legal. Paina **OK**.

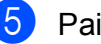

e Paina **Stop/Exit**.
# **Äänenvoimakkuuden asetukset <sup>3</sup>**

### **Soiton äänenvoimakkuus <sup>3</sup>**

Voit valita eri äänenvoimakkuuksista asetusten Kovaa ja Ei väliltä.

Kun laite on valmiustilassa, voit säätää äänenvoimakkuutta painamalla $\triangleleft$   $\triangleleft$  tai  $\blacktriangleright \triangleleft$  . Nestekidenäytössä näkyy nykyinen asetus, ja jokainen painallus muuttaa äänenvoimakkuutta yhdellä askeleella. Laite säilyttää uuden asetuksen, kunnes se muutetaan. Voit muuttaa äänenvoimakkuutta myös valikon kautta noudattamalla alla olevia ohjeita:

#### **Soiton äänenvoimakkuuden asettaminen valikosta <sup>3</sup>**

- a Paina **Menu**.
- b Paina **<sup>a</sup>** tai **<sup>b</sup>** ja valitse Yleiset aset. Paina **OK**.
- **63** Paina **▲** tai ▼ ja valitse Äänen voimakk. Paina **OK**.
- **4** Paina ▲ tai ▼ ja valitse Soittoääni.
- **6** Paina **4 tai > ja valitse** Hiljaa, Keski, Kovaa tai Ei. Paina **OK**.
	- Paina Stop/Exit.

## **Äänimerkin äänenvoimakkuus3**

Kun äänimerkki on kytketty päälle, laite antaa äänimerkin näppäintä painettaessa, faksin lähetyksen ja vastaanoton yhteydessä sekä silloin, kun teet virheen.

Voit valita eri äänenvoimakkuuksista asetusten Kovaa ja Ei väliltä.

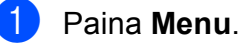

b Paina **<sup>a</sup>** tai **<sup>b</sup>** ja valitse Yleiset aset.

- Paina **OK**.
- **6** Paina **▲** tai **▼** ja valitse Äänen voimakk. Paina **OK**.
- **4** Paina **∆** tai **V** ja valitse Äänimerkki.
- **b** Paina ◀ tai ▶ ja valitse Hiljaa, Keski, Kovaa tai Ei. Paina **OK**.
- **6** Paina Stop/Exit.

#### **Kaiuttimen äänenvoimakkuus3**

Voit valita kaiuttimen eri äänenvoimakkuuksista asetusten Kovaa ja Ei väliltä.

- Paina **Menu**.
- 2 **Paina ▲ tai <sup>▼</sup> ja valitse** Yleiset aset. Paina **OK**.
- **3** Paina **▲** tai **▼** ja valitse Äänen voimakk. Paina **OK**.
- 4 **Paina ▲ tai ▼ ja valitse** Kaiutin.
- **b) Paina ◀ tai ▶ ja valitse** Hiljaa, Keski, Kovaa tai Ei. Paina **OK**.
- f Paina **Stop/Exit**.

# **Automaattinen kesä- ja talviaika <sup>3</sup>**

Voit säätää laitteen siirtymään

automaattisesti kesä- ja talviaikaan. Kello siirtyy tällöin keväällä yhden tunnin eteenpäin ja syksyllä yhden tunnin taaksepäin. Varmista, että olet säätänyt päivämäärän ja ajan oikein Pvm&Aika-asetustoiminnossa.

- a Paina **Menu**.
- **Paina ▲ tai** *V* ja valitse Yleiset aset. Paina **OK**.
- 

**3** Paina **A** tai **v** ja valitse Auto kesäaika.

- 4 Paina  $\triangleleft$  tai  $\triangleright$  ja valitse Ei (tai Kyllä). Paina **OK**.
- e Paina **Stop/Exit**.

# **Lepotila <sup>3</sup>**

Voit määrittää, kuinka kauan laite pysyy valmiustilassa (1 – 60 minuuttia), ennen kuin se siirtyy lepotilaan. Ajastin käynnistyy uudelleen, jos laitetta käytetään.

a Paina **Menu**.

**2** Paina **A** tai **V** ja valitse Yleiset aset. Paina **OK**.

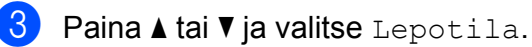

**4** Paina ◀ tai ▶ ja valitse 1min, 2min, 3min, 5min, 10min, 30min tai 60min valmiustilan ajaksi, jota ennen laite ei siirry lepotilaan. Paina **OK**.

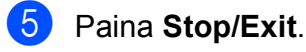

# **Nestekidenäyttö <sup>3</sup>**

### **Nestekidenäytön kontrasti <sup>3</sup>**

Voit parantaa näytön tarkkuutta ja selkeyttä säätämällä kontrastia. Jos nestekidenäytön teksti ei erotu kunnolla, kontrastia kannattaa muuttaa.

#### a Paina **Menu**.

- **Paina ▲ tai** *V* ja valitse Yleiset aset. Paina **OK**.
- **63** Paina **A** tai **▼** ja valitse Näytön asetus. Paina **OK**.
- **4** Paina ▲ tai *V* ja valitse Näytön kontr.
- **b** Paina ◀ tai ▶ ja valitse Vaalea, Keski tai Tumma. Paina **OK**.
	- Paina Stop/Exit.

#### **Taustavalon kirkkauden asettaminen <sup>3</sup>**

Jos nestekidenäytön teksti ei erotu kunnolla, kirkkautta kannattaa parantaa.

a Paina **Menu**.

- **Paina ▲ tai**  $\overline{v}$  **ja valitse** Yleiset aset. Paina **OK**.
- **6** Paina ▲ tai ▼ ja valitse Näytön asetus. Paina **OK**.
- 

**4** Paina **A** tai **V** ja valitse Taustavalo.

- **5** Paina **4 tai > ja valitse** Vaalea, Keski tai Tumma. Paina **OK**.
- **6** Paina Stop/Exit.

### **Taustavalon himmennysajastimen asettaminen 3**

Voit asettaa ajan, jonka nestekidenäytön taustavalo palaa viimeisen näppäimen painamisen jälkeen.

- a Paina **Menu**.
- b Paina **<sup>a</sup>** tai **<sup>b</sup>** ja valitse Yleiset aset. Paina **OK**.
- **3** Paina **A** tai **▼** ja valitse Näytön asetus. Paina **OK**.
- d Paina **<sup>a</sup>** tai **<sup>b</sup>** ja valitse Himm.ajastin.
- **b** Paina ◀ tai ▶ ja valitse 10sek, 20sek, 30sek tai Ei. Paina **OK**.
- f Paina **Stop/Exit**.

### **Taustakuvan asettaminen <sup>3</sup>**

Voit vaihtaa taustakuvan.

- a Paina **Menu**.
- b Paina **<sup>a</sup>** tai **<sup>b</sup>** ja valitse Yleiset aset. Paina **OK**.
- Paina **▲** tai ▼ ja valitse Näytön asetus. Paina **OK**.
- 4 **Paina ▲ tai ▼ ja valitse** Taustakuva. Paina **OK**.
- **b** Valitse jokin neljästä taustakuvasta painamalla **a** tai **b**. Paina **OK**.
- Paina Stop/Exit.

**4**

# **Suojaominaisuudet <sup>4</sup>**

# **Lähetyksen esto**

Lähetyksen eston avulla voi estää laitteen luvattoman käytön. Et voi jatkaa ajastettujen faksien tai pollaustöiden ajoittamista. Valmiiksi ajoitetut ajastetut faksit kuitenkin lähetetään, vaikka ottaisit lähetyksen eston käyttöön, jotta niitä ei menetettäisi.

Kun lähetyksen esto on käytössä, seuraavia toimintoja voi käyttää:

- Faksien vastaanotto
- Faksien edelleenlähetys (jos faksien edelleenlähetys oli jo käytössä)
- Kaukonouto (jos faksien tallennus oli jo käytössä)
- PC-Fax-vastaanotto (jos PC-Faxvastaanotto oli jo käytössä).

Kun lähetyksen esto on käytössä, seuraavia toimintoja EI voi käyttää:

- Faksien lähetys
- Kopiointi
- **PC-tulostus**
- Skannaus
- PhotoCapture
- Käyttö ohjauspaneelin kautta

### **Vinkki**

Jos unohdat lähetyksen eston salasanan, soita Brother-jälleenmyyjälle ja pyydä apua.

#### **Lähetyksen eston salasanan asettaminen ja vaihtaminen <sup>4</sup>**

### **Vinkki**

Jos olet jo asettanut salasanan, sitä ei tarvitse asettaa uudelleen.

#### **Salasanan asettaminen <sup>4</sup>**

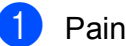

a Paina **Menu**.

b Paina **<sup>a</sup>** tai **<sup>b</sup>** ja valitse Faksaus. Paina **OK**.

- **3** Paina **A** tai **v** ja valitse Muut asetukset. Paina **OK**.
- d Paina **<sup>a</sup>** tai **<sup>b</sup>** ja valitse Lähetyks. esto. Paina **OK**.
- **5** Näppäile nelinumeroinen salasana. Paina **OK**.
- 

6 Kun nestekidenäytössä näkyy Vahvista:, näppäile salasana uudelleen. Paina **OK**.

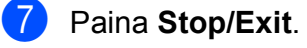

**4**

#### **Salasanan muuttaminen <sup>4</sup>**

- **4** Paina Menu. b Paina **<sup>a</sup>** tai **<sup>b</sup>** ja valitse Faksaus. Paina **OK**. **3** Paina **▲** tai **▼** ja valitse Muut asetukset. Paina **OK**. d Paina **<sup>a</sup>** tai **<sup>b</sup>** ja valitse Lähetyks. esto. Paina **OK**. **6** Paina **A** tai **v** ja valitse Aseta tunnussana. Paina **OK**. 6 Näppäile nelinumeroinen nykyinen salasana. Paina **OK**. 7 Näppäile nelinumeroinen uusi salasana. Paina **OK**. **6** Kun nestekidenäytössä näkyy Vahvista:, näppäile salasana uudelleen. Paina **OK**.
- **9** Paina Stop/Exit.

#### **Lähetyksen eston ottaminen käyttöön ja poistaminen käytöstä <sup>4</sup>**

#### **Lähetyksen eston ottaminen käyttöön4**

- a Paina **Menu**.
- b Paina **<sup>a</sup>** tai **<sup>b</sup>** ja valitse Faksaus. Paina **OK**.
- **3** Paina **▲** tai **v** ja valitse Muut asetukset. Paina **OK**.
- 4 Paina **A** tai **▼** ja valitse Lähetyks. esto. Paina **OK**.
- **5** Paina **▲** tai **▼** ja valitse Aseta läh. esto. Paina **OK**.
- Näppäile tallennettu nelinumeroinen salasana. Paina **OK**. Laite siirtyy offline-tilaan, ja nestekidenäytössä näkyy Läh. estotila.

#### **Lähetyksen eston poistaminen käytöstä <sup>4</sup>**

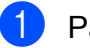

**Paina Menu.** 

b Näppäile tallennettu nelinumeroinen salasana. Paina **OK**. Lähetyksen esto poistetaan

automaattisesti käytöstä.

### **Vinkki**

Jos näppäilet väärän salasanan, nestekidenäytössä näytetään teksti Väärä tunnussana ja laite pysyy offline-tilassa. Lähetyksen esto on käytössä laitteessa, kunnes tallennettu salasana näppäillään.

**29**

Luku 4

# **Osa II**

# $Faksaus$

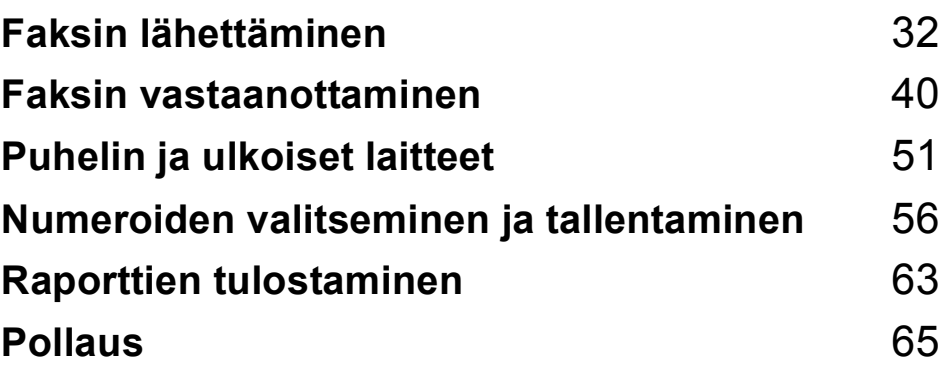

**5**

# <span id="page-43-0"></span>**Faksin lähettäminen <sup>5</sup>**

# **Faksaustilaan siirtyminen5**

Kun haluat lähettää faksin tai muuttaa faksin lähetyksen tai vastaanoton asetuksia, paina **Fax**) -näppäintä. Siihen syttyy sininen valo.

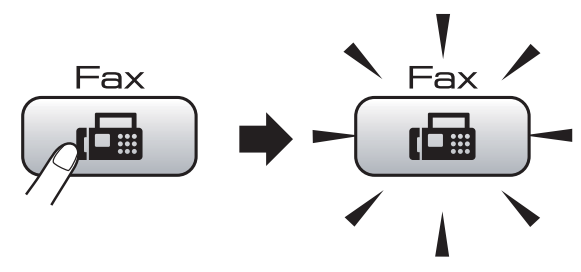

Nestekidenäytössä näkyy:

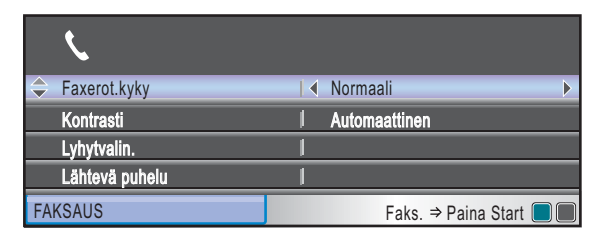

Paina **a** tai **b** ja selaa **Fax**-näppäinvalintoja. Jotkin toiminnoista ovat käytettävissä vain mustavalkoisten faksien lähetykseen.

- Faxerot.kyky (Katso [sivu 36.](#page-47-0))
- Kontrasti (Katso [sivu 36.](#page-47-1))
- Lyhytvalin. (Katso [sivu 56.](#page-67-1))
- Lähtevä puhelu (Katso [sivu 57.](#page-68-0))
- Ryhmälähetys (Katso [sivu 34.](#page-45-0))
- Ajast. lähetys (Katso [sivu 37.](#page-48-0))
- Keräyslähetys (Katso [sivu 38.](#page-49-0))
- Lähetä heti (Katso [sivu 37.](#page-48-1))
- **Pollauslähet.** (Katso [sivu 68.](#page-79-0))
- Pollaus vast. (Katso [sivu 65.](#page-76-1))
- Ulkomaanlinja (Katso [sivu 37.](#page-48-2))
- Skannauskoko (Katso [sivu 33.](#page-44-0))
- Aseta uusi olet. (Katso [sivu 38.](#page-49-1))
- Tehdasasetukset (Katso [sivu 39.](#page-50-0))

Kun haluamasi valinta on korostettuna, paina **OK**.

#### **Faksaus käyttäen ADS-laitetta 5**

Paina **Fax**).

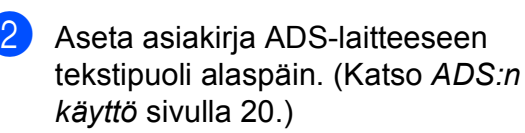

#### c Näppäile faksinumero valintanäppäimillä tai valitse se käyttämällä lyhytvalintaa tai hakua.

d Paina **Mono Start** tai **Colour Start**. Laite aloittaa asiakirjan skannaamisen.

#### **Vinkki**

- Jos haluat peruuttaa toiminnon, paina **Stop/Exit**.
- Kun lähetät mustavalkoisen faksin muistin ollessa täynnä, se lähetetään suorana lähetyksenä.

### **Faksaus valotustasolta <sup>5</sup>**

Voit faksata valotustasolta kirjan sivuja yhden kerrallaan. Asiakirjojen koko voi olla korkeintaan A4 tai Letter.

Värillisiä fakseja ei voi lähettää useita sivuja kerrallaan.

#### **Vinkki**

Koska voit skannata vain yhden sivun kerrallaan, monisivuisen asiakirjan lähettäminen on helpompaa ADS-laitetta käyttämällä.

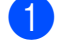

Paina **(Fax**).

- b Aseta asiakirja tekstipuoli alaspäin valotustasolle. (Katso *[Valotustason](#page-31-1)  käyttö* [sivulla 20](#page-31-1).)
- **3** Näppäile faksinumero valintanäppäimillä tai valitse se käyttämällä lyhytvalintaa tai hakua.
- d Paina **Mono Start** tai **Colour Start**.
	- Jos painat **Mono Start**, laite aloittaa ensimmäisen sivun skannaamisen. Siirry vaih[e](#page-44-1)eseen **®**.
	- Jos painat **Colour Start**, laite aloittaa asiakirjan lähettämisen.
- <span id="page-44-1"></span>
- $\overline{5}$  Tee jokin seuraavista:
	- Jos lähetät vain yhden sivun, paina **2** ja valitse Ei (tai paina **Mono Start** uudelleen).

Laite aloittaa asiakirjan lähettämisen.

- Jos haluat lähettää monta sivua, paina **1** ja valitse Kyllä. Siirry sitten vaiheeseen  $\bullet$ .
- <span id="page-44-2"></span>6 Aseta seuraava sivu valotustasolle. Paina **OK**. Laite aloittaa sivun skannaamisen. (Toista vaih[e](#page-44-1)et  $\bigcirc$  ja  $\bigcirc$  kunkin seuraavan sivun osalta.)

#### <span id="page-44-0"></span>**Letter-kokoisten asiakirjojen lähetys fakseina valotustasolta5**

Kun asiakirjan koko on Letter,

Skannauskoko-asetukseksi on asetettava Letter. Jos näin ei tehdä, lähetettyjen faksien sivusta puuttuu osa.

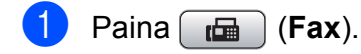

- 2) Paina **A** tai **V** ja valitse Skannauskoko.
- $\overline{3}$  Paina < tai > ja valitse Letter. Paina **OK**.

**Vinkki**

Voit tallentaa useimmin käyttämäsi asetukset oletusasetuksiksi. (Katso *[Muutosten asettaminen uusiksi](#page-49-1)  [oletusasetuksiksi](#page-49-1)* sivulla 38.)

### **Värillisen faksin lähettäminen5**

Laite voi lähettää värillisiä fakseja laitteisiin, jotka tukevat tätä ominaisuutta.

Värillisiä fakseja ei voi tallentaa muistiin. Kun lähetät värillisen faksin, laite lähettää sen suorana lähetyksenä (vaikka Lähetä heti -asetuksena olisikin Ei).

#### **Faksin peruuttaminen lähetyksen aikana <sup>5</sup>**

Jos haluat peruuttaa faksin, kun laite skannaa sitä, valitsee sen numeroa tai lähettää sitä, paina **Stop/Exit**.

**5**

# <span id="page-45-2"></span><span id="page-45-0"></span>**Ryhmälähetys (vain mustavalkoinen) <sup>5</sup>**

Ryhmälähetyksessä sama faksi lähetetään automaattisesti useaan eri faksinumeroon. Voit sisällyttää ryhmälähetykseen ryhmiä, lyhytvalintanumeroita ja korkeintaan 50 manuaalisesti valittua numeroa.

Ryhmälähetyksen lopuksi laite tulostaa raportin, josta näet lähetystulokset.

Paina  $\begin{bmatrix} \mathbf{f} & \mathbf{f} \\ \mathbf{f} & \mathbf{f} \end{bmatrix}$  (**Fax**).

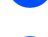

Aseta asiakirja laitteeseen.

- **3** Paina ▲ tai **v** ja valitse Ryhmälähetys. Paina **OK**.
- <span id="page-45-1"></span>d Voit lisätä ryhmälähetykseen numeroita seuraavilla tavoilla:
	- Paina **A** tai **V** ja valitse Lisää numero ja näppäile numero valintanäppäimillä.

Paina **OK**.

- Paina **A** tai **V** ja valitse Lyhytvalin. ja **OK**. Paina **a** tai **b** ja valitse Aakkosjärjestys tai Numerojärjestys ja **OK**. Paina **a** tai **b** ja valitse numero ja **OK**.
- **6** Kun olet näppäillyt kaikki faksinumerot toistamalla vaiheen [d](#page-45-1), paina **a** tai **b** ja valitse Valmis. Paina **OK**.

f Paina **Mono Start**.

#### **Vinkki**

- Jos et ole käyttänyt yhtään lyhytvalintapaikkaa ryhmien tallentamiseen, voit lähettää fakseja ryhmälähetyksenä korkeintaan 250 eri numeroon.
- Käytettävissä olevan muistin määrä riippuu muistissa olevista tehtävistä ja ryhmälähetyksen vastaanottajien määrästä. Jos ryhmälähetyksen numeroiden lukumäärä vastaa muistipaikkojen lukumäärää, et voi käyttää kaksoistoimintoa tai ajastettua faksia.
- Jos muisti on täynnä, pysäytä työ painamalla **Stop/Exit**. Jos useampi kuin yksi sivu on skannattu, lähetä muistissa oleva osa painamalla **Mono Start**.

#### **Käynnissä olevan ryhmälähetyksen peruuttaminen <sup>5</sup>**

**1** Paina Menu.

b Paina **<sup>a</sup>** tai **<sup>b</sup>** ja valitse Faksaus. Paina **OK**.

**b** Paina **▲** tai ▼ ja valitse Jälj.oleva työ. Paina **OK**. Nestekidenäyttö näyttää valitun faksinumeron ja ryhmälähetystyön numeron.

#### **d** Paina OK.

Nestekidenäytössä on seuraava kysymys: Peruuta työ? Kyllä → Paina 1 Ei  $\rightarrow$  Paina 2

**5** Paina **1** ja peruuta valittu numero. Nestekidenäyttöön tulee sitten ryhmälähetystyön numero.

#### **6** Paina OK.

Nestekidenäytössä on seuraava kysymys: Peruuta työ? Kyllä → Paina 1 Ei  $\rightarrow$  Paina 2

g Peruuta ryhmälähetys painamalla **1**.

Paina Stop/Exit.

# **Lähetyksen lisätoiminnot <sup>5</sup>**

### **Faksien lähettäminen käyttäen useita asetuksia <sup>5</sup>**

Kun lähetät faksin, voit valita mitkä tahansa seuraavista asetuksista: erottelukyky, kontrasti, skannauskoko, ulkomaantila, ajastetun faksin ajastin, pollauslähetys ja suora lähetys.

Paina  $\begin{bmatrix} \mathbf{f} \\ \mathbf{f} \end{bmatrix}$  (**Fax**).

Nestekidenäytössä näkyy:

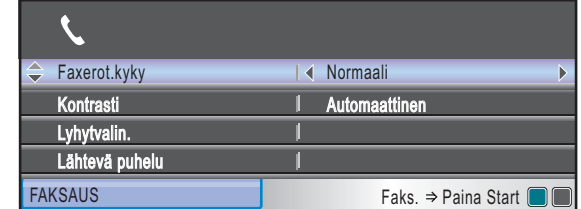

- <span id="page-46-0"></span>2 Paina  $\triangle$  tai  $\blacktriangledown$  ja valitse muutettava asetus.
- Paina  $\triangleleft$  tai  $\triangleright$  ja valitse asetus.
- Jos haluat muuttaa muita asetuksia, palaa kohtaan  $\bullet$  $\bullet$  $\bullet$ .

#### - 14 **Vinkki**

- Useimmat asetukset ovat väliaikaisia ja laite palaa oletusasetuksiin faksin lähetyksen jälkeen.
- Voit tallentaa jotkin useimmin käyttämäsi asetukset oletusasetuksiksi. Asetukset ovat voimassa, kunnes ne muutetaan uudelleen. (Katso *[Muutosten asettaminen](#page-49-1)  [uusiksi oletusasetuksiksi](#page-49-1)* sivulla 38.)

#### <span id="page-47-1"></span>**Kontrasti <sup>5</sup>**

Jos asiakirja on hyvin vaalea tai tumma, voit halutessasi säätää kontrastia. Useimmille asiakirjoille voidaan valita tehdasasetus Automaattinen. Se valitsee asiakirjalle automaattisesti parhaan mahdollisen kontrastin.

Käytä Vaalea-asetusta lähettäessäsi vaaleita asiakirjoja. Käytä Tumma-asetusta lähettäessäsi tummia asiakirjoja.

**a** Paina **(Fax**).

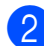

b Paina **<sup>a</sup>** tai **<sup>b</sup>** ja valitse Kontrasti.

#### **3** Paina ◀ tai ▶ ja valitse

Automaattinen, Vaalea tai Tumma. Paina **OK**.

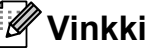

Vaikka valitset Vaalea tai Tumma, laite lähettää faksin Automaattinenasetuksella seuraavissa tilanteissa:

- kun lähetät värillisen faksin.
- kun faksin erottelukyvyksi on valittu Valokuva.

#### <span id="page-47-0"></span>**Faksin erottelukyvyn muuttaminen <sup>5</sup>**

Faksin laatua voi parantaa muuttamalla faksin erottelukykyä.

**i** Paina **(Fax**).

**Paina ▲ tai ▼ ja valitse Faxerot.kyky.** 

Paina ◀ tai ▶ ja valitse haluamasi erottelukyky. Paina **OK**.

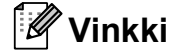

Voit valita mustavalkoisille fakseille neljä eri erottelukykyä ja värillisille kaksi.

#### **Mustavalkoinen**

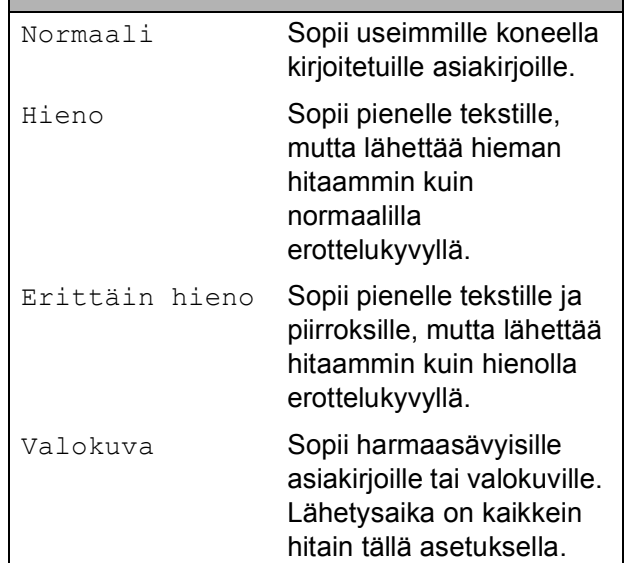

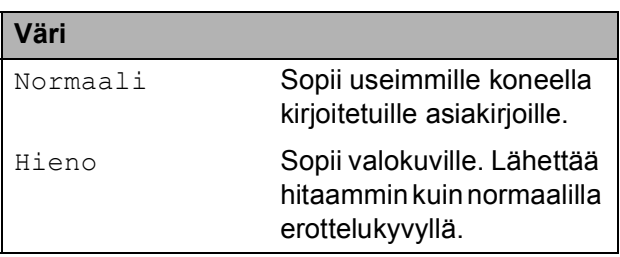

Jos valitset Erittäin hieno tai Valokuva ja käytät sitten **Colour Start** näppäintä faksin lähettämiseen, laite lähettää faksin käyttäen Hieno-asetusta.

### **Kaksoistoiminto (vain mustavalkoinen) <sup>5</sup>**

Voit valita numeron ja aloittaa faksin skannaamisen muistiin samaan aikaan, kun laite lähettää muistista, vastaanottaa fakseja tai tulostaa tietokoneen tietoja. Näyttöön tulee uuden tehtävän numero ja vapaana oleva muisti.

Muistiin skannattavien sivujen määrä riippuu sivujen sisältämistä tiedoista.

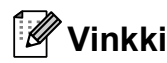

Jos Muisti täynnä -viesti tulee esiin asiakirjoja skannattaessa, peruuta lähetys painamalla **Stop/Exit** tai lähetä skannatut sivut painamalla **Mono Start**.

### <span id="page-48-1"></span>**Suora lähetys <sup>5</sup>**

Kun lähetät faksia, laite skannaa asiakirjat muistiin ennen lähettämistä. Heti kun puhelinlinja vapautuu, laite aloittaa numeron valitsemisen ja lähettämisen.

Jos muisti on täynnä tai olet lähettämässä värillistä faksia, laite lähettää asiakirjan suorana lähetyksenä (vaikka Lähetä heti -asetuksena olisi Ei).

Joskus saatat haluta lähettää tärkeän asiakirjan heti odottamatta muistilähetystä. Voit kytkeä päälle toiminnon Lähetä heti.

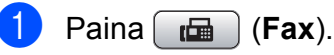

- b Paina **<sup>a</sup>** tai **<sup>b</sup>** ja valitse Lähetä heti.
- 

**Paina ◀ tai ▶ ja valitse Kyllä (tai Ei).** Paina **OK**.

**Vinkki**

Automaattinen uudelleenvalinta ei toimi suorassa lähetyksessä käytettäessä valotustasoa.

#### <span id="page-48-2"></span>**Ulkomaantila <sup>5</sup>**

Jos faksien lähettäminen ulkomaille ei onnistu esimerkiksi puhelinlinjan häiriöiden takia, suosittelemme ulkomaantilan käyttöä. Toiminto kytkeytyy automaattisesti pois päältä faksin lähettämisen jälkeen.

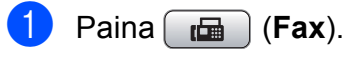

- Aseta asiakirja laitteeseen.
- **3** Paina **▲** tai **▼** ja valitse Ulkomaanlinja.
- **4** Paina ◀ tai ▶ ja valitse Kyllä (tai Ei). Paina **OK**.

#### <span id="page-48-0"></span>**Ajastettu faksaus (vain mustavalkoinen) <sup>5</sup>**

Voit tallentaa päivän aikana muistiin jopa 50 faksia lähetettäviksi 24 tunnin kuluessa. Nämä faksit lähetetään siihen vuorokauden aikaan, jonka valits[e](#page-48-3)t vaiheessa  $\bigcirc$ .

Paina  $\left(\begin{array}{c} \mathbf{f} \\ \mathbf{f} \end{array}\right)$  (**Fax**).

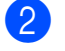

Aseta asiakirja laitteeseen.

- **3** Paina **▲** tai ▼ ja valitse Ajast. lähetys.
- **4** Paina ◀ tai ▶ ja valitse Kyllä. Paina **OK**.
- <span id="page-48-3"></span>**5** Anna aika, jolloin haluat faksilähetyksen tapahtuvan (24 tunnin muodossa). (Esimerkiksi 19:45 tarkoittaa viittätoista minuuttia vaille kahdeksan illalla.) Paina **OK**.

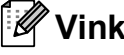

#### **Vinkki**

Muistiin skannattavien sivujen määrä riippuu sivuille tulostettujen tietojen määrästä.

**5**

**37**

### <span id="page-49-0"></span>**Ajastettu keräyslähetys (vain mustavalkoinen) <sup>5</sup>**

Ennen ajastettujen faksien lähettämistä laite lajittelee kaikki faksit kohteen ja ajoitetun lähetysajan mukaan: Tällä säästetään lähetyskuluja. Kaikki samaan faksinumeroon samanaikaisesti lähetettäviksi ajastetut faksit lähetetään yhtenä faksina, mikä säästää lähetysaikaa.

- **Paina** (**Fax**).
- **2** Paina **▲** tai ▼ ja valitse Keräyslähetys.
- 
- **3** Paina ◀ tai ▶ ja valitse Kyllä. Paina **OK**.
- **Paina Stop/Exit.**

#### **Odottavien töiden tarkistaminen ja peruuttaminen <sup>5</sup>**

Voit peruuttaa tehtävän tai tarkistaa, mitkä työt ovat edelleen muistissa odottamassa lähettämistä. (Jos jonossa ei ole tehtäviä, nestekidenäyttöön tulee viesti

Ei odot. töitä.)

- **1** Paina Menu.
- **2** Paina **▲ tai ▼ ja valitse** Faksaus. Paina **OK**.
- 

**b** Paina **▲** tai ▼ ja valitse Jälj.oleva työ. Paina **OK**. Kaikki jonossa olevat tehtävät näkyvät nestekidenäytössä.

<span id="page-49-2"></span>**4** Selaa tehtäviä painamalla ▲ tai ▼ ja valitse peruutettava tehtävä. Paina **OK**.

- $\overline{5}$  Tee jokin seuraavista:
	- Peruuta painamalla **1** ja valitse Kyllä.

Jos haluat peruuttaa toisen työn, siirry vaiheeseen  $\bullet$ .

- Poistu peruuttamatta painamalla **2** ja valitse Ei.
- **6** Kun olet valmis, paina **Stop/Exit**.

#### <span id="page-49-1"></span>**Muutosten asettaminen uusiksi oletusasetuksiksi <sup>5</sup>**

Voit tallentaa useimmiten käyttämäsi faksiasetukset valinnoille Faxerot.kyky, Kontrasti, Skannauskoko ja Lähetä heti asettamalla ne oletusasetuksiksi. Asetukset ovat voimassa, kunnes ne muutetaan uudelleen.

- Paina  $\boxed{\mathbf{f}(\mathbf{F})}$  (**Fax**).
- b Paina **<sup>a</sup>** tai **<sup>b</sup>** ja valitse valikkokohta, jonka haluat muuttaa. Valitse uusi asetus painamalla  $\triangleleft$  tai  $\triangleright$ . Toista tämä vaihe muille muutettaville asetuksille.
- **6** Kun asetukset on muutettu, paina **A** tai  $\blacktriangledown$ ja valitse Aseta uusi olet. Paina **OK**.
- Paina 1 ja valitse Kyllä.
- e Paina **Stop/Exit**.

#### <span id="page-50-0"></span>**Kaikkien asetusten palauttaminen tehdasasetuksiin <sup>5</sup>**

Voit palauttaa kaikki muuttamasi asetukset tehdasasetuksiin. Asetukset ovat voimassa, kunnes ne muutetaan uudelleen.

Paina  $\boxed{\mathbf{f}(\mathbf{f})}$  (**Fax**).

- b Paina **<sup>a</sup>** tai **<sup>b</sup>** ja valitse Tehdasasetukset. Paina **OK**.
- Paina 1 ja valitse Kyllä.
- 4 Paina Stop/Exit.

#### **Faksin lähettäminen manuaalisesti <sup>5</sup>**

Kun lähetät faksin manuaalisesti, voit kuulla laitteen valinta-, soitto- ja vastaanottoäänet faksilähetyksen aikana.

- **a** Paina **(Fax**).
	-
- **Aseta asiakirja laitteeseen.**
- **63** Nosta ulkoisen puhelimen kuuloke ja kuuntele valintaääntä.
- 4 Näppäile faksinumero.
- 6 Kun kuulet faksin merkkiäänen, paina **Mono Start** tai **Colour Start**. Jos käytät valotustasoa, paina laitteen näppäintä **1** ja lähetä faksi.

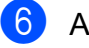

6 Aseta kuuloke takaisin paikalleen.

#### **Muisti täynnä -viesti <sup>5</sup>**

Jos näyttöön tulee Muisti täynnä -viesti, kun skannaat faksin ensimmäistä sivua, peruuta faksi painamalla **Stop/Exit**.

Jos näyttöön tulee Muisti täynnä -viesti, kun skannaat myöhempää sivua, voit lähettää skannatut sivut painamalla **Mono Start** tai peruuttaa tehtävän painamalla **Stop/Exit**.

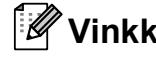

### **Vinkki**

Jos näyttöön tulee faksatessa Muisti täynnä -viesti etkä halua poistaa muistiin tallennettuja fakseja muistitilan tyhjentämiseksi, voit lähettää faksin suorana lähetyksenä. (Katso *[Suora](#page-48-1)  lähetys* [sivulla 37](#page-48-1).)

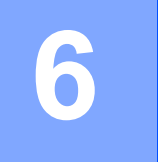

# <span id="page-51-0"></span>**Faksin vastaanottaminen <sup>6</sup>**

# **Vastaanottotilat <sup>6</sup>**

<span id="page-51-1"></span>Vastaanottotila on valittava ulkoisten laitteiden ja puhelinlinjan palveluiden mukaan.

# **Vastaanottotilan valinta <sup>6</sup>**

Oletusasetuksena laite vastaanottaa automaattisesti kaikki siihen lähetetyt faksit. Seuraavan kaavion avulla voit valita oikean tilan.

Lisätietoja vastaanottotiloista on kohdassa *[Vastaanottotilojen käyttö](#page-52-0)* sivulla 41.

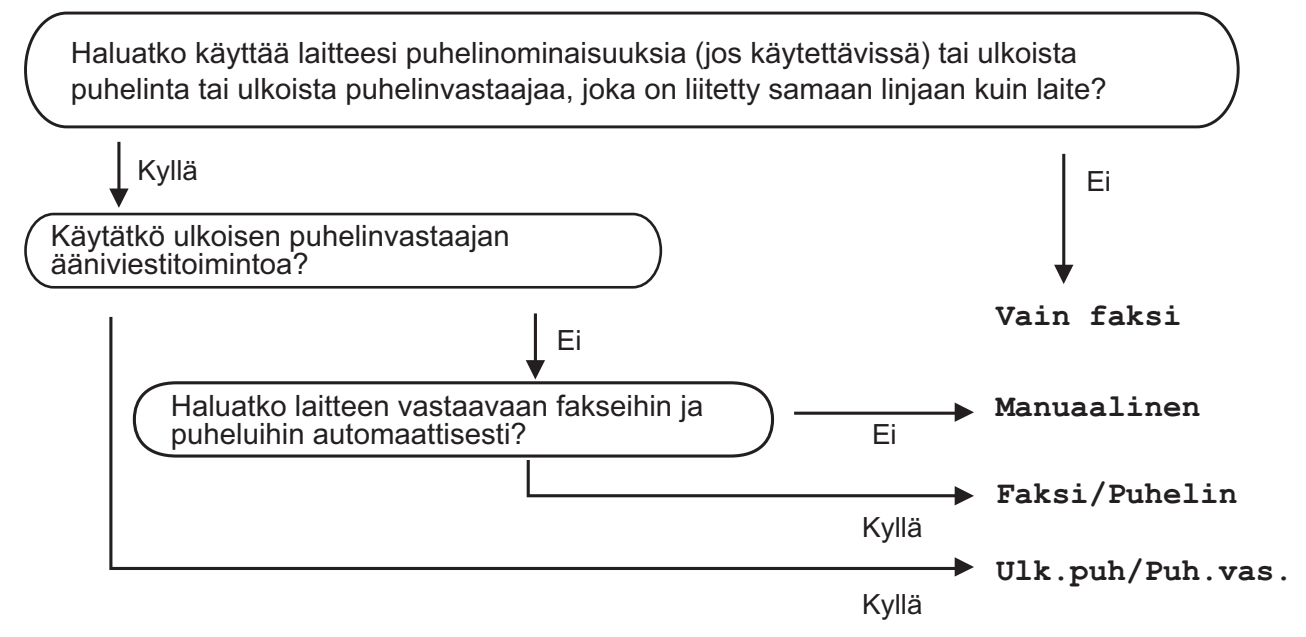

#### **Aseta vastaanottotila noudattamalla seuraavia ohjeita.**

- a Paina **Menu**.
- **2** Paina **A** tai **V** ja valitse Perusasetukset. Paina **OK**.
- **3** Paina ▲ tai *V* ja valitse Vastaustila.
- 4. Paina ◀ tai ▶ ja valitse Vain faksi, Faksi/Puhelin, Ulk.puh/Puh.vas. tai Manuaalinen. Paina **OK**.

#### **5** Paina Stop/Exit.

Näytössä näkyy nykyinen vastaanottotila.

# <span id="page-52-0"></span>**Vastaanottotilojen käyttö <sup>6</sup>**

Joissakin vastaanottotiloissa laite vastaa puheluihin automaattisesti (Vain faksi ja Faksi/Puhelin). Voit halutessasi muuttaa soittoviivettä ennen näiden tilojen käyttöä. (Katso *[Soittoviive](#page-53-0)* sivulla 42.)

#### **Vain faksi <sup>6</sup>**

Vain faksi -tila ottaa kaikki puhelut automaattisesti vastaan faksipuheluina.

#### **Faksi/Puhelin <sup>6</sup>**

Faksi/Puhelin-tila auttaa sinua tulevien puheluiden automaattisessa hallinnassa tunnistamalla, ovatko ne faksipuheluja vai tavallisia puheluja, ja käsittelemällä ne jollain seuraavista tavoista:

- Faksit vastaanotetaan automaattisesti.
- $\blacksquare$  Tavallisen puhelun tullessa kuuluu F/Psoitto, jolloin voit vastata puhelimeen. F/P-soitto on laitteen nopea kaksoissoitto.

(Katso myös *[F/P-soittoaika \(vain](#page-53-1)  [Faksi/Puhelin-tila\)](#page-53-1)* sivulla 42 ja *[Soittoviive](#page-53-0)* [sivulla 42.](#page-53-0))

#### **Manuaalinen <sup>6</sup>**

Manuaalisessa tilassa kaikki automaattiset vastaustoiminnot kytketään pois käytöstä.

Vastaanota faksi manuaalisessa tilassa nostamalla ulkoisen puhelimen kuuloke. Kun kuulet faksiääniä (lyhyitä toistuvia äänimerkkejä) paina **Mono Start** tai **Colour Start**. Voit myös käyttää faksin tunnistustoimintoa faksien vastaanotossa nostamalla kuulokkeen, joka on kytketty samaan linjaan kuin laite.

(Katso myös *[Faksin tunnistus](#page-54-0)* sivulla 43.)

#### **Ulkoinen puhelinvastaaja <sup>6</sup>**

Ulkoinen puhelinvastaaja -tilassa ulkoinen puhelinvastaaja vastaa puhelimeesi. Tulevia puheluja käsitellään seuraavasti:

- Faksit vastaanotetaan automaattisesti.
- Soittajat voivat tallentaa viestin ulkoiseen puhelinvastaajaan.

(Katso lisätietoja kohdasta *[Ulkoisen](#page-63-0)  [puhelinvastaajan kytkeminen](#page-63-0)* sivulla 52.)

# **Vastaanottotilan asetukset <sup>6</sup>**

### <span id="page-53-0"></span>**Soittoviive <sup>6</sup>**

Soittoviiveellä asetetaan soittokerrat, joita ennen laite ei vastaa Vain faksi- tai Faksi/Puhelin-tiloissa. Jos samaan linjaan laitteen kanssa on kytketty ulkoisia tai rinnakkaispuhelimia, valitse pisin soittoviive.

(Katso *[Käyttö rinnakkaispuhelimista](#page-65-0)* [sivulla 54](#page-65-0) ja *[Faksin tunnistus](#page-54-0)* sivulla 43.)

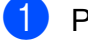

a Paina **Menu**.

**Paina ▲ tai ▼ ja valitse Faksaus.** Paina **OK**.

- **3** Paina **A** tai **▼** ja valitse Vastaanottoas. Paina **OK**.
- **4** Paina **A** tai **V** ja valitse Soittokerrat.

**5** Paina ◀ tai ▶ ja valitse, kuinka monta kertaa linja soi, ennen kuin laite vastaa. Paina **OK**.

Jos valitset 0, linja ei soi kertaakaan.

Paina Stop/Exit.

### <span id="page-53-2"></span><span id="page-53-1"></span>**F/P-soittoaika (vain Faksi/Puhelin-tila) <sup>6</sup>**

Kun laite vastaanottaa puhelun, puhelun soittaja ja vastaanottaja kuulevat tavallisen puhelimen soittoäänen. Soittokertojen lukumäärä riippuu määritetystä soittoviiveen asetuksesta.

Jos puhelu on faksi, laite vastaanottaa sen. Äänipuhelun ollessa kyseessä laitteesta kuuluu F/P-soitto (nopea kaksoissoitto), jonka pituus riippuu määrittämästäsi F/P-soittoaika-asetuksesta. Kun kuulet F/P-soiton, linjalla on äänipuhelu.

Koska F/P-soitto on laitteen tuottama ääni, ulkoiset tai rinnakkaispuhelimet *eivät* soi; puheluun voi kuitenkin vastata mistä tahansa puhelimesta. (Katso lisätietoja kohdasta *[Kauko-ohjaustunnusten käyttö](#page-66-0)* sivulla 55.)

a Paina **Menu**.

**2** Paina **▲** tai **▼** ja valitse Faksaus. Paina **OK**.

- **3** Paina **A** tai **▼** ja valitse Vastaanottoas. Paina **OK**.
- 4 **Paina ▲ tai ▼ ja valitse** F/P soit. pit.
- 5 Valitse, kuinka pitkään laite ilmoittaa puhelusta (20, 30, 40 tai 70 sekuntia), painamalla **d** tai **c**. Paina **OK**.
- **Paina Stop/Exit.**

#### **Vinkki**

Vaikka soittaja lopettaisi puhelun kaksoissoiton aikana, laite jatkaa soittoa määritetyn ajan.

### <span id="page-54-1"></span><span id="page-54-0"></span>**Faksin tunnistus <sup>6</sup>**

#### **Jos faksin tunnistusasetuksena on Kyllä: <sup>6</sup>**

Laite vastaanottaa faksipuhelun automaattisesti, vaikka vastaisitkin puheluun. Kun nestekidenäyttöön tulee viesti Vastaanotto tai kun kuulet käyttämästäsi kuulokkeesta "sirkutusta", aseta kuuloke paikalleen. Laite pitää huolen lopusta.

#### **Jos faksin tunnistusasetuksena on Ei:6**

Jos olet laitteen äärellä ja vastaat faksipuheluun nostamalla kuulokkeen, paina **Mono Start** tai **Colour Start** ja paina sitten **2** ottaaksesi faksin vastaan.

Jos vastasit rinnakkaispuhelimesta, paina **l 5 1**. (Katso *[Käyttö](#page-65-0)  [rinnakkaispuhelimista](#page-65-0)* sivulla 54.)

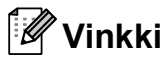

- Jos tämän toiminnon asetuksena on Kyllä, mutta laite ei aloita faksivastaanottoa ulkoisen tai rinnakkaispuhelimen kuuloketta nostettaessa, näppäile faksin kaukokäynnistystunnus **l 5 1**.
- Jos lähetät fakseja samaan puhelinlinjaan kytketystä tietokoneesta ja laite katkaisee lähetyksen, aseta faksin tunnistuksen asetukseksi Ei.
- **1** Paina Menu.
- b Paina **<sup>a</sup>** tai **<sup>b</sup>** ja valitse Faksaus. Paina **OK**.
- **b** Paina **▲** tai **▼** ja valitse Vastaanottoas. Paina **OK**.
- 4 **Paina ▲ tai ▼ ja valitse** Faksitunnist.
- **b** Paina ◀ tai ▶ ja valitse Kyllä (tai Ei). Paina **OK**.
	- Paina Stop/Exit.

# **Vastaanotto muistiin (vain mustavalkoinen) <sup>6</sup>**

Voit käyttää vain yhtä vastaanotto muistiin toimintoa kerrallaan:

- Faksien edelleenlähetys
- Faksien tallennus
- PC-Fax-vastaanotto
- Ei

Voit muuttaa valintaasi milloin tahansa. Jos vastaanotettuja fakseja on vielä koneen muistissa, kun muutat vastaanotto muistiin toimintoa, nestekidenäyttöön tulee viesti. (Katso *[Vastaanotto muistiin -toimintojen](#page-57-0)  [muuttaminen](#page-57-0)* sivulla 46.)

#### **Faksien edelleenlähetys <sup>6</sup>**

Kun valitset faksien edelleenlähetyksen, laite tallentaa vastaanotetun faksin muistiin. Laite valitsee sitten ohjelmoimasi faksinumeron ja lähettää faksiviestin edelleen.

- Paina **Menu**.
- b Paina **<sup>a</sup>** tai **<sup>b</sup>** ja valitse Faksaus. Paina **OK**.
- **3** Paina **A** tai **▼** ja valitse Vastaanottoas. Paina **OK**.
- Paina **▲** tai ▼ ja valitse Muist.vast.ot. Paina **OK**.
- **b** Paina **A** tai **▼** ja valitse Edelleenlähetys. Paina **OK**.
- f Anna edelleenlähetyksen numero (korkeintaan 20 numeroa). Paina **OK**.

#### Luku 6

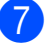

#### g Paina **<sup>a</sup>** tai **<sup>b</sup>** ja valitse Varm.kopio:Kyllä tai Varm.kopio:Ei. Paina **OK**.

## **Vinkki**

• Jos valitset asetuksen Varm.kopio: Kyllä, laite myös tulostaa faksin laitteeseen, joten saat siitä kopion. Tämä on turvatoiminto sen varalta, että ennen faksin edelleenlähetystä tapahtuu sähkökatko tai vastaanottavassa laitteessa on ongelma.

• Kun vastaanotat värillisen faksin, laite tulostaa värillisen faksin mutta ei lähetä sitä ohjelmoimaasi faksin edelleenlähetysnumeroon.

Paina Stop/Exit.

### **Faksien tallennus <sup>6</sup>**

Kun valitset faksien tallennuksen, laite tallentaa vastaanotetun faksin muistiin. Voit noutaa faksiviestejä toisesta paikasta käyttäen kaukonoutokomentoja.

Jos olet valinnut faksien tallennuksen, laite tulostaa varakopion automaattisesti.

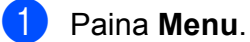

- 2 **Paina ▲ tai ▼ ja valitse** Faksaus.
- Paina **OK**.
- **b** Paina **▲** tai ▼ ja valitse Vastaanottoas. Paina **OK**.
- 4 Paina **A** tai **v** ja valitse Muist.vast.ot. Paina **OK**.
- **5** Paina **▲** tai **v** ja valitse Faksitallennus. Paina **OK**.

**6** Paina Stop/Exit.

#### **Vinkki**

Värillisiä fakseja ei voi tallentaa muistiin. Kun vastaanotat värillisen faksin, laite tulostaa värillisen faksin.

#### <span id="page-55-0"></span>**PC-Fax-vastaanotto <sup>6</sup>**

Jos kytket PC-Fax-vastaanottotoiminnon päälle, laite tallentaa vastaanotetut faksit muistiin ja lähettää ne tietokoneeseen automaattisesti. Voit sitten käyttää tietokonetta näiden faksien tarkasteluun ja tallennukseen.

Vaikka katkaiset tietokoneen virran (esimerkiksi iltaisin tai viikonloppuisin), laite vastaanottaa ja tallentaa faksit muistiin. Tallennettujen vastaanotettujen faksien lukumäärä näkyy nestekidenäytön vasemmassa alareunassa.

Kun tietokoneeseen kytketään virta ja PC-FAX-vastaanotto-ohjelmisto on toiminnassa, laite siirtää faksit tietokoneeseen automaattisesti.

Jotta voit siirtää vastaanotetut faksit tietokoneeseen, siinä on oltava PC-FAXvastaanotto-ohjelmisto. (Katso lisätietoja kohdasta *PC-FAX-vastaanotto* CD-ROMlevyllä olevasta Ohjelmiston käyttöoppaasta.)

Jos valitset asetuksen Varm.kopio:Kyllä, laite myös tulostaa faksin.

**1** Paina Menu.

b Paina **<sup>a</sup>** tai **<sup>b</sup>** ja valitse Faksaus. Paina **OK**.

- **3** Paina **▲** tai **▼** ja valitse Vastaanottoas. Paina **OK**.
- 4 **Paina ▲ tai ▼ ja valitse** Muist.vast.ot. Paina **OK**.

**b** Paina **A** tai **v** ja valitse PC-Fax vas.ot. Paina **OK**.

f Paina **<sup>a</sup>** tai **<sup>b</sup>** ja valitse <USB> tai tietokone, johon haluat vastaanottaa faksit. Paina **OK**.

- 
- **7** Paina **▲** tai ▼ ja valitse Varm.kopio:Kyllä tai Varm.kopio:Ei. Paina **OK**.
- 8 Paina Stop/Exit.

#### **Vinkki**

- PC-Fax-vastaanottoa ei tueta Mac OS $^{\circledR}$  käyttöjärjestelmässä.
- MFL-Pro Suite -ohjelmisto on oltava asennettuna tietokoneeseen ennen PC-Fax-vastaanottotoiminnon asettamista. Varmista, että tietokoneesi on kytketty ja että siinä on virta päällä. (Katso lisätietoja kohdasta *PC-FAXvastaanotto* CD-ROM-levyllä olevasta Ohjelmiston käyttöoppaasta.)
- Jos saat virheviestin eikä laite pysty tulostamaan muistissa olevia viestejä, voit siirtää faksit tietokoneeseen tällä toiminnolla. (Katso lisätietoja kohdasta *Virheviestit* [sivulla 124.](#page-135-0))
- Kun vastaanotat värillisen faksin, laite tulostaa värillisen faksin mutta ei lähetä sitä tietokoneeseesi.

#### **Kohdetietokoneen vaihtaminen <sup>6</sup>**

- a Paina **Menu**.
- **2** Paina **∆** tai **v** ja valitse Faksaus. Paina **OK**.
- **6** Paina **A** tai **v** ja valitse Vastaanottoas. Paina **OK**.
- d Paina **<sup>a</sup>** tai **<sup>b</sup>** ja valitse Muist.vast.ot. Paina **OK**.
- **b** Paina **▲** tai **v** ja valitse PC-Fax vas.ot. Paina **OK**.
- **6 Paina ▲ tai ▼ ja valitse** Muuta. Paina **OK**.
- Paina **▲** tai  $\blacktriangledown$  ja valitse <USB> tai tietokone, jonka haluat vastaanottavan faksit. Paina **OK**.
- 
- **8** Paina **A** tai **v** ja valitse Varm.kopio:Kyllä tai Varm.kopio:Ei. Paina **OK**.
- **9** Paina Stop/Exit.

#### **Vastaanotto muistiin toimintojen poistaminen käytöstä <sup>6</sup>**

- a Paina **Menu**.
- b Paina **<sup>a</sup>** tai **<sup>b</sup>** ja valitse Faksaus. Paina **OK**.
- **3** Paina **A** tai **v** ja valitse Vastaanottoas. Paina **OK**.
- **4** Paina **▲** tai ▼ ja valitse Muist.vast.ot. Paina **OK**.
	-
- **5** Paina **▲** tai **▼** ja valitse Ei. Paina **OK**.
- **6** Paina Stop/Exit.

#### **Vinkki**

Nestekidenäytössä näytetään lisää vaihtoehtoja, jos vastaanotetut faksit ovat yhä laitteen muistissa. (Katso *[Vastaanotto](#page-57-0)  [muistiin -toimintojen muuttaminen](#page-57-0)* [sivulla 46](#page-57-0).)

**6**

#### <span id="page-57-0"></span>**Vastaanotto muistiin toimintojen muuttaminen <sup>6</sup>**

Jos laitteen muistissa on vastaanotettuja fakseja, kun muutat vastaanotto muistiin toimintoja, nestekidenäytössä näkyy jokin seuraavista kysymyksistä:

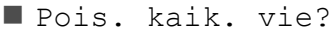

- Kyllä + Paina 1
- Ei  $\rightarrow$  Paina 2
- $\blacksquare$  Tulosta kaikki?
	- Kyllä  $\rightarrow$  Paina 1
	- Ei  $\rightarrow$  Paina 2
		- Jos painat **1**, muistissa olevat faksit poistetaan tai tulostetaan ennen asetuksen muuttamista. Jos varmuuskopio on jo tulostettu, sitä ei tulosteta uudelleen.
		- Jos painat **2**, muistissa olevia fakseja ei poisteta tai tulosteta eikä asetusta muuteta.

Jos vastaanotettuja fakseja on jäänyt laitteen muistiin, kun vaihdat jostakin asetuksesta [Edelleenlähetys, Faksitallennus] asetukseen PC-Fax vas.ot., valitse tietokone painamalla **a** tai **b**.

Nestekidenäytössä näkyy seuraava kysymys:

Läh. fax PC:hen?

```
Kyllä \rightarrow Paina 1
```
- Ei  $\rightarrow$  Paina 2
- Jos painat **1**, muistissa olevat faksit lähetetään tietokoneeseen ennen asetuksen muuttamista. Sinulta kysytään, haluatko kytkeä varmuustulostuksen päälle. (Katso lisätietoja kohdasta *[PC-Fax](#page-55-0)[vastaanotto](#page-55-0)* sivulla 44.)
- Jos painat **2**, muistissa olevia fakseja ei poisteta tai siirretä tietokoneeseen eikä asetusta muuteta.

# **Vastaanoton lisäasetukset <sup>6</sup>**

#### **Pienennetyn, vastaanotetun faksin tulostus <sup>6</sup>**

Jos valitset Kyllä, laite sovittaa vastaanotettavan faksin jokaisen sivun automaattisesti A4-, Letter- tai Legalpaperille. Laite laskee pienennyssuhteen käyttämällä faksin sivukokoa ja paperikokoasetusta. (Katso *[Paperikoko](#page-35-0)* [sivulla 24.](#page-35-0))

a Paina **Menu**.

b Paina **<sup>a</sup>** tai **<sup>b</sup>** ja valitse Faksaus. Paina **OK**.

- **3** Paina **A** tai **▼** ja valitse Vastaanottoas. Paina **OK**.
- 4 **Paina ▲ tai ▼ ja valitse** Autom. pien.
- **b** Paina ◀ tai ▶ ja valitse Kyllä (tai Ei). Paina **OK**.
- Paina **Stop/Exit**.

# **Paperi loppu -vastaanotto <sup>6</sup>**

Kun paperikasetti tyhjenee faksin vastaanoton aikana, nestekidenäyttöön tulee viesti Tarkista paperi. Lisää paperia kasettiin. (Katso *[Paperin ja muun](#page-20-0)  [tulostusmateriaalin asettaminen](#page-20-0)* sivulla 9.)

Laite jatkaa faksin vastaanottamista, ja jäljellä olevat sivut tallennetaan muistiin, jos muistitilaa on riittävästi.

Muut saapuvat faksit tallennetaan myös muistiin, ellei muisti ole täynnä. Kun muisti on täynnä, laite lopettaa puheluihin vastaamisen automaattisesti. Voit tulostaa faksit asettamalla paperia paperikasettiin.

### **Faksin tulostus muistista <sup>6</sup>**

Jos olet valinnut faksien tallennuksen, voit kuitenkin tulostaa faksin muistista, kun olet laitteen äärellä.

- Paina **Menu**.
- b Paina **<sup>a</sup>** tai **<sup>b</sup>** ja valitse Faksaus. Paina **OK**.
- 
- **6** Paina **▲** tai **v** ja valitse Tulosta viesti. Paina **OK**.
- 
- Paina **Mono Start**.
- e Paina **Stop/Exit**.

#### **Vinkki**

Kun olet tulostanut faksin muistista, se poistetaan.

# **Kaukonouto <sup>6</sup>**

Voit soittaa laitteeseen mistä tahansa äänitaajuuspuhelimesta tai faksilaitteesta ja noutaa faksiviestejä kauko-ohjaustunnusta ja kaukokomentoja käyttäen.

#### **Kauko-ohjaustunnuksen asettaminen <sup>6</sup>**

Kauko-ohjaustunnuksen avulla voit käyttää kaukonoutotoimintoja, kun et ole laitteesi äärellä. Ennen kauko-ohjaus- ja kaukonoutotoimintojen käyttöä sinun on asetettava oma tunnuksesi. Tehtaalla asetettu oletustunnus (---\*) määrittää, ettei toiminto ole käytössä.

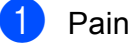

#### **1** Paina Menu.

- b Paina **<sup>a</sup>** tai **<sup>b</sup>** ja valitse Faksaus. Paina **OK**.
- **3** Paina **▲ tai ▼ ja valitse** Kaukokäyttö.
- <span id="page-58-0"></span>d Anna kolminumeroinen tunnus käyttäen merkkejä **0**–**9**, **l** tai **#**. Paina **OK**. (Ennalta asetettua tunnusta ei voi muuttaa.)

#### **Vinkki**

Älä käytä kaukokäynnistystunnusta (**l 5 1**) tai puhelun vastaustunnusta (**# 5 1**). (Katso *[Käyttö rinnakkaispuhelimista](#page-65-0)* [sivulla 54](#page-65-0).)

#### e Paina **Stop/Exit**.

#### **Vinkki**

Voit muuttaa tunnuksesi milloin tahansa antamalla uuden tunnuksen. Jos haluat poistaa tunnuksesi aktivoinnin, palauta aktivoimaton asetus (---\*) painamalla **Clear/Back** vaiheessa @ ja paina sitten **OK**.

#### **Kauko-ohjaustunnuksen käyttäminen <sup>6</sup>**

- **1** Valitse faksinumero äänitaajuuspuhelimesta tai toisesta faksilaitteesta.
- 2 Kun laitteesi vastaa, anna kaukoohjaustunnus (kolme numeroa ja \*) välittömästi.
- **3** Laite ilmoittaa äänimerkeillä, jos se on vastaanottanut viestejä:
	- **1 pitkä äänimerkki faksiviestejä**
	- **Ei äänimerkkiä ei viestejä**
- 4 Kun laite antaa kaksi lyhyttä äänimerkkiä, näppäile komento. Laite lopettaa puhelun, jos et näppäile komentoa 30 sekunnin kuluessa. Laite antaa kolme äänimerkkiä, jos näppäilet väärän komennon.
- **5** Kun olet valmis, lopeta kaukoohjaustoiminto painamalla **9 0**.
- 6 Sulje puhelin.

#### **Vinkki**

Jos laite on asetettu Manuaalinen-tilaan ja haluat käyttää kaukonoutotoimintoja, anna laitteen soida noin sadan sekunnin ajan ja näppäile sitten kaukoohjaustunnus 30 sekunnin kuluessa.

## **Kaukofaksikomennot <sup>6</sup>**

Noudata alla olevia komentoja, kun et ole laitteesi äärellä. Kun soitat laitteeseen ja näppäilet kauko-ohjaustunnuksen (kolme numeroa ja \*), järjestelmä antaa kaksi lyhyttä äänimerkkiä, joiden jälkeen sinun on näppäiltävä kauko-ohjauskomento.

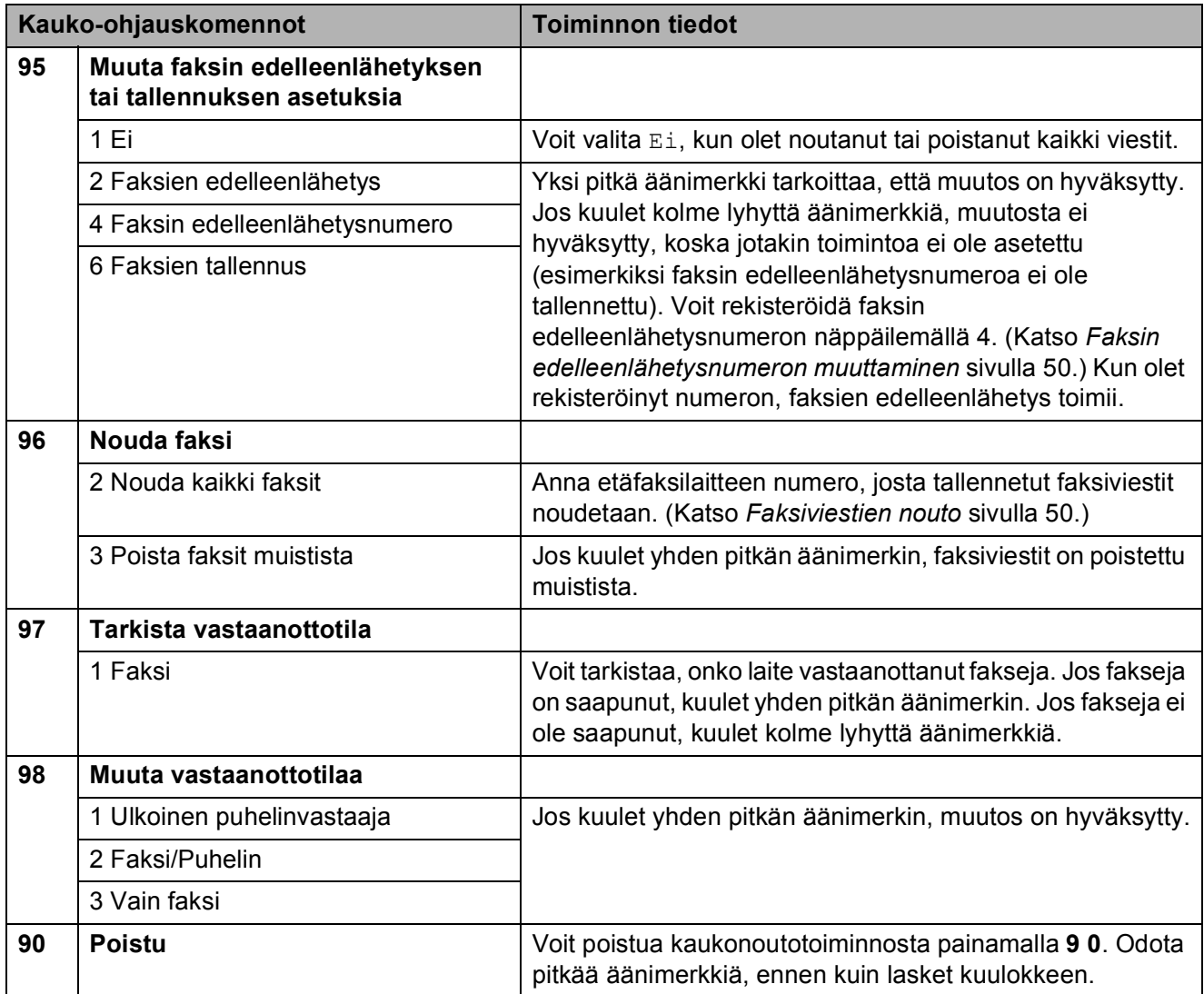

#### <span id="page-61-1"></span>**Faksiviestien nouto <sup>6</sup>**

Voit soittaa laitteeseesi mistä tahansa äänitaajuuspuhelimesta ja saada laitteen lähettämään faksiviestit toiseen laitteeseen. Faksien tallennus -toiminnon on oltava päällä, jotta tätä toimintoa voidaan käyttää.

- a Näppäile faksinumerosi.
- **2** Kun laitteesi vastaa, anna kaukoohjaustunnus (kolme numeroa ja  $*)$ välittömästi. Jos kuulet yhden pitkän äänimerkin, olet saanut viestejä.
- **3** Kun kuulet kaksi lyhyttä äänimerkkiä, paina **962**.
- 4 Odota, kunnes kuulet pitkän äänimerkin. Anna valintanäppäimillä etäfaksilaitteen numero (korkeintaan 20 numeroa), johon haluat lähettää viestit, ja näppäile sitten **# #**.

#### **Vinkki**

Numerossa ei voi käyttää merkkejä \* ja #. Voit kuitenkin painaa **#**, jos haluat numeroon tauon.

**5** Lopeta puhelu, kun kuulet laitteesi äänimerkin. Laitteesi soittaa toiseen faksilaitteeseen, joka sitten tulostaa faksiviestit.

### <span id="page-61-0"></span>**Faksin edelleenlähetysnumeron muuttaminen <sup>6</sup>**

Voit muuttaa faksin edelleenlähetysnumeron oletusasetuksen toisesta äänitaajuuspuhelimesta tai faksilaitteesta.

- a Näppäile faksinumerosi.
- Kun laitteesi vastaa, anna kaukoohjaustunnus (kolme numeroa ja  $*)$ välittömästi. Jos kuulet yhden pitkän äänimerkin, olet saanut viestejä.
- **3** Kun kuulet kaksi lyhyttä äänimerkkiä, paina **954**.
- $\overline{a}$  Odota, kunnes kuulet pitkän äänimerkin. Anna valintanäppäimillä etäfaksilaitteen uusi numero (korkeintaan 20 numeroa), johon haluat lähettää viestit, ja näppäile sitten **# #**.

#### **Vinkki**

Numerossa ei voi käyttää merkkejä \* ja #. Voit kuitenkin painaa **#**, jos haluat numeroon tauon.

**5** Paina **9 0**, kun olet valmis.

 $\blacksquare$  Lopeta puhelu, kun kuulet laitteesi äänimerkin.

**7**

# <span id="page-62-0"></span>**Puhelin ja ulkoiset laitteet <sup>7</sup>**

# **Puhelut <sup>7</sup>**

Puheluita voidaan soittaa ulkoisesta tai rinnakkaispuhelimesta näppäilemällä numero manuaalisesti tai käyttämällä pikanumeroita.

## **Faksi/Puhelin-tila 7**

Kun laite on Faksi/Puhelin-tilassa, se käyttää F/P-soittoaikaa (kaksoissoittoa) ilmoittamaan puhelusta.

Jos olet ulkoisen puhelimen ääressä, nosta kuuloke ja vastaa painamalla **Tel/R**.

Jos olet rinnakkaispuhelimen ääressä, nosta kuuloke F/P-soittoajan aikana ja paina **#51** kaksoissoittojen välillä. Jos linjalta ei kuulu mitään tai joku haluaa lähettää faksin, siirrä puhelu takaisin laitteeseen painamalla **l 5 1**.

### **Faksi/Puhelin-tila virransäästötilassa <sup>7</sup>**

Laitteen ollessa virransäästötilassa voit vastaanottaa fakseja, kun virransäästötilan asetuksena on Faksiv.ott:Kyllä. (Katso *[Virransäästöasetukset](#page-34-0)* sivulla 23.)

Faksi/Puhelin-tila ei toimi virransäästötilassa. Laite ei vastaa puheluihin eikä fakseihin, vaikka se soi. Jos olet ulkoisen tai rinnakkaispuhelimen ääressä, nosta kuuloke ja vastaa. Jos kuulet faksin merkkiääniä, älä laske kuuloketta, ennen kuin faksin tunnistustoiminto aktivoi laitteen. Jos soittaja ilmoittaa haluavansa lähettää faksin, aktivoi laite painamalla  $*$  5 1.

# **Puhelinpalvelut <sup>7</sup>**

Laite ei tue suomalaisten puhelinyhtiöiden tarjoamaa soittajan tunnistustoimintoa.

Toiminnot, kuten vastaajapalvelu, koputus/soittajan tunnistus, vastaajapalvelut, hälytysjärjestelmät tai muut mukautetut palvelut yhdessä puhelinlinjassa voivat aiheuttaa ongelmia laitteen käytössä.

### <span id="page-62-1"></span>**Puhelinlinjatyypin asettaminen <sup>7</sup>**

Jos kytket laitteen puhelinlinjaan, jossa on vaihde tai ISDN faksien lähettämistä tai vastaanottamista varten, puhelinlinjatyyppi on muutettava vastaavasti seuraavien ohjeiden mukaan.

- a Paina **Menu**.
- **2** Paina **▲** tai **▼** ja valitse Perusasetukset. Paina **OK**.

**6** Paina **A** tai **v** ja valitse Linjavalinta.

- 4 **Paina ◀ tai ▶ ja valitse** Keskus, ISDN (tai Normaali). Paina **OK**.
- e Paina **Stop/Exit**.

#### **VAIHDE ja SOITONSIIRTO <sup>7</sup>**

Laitteen alkuasetuksena on Normaali-tila, jonka ansiosta se voidaan kytkeä yleiseen valintaiseen puhelinverkkoon. Useissa toimistoissa käytetään kuitenkin sisäistä puhelinvaihdetta. Laite voidaan liittää useimpiin sisäisiin puhelinvaihteisiin. Laitteen maadoitusnäppäin on katkotyyppinen (TBR). Se toimii useimpien puhelinvaihteiden kanssa. Saat sen avulla yhteyden ulkolinjaan tai voit siirtää puhelun toiseen alanumeroon. Toimintoa käytetään painamalla **Tel/R**näppäintä.

#### **Vinkki**

Voit ohjelmoida **Tel/R**-näppäimen painalluksen osaksi lyhytvalintapaikkaa. Kun ohjelmoit lyhytvalintanumeroa, paina ensin **Tel/R** (näyttöön tulee "!") ja näppäile sitten puhelinnumero. Tällöin **Tel/R**näppäintä ei tarvitse painaa joka kerta lyhytvalintamuistia käytettäessä. (Katso *[Numeroiden tallentaminen](#page-69-0)* sivulla 58.) Jos vaihdetta ei ole valittu puhelinlinjan tyyppiasetuksista, **Tel/R**-näppäimeen ohjelmoitua lyhytvalintanumeroa ei voi käyttää.

# <span id="page-63-0"></span>**Ulkoisen puhelinvastaajan kytkeminen <sup>7</sup>**

Laitteeseen voi kytkeä ulkoisen puhelinvastaajan. Jos **ulkoinen** puhelinvastaaja on kytketty samaan puhelinlinjaan kuin laite, puhelinvastaaja vastaa kaikkiin puheluihin ja laite "kuuntelee" faksin soittoääniä (CNG-merkkiääniä). Jos laite kuulee merkkiäänen, se vastaa puheluun ja vastaanottaa faksin. Jos laite ei kuule merkkiääntä, se antaa puhelinvastaajan jatkaa vastaajaviestin toistamista, minkä jälkeen soittaja voi jättää viestin.

Puhelinvastaajan täytyy vastata neljän soittokerran aikana (suositus on kaksi soittoa). Laite ei kuule faksin merkkiääniä, ennen kuin puhelinvastaaja on kytkeytynyt päälle. Neljän soiton jälkeen merkkiääniä ja siten faksin kättelyaikaa on jäljellä vain 8 - 10 sekuntia. Seuraa huolellisesti tässä oppaassa annettuja ohjeita äänittäessäsi puhelinvastaajan viestiä. Älä käytä ulkoisessa puhelinvastaajassa soitonsäästöasetusta, jos se ylittää viisi soittokertaa.

#### **Vinkki**

Jos et pysty vastaanottamaan kaikkia lähetettyjä fakseja, lyhennä ulkoisen puhelinvastaajan soittoviiveasetusta.

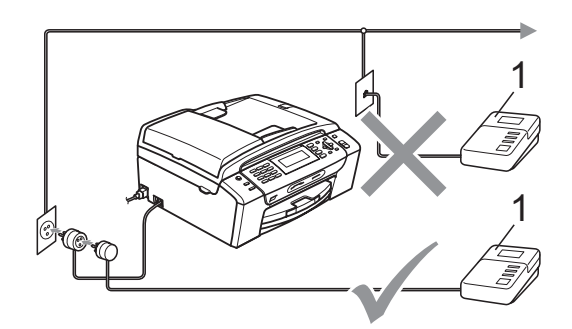

#### **1 Puhelinvastaaja**

Kun puhelinvastaaja vastaa puheluun, nestekidenäytössä näkyy Puheyhteys.

#### **Sopimaton asetus**

ÄLÄ kytke puhelinvastaajaa muualle samaan puhelinlinjaan.

#### **Kytkennät <sup>7</sup>**

Ulkoinen puhelinvastaaja on kytkettävä edellisen kuvan esittämällä tavalla.

- a Aseta ulkopuolinen puhelinvastaaja soimaan yhden tai kaksi kertaa. (Laitteen soittoviiveasetus ei ole käytettävissä.)
- **2** Nauhoita ulkoisen puhelinvastaajan viesti.
- **63** Aseta puhelinvastaaja ottamaan puhelut vastaan.
- $\blacksquare$  Aseta vastaanottotilan asetukseksi Ulk.puh/Puh.vas. (Katso *[Vastaanottotilan valinta](#page-51-1)* sivulla 40.)

### **Vastausviestin nauhoitus ulkoiseen puhelinvastaajaan <sup>7</sup>**

Ajoitus on tärkeää tätä viestiä nauhoitettaessa. Viestin avulla laite ottaa vastaan fakseja sekä manuaalisesti että automaattisesti.

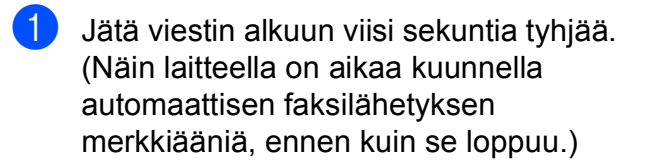

2 Viestin pituudeksi suositellaan korkeintaan 20 sekuntia.

# **Vinkki**

Puhelinvastaajan viestin alkuun kannattaa jättää viisi sekuntia tyhjää, sillä laite ei pysty kuulemaan faksin merkkiääniä kaikuvan tai kuuluvan äänen lävitse. Voit kokeilla, vastaanottaako laite fakseja ilman viiden sekunnin taukoa viestin alussa. Jos vastaanotto ei onnistu, nauhoita vastausviesti uudelleen ja jätä alkuun viisi sekuntia tyhjää.

### **Puhelinvaihdejärjestelmä (PBX) <sup>7</sup>**

Suosittelemme, että pyydät puhelinvaihteen asentanutta yritystä kytkemään faksilaitteen. Jos käytössä on sarjapuhelinjärjestelmä, pyydä asentajaa liittämään laite järjestelmän viimeiseen linjaan. Siten vältetään laitteen aktivoituminen joka kerta puheluita vastaanotettaessa. Jos keskus vastaa kaikkiin soittoihin, vastaanottotilan asetukseksi suositellaan Manuaalinen.

Kun laitetta käytetään sisäisessä puhelinvaihteessa, sen asianmukaista toimintaa kaikissa tilanteissa ei voida taata. Mahdollisista ongelmista on ensimmäisenä ilmoitettava puhelinvaihdetta ylläpitävälle yritykselle.

#### 7<br>M **Vinkki**

Varmista, että puhelinlinjatyypiksi on asetettu Keskus. (Katso *[Puhelinlinjatyypin](#page-62-1)  [asettaminen](#page-62-1)* sivulla 51.)

# <span id="page-65-1"></span>**Ulkoiset puhelimet ja rinnakkaispuhelimet <sup>7</sup>**

#### **Ulkoiseen puhelimeen tai rinnakkaispuhelimeen kytkeminen <sup>7</sup>**

Voit kytkeä erillisen puhelimen laitteeseen seuraavan kaavion esittämällä tavalla.

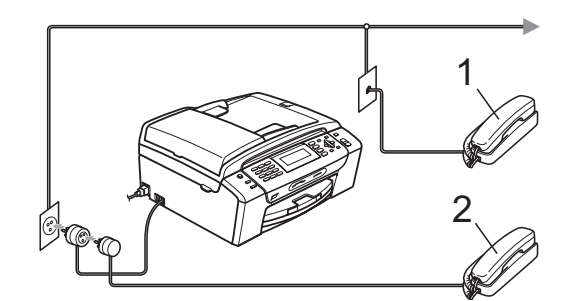

**1 Rinnakkaispuhelin**

#### **2 Ulkoinen puhelin**

Kun käytät ulkoista tai rinnakkaispuhelinta, nestekidenäytössä näkyy Puheyhteys.

### **Vinkki**

Varmista, että käytät ulkoista puhelinta, jonka johdon pituus on korkeintaan 3 metriä.

### <span id="page-65-0"></span>**Käyttö rinnakkaispuhelimista <sup>7</sup>**

Jos vastaat faksipuheluun ulkoisesta puhelimesta tai rinnakkaispuhelimesta, voit vastaanottaa puhelun laitteella käyttämällä kaukokäynnistystunnusta. Kun näppäilet kaukokäynnistystunnuksen **l 5 1**, laite aloittaa faksin vastaanoton.

Jos laite ilmoittaa puhelusta kaksoissoitolla, ota puhelu vastaan rinnakkaispuhelimesta valitsemalla puhelun vastaustunnus **# 5 1**. (Katso *[F/P-soittoaika \(vain Faksi/Puhelin-tila\)](#page-53-2)* [sivulla 42.](#page-53-2))

#### **Jos vastaat puheluun ja linja on tyhjä:7**

Soitto ilmoittaa manuaalisen faksin vastaanotosta.

Paina **l 5 1** ja odota, kunnes kuulet vastaanottoääniä tai kunnes nestekidenäytössä näkyy Vastaanotto, ja lopeta sitten puhelu.

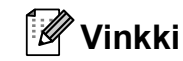

Voit asettaa laitteen vastaamaan puheluun automaattisesti faksintunnistusominaisuuden avulla. (Katso *[Faksin tunnistus](#page-54-1)* sivulla 43.)

### **Ulkoisen langattoman puhelimen käyttö <sup>7</sup>**

Jos langaton puhelin on liitetty samaan linjaan (katso *[Ulkoiset puhelimet ja](#page-65-1)  [rinnakkaispuhelimet](#page-65-1)* sivulla 54) ja kannat langattoman puhelimen kuuloketta tavallisesti mukanasi, puheluihin on helpompi vastata soittoviiveen aikana.

Jos annat laitteen vastata ensin, joudut menemään laitteen luo ja lähettämään puhelun langattomaan puhelimeen painamalla **Tel/R**.

#### <span id="page-66-0"></span>**Kauko-ohjaustunnusten käyttö <sup>7</sup>**

#### **Kaukokäynnistystunnus <sup>7</sup>**

Jos vastaat faksipuheluun ulkoisesta tai rinnakkaispuhelimesta, voit asettaa laitteen vastaanottamaan faksia valitsemalla kaukokäynnistystunnuksen **l 5 1**. Odota vastaanoton äänimerkkiä, ennen kuin lasket kuulokkeen. (Katso *[Faksin tunnistus](#page-54-1)* [sivulla 43.](#page-54-1)) Soittajan on painettava **Start** lähettääkseen faksin.

Jos vastaat faksipuheluun ulkoisella puhelimella, voit ottaa faksin vastaan laitteella painamalla **Mono Start**.

#### **Puhelun vastaustunnus <sup>7</sup>**

Kun vastaanotat puhelua ja laite on F/Ptilassa, se ilmoittaa puhelusta F/P-soitolla (kaksoissoitolla) alustavan soittoviiveen jälkeen. Jos vastaat puheluun rinnakkaispuhelimesta, voit kytkeä F/P-soiton pois päältä painamalla **#51** (muista painaa tätä soittojen *välillä*).

Jos laite ilmoittaa puhelusta kaksoissoitolla, voit vastata puheluun ulkoisella puhelimella painamalla **Tel/R**.

#### **Kaukotunnusten muuttaminen <sup>7</sup>**

Jos haluat käyttää kauko-ohjausta, joudut ottamaan kauko-ohjaustunnukset käyttöön. Ennalta asetettu kaukokäynnistystunnus on **l 5 1**. Ennalta asetettu puhelun vastaustunnus on **#51**. Voit halutessasi korvata ne omilla tunnuksillasi.

#### **Paina Menu.**

- b Paina **<sup>a</sup>** tai **<sup>b</sup>** ja valitse Faksaus. Paina **OK**.
- **3** Paina **A** tai **v** ja valitse Vastaanottoas. Paina **OK**.
- **4** Paina **A** tai **▼** ja valitse Kaukokäy.tunn.
- **b** Paina ◀ tai ▶ ja valitse Kyllä (tai Ei). Paina **OK**.
- **6 Näppäile uusi kaukokäynnistystunnus.** Paina **OK**.
- **7** Paina **▲** tai ▼ ja valitse Pysäyt.koodi:. Näppäile sitten uusi puhelun vastaustunnus. Paina **OK**.
- Paina Stop/Exit.

### **Vinkki**

- Jos puhelu katkeaa aina, kun yrität käyttää ulkoisen puhelinvastaajan kaukoohjaustoimintoja, kokeile vaihtaa kaukokäynnistystunnusta ja puhelun vastaustunnusta joksikin toiseksi kolminumeroiseksi koodiksi käyttäen merkkejä **0**–**9**, **l** ja **#**.
- Kauko-ohjaustunnukset eivät välttämättä toimi kaikissa puhelinjärjestelmissä.

# **8**

# <span id="page-67-0"></span>**Numeroiden valitseminen ja tallentaminen <sup>8</sup>**

# **Numeron valitseminen <sup>8</sup>**

# **Manuaalinen valinta <sup>8</sup>**

Anna faksi- tai puhelinnumero numeronäppäimistöltä.

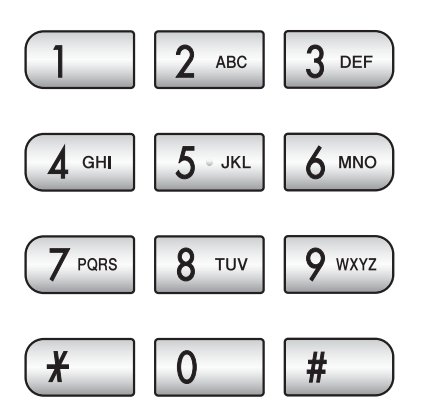

# <span id="page-67-1"></span>**Lyhytvalinta <sup>8</sup>**

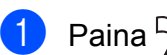

a Paina (**Lyhytvalin.**).

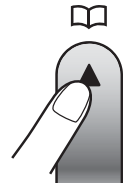

Voit myös valita Lyhytvalin. painamalla (**Fax**).

- **2** Paina ▲ tai ▼ ja valitse Etsi. Paina **OK**.
- **3** Paina kaksinumeroista lyhytvalintanumeroa. (Katso *[Lyhytvalintanumeroiden](#page-69-1)  [tallentaminen](#page-69-1)* sivulla 58.)

4 Jos olet tallentanut kaksi numeroa kyseiseen paikkaan, paina **a** tai **b** ja valitse numero, johon haluat soittaa. Paina **OK**.

#### **Vinkki**

Jos nestekidenäytössä näkyy Ei tallennettu, kun näppäilet lyhytvalintanumeron tai etsit sitä, kyseistä numeroa ei ole tallennettu tähän paikkaan.

### **Haku <sup>8</sup>**

Voit etsiä lyhytvalintamuistiin tallennettuja nimiä.

a Paina (**Lyhytvalin.**).

Voit myös valita Lyhytvalin. painamalla  $\left[\begin{array}{c} \mathbf{f} \end{array}\right]$  (**Fax**).

- b Paina **<sup>a</sup>** tai **<sup>b</sup>** ja valitse Etsi. Paina **OK**.
- <span id="page-67-2"></span>Paina **▲** tai ▼ ja valitse Aakkosjärjestys tai Numerojärjestys. Paina **OK**.

### **Vinkki**

- Kun painat  $*$ , nestekidenäytön fonttikoko suurenee.
- Kun painat **#**, nestekidenäytön fonttikoko pienenee.
- Jos valitsit Aakkosjärjestys vaiheessa  $\bigcirc$  $\bigcirc$  $\bigcirc$ , käytä valintanäppäimiä ja syötä nimen ensimmäinen kirjain. Paina sitten **a** tai **b** ja valitse nimi ja numero, johon haluat soittaa. Paina **OK**.

Numeroiden valitseminen ja tallentaminen

#### **Faksinumeron uudelleenvalinta <sup>8</sup>**

Jos lähetät faksin manuaalisesti ja linja on varattu, paina **Redial/Pause** ja paina sitten **Mono Start** tai **Colour Start** ja yritä uudelleen. Jos haluat soittaa uudelleen numeroon, jonka valitsit hiljattain, voit painaa **Redial/Pause** ja valita jonkin numeron lähtevien puhelujen luettelon 30 numerosta.

**Redial/Pause** toimii vain, kun numerot valitaan ohjauspaneelista. *Jos lähetät faksia automaattisesti* ja linja on varattu, laite valitsee numeron automaattisesti uudelleen korkeintaan kolme kertaa viiden minuutin välein.

#### a Paina **Redial/Pause**.

- **2** Paina **A** tai **v** ja valitse numero, jonka haluat valita uudelleen. Paina **OK**.
- **3** Paina **▲** tai ▼ ja valitse Faksin lähettäminen. Paina **OK**.
	- d Paina **Mono Start** tai **Colour Start**.

#### **Vinkki**

Automaattinen uudelleenvalinta ei toimi suorassa lähetyksessä, kun käytät valotustasoa.

### <span id="page-68-0"></span>**Lähtevien puhelujen historia <sup>8</sup>**

Viimeiset 30 numeroa, joihin olet lähettänyt faksin, tallennetaan lähtevien puhelujen historiaan. Voit lähettää faksin joihinkin näistä numeroista, lisätä numeron lyhytvalintanumeroihin tai poistaa sen historiasta.

> a Paina **Redial/Pause**. Voit myös valita Lähtevä puhelu painamalla (**Fax**).

- 2 Valitse haluamasi numero painamalla **a** tai **b**. Paina **OK**.
- $3$  Tee jokin seuraavista:
	- Lähetä faksi painamalla **a** tai **b** ja valitse Faksin lähettäminen.

Paina **OK**.

Paina **Mono Start** tai **Colour Start**.

**Jos haluat tallentaa numeron, paina a** tai **b** ja valitse Lisää lyhytvalintaan.

Paina **OK**.

(Katso *[Lyhytvalintanumeroiden](#page-70-0)  [tallentaminen lähtevistä puheluista](#page-70-0)* [sivulla 59.](#page-70-0))

■ Paina **A** tai **V** ja valitse Poista.

Paina **OK**.

Vahvista painamalla **1**.

Paina Stop/Exit.

# <span id="page-69-0"></span>**Numeroiden tallentaminen <sup>8</sup>**

Voit asettaa laitteeseen seuraavia numeroiden valintaa helpottavia toimintoja: lyhytvalinta sekä ryhmät faksien ryhmälähetyksille. Kun valitset pikanumeron, nestekidenäyttöön tulee näkyviin sitä vastaava faksinumero tai nimi, jos se on tallennettu.

## **Vinkki**

Muistiin tallennetut pikanumerot säilytetään sähkökatkoksen aikana.

## **Tauon tallentaminen <sup>8</sup>**

Paina **Redial/Pause**, kun haluat lisätä numeroiden väliin 3,5 sekunnin tauon. Jos valitset ulkomaanpuhelua, voit pidentää taukoa painamalla **Redial/Pause** niin monta kertaa kuin haluat.

#### <span id="page-69-1"></span>**Lyhytvalintanumeroiden tallentaminen <sup>8</sup>**

Voit tallentaa korkeintaan 100 kaksinumeroista nimettyä lyhytvalintapaikkaa, ja jokaiseen nimeen voi liittyä kaksi numeroa. Voit valita lyhytvalintanumeron painamalla vain muutamaa näppäintä (esimerkki:

(**Lyhytvalin.**), Etsi, **OK**, kaksinumeroinen lyhytvalintapaikka ja **Mono Start** tai **Colour Start**).

- **1** Paina <sup>[1]</sup> (Lyhytvalin.).
- b Paina **<sup>a</sup>** tai **<sup>b</sup>** ja valitse Aseta lyhytvalinta. Paina **OK**.
- <span id="page-69-2"></span>**3** Paina **▲** tai ▼ ja valitse lyhytvalintapaikka, johon haluat tallentaa numeron. Paina **OK**.
- $\overline{4}$  Tee jokin seuraavista:
	- Näppäile nimi valintanäppäimillä (korkeintaan 16 merkkiä).

Paina **OK**.

 (Katso kirjainten näppäilemisohjeita kohdasta *[Tekstin syöttäminen](#page-173-0)* [sivulla 162.](#page-173-0))

- Kun haluat tallentaa numeron ilman nimeä, paina **OK**.
- e Näppäile faksi- tai puhelinnumero (korkeintaan 20 numeroa). Paina **OK**.
- $\boxed{6}$  Tee jokin seuraavista:
	- Näppäile toinen faksi- tai puhelinnumero (korkeintaan 20 numeroa).

Paina **OK**.

- Jos et halua tallentaa toista numeroa, paina **OK**.
- Paina **▲ tai ▼ ja valitse** Valmis. Paina **OK**.
- 8 Tee jokin seuraavista:
	- Jos haluat tallentaa toisen lyhytvalintanumeron, siirry vaiheeseen  $\bigcirc$  $\bigcirc$  $\bigcirc$ .
	- Lopeta asettaminen painamalla **Stop/Exit**.

#### <span id="page-70-0"></span>**Lyhytvalintanumeroiden tallentaminen lähtevistä puheluista <sup>8</sup>**

Voit tallentaa lyhytvalintanumeroita myös lähtevien puhelujen historiasta.

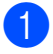

**4 Paina Redial/Pause.** Voit myös valita Lähtevä puhelu painamalla (**Fax**).

- **2** Paina ▲ tai ▼ ja valitse nimi tai numero, jonka haluat tallentaa. Paina **OK**.
	- **b** Paina **▲** tai **▼** ja valitse Lisää lyhytvalintaan. Paina **OK**.
- 4 **Paina ▲ tai ▼ ja valitse** lyhytvalintapaikka, johon haluat tallentaa numeron. Paina **OK**.
- $\overline{6}$  Tee jokin seuraavista:
	- Näppäile nimi valintanäppäimillä (korkeintaan 16 merkkiä).

Paina **OK**.

(Katso kirjainten näppäilemisohjeita kohdasta *[Tekstin syöttäminen](#page-173-0)* [sivulla 162.](#page-173-0))

- Kun haluat tallentaa numeron ilman nimeä, paina **OK**.
- **6** Paina **OK** ja vahvista faksi- tai puhelinnumero.
	- Tee jokin seuraavista:
		- Näppäile toinen faksi- tai puhelinnumero (korkeintaan 20 numeroa). Paina **OK**.
		- **Jos et halua tallentaa toista** numeroa, paina **OK**.
- **8** Paina **▲ tai ▼ ja valitse** Valmis. Paina **OK**.

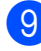

i Paina **Stop/Exit**.

### **Lyhytvalintanimien ja numeroiden muuttaminen <sup>8</sup>**

Voit muuttaa tallennettua lyhytvalintanimeä tai -numeroa.

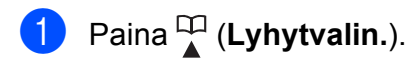

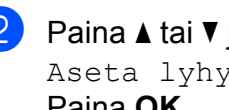

b Paina **<sup>a</sup>** tai **<sup>b</sup>** ja valitse Aseta lyhytvalinta. Paina **OK**.

**8** Paina ▲ tai ▼ ja valitse kaksinumeroinen lyhytvalintapaikka, jonka haluat muuttaa. Paina **OK**.

Tee jokin seuraavista:

- Paina **A** tai **V** ja valitse Muuta. Paina **OK**.
- Paina **A** tai **V** ja valitse Poista. Paina **OK**. Vahvista painamalla **1**. Siirry vai[h](#page-71-0)eeseen **@**.

**Vinkki**

*Tallennetun nimen tai numeron muuttaminen:*

Jos haluat muuttaa merkin, paina **d** tai **c** ja aseta kohdistin muutettavan merkin alle. Paina sitten **Clear/Back**. Näppäile merkki uudelleen.

e Jos haluat muuttaa nimen, paina **<sup>a</sup>** tai **<sup>b</sup>** ja valitse  $Nimi$ . Paina sitten  $\blacktriangleright$  ja näppäile uusi nimi (korkeintaan 16 merkkiä) valintanäppäimillä. Paina **OK**. (Katso *[Tekstin syöttäminen](#page-173-0)* sivulla 162.)

#### Luku 8

**6** Jos haluat muuttaa ensimmäisen faksitai puhelinnumeron, paina **a** tai **b** ja valitse Faksi/puhelin:. Paina sitten ▶ ja näppäile uusi faksi- tai puhelinnumero (korkeintaan 20 merkkiä) valintanäppäimillä.

#### **Vinkki**

Voit muuttaa lyhytvalintapaikkojen Faksi/Puhelin1:- ja Faksi/Puhelin2:-asetuksia.

- Paina  $\blacktriangle$  tai  $\nabla$  ja valitse Valmis. Paina **OK**.
- <span id="page-71-0"></span>Paina Stop/Exit.

#### **Ryhmien asettaminen ryhmälähetystä varten <sup>8</sup>**

Lyhytvalintapaikkaan voi tallentaa ryhmiä , joiden avulla saman faksiviestin voi lähettää moniin faksinumeroihin helposti

näppäilemällä (**Lyhytvalin.**), Etsi, **OK**, kaksinumeroinen paikka ja **Mono Start**. Jokainen faksinumero on ensin tallennettava lyhytvalintapaikkaan. Sen jälkeen voit lisätä ne ryhmään. Jokainen ryhmä talletetaan yhteen lyhytvalintapaikkaan. Ryhmiä voi olla korkeintaan kuusi, tai voit määrittää korkeintaan 198 numeron kokoisen ryhmän.

(Katso *[Lyhytvalintanumeroiden tallentaminen](#page-69-1)* [sivulla 58](#page-69-1) ja *[Ryhmälähetys \(vain](#page-45-2)  [mustavalkoinen\)](#page-45-2)* sivulla 34.)

- **i** Paina <sup>[1]</sup> (Lyhytvalin.).
	- **2** Paina **▲ tai ▼ ja valitse** Luo ryhmiä. Paina **OK**.
- <span id="page-71-3"></span>**8** Paina ▲ tai ▼ ja valitse RYHMÄ1, RYHMÄ2, RYHMÄ3, RYHMÄ4, RYHMÄ5 tai RYHMÄ6 ryhmän nimeksi, johon tallennat faksinumerot. Paina **OK**.
- Paina **A** tai **v** ja valitse kaksinumeroinen lyhytvalintapaikka, johon haluat lisätä ryhmän. Paina **OK**.
- <span id="page-71-1"></span>e Paina **<sup>a</sup>** tai **<sup>b</sup>** ja valitse Lisää numero. Paina **OK**.
- <span id="page-71-4"></span><span id="page-71-2"></span>6 Lisää numeroita ryhmään painamalla **a** tai **b** ja valitsemalla Aakkosjärjestys tai Numerojärjestys ja **OK**. Paina **a** tai **b** ja valitse numero ja **OK**.
	- Tee jokin seuraavista:
		- Lisää numero ryhmään toistamalla vaih[e](#page-71-1)et  $\mathbf{\Theta}$  $\mathbf{\Theta}$  $\mathbf{\Theta}$ – $\mathbf{\Theta}$ .
		- Jos et enää halua lisätä numeroita ryhmään, paina **a** tai **b** ja valitse Valmis.

Paina **OK**.

- 8 Tee jokin seuraavista:
	- Tallenna toinen ryhmä sarjalähetystä varten toistamalla vaiheet  $\bigcirc$  $\bigcirc$  $\bigcirc$ – $\bigcirc$  $\bigcirc$  $\bigcirc$ .
	- **Lopeta ryhmien tallennus** sarjalähetystä varten painamalla **Stop/Exit**.

#### .<br>HT **Vinkki**

Voit tulostaa kaikkien lyhytvalintanumeroiden luettelon. Ryhmänumerot merkitään RYHMÄsarakkeeseen. (Katso *Raportit* [sivulla 64](#page-75-0).)
#### **Ryhmän nimen muuttaminen <sup>8</sup>**

- - a Paina (**Lyhytvalin.**).
	- b Paina **<sup>a</sup>** tai **<sup>b</sup>** ja valitse Luo ryhmiä. Paina **OK**.
- **63** Paina ▲ tai ▼ ja valitse ryhmän nimi, jonka haluat muuttaa. Paina **OK**.
- d Paina **<sup>a</sup>** tai **<sup>b</sup>** ja valitse Muuta ryhmän nimeä. Paina **OK**.
- **Vinkki**

*Tallennetun nimen tai numeron muuttaminen:*

Jos haluat muuttaa merkin, paina ◀ tai ▶ ja aseta kohdistin muutettavan merkin alle. Paina sitten **Clear/Back**. Näppäile merkki uudelleen.

6 Näppäile uusi nimi valintanäppäimillä (korkeintaan 16 merkkiä). Paina **OK**. (Katso *[Tekstin syöttäminen](#page-173-0)* sivulla 162. Kirjoita esimerkiksi UUDET

ASIAKKAAT.)

- **6** Paina **A** tai **v** ja valitse Valmis. Paina **OK**.
	- Paina **Stop/Exit**.

#### **Ryhmän poistaminen <sup>8</sup>**

- a Paina (**Lyhytvalin.**).
- **2** Paina **A** tai **V** ja valitse Luo ryhmiä. Paina **OK**.
- **3** Paina ▲ tai ▼ ja valitse ryhmä, jonka haluat poistaa. Paina **OK**.
- 4 **Paina A tai V ja valitse** Poista. Paina **OK**. Vahvista painamalla **1**.
- **5** Paina Stop/Exit.

#### **Numeron poistaminen ryhmästä <sup>8</sup>**

- **1** Paina <sup>CD</sup> (Lyhytvalin.).
- **2** Paina **A** tai **V** ja valitse Luo ryhmiä. Paina **OK**.
- **6** Paina ▲ tai **v** ja valitse ryhmä, jota haluat muuttaa. Paina **OK**.
- **4** Paina ▲ tai ▼ ja valitse numero, jonka haluat poistaa. Paina **OK**. Vahvista painamalla **1**.
- **5** Paina **A** tai **V** ja valitse Valmis. Paina **OK**.
- **6** Paina Stop/Exit.

**8**

# **Pikanumeroiden yhdistäminen <sup>8</sup>**

Joskus käytettävissä voi olla eri

kaukopuhelupalveluita. Kaukopuheluhinnat saattavat vaihdella soittoajan ja -kohteen mukaan. Edullisempien hintojen hyödyntäminen helpottuu, kun tallennat käyttöoikeustunnukset ja luottokortinnumerot lyhytvalintanumeroiksi. Voit tallentaa näitä pitkiä valintasarioja jakamalla ne osiin ja asettamalla niiden yhdistelmiä erillisiksi lyhytvalintanumeroiksi. Voit käyttää myös manuaalista valintaa valintanäppäimiä käyttämällä. (Katso *[Lyhytvalintanumeroiden](#page-69-0)  [tallentaminen](#page-69-0)* sivulla 58.)

Voit esimerkiksi tallentaa numeron ' 555 ' lyhytvalintapaikkaan 03 ja numeron ' 7000 ' lyhytvalintapaikkaan 02. Voit käyttää niitä yhdessä ja valita numeron '555-7000' painamalla seuraavia näppäimiä:

- **d** Paina <sup>CD</sup> (Lyhytvalin.).
- **2** Paina **A** tai **V** ja valitse Etsi. Paina **OK**.
- 8 Näppäile 03.
- <sup>4</sup> Paina ▲ tai <sup>▼</sup> ja valitse Lyhytvalin. Paina **OK**.
- **5** Paina **A** tai **V** ja valitse Etsi. Paina **OK**.
- f Näppäile **02**.
- **Z** Paina Mono Start tai Colour Start. Näin soitat numeroon '555-7000 '.

Jos haluat väliaikaisesti muuttaa numeroa, voit korvata numeron osan näppäilemällä sen manuaalisesti valintanäppäimistöltä. Jos esimerkiksi haluatkin soittaa numeroon

555 – 7001, voit painaa (**Lyhytvalin.**), valita Etsi, painaa **03** ja näppäillä sitten **7001** valintanäppäimillä.

# **Vinkki**

Jos joudut odottamaan toista valintaääntä tai signaalia missä tahansa valintajakson vaiheessa, voit lisätä numeroon tauon painamalla **Redial/Pause**. Jokainen näppäimen painallus lisää 3,5 sekunnin tauon.

**9**

# **Raporttien tulostaminen**

# **Faksiraportit <sup>9</sup>**

Lähetyksen vahvistusraportti ja yhteysraporttien väli on asetettava **Menu**näppäimillä.

# **Lähetyksen vahvistusraportti <sup>9</sup>**

Voit käyttää lähetyksen vahvistusraporttia vahvistuksena siitä, että faksi on lähetetty. Raportissa näkyvät lähetyksen aika ja päivämäärä sekä merkintä siitä, onnistuiko lähetys (OK). Jos valitset Kyllä tai Kyllä+Kuva, raportti tulostetaan jokaista lähettämääsi faksia kohden.

Jos lähetät paljon fakseja samaan numeroon, voit tarvita tehtävänumeron lisäksi muunkin muistutuksen uudelleen lähetettävien faksien tunnistamista varten. Jos valitset asetuksen Kyllä+Kuva tai Ei+Kuva, laite tulostaa raporttiin muistin avuksi osan faksin ensimmäisestä sivusta.

Jos lähetyksen vahvistusraportin asetus on Ei tai Ei+Kuva, raportti tulostuu vain silloin, kun lähetyksessä on ollut virhe eikä faksia voitu lähettää.

# **Vinkki**

Jos valitset Kyllä+Kuva tai Ei+Kuva, kuva näytetään lähetysraportissa vain, jos suora lähetys on poistettu käytöstä. (Katso *[Suora lähetys](#page-48-0)* sivulla 37.)

- a Paina **Menu**.
- b Paina **<sup>a</sup>** tai **<sup>b</sup>** ja valitse Faksaus. Paina **OK**.
- **3** Paina **▲** tai *▼* ja valitse Raporttiaset. Paina **OK**.
- 4 **Paina ▲ tai ▼ ja valitse** Lähetysraport.
- **b** Paina ◀ tai ▶ ja valitse Kyllä, Kyllä+Kuva, Ei tai Ei+Kuva. Paina **OK**.
- Paina Stop/Exit.

# **Faksiraportti (tapahtumaraportti) <sup>9</sup>**

Voit asettaa laitteen tulostamaan yhteysraportin tietyin väliajoin (joka 50. faksin jälkeen, 6, 12 tai 24 tunnin välein tai 2 tai 7 päivän välein). Jos väliajaksi on asetettu Ei, voit silti tulostaa raportin noudattamalla vaiheen *[Raportin tulostaminen](#page-75-0)* [sivulla 64](#page-75-0) ohjeita. Tehdasasetus on Joka 50. faksi.

- a Paina **Menu**.
- b Paina **<sup>a</sup>** tai **<sup>b</sup>** ja valitse Faksaus. Paina **OK**.
- c Paina **<sup>a</sup>** tai **<sup>b</sup>** ja valitse Raporttiaset. Paina **OK**.
- Paina **▲** tai ▼ ja valitse Yhteysrap.väli.

#### Luku 9

**b** Paina ◀ tai ▶ ja valitse väli. Paina **OK**.

(Jos valitset väliajaksi 7 päivää, nestekidenäytössä pyydetään valitsemaan päivä, josta välin laskeminen aloitetaan.)

6, 12 tai 24 tuntia tai 2 tai 7 päivää

Laite tulostaa raportin ohjelmoituun aikaan ja tyhjentää sitten kaikki tehtävät muistista. Jos laitteen muistiin tallennetaan enimmäismäärä tehtäviä eli 200 tehtävää ennen valittua ajankohtaa, laite tulostaa 200 tehtävän raportin ja tyhjentää sitten tehtävät muistista. Jos haluat ylimääräisen raportin ennen valittua tulostusajankohtaa, voit tulostaa sen tyhjentämättä tehtäviä muistista.

■ Joka 50. faksi

Laite tulostaa raportin 50 tehtävän tallentamisen jälkeen.

6 Näppäile tulostuksen kellonaika 24 tunnin muodossa. Paina **OK**. (Näppäile esimerkiksi 19:45, mikä tarkoittaa viittätoista minuuttia vaille kahdeksaa illalla.)

Paina Stop/Exit.

# **Raportit <sup>9</sup>**

Voit tulostaa seuraavat raportit:

Lähetysvahvis.

Tulostaa viimeiseksi lähetetyn faksin lähetyksen vahvistusraportin.

Ohje

Ohjeluettelo auttaa laitteen ohielmoimisessa.

Pikanumerot

Siinä näkyvät lyhytvalintamuistiin tallennetut nimet ja numerot aakkos- tai numerojärjestyksessä.

Faksiraportti

Siinä näkyvät viimeisten vastaanotettujen ja lähetettyjen faksien tiedot (TX = lähetys, RX = vastaanotto).

- Käytt. aset. Sisältää asetusten luettelon.
	-
- Verkkoasetuk.

Sisältää verkkoasetusten luettelon.

## <span id="page-75-0"></span>**Raportin tulostaminen <sup>9</sup>**

- a Paina **Menu**.
- **Paina ▲ tai ▼ ja valitse** Tulosta rap. Paina **OK**.
- **3** Paina ▲ tai ▼ ja valitse haluamasi raportti. Paina **OK**.
- d (vain lyhytvalinta) Paina **<sup>a</sup>** tai **<sup>b</sup>** ja valitse Aakkosjärjestys tai Numerojärjestys. Paina **OK**.
- e Paina **Mono Start**.
- **6** Paina Stop/Exit.

**10 Pollaus <sup>10</sup>**

# **Pollauksen esittely**

Pollauksella voit asettaa laitteesi siten, että muut voivat vastaanottaa fakseja sinulta, mutta he maksavat puhelun. Voit myös soittaa johonkin toiseen faksilaitteeseen ja vastaanottaa faksiviestin siltä, jolloin maksat puhelun itse. Pollaustoiminto on asetettava molempiin laitteisiin, jotta se toimii. Kaikki faksilaitteet eivät tue pollausta.

# **Pollausvastaanotto <sup>10</sup>**

Pollausvastaanoton avulla voit soittaa toiseen faksilaitteeseen ja vastaanottaa faksin siihen.

# **Pollausvastaanoton asettaminen <sup>10</sup>**

- **a** Paina **(Fax**).
- 2 **Paina ▲ tai ▼ ja valitse** Pollaus vast.
- **3** Paina ◀ tai ▶ ja valitse Normaali. Paina **OK**.
- 4 Näppäile faksinumero, josta haluat noutaa viestin.
- **6** Paina Mono Start tai Colour Start.

# **Suojatun pollausvastaanoton asettaminen <sup>10</sup>**

Suojatulla pollauksella voit rajoittaa pollattavien asiakirjojen vastaanottajia.

Suojattu pollaus toimii ainoastaan Brotherin faksilaitteissa. Jos haluat vastaanottaa faksin suojatusta Brother-laitteesta, joudut näppäilemään tunnuksen.

- Paina  $\boxed{m}$  (Fax).
- **2** Paina ▲ tai **V** ja valitse Pollaus vast.
- 8 Paina **I tai > ja valitse** Suojattu. Paina **OK**.
- Näppäile nelinumeroinen tunnus. Tunnus on sama kuin pollattavan faksilaitteen tunnus. Paina **OK**.
- 5 Näppäile faksinumero, josta haluat noutaa viestin.
	- **Paina Mono Start** tai Colour Start.

# **Ajastetun pollausvastaanoton asettaminen <sup>10</sup>**

Ajastetulla pollauksella voit asettaa laitteen noutamaan faksiviestin myöhemmin. Voit asettaa vain *yhden* ajastetun pollaustoiminnon.

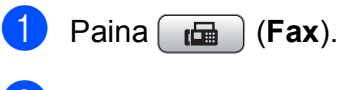

- **2** Paina **A** tai **V** ja valitse Pollaus vast.
- **3** Paina ◀ tai ▶ ja valitse Ajastin. Paina **OK**.
- 4) Näppäile pollauksen aloituksen kellonaika (24 tunnin muodossa). Näppäile esimerkiksi 21:45. Paina **OK**.

5 Näppäile faksinumero, josta haluat noutaa viestin.

f Paina **Mono Start** tai **Colour Start**. Laite tekee pollaussoiton ja noutaa viestin asettamaasi kellonaikaan.

# **Sarjapollaus (vain mustavalkoinen) <sup>10</sup>**

Sarjapollauksella laite voi noutaa asiakirjoja useasta faksilaitteesta yhdellä toiminnolla.

- 
- **i** Paina **(Fax**).
	- **Paina ▲ tai ▼ ja valitse Pollaus vast.**
- c Paina **<sup>d</sup>** tai **<sup>c</sup>** ja valitse Normaali, Suojattu tai Ajastin. Paina **OK**.
- 
- $\left(4\right)$  Tee jokin seuraavista:
	- Jos valitsit Normaali, paina **OK** ja siirry vaih[e](#page-78-0)eseen  $\mathbf{\Theta}$ .
	- Jos valitsit Suojattu, paina **OK** ja näppäile nelinumeroinen luku. Paina OK ja siirry vaih[e](#page-78-0)eseen **@**.
	- Jos valitsit Ajastin, paina **OK** ja anna pollauksen aloitusaika (24 tunnin muodossa). Paina OK ja siirry vaih[e](#page-78-0)eseen **@**.
- <span id="page-78-0"></span>**5** Paina **∆** tai **V** ja valitse Ryhmälähetys. Paina **OK**.
- <span id="page-78-1"></span>
- $\boxed{6}$  Tee jokin seuraavista:
	- Paina **A** tai **V** ja valitse Lisää numero ja näppäile numero valintanäppäimillä.

#### Paina **OK**.

■ Paina **A** tai **V** ja valitse Lyhytvalin. ja **OK**. Paina **a** tai **b** ja valitse Aakkosjärjestys tai Numerojärjestys ja **OK**. Paina **a** tai **b** ja valitse numero ja **OK**.

g Kun olet näppäillyt kaikki faksinumerot toistamalla vaiheen **®**, paina **A** tai *V* ja valitse Valmis. Paina **OK**.

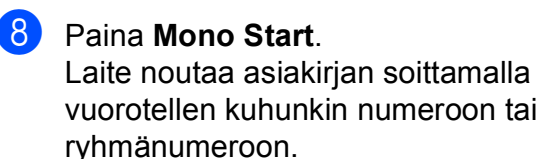

Jos haluat peruuttaa pollaustoiminnon, paina **Stop/Exit**, kun laite valitsee numeroa.

Jos haluat peruuttaa kaikki sarjapollausvastaanottotehtävät, katso kohtaa *[Odottavien töiden tarkistaminen ja](#page-49-0)  [peruuttaminen](#page-49-0)* sivulla 38.

# **Pollauslähetys (vain mustavalkoinen) <sup>10</sup>**

Pollauslähetyksessä laitteeseen asetetaan asiakirja odottamaan, että toinen faksi soittaa ja noutaa sen.

Asiakirja tallennetaan, ja toinen faksilaite voi noutaa sen, kunnes se poistetaan muistista. (Katso *[Odottavien töiden tarkistaminen ja](#page-49-0)  [peruuttaminen](#page-49-0)* sivulla 38.)

## **Pollauslähetyksen asettaminen <sup>10</sup>**

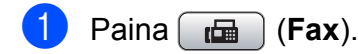

- **2** Aseta asiakirja laitteeseen.
- **8** Paina **∆** tai **V** ja valitse Pollauslähet.
- 4 **Paina ◀ tai ▶ ja valitse** Normaali. Paina **OK**.
- **b** Paina **▲** tai ▼ ja valitse muutettavat asetukset. Paina **◀** tai ▶ ja valitse asetukset.

Kun kukin asetus on hyväksytty, voit jatkaa asetusten muuttamista.

- <span id="page-79-1"></span>**6** Paina **Mono Start**.
	- g Jos käytät valotustasoa, nestekidenäyttöön tulee viesti, jossa kehotetaan valitsemaan jokin vaihtoehto.
		- Paina **1**, kun haluat lähettää toisen sivun. Siirry vai[h](#page-79-0)eeseen **@**.
		- Lähetä asiakirja painamalla **2** tai **Mono Start**.
- <span id="page-79-0"></span>h Aseta seuraava sivu valotustasolle ja paina **OK**. Toista vai[h](#page-79-0)eet **@** ja **@** muille sivuille. Laite lähettää faksin automaattisesti.

# **Suojatun pollauslähetyksen asettaminen <sup>10</sup>**

Suojatulla pollauksella voit rajoittaa pollattavien asiakirjojen vastaanottajia.

Suojattu pollaus toimii ainoastaan Brotherin faksilaitteissa. Jos joku muu haluaa noutaa faksin laitteestasi, hänen on näppäiltävä tunnus.

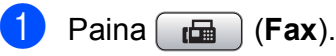

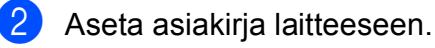

- c Paina **<sup>a</sup>** tai **<sup>b</sup>** ja valitse Pollauslähet.
- Paina **I tai > ja valitse** Suojattu. Paina **OK**.
- 5 Anna nelinumeroinen luku. Paina **OK**.
- f Paina **<sup>a</sup>** tai **<sup>b</sup>** ja valitse muutettavat asetukset. Paina ◀ tai ▶ ja valitse asetukset. Kun kukin asetus on hyväksytty, voit jatkaa asetusten muuttamista.
- g Paina **Mono Start**.

# **Osa III**

# **Kopiointi III**

**[Kopiointi](#page-81-0)** 70

<span id="page-81-0"></span>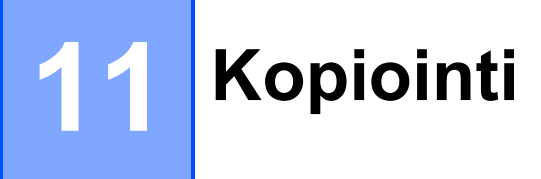

# **Kopioiminen**

# **Siirtyminen kopiointitilaan <sup>11</sup>**

#### Kun haluat ottaa kopioita, paina

O. (**Copy**). Näppäimeen syttyy sininen valo.

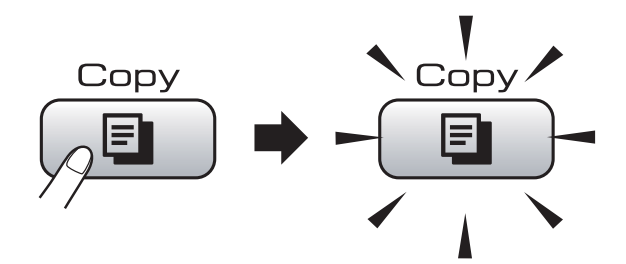

Nestekidenäytössä näkyy:

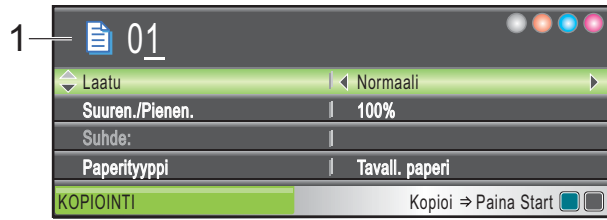

#### **1 Kopiomäärä**

Voit näppäillä haluamasi kopiomäärän valintanäppäimillä.

#### Paina **a** tai **b** ja selaa **Copy**-näppäimen valintoja.

- Laatu (Katso [sivu 71](#page-82-0).)
- Suuren./Pienen. (Katso [sivu 72.](#page-83-0))
- Paperityyppi (Katso [sivu 75.](#page-86-0))
- Paperikoko (Katso [sivu 75.](#page-86-1))
- Kirkkaus (Katso [sivu 74](#page-85-0).)
- Kontrasti (Katso [sivu 74.](#page-85-1))
- Pinoa/Lajittele (Katso [sivu 74.](#page-85-2))
- Sivun asettelu (Katso [sivu 72.](#page-83-1))
- Kirjakopio (Katso [sivu 75.](#page-86-2))
- Vesileimakopio (Katso [sivu 76.](#page-87-0))
- Aseta uusi olet. (Katso [sivu 77.](#page-88-0))
- Tehdasasetukset (Katso [sivu 77.](#page-88-1))

Kun haluamasi valinta on korostettuna, paina **OK**.

# **Vinkki**

- Faksaustila on oletusasetus. Voit muuttaa aikaa, jonka jälkeen laite siirtyy takaisin faksaustilaan viimeisen kopiointitoiminnon jälkeen. (Katso *[Tila-ajastin](#page-34-0)* sivulla 23.)
- Kirjakopio- ja Vesileimakopioominaisuuksissa käytetään

Reallusion, Inc.:n teknologiaa.

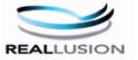

# **Yhden kopion ottaminen**

- Paina  $\Box$  (**Copy**).
	- b Aseta asiakirja laitteeseen. (Katso *[Asiakirjojen asettaminen](#page-31-0)* [sivulla 20](#page-31-0).)
- c Paina **Mono Start** tai **Colour Start**.

# **Useiden kopioiden ottaminen**

Voit ottaa enintään 99 kopiota yhdellä tulostuskerralla.

- Paina  $\Box$  (Copy).
- b Aseta asiakirja laitteeseen. (Katso *[Asiakirjojen asettaminen](#page-31-0)* [sivulla 20](#page-31-0).)
- c Näppäile kopioiden lukumäärä.
- Paina Mono Start tai Colour Start.

#### **Vinkki**

Kun haluat lajitella kopiot, paina **a** tai **b** ja valitse tai Pinoa/Lajittele. (Katso *[Kopioiden lajittelu ADS-laitetta](#page-85-2)  [käyttämällä](#page-85-2)* sivulla 74.)

# **Kopioinnin lopettaminen**

Lopeta kopiointi painamalla **Stop/Exit**.

# **Kopiointiasetukset**

Voit muuttaa kopiointiasetuksia väliaikaisesti seuraavia kopioita varten.

Laite siirtyy takaisin oletusasetuksiin minuutin kuluttua tai jos tila-ajastin siirtää laitteen faksaustilaan. (Katso *[Tila-ajastin](#page-34-0)* sivulla 23.)

Kun olet valinnut asetukset, paina **Mono Start** tai **Colour Start**.

Jos haluat valita muita asetuksia, paina **a** tai **b**.

# **Vinkki**

Voit tallentaa useimmin käyttämäsi asetukset oletusasetuksiksi. Asetukset ovat voimassa, kunnes ne muutetaan uudelleen. (Katso *[Muutosten asettaminen](#page-88-0)  [uusiksi oletusasetuksiksi](#page-88-0)* sivulla 77.)

# <span id="page-82-0"></span>**Kopiointinopeuden ja laadun muuttaminen <sup>11</sup>**

Voit valita erilaisista laatuasetuksista. Tehdasasetus on Normaali.

Nopea

Kopiointi on nopeaa ja musteenkulutus vähäisintä. Sopii esimerkiksi oikoluettavien asiakirjojen tai suurten asiakirjojen tai kopiomäärien tulostamiseen.

Normaali

Normaali-asetusta suositellaan tavallisille tulosteille. Tuloksena on hyvä kopiointilaatu ja tarkoituksenmukainen kopiointinopeus.

**Paras** 

Käytä parasta tilaa valokuvien ja muiden tarkkuutta vaativien kuvien kopiointiin. Tämä tuottaa parhaan erottelukyvyn, mutta kopiointi on hitainta.

- Paina **El** (Copy).
- **Aseta asiakirja laitteeseen.**
- **3** Näppäile kopioiden lukumäärä.
- 4 **Paina A tai V ja valitse** Laatu.
- **5** Paina ◀ tai ▶ ja valitse Nopea, Normaali tai Paras. Paina **OK**.
- **6** Ellet halua muuttaa muita asetuksia, paina **Mono Start** tai **Colour Start**.

# <span id="page-83-0"></span>**Kopioitavan kuvan suurentaminen tai pienentäminen <sup>11</sup>**

Voit valita suurennus- tai pienennyssuhteen. Jos valitset asetuksen Sovita sivulle, laite säätää koon automaattisesti asettamasi paperikoon mukaan.

- Paina **E** (Copy).
- b Aseta asiakirja laitteeseen.

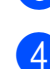

4 **Paina ▲ tai ▼ ja valitse** Suuren./Pienen.

**Näppäile kopioiden lukumäärä.** 

- **5** Paina **s** tai **c** ja valitse 100%, Suurenna, Pienennä, Sovita sivulle tai Mukau.(25-400%).
- $\boxed{6}$  Tee jokin seuraavista:
	- **Jos valitsit** Suurenna tai Pienennä, paina **OK** ja sitten **d** tai **c** ja valitse haluamasi pienennys- tai suurennussuhde. Paina **OK**.
	- $\blacksquare$  Jos valitsit Mukau. (25-400%). paina **OK** ja näppäile pienennys- tai laajennussuhde alueelta 25%–400%. Paina **OK**.
	- **Jos valitsit 100% tai** Sovita sivulle, Siirry vaiheeseen  $\bullet$ .

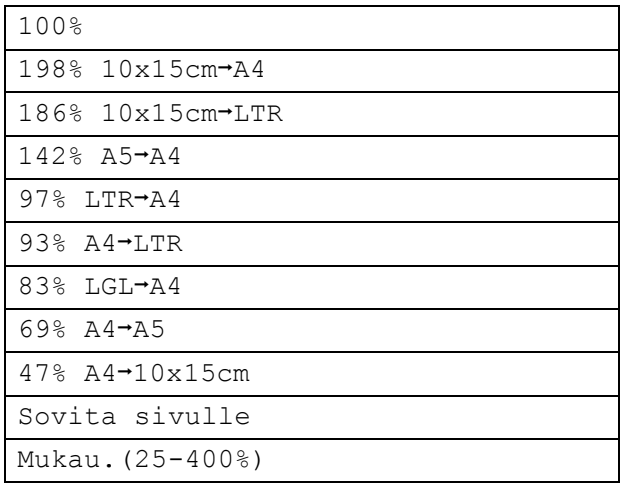

<span id="page-83-2"></span>Ellet halua muuttaa muita asetuksia, paina **Mono Start** tai **Colour Start**.

## **Vinkki**

- Sivun asettelu ei ole käytettävissä, jos Suuren./Pienen. on valittu.
- Kirjakopio, Lajittele ja Vesileimakopio eivät ole käytettävissä, jos Sovita sivulle on valittu.
- Sovita sivulle ei toimi oikein, jos valotustasolle asetettu asiakirja on vinossa yli kolmen asteen verran. Sijoita asiakirja tekstipuoli alaspäin valotustason vasempaan yläkulmaan vasemmalla ja ylhäällä olevien merkkien mukaan.
- Sovita sivulle ei ole käytettävissä Legal-kokoisten asiakirjojen kanssa.

# <span id="page-83-1"></span>**Usean sivun kopiointi yhdelle (N in 1) tai julisteen kopiointi**

Useita sivuja yhdelle -kopioinnilla (N in 1) säästetään paperia, koska voit kopioida 2 – 4 sivua yhdelle sivulle.

Voit tehdä myös julisteen. Kun käytät julisteominaisuutta, laite jakaa asiakirjan osiin ja suurentaa ne, jotta voit koota niistä julisteen. Käytä valotustasoa julisteiden tulostamiseen.

#### **Tärkeää**

- Varmista, että paperikooksi on asetettu A4 tai Letter.
- Et voi käyttää Suuren./Pienen. asetusta N in 1- tai julistetoimintojen kanssa.
- Jos otat useita värikopioita, N in 1 kopiointi ei ole käytettävissä.
- $\blacksquare$  (P) tarkoittaa pystysuuntaa ja (V) vaakasuuntaa.
- Voit ottaa vain yhden julistekopion kerrallaan.

# **Vinkki**

Vesileimakopio, Kirjakopio, Lajittele ja Suuren./Pienen. eivät ole käytettävissä, jos Sivun asettelu on valittu.

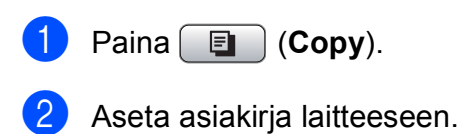

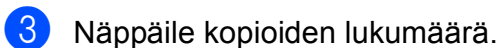

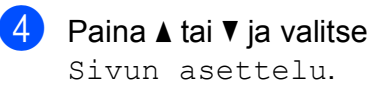

```
6 Paina 4 tai b ja valitse Ei(1 in 1),
 2 in 1 (P), 2 in 1 (V), 
 4 in 1 (P), 4 in 1 (V) tai 
 Juliste(3 x 3).
 Paina OK.
```
**6** Ellet halua muuttaa muita asetuksia, paina **Mono Start** tai **Colour Start** ja skannaa sivu.

Jos olet asettanut asiakirjan ADFlaitteeseen tai teet julistetta, laite skannaa sivut ja aloittaa tulostuksen. **Jos käytät valotustasoa, siirry**  vaiheeseen **@**.

- <span id="page-84-0"></span>**Kun laite on skannannut sivun, paina 1** ja skannaa seuraava sivu.
- <span id="page-84-1"></span>8 Aseta seuraava sivu valotustasolle. Paina **OK**. Toista vai[h](#page-84-1)eet  $\bigcirc$  $\bigcirc$  $\bigcirc$  ja  $\bigcirc$  kunkin sivun kohdalla.
- **9** Kun kaikki sivut on skannattu, lopeta painamalla **2**.

#### **Aseta asiakirja ADS-laitteeseen tekstipuoli alaspäin seuraavien kuvien mukaisesti:**

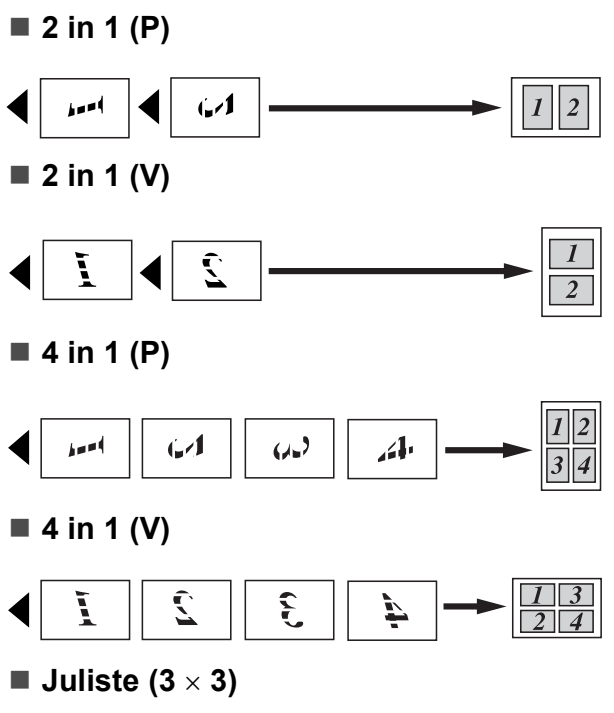

Voit tehdä valokuvasta julistekokoisen kopion.

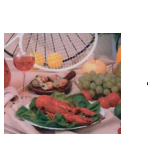

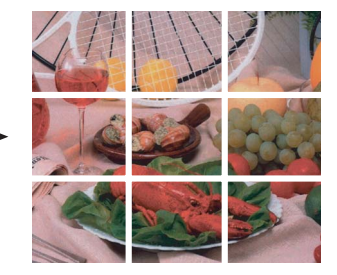

# <span id="page-85-2"></span>**Kopioiden lajittelu ADS-laitetta käyttämällä <sup>11</sup>**

Voit lajitella useita kopioita. Sivut pinotaan järjestyksessä 321, 321, 321 ja niin edelleen.

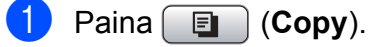

- b Aseta asiakirja laitteeseen.
- 8 Näppäile kopioiden lukumäärä.
- 4 **Paina ▲ tai ▼** ja valitse Pinoa/Lajittele.
- **5** Paina **4** tai **F** ja valitse Lajittele. Paina **OK**.
- 6 Ellet halua muuttaa muita asetuksia, paina **Mono Start** tai **Colour Start**.

# **Vinkki**

Sovita sivulle, Sivun asettelu ja Kirjakopio eivät ole käytettävissä, jos Lajittele on valittu.

# **Kirkkauden ja kontrastin säätäminen <sup>11</sup>**

#### <span id="page-85-0"></span> $Kirkkaus$

Voit tummentaa tai vaalentaa kopioita säätämällä kopion kirkkautta.

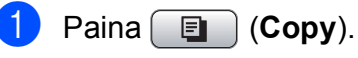

- 
- Aseta asiakirja laitteeseen.
- **3** Näppäile kopioiden lukumäärä.
- 4 **Paina ▲ tai ▼ ja valitse** Kirkkaus.
- **b** Paina ◀ tai ▶, kun haluat tummemman tai vaaleamman kopion. Paina **OK**.
- **6** Ellet halua muuttaa muita asetuksia, paina **Mono Start** tai **Colour Start**.

#### <span id="page-85-1"></span>**Kontrasti <sup>11</sup>**

Voit parantaa kuvan tarkkuutta ja selkeyttä säätämällä kontrastia.

Paina **E** (Copy).

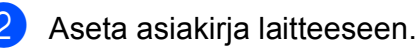

- c Näppäile kopioiden lukumäärä.
- Paina **▲ tai ▼ ja valitse Kontrasti.**
- **b** Muuta kontrastia painamalla ◀ tai ▶. Paina **OK**.
- **6** Ellet halua muuttaa muita asetuksia, paina **Mono Start** tai **Colour Start**.

# **Paperiasetukset**

#### <span id="page-86-0"></span>**Paperityyppi**

Jos kopioit erikoispaperille, valitse asetuksista kyseinen paperityyppi, jotta saat parhaan mahdollisen tulostuslaadun.

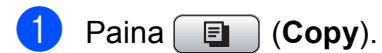

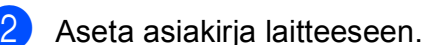

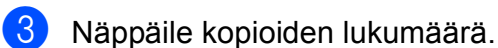

Paina **▲ tai ▼ ja valitse** Paperityyppi.

```
b Paina ◀ tai ▶ ja valitse
 Tavall. paperi, 
 Mustesuihkupap., Brother BP71, 
 Muu kiiltävä tai Kalvo.
 Paina OK.
```
**6** Ellet halua muuttaa muita asetuksia, paina **Mono Start** tai **Colour Start**.

#### <span id="page-86-1"></span>**Paperikoko**

Jos kopioit muulle kuin A4-paperille, joudut vaihtamaan paperikoon asetuksia. Voit kopioida vain A4-, Letter-, Legal- tai A5 kokoiselle paperille tai valokuvapaperille  $(10\times15$  cm).

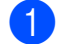

Paina **E** (Copy).

- Aseta asiakirja laitteeseen.
- c Näppäile kopioiden lukumäärä.
	- **b** Paina **∆** tai **v** ja valitse Paperikoko.
- **b** Paina  $\triangleleft$  tai  $\triangleright$  ja valitse A4, A5, 10x15cm, Letter tai Legal. Paina **OK**.
- **6** Ellet halua muuttaa muita asetuksia, paina **Mono Start** tai **Colour Start**.

# <span id="page-86-2"></span>**Kirjakopio**

Kirjakopio-asetuksella korjataan tummat reunat ja vinot tulosteet. Laite voi korjata tiedot automaattisesti tai voit tehdä tarvittavat korjaukset itse.

Käytä valotustasoa käyttäessäsi tätä asetusta.

- Paina **[**a] (Copy).
- Aseta asiakirja laitteeseen.
- Näppäile kopioiden lukumäärä.
- **4** Paina **A** tai **V** ja valitse Kirjakopio.
- Tee jokin seuraavista:
	- Jos haluat korjata tiedot itse, paina **d** tai **c** ja valitse On(Esikatselu).

Paina **Mono Start** tai **Colour Start** ja siirry vaiheeseen  $\odot$ .

- Jos haluat laitteen korjaavan tiedot automaattisesti, paina d tai **c** ja valitse Kyllä. Siirry sitten vaiheeseen  $\bullet$ .
- <span id="page-86-3"></span>f Säädä vinot tiedot näppäimellä **#** tai **<sup>l</sup>**. Poista varjot näppäimellä **a** tai **b**.
- <span id="page-86-4"></span>g Kun olet valmis, paina **Mono Start** tai **Colour Start**.

# **Vinkki**

Kirjakopio -valinta ei ole käytettävissä toimintojen Sivun asettelu, Lajittele, Sovita sivulle ja Vesileimakopio kanssa.

**11**

# <span id="page-87-0"></span>**Vesileimakopio <sup>11</sup>**

Voit sijoittaa logon tai tekstiä asiakirjaan vesileiman tavoin. Voit valita jonkin mallivesileimoista tai voit käyttää oman tietovälineesi tietoja, USB-muistitikun tietoja tai skannattuja tietoja.

### **Vinkki**

Vesileimakopio-valinta ei ole käytettävissä toimintojen Sovita sivulle, Sivun asettelu ja Kirjakopio kanssa.

#### **Mallin käyttö <sup>11</sup>**

- **a** Paina **a** (Copy).
- 2 Aseta asiakirja laitteeseen.
- **3** Näppäile kopioiden lukumäärä.
- d Paina **<sup>a</sup>** tai **<sup>b</sup>** ja valitse Vesileimakopio. Paina **OK**.
- **5** Paina ◀ tai ▶ ja valitse Kyllä.
- f Paina **<sup>a</sup>** tai **<sup>b</sup>** ja valitse Nykyinen asetus. Paina **OK**.
- **Paina A tai ▼ ja valitse Malli.** Paina **OK**.
- 8 Voit halutessasi vaihtaa nestekidenäytössä näkyvien valintojen asetuksia.
- **9** Ellet halua muuttaa muita asetuksia, paina **Mono Start** tai **Colour Start**.

#### **Muistikorttien tai USB-muistitikun tietojen käyttö <sup>11</sup>**

Paina **E** (Copy). Aseta asiakiria laitteeseen. Näppäile kopioiden lukumäärä. Paina **▲** tai ▼ ja valitse Vesileimakopio. Paina **OK**. **5** Paina **4** tai **F** ja valitse Kyllä. f Paina **<sup>a</sup>** tai **<sup>b</sup>** ja valitse Nykyinen asetus. Paina **OK**. g Aseta muistikortti tai USB-muistitikku laitteeseen. Paina **a** tai **b** ja valitse Media. **8** Paina **OK** ja sitten ◀ tai ▶ ja valitse tiedot, joita haluat käyttää vesileimassa. **9** Paina **OK** ja muuta muita haluamiasi nestekidenäytössä näytettyjen valintojen asetuksia. **10** Ellet halua muuttaa muita asetuksia, paina **Mono Start** tai **Colour Start**. **HUOMAUTUS**

ÄLÄ irrota muistikorttia tai USBmuistitikkua, kun **Photo Capture** vilkkuu, jotta kortti, USB-muistitikku tai kortille tallennetut tiedot eivät vahingoitu.

#### **Skannatun paperiasiakirjan käyttö vesileimana <sup>11</sup>**

Paina **E** (Copy).

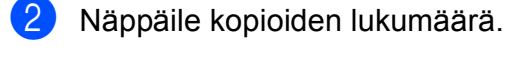

**3** Paina **▲** tai **▼** ja valitse Vesileimakopio. Paina **OK**.

- **4** Paina ◀ tai ▶ ja valitse Kyllä.
- **b** Paina **A** tai **v** ja valitse Nykyinen asetus. Paina **OK**.
- f Paina **<sup>a</sup>** tai **<sup>b</sup>** ja valitse Skann. Paina **OK** ja aseta vesileimana käytettävä sivu valotustasolle.
- g Paina **Mono Start** tai **Colour Start**.
- 8 Poista skannattu vesileima-asiakirja ja aseta kopioitava asiakirja laitteeseen.
- <sup>●</sup> Paina ◀ tai ▶ ja muuta vesileiman Läpinäkyvyys-asetusta. Paina **OK**.
- **10** Ellet halua muuttaa muita asetuksia, paina **Mono Start** tai **Colour Start**.

# **Vinkki**

Skannattua vesileimaa ei voi pienentää tai suurentaa.

# <span id="page-88-0"></span>**Muutosten asettaminen uusiksi oletusasetuksiksi <sup>11</sup>**

Voit tallentaa toimintojen Laatu, Suuren./Pienen., Kirkkaus, Kontrasti ja Sivun asettelu kanssa useimmin käyttämäsi kopiointiasetukset oletusasetuksiksi. Asetukset ovat voimassa, kunnes ne muutetaan uudelleen.

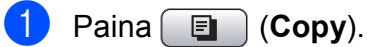

b Valitse uusi asetus painamalla **<sup>a</sup>** tai **<sup>b</sup>**. Paina **OK**.

Toista tämä vaihe muille muutettaville asetuksille.

**follogilish** Kun asetukset on muutettu, paina **A** tai  $\blacktriangledown$ ia valitse Aseta uusi olet. Paina **OK**.

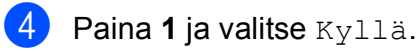

e Paina **Stop/Exit**.

# <span id="page-88-1"></span>**Kaikkien asetusten palauttaminen tehdasasetuksiin <sup>11</sup>**

Voit palauttaa kaikki muuttamasi asetukset tehdasasetuksiin. Asetukset ovat voimassa, kunnes ne muutetaan uudelleen.

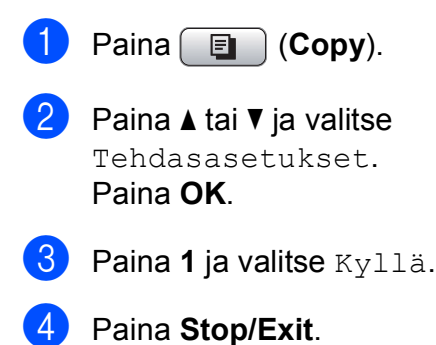

# **'Muisti täynnä' -viesti <sup>11</sup>**

Jos viesti Muisti täynnä näytetään, kun asiakirjoja skannataan, peruuta skannaus painamalla **Stop/Exit** tai kopioi skannatut sivut painamalla **Mono Start** tai **Colour Start**.

Joitakin töitä on poistettava muistista, ennen kuin voit jatkaa.

Vapauta muistia seuraavalla tavalla:

- **Poista vastaanotto muistiin -toiminto** käytöstä. (Katso *[Vastaanotto muistiin](#page-56-0)  [toimintojen poistaminen käytöstä](#page-56-0)* [sivulla 45.](#page-56-0))
- Tulosta muistissa olevat faksit. (Katso *[Faksin tulostus muistista](#page-58-0)* sivulla 47.)

Kun näet Muisti täynnä -viestin, voit mahdollisesti ottaa kopioita, jos tulostat ensin muistiin tallennetut faksit ja tyhjennät muistin siten, että sen koko kapasiteetti on käytössä.

# **Osa IV**

# **Suora valokuvatulostus**

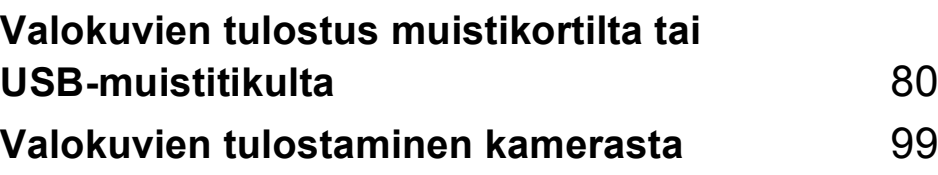

# <span id="page-91-0"></span>**12 Valokuvien tulostus muistikortilta tai USB-muistitikulta <sup>12</sup>**

# **PhotoCapture Center™ -toiminnot <sup>12</sup>**

# **Valokuvien tulostus muistikortilta tai USBmuistitikulta ilman tietokonetta <sup>12</sup>**

Voit tulostaa valokuvia suoraan digitaalikamerasta tai USB-muistitikulta, vaikka laitetta ei olisi kytketty tietokoneeseen. (Katso *[Kuvien tulostaminen](#page-94-0)* sivulla 83.)

# **Skannaus muistikortille tai USB-muistitikkuun ilman tietokonetta <sup>12</sup>**

Voit skannata asiakirjoja ja tallentaa ne suoraan muistikortille tai USB-muistitikkuun. (Katso *[Skannaus muistikortille tai USB](#page-107-0)[muistitikkuun](#page-107-0)* sivulla 96.)

# **PhotoCapture Center™ toiminnon käyttäminen tietokoneesta <sup>12</sup>**

Voit käyttää laitteen etuosan korttipaikkaan asetettua muistikorttia tai USB-muistitikkua tietokoneesta käsin.

(Katso *PhotoCapture Center*™ (Windows®) tai *Etäasetus ja PhotoCapture Center*™ (Macintosh®) CD-ROM-levyllä olevasta Ohjelmiston käyttöoppaasta.)

# **Muistikortin tai USBmuistitikun käyttäminen <sup>12</sup>**

Tässä Brother-laitteessa on muistiasemia (korttipaikkoja), jotka sopivat seuraaville yleisesti käytetyille digitaalikamerakorteille: CompactFlash®, Memory Stick®, Memory Stick Pro™, SD, SDHC, xD-Picture Card™ ja USB-muistitikku.

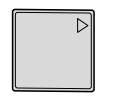

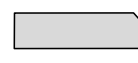

CompactFlash<sup>®</sup> Memory Stick<sup>®</sup> Memory Stick Pro™

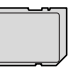

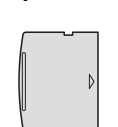

SD ja SDHC xD-Picture Card™

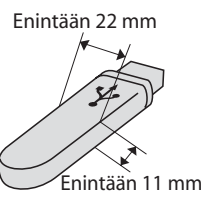

USB-muistitikku

- miniSD™-kortteja voidaan käyttää miniSD™-sovittimen kanssa.
- microSD-kortteja voidaan käyttää microSD-sovittimen kanssa.
- Memory Stick Duo<sup>™</sup> -korttia voidaan käyttää Memory Stick Duo™ -sovittimen kanssa.
- Memory Stick Pro Duo<sup>™</sup> -korttia voidaan käyttää Memory Stick Pro Duo™ sovittimen kanssa.
- Memory Stick Micro (M2) korttia voidaan käyttää Memory Stick Micro (M2) sovittimen kanssa.
- Sovittimia ei toimiteta laitteen mukana. Kysy sovittimia niitä myyvistä liikkeistä.

PhotoCapture Center™ -toiminnolla voit tulostaa digitaalisia valokuvia digitaalikamerasta laadukkaalla, valokuvatasoisella erottelutarkkuudella.

# **Muistikorttien tai USBmuistitikun kansiorakenne <sup>12</sup>**

Laite on suunniteltu yhteensopivaksi nykyaikaisten digitaalikameroiden kuvatiedostojen, muistikorttien ja USBmuistitikkujen kanssa. Lue kuitenkin alla olevat ohjeet ongelmien välttämiseksi:

- Kuvatiedoston tunnisteen on oltava .JPG. (Muiden kuvatiedostojen tunnisteita, kuten .JPEG, .TIF, .GIF jne. ei tunnisteta.)
- PhotoCapture Center™ -tulostus on suoritettava erillään PhotoCapture Center™ -toiminnoista tietokonetta käyttäen. (Samanaikaista toimintaa ei tueta.)
- IBM Microdrive™ ei ole yhteensopiva laitteen kanssa.
- Muistikortin tai USB-muistiaseman tiedostojen suurin määrä on tällä laitteella 999.
- $\blacksquare$  Tyypin II CompactFlash<sup>®</sup> -kortteja ei tueta.
- Tämä laite tukee xD-Picture Card™ tyyppejä M / typpejä M+ / typpejä H (suuri kapasiteetti).
- Muistikortin DPOF-tiedoston on oltava kelvollisessa DPOF-muodossa. (Katso *[DPOF-tulostus](#page-101-0)* sivulla 90.)

Ota huomioon seuraavat:

- **Sisällysluettelon tulostus** tai **Valokuvien tulostus** -toimintoa käytettäessä PhotoCapture Center™ tulostaa kaikki kelvolliset kuvat, vaikka jokin kuva olisi vahingoittunut. Vahingoittunutta kuvaa ei tulosteta.
- Muistikorttien käyttäjät

Laitteesi on suunniteltu lukemaan digitaalikameran alustamia muistikortteja.

Kun digitaalikamera alustaa muistikortin, se luo sille erityisen kansion, johon se kopioi kuvatiedostot. Jos joudut muokkaamaan tietokoneella muistikortille tallennettuja kuvatiedostoja, suosittelemme, ettet muuta digitaalikameran luomaa kansiojärjestelmää. Kun tallennat uusia tai muutettuja kuvatiedostoja muistikortille, suosittelemme lisäksi käyttämään samaa kansiota, johon digitaalikamera tallentaa kuvat. Jollei tiedostoja tallenneta samaan kansioon, laite ei ehkä pysty lukemaan tiedostoa tai tulostamaan kuvaa.

USB-muistitikkujen käyttäjät

Tämä laite tukee USB-muistitikkuja, jotka on alustettu Windows® käyttöjärjestelmällä.

**12**

# **Näin pääset alkuun <sup>12</sup>**

Työnnä muistikortti tai USB-muistitikku asianmukaiseen korttipaikkaan tiukasti.

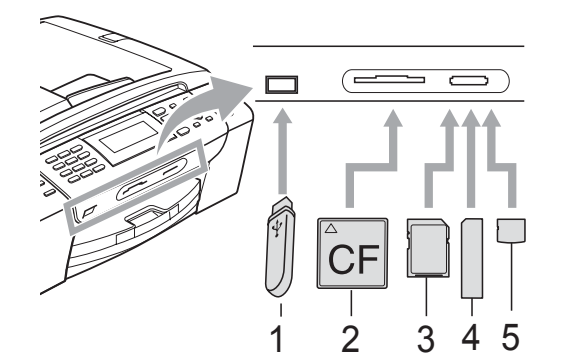

- **1 USB-muistitikku**
- **2 CompactFlash®**
- **3 SD ja SDHC**
- **4 Memory Stick® ja Memory Stick Pro™**
- **5 xD-Picture Card™**

#### **HUOMAUTUS**

USB-suoraliitäntä tukee vain USBmuistitikkua, PictBridge-yhteensopivaa kameraa ja USB-massamuistitoiminnollista digitaalikameraa. Muita USB-laitteita ei tueta.

**Photo Capture** -näppäimen merkkivalot:

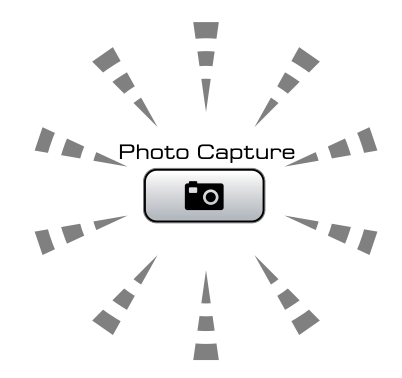

- Kun **Photo Capture** -merkkivalo palaa, muistikortti tai USB-muistitikku on paikallaan oikein.
- Kun **Photo Capture** -merkkivalo on sammunut, muistikortti tai USBmuistitikku ei ole paikallaan oikein.
- Kun **Photo Capture** -merkkivalo vilkkuu, muistikortilta tai USB-muistitikulta luetaan tai niihin kirjoitetaan.

#### **HUOMAUTUS**

ÄLÄ irrota virtajohtoa tai poista muistikorttia media-asemasta (korttipaikasta) tai USBsuoraliitännästä, kun laite lukee tai kirjoittaa muistivälineeseen (**Photo Capture** näppäimen vilkkuessa). **Tietoja katoaa tai kortti vahingoittuu.**

Laite voi lukea vain yhtä muuta laitetta kerrallaan.

# **PhotoCapture-tilaan siirtyminen <sup>12</sup>**

Kun olet asettanut muistikortin tai USBmuistitikun paikalleen, paina

(**Photo Capture**) -näppäintä. Näppäimeen syttyy sininen valo ja PhotoCapture-valinnat tulevat nestekidenäyttöön.

#### Nestekidenäytössä näkyy:

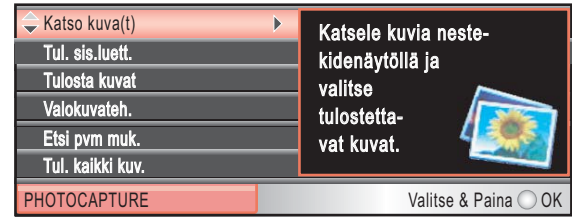

Paina **a** tai **b** ja selaa PhotoCapturenäppäinvalintoja.

- Katso kuva (t) (Katso [sivu 83.](#page-94-1))
- Tul. sis.luett. (Katso [sivu 84.](#page-95-0))
- Tulosta kuvat (Katso [sivu 84.](#page-95-1))
- Valokuvateh. (Katso [sivu 85.](#page-96-0))
- Etsi pvm muk. (Katso [sivu 88.](#page-99-0))
- Tul. kaikki kuv. (Katso [sivu 89.](#page-100-0))
- Diaesitys (Katso [sivu 89](#page-100-1).)
- Trimmaus (Katso [sivu 90](#page-101-1).)

## **Vinkki**

Jos digitaalikamerasi tukee DPOFtulostusta, katso *[DPOF-tulostus](#page-101-0)* [sivulla 90](#page-101-0).

Kun haluamasi valinta on korostettuna, paina **OK**.

# <span id="page-94-0"></span>**Kuvien tulostaminen <sup>12</sup>**

## <span id="page-94-1"></span>**Valokuvien katselu <sup>12</sup>**

Valokuvia voi esikatsella nestekidenäytössä ennen niiden tulostamista. Jos kuvatiedostot ovat suuria, kuvien avautuminen nestekidenäyttöön saattaa kestää hetken.

a Varmista, että asetat muistikortin tai USB-muistitikun oikeaan korttipaikkaan.

Paina (**Photo Capture**).

- b Paina **<sup>a</sup>** tai **<sup>b</sup>** ja valitse Katso kuva(t). Paina **OK**.
- <span id="page-94-2"></span>**3** Valitse valokuva painamalla ◀ tai ▶.

#### **Vinkki**

Jos et halua selata kuvia, voit näppäillä kuvan sisällysluettelon numeron valintanäppäimillä. (Katso *[Sisällysluettelon tulostus](#page-95-0)  [\(pikkukuvat\)](#page-95-0)* sivulla 84.)

- <span id="page-94-3"></span>**4** Paina ▲ tai ▼ ja suurenna tai pienennä kopiomäärää.
- 5 Toista vaiheet **@** ja **@**, kunnes kaikki kuvat on valittu.

#### **Vinkki**

Palaa edelliselle tasolle painamalla **Clear/Back**.

- 6 Kun olet valinnut kaikki kuvat, tee jompikumpi seuraavista:
	- Paina **OK** ja muuta tulostusasetuksia. (Katso [sivu 91](#page-102-0).)
	- Ellet halua muuttaa asetuksia, tulosta painamalla **Colour Start**.

# <span id="page-95-0"></span>**Sisällysluettelon tulostus (pikkukuvat) <sup>12</sup>**

PhotoCapture Center™ numeroi kuvat (esimerkiksi 1, 2, 3 jne.).

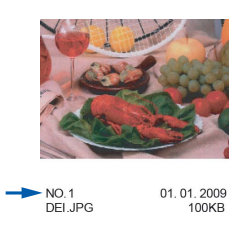

PhotoCapture Center™ tunnistaa kunkin kuvan näiden numeroiden avulla. Voit tulostaa pikkukuvasivun, joka sisältää kaikki muistikortin tai USB-muistitikun kuvat.

## **Vinkki**

Vain kahdeksan merkin pituiset ja tätä lyhyemmät tiedostonimet tulostetaan oikein luettelosivulle.

```
10 Varmista, että asetat muistikortin tai
USB-muistitikun oikeaan korttipaikkaan.
Paina (Photo Capture).
```
b Paina **<sup>a</sup>** tai **<sup>b</sup>** ja valitse Tul. sis.luett. Paina **OK**.

**6** Paina ▲ tai **V** ja valitse Asettelu. Paina **d** tai **c** ja valitse 6 kuvaa/rivi tai 5 kuvaa/rivi. Paina **OK**.

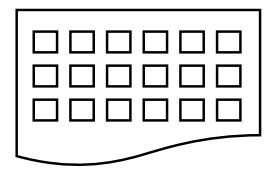

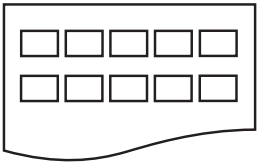

6 kuvaa/rivi 5 kuvaa/rivi

5 kuvaa/rivi-asetuksen tulostusaika on pidempi kuin 6 kuvaa/rivi -asetuksen, mutta sen laatu on parempi.

 $\overline{4}$  Tee jokin seuraavista:

■ Paina **A** tai **v** ja valitse Paperityyppi. Paina sitten **d** tai **c** ja valitse käyttämäsi paperityyppi: Tavall. paperi, Mustesuihkupap., Brother BP71 tai Muu kiiltävä.

Paina **OK**.

■ Paina **A** tai **V** ja valitse Paperikoko. Paina sitten **◀** tai ▶ ja valitse käyttämäsi paperikoko: A4 tai Letter.

Paina **OK**.

- Ellet halua muuttaa paperiasetuksia, siirry kohtaan  $\bigcirc$ .
- <span id="page-95-2"></span>**5** Tulosta painamalla **Colour Start**.

# <span id="page-95-1"></span>**Valokuvien tulostus**

Ennen yksittäisen kuvan tulostamista sen numero on oltava tiedossa.

- a Varmista, että asetat muistikortin tai USB-muistitikun oikeaan korttipaikkaan. Paina (**Photo Capture**).
	- Tulosta sisällysluettelo. (Katso *[Sisällysluettelon tulostus \(pikkukuvat\)](#page-95-0)* [sivulla 84](#page-95-0).)
- Paina **▲** tai **▼** ja valitse Tulosta kuvat. Paina **OK**.
- <span id="page-95-3"></span>Näppäile tulostettavan kuvan numero luettelosivulle tulostettujen pikkukuvien avulla. Paina **OK**.

**84**

**5** Toista vaihe  $\bullet$ , kunnes olet antanut kaikkien tulostettavien kuvien numerot.

## **Vinkki**

- Voit antaa numerot kerralla käyttämällä **l**-näppäintä pilkkuna tai **#**-näppäintä väliviivana. Näppäile esimerkiksi **1**, **l**, **3**, **l**, **6**, kun haluat tulostaa kuvat 1, 3 ja 6. Näppäile **1**, **#**, **5**, kun haluat tulostaa kuvat  $1 - 5$ .
- Voit näppäillä korkeintaan 12 merkkiä (mukaan lukien pilkut) valitessasi tulostettavia kuvanumeroita.
- 6 Kun olet valinnut kuvien numerot, paina **OK** uudelleen.
	- g Näppäile haluamasi kopiomäärä valintanäppäimillä.
- 
- **8** Tee jokin seuraavista:
	- Vaihda tulostusasetuksia. (Katso [sivu 91.](#page-102-0))
	- Ellet halua muuttaa asetuksia, tulosta painamalla **Colour Start**.

# <span id="page-96-0"></span>**Valokuvatehosteet <sup>12</sup>**

Voit muokata valokuvia, lisätä niihin tehosteita ja tarkastella niitä nestekidenäytössä ennen tulostamista.

#### $\overline{\mathscr{U}}$ **Vinkki**

- Kun olet lisännyt tehosteet, voit suurentaa kuvan näkymän painamalla **l**. Palaa takaisin alkuperäiseen kokoon painamalla  $*$  uudelleen.
- Valokuvien tehosteominaisuutta tukee

Reallusion, Inc.:n teknologia.

#### **Automaattinen korjaus <sup>12</sup>**

Automaattista korjaustoimintoa voidaan käyttää useimmissa valokuvissa. Laite valitsee valokuvaan parhaiten sopivan tehosteen.

- a Varmista, että asetat muistikortin tai USB-muistitikun oikeaan korttipaikkaan. Paina (**Photo Capture**).
- b Paina **<sup>a</sup>** tai **<sup>b</sup>** ja valitse Valokuvateh. Paina **OK**.
- **3** Valitse valokuva painamalla ◀ tai ▶. Paina **OK**.
- 4 Paina **A** tai **v** ja valitse Automaatt. korjaus. Paina **OK**.
- e Paina **OK** ja **<sup>a</sup>** tai **<sup>b</sup>** ja suurenna tai pienennä kopiomäärää.

**6** Tee jokin seuraavista.

- Paina **OK** ja muuta tulostusasetuksia. (Katso [sivu 91](#page-102-0).)
- Ellet halua muuttaa asetuksia, tulosta painamalla **Colour Start**.

## **Vinkki**

Jos nestekidenäyttöön tulee Poista p.silmä, voit yrittää poistaa punasilmäisyyden valokuvasta painamalla #-näppäintä.

**12**

**85**

#### **Ihonvärin korostus <sup>12</sup>**

Ihonvärin korostus -ominaisuus sopii parhaiten muotokuvien säätämiseen. Se löytää valokuvasta ihon värin ja säätää väriä automaattisesti.

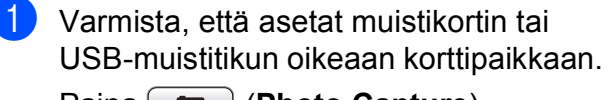

Paina (**Photo Capture**).

- b Paina **<sup>a</sup>** tai **<sup>b</sup>** ja valitse Valokuvateh. Paina **OK**.
- **3** Valitse valokuva painamalla ◀ tai ▶. Paina **OK**.
	- **b** Paina **▲** tai ▼ ja valitse Korosta ihonväriä. Paina **OK**.
- **5** Tee jokin seuraavista:
	- Paina **OK**, jos et halua muuttaa mitään asetuksia.
	- Paina **A** tai **V** ja säädä tehosteen tasoa manuaalisesti.

Paina **OK**, kun olet valmis.

- Paina **▲** tai ▼ ja suurenna tai pienennä kopiomäärää.
- $\overline{\phantom{a}}$  Tee jokin seuraavista.
	- Paina **OK** ja muuta tulostusasetuksia. (Katso [sivu 91.](#page-102-0))
	- $\blacksquare$  Ellet halua muuttaa asetuksia. tulosta painamalla **Colour Start**.

#### **Maiseman korostus**

Maiseman korostus -ominaisuus sopii parhaiten maisemavalokuvien säätämiseen. Sillä korostetaan valokuvan vihreitä ja sinisiä alueita siten, että maisema näyttää terävämmältä ja eloisammalta.

- **1** Varmista, että asetat muistikortin tai USB-muistitikun oikeaan korttipaikkaan. Paina (**Photo Capture**).
- **2** Paina ▲ tai **v** ja valitse Valokuvateh. Paina **OK**.
- **3** Valitse valokuva painamalla **4** tai  $\blacktriangleright$ . Paina **OK**.
- 4 **Paina ▲ tai ▼ ja valitse** Korosta maisema. Paina **OK**.
- $\overline{\bullet}$  Tee jokin seuraavista:
	- Paina **OK**, jos et halua muuttaa mitään asetuksia.
	- Paina **▲** tai ▼ ja säädä tehosteen tasoa manuaalisesti.

Paina **OK**, kun olet valmis.

- f Paina **<sup>a</sup>** tai **<sup>b</sup>** ja suurenna tai pienennä kopiomäärää.
- $\blacksquare$  Tee jokin seuraavista.
	- Paina **OK** ja muuta tulostusasetuksia. (Katso [sivu 91.](#page-102-0))
	- Ellet halua muuttaa asetuksia, tulosta painamalla **Colour Start**.

Valokuvien tulostus muistikortilta tai USB-muistitikulta

#### **Punasilmäisyyden poisto <sup>12</sup>**

Laite tunnistaa valokuvista silmät ja yrittää poistaa punasilmäisyyden kuvasta.

## **Vinkki**

Joissakin tapauksissa punasilmäisyyttä ei voi poistaa:

- Kun kasvot kuvassa ovat liian pienet.
- Kun kasvot on käännetty liikaa ylös, alas, vasemmalle tai oikealle.
- **1** Varmista, että asetat muistikortin tai USB-muistitikun oikeaan korttipaikkaan. Paina (**Photo Capture**).
- **2** Paina ▲ tai ▼ ja valitse Valokuvateh. Paina **OK**.
- **Valitse valokuva painamalla 4 tai**  $\blacktriangleright$ **.** Paina **OK**.
- **4** Paina **A** tai **▼** ja valitse Poista punasilmä. Paina **OK**.
	- Kun Poista punasilmä-toiminto onnistuu, valokuva näytetään tehosteen lisäyksen jälkeen. Säädetty osa näytetään punaisen kehyksen sisällä.
	- Kun Poista punasilmä -toiminto ei onnistu, näytetään Ei pysty havaitsemaan.

Palaa edelliselle tasolle painamalla **OK**.

## **Vinkki**

Paina **#** ja yritä Poista punasilmä toimintoa uudelleen.

**5** Paina OK ja ▲ tai ▼ ja suurenna tai pienennä kopiomäärää.

- 6 Tee jokin seuraavista.
	- Paina **OK** ja muuta tulostusasetuksia. (Katso [sivu 91](#page-102-0).)
	- Ellet halua muuttaa asetuksia, tulosta painamalla **Colour Start**.

#### **Mustavalkoinen <sup>12</sup>**

Voit muuntaa valokuvan mustavalkoiseksi.

- a Varmista, että asetat muistikortin tai USB-muistitikun oikeaan korttipaikkaan. Paina (**Photo Capture**).
- b Paina **<sup>a</sup>** tai **<sup>b</sup>** ja valitse Valokuvateh. Paina **OK**.
- **6** Valitse valokuva painamalla **4** tai **F**. Paina **OK**.
- **Paina ▲ tai ▼ ja valitse Yksivärinen.** Paina **OK**.
- **b** Paina OK ja ▲ tai ▼ ja suurenna tai pienennä kopiomäärää.
- **6** Tee jokin seuraavista.
	- Paina **OK** ja muuta tulostusasetuksia. (Katso [sivu 91](#page-102-0).)
	- $\blacksquare$  Ellet halua muuttaa asetuksia. tulosta painamalla **Colour Start**.

#### **Seepia <sup>12</sup>**

Voit muuntaa valokuvan värin seepiaksi.

**1** Varmista, että asetat muistikortin tai USB-muistitikun oikeaan korttipaikkaan.

Paina (**Photo Capture**).

- **2** Paina ▲ tai ▼ ja valitse Valokuvateh. Paina **OK**.
- **3** Valitse valokuva painamalla ◀ tai ▶. Paina **OK**.
- **Paina ▲ tai ▼ ja valitse** Seepia. Paina **OK**.
- **b** Paina OK ja ▲ tai ▼ ja suurenna tai pienennä kopiomäärää.
- **6** Tee jokin seuraavista.
	- Paina **OK** ja muuta tulostusasetuksia. (Katso [sivu 91.](#page-102-0))
	- $\blacksquare$  Ellet halua muuttaa asetuksia, tulosta painamalla **Colour Start**.

# <span id="page-99-0"></span>**Etsi päivämäärän mukaan <sup>12</sup>**

Voit etsiä valokuvia päivämäärän perusteella.

- **1** Varmista, että asetat muistikortin tai USB-muistitikun oikeaan korttipaikkaan. Paina (**Photo Capture**).
- 2 **Paina ▲ tai ▼ ja valitse** Etsi pvm muk. Paina **OK**.
- **3** Paina ▲ tai ▼ ja valitse haun päivämäärä. Paina **OK**.
- <span id="page-99-1"></span>**Valitse valokuva painamalla ◀ tai ▶.**

#### **Vinkki**

Voit tarkastella valokuvia muilta päiviltä painamalla **d** tai **c** toistamiseen. Paina **d**, niin näet vanhemman valokuvan, tai ▶, niin näet uudemman valokuvan.

- <span id="page-99-2"></span>**b** Paina ▲ tai ▼ ja suurenna tai pienennä kopiomäärää.
- 6 Toista vaih[e](#page-99-2)et @ ja @, kunnes kaikki kuvat on valittu.

#### Kun olet valinnut kaikki kuvat, tee jompikumpi seuraavista:

- Paina **OK** ja muuta
- tulostusasetuksia. (Katso [sivu 91.](#page-102-0)) Ellet halua muuttaa asetuksia,
- tulosta painamalla **Colour Start**.

# <span id="page-100-0"></span>**Kaikkien valokuvien tulostus**

Voit tulostaa kaikki muistikortin tai USBmuistitikun kuvat.

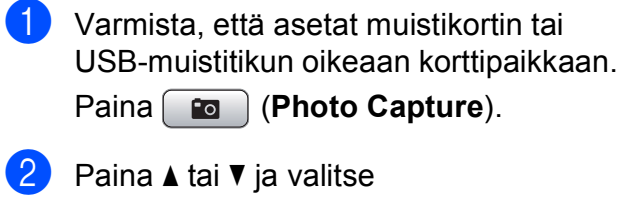

Tul. kaikki kuv. Paina **OK**.

- **3** Näppäile haluamasi kopiomäärä valintanäppäimillä.
- 
- $\left(4\right)$  Tee jokin seuraavista:
	- Vaihda tulostusasetuksia. (Katso [sivu 91.](#page-102-0))
	- Ellet halua muuttaa asetuksia, tulosta painamalla **Colour Start**.

## <span id="page-100-1"></span>**Diaesitys**

Voit katsoa kaikki valokuvat nestekidenäytössä Diaesitys-toiminnon avulla. Voit lisäksi valita valokuvan käytön aikana.

- **4 Varmista, että asetat muistikortin tai** USB-muistitikun oikeaan korttipaikkaan. Paina (**Photo Capture**).
- b Paina **<sup>a</sup>** tai **<sup>b</sup>** ja valitse Diaesitys. Paina **OK**.
- **6** Lopeta diaesitys painamalla Stop/Exit.

#### **Valokuvan tulostus diaesityksen aikana <sup>12</sup>**

- **4 Varmista, että asetat muistikortin tai** USB-muistitikun oikeaan korttipaikkaan. Paina (**Photo Capture**).
- **2** Paina **A** tai **V** ja valitse Diaesitys. Paina **OK**.
- **3** Paina **OK** ja pysäytä diaesitys haluamasi kuvan kohdalla.
- **4** Paina ▲ tai ▼ ja suurenna tai pienennä kopiomäärää.
- $\overline{\phantom{a}}$  Tee jokin seuraavista:
	- Paina **OK** ja muuta tulostusasetuksia. (Katso [sivu 91](#page-102-0).)
	- Ellet halua muuttaa asetuksia, tulosta painamalla **Colour Start**.

Luku 12

# <span id="page-101-1"></span>**Trimmaus <sup>12</sup>**

Voit leikata kuvaa ja tulostaa kuvasta osan.

## **Vinkki**

Jos valokuva on hyvin pieni tai muodoltaan epäsäännöllinen, sitä ei ehkä voi leikata. Nestekidenäytössä on Kuva on liian pieni. tai Kuva on liian pitkä.

**10** Varmista, että asetat muistikortin tai USB-muistitikun oikeaan korttipaikkaan.

Paina (**Photo Capture**).

- 2 **Paina ▲ tai ▼ ja valitse** Trimmaus. Paina **OK**.
- **3** Valitse valokuva painamalla ◀ tai ▶. Paina **OK**.
- Säädä valokuvan punaista kehystä. Punaisen kehyksen sisäpuolinen osa tulostetaan.
	- Paina \* tai **#** ja suurenna tai pienennä kehyksen kokoa.
	- Voit siirtää kehyksen sijaintia painamalla nuolinäppäimiä.
	- Paina **0** ja kierrä kehystä.
	- Paina **OK**, kun olet säätänyt kehyksen.
- e Paina **<sup>a</sup>** tai **<sup>b</sup>** ja suurenna tai pienennä kopiomäärää.
- $\overline{\phantom{a}}$  Tee jokin seuraavista:
	- Paina **OK** ja muuta tulostusasetuksia. (Katso [sivu 91.](#page-102-0))
	- Ellet halua muuttaa asetuksia, tulosta painamalla **Colour Start**.

# <span id="page-101-0"></span>**DPOF-tulostus <sup>12</sup>**

DPOF on lyhenne englanninkielisistä sanoista Digital Print Order Format.

Tämän digitaalisen tulostusstandardin, jolla helpotetaan kuvien tulostamista digitaalikameroista, ovat laatineet digitaalisten kameroiden suurimmat valmistajat (Canon Inc., Eastman Kodak Company, Fuji Photo Film Co. Ltd., Matsushita Electric Industrial Co. Ltd. ja Sony Corporation).

Jos digitaalikamerasi tukee DPOF-tulostusta, voit valita kameran näytöstä tulostettavat kuvat ja kopioiden lukumäärän.

Kun laitteeseen asetetaan DPOF-tietoja sisältävä muistikortti, valitun kuvan voi tulostaa helposti.

**1** Varmista, että olet asettanut muistikortin oikeaan korttipaikkaan.

> Paina (**Photo Capture**). Laite kysyy, haluatko käyttää DPOF-asetusta.

- Paina 1 ja valitse Kyllä.
- Tee jokin seuraavista:
	- Vaihda tulostusasetuksia. (Katso [sivu 91.](#page-102-0))
	- Ellet halua muuttaa asetuksia, tulosta painamalla **Colour Start**.

## **Vinkki**

Virheviesti viallisesta DPOF-tiedostosta saattaa ilmetä, jos kameralla luotu tulostuskomento on vahingoittunut. Poista se ja luo tulostuskomento kameralla uudelleen. Katso ohjeita tulostuskomennon poistamisesta tai uudelleenluomisesta kameran valmistajan Internet-tukisivustosta tai mukana toimitetuista oppaista.

# <span id="page-102-0"></span>**PhotoCapture Center™ -tulostusasetukset <sup>12</sup>**

Voit muuttaa tulostusasetuksia väliaikaisesti.

Laite siirtyy takaisin oletusasetuksiin kolmen minuutin kuluttua tai jos tila-ajastin siirtää laitteen takaisin faksaustilaan. (Katso *[Tila-ajastin](#page-34-0)* sivulla 23.)

# **Vinkki**

Voit tallentaa useimmin käyttämäsi tulostusasetukset oletusasetuksiksi. (Katso *[Muutosten asettaminen uudeksi oletusasetukseksi](#page-106-0)* sivulla 95.)

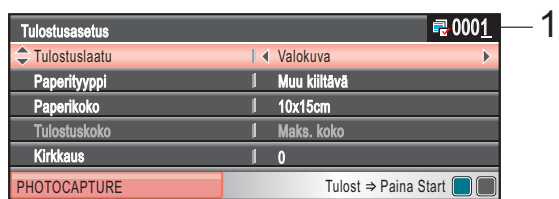

#### **1 Tulosteiden lukumäärä**

Toiminnoille Valokuvien katselu, Etsi päivämäärän mukaan ja Diaesitys: Voit näyttää tulostettavien valokuvien kokonaismäärän.

Toiminnoille Tulosta kaikki kuvat, Tulosta kuvat, Valokuvatehosteet ja Trimmaus:

Voit näyttää kustakin valokuvasta tulostettavien kopioiden lukumäärän.

Toiminnolle DPOF-tulostus: Tämä ei tule esiin.

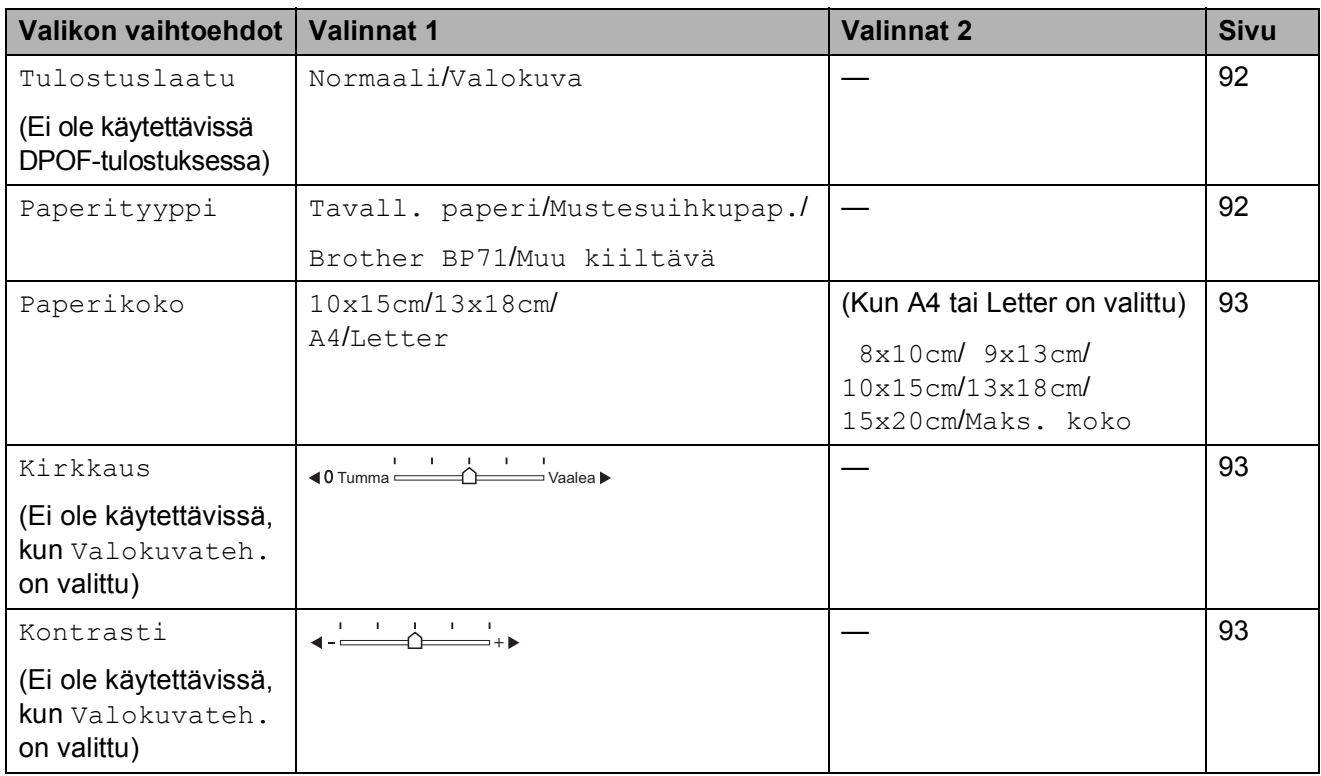

Luku 12

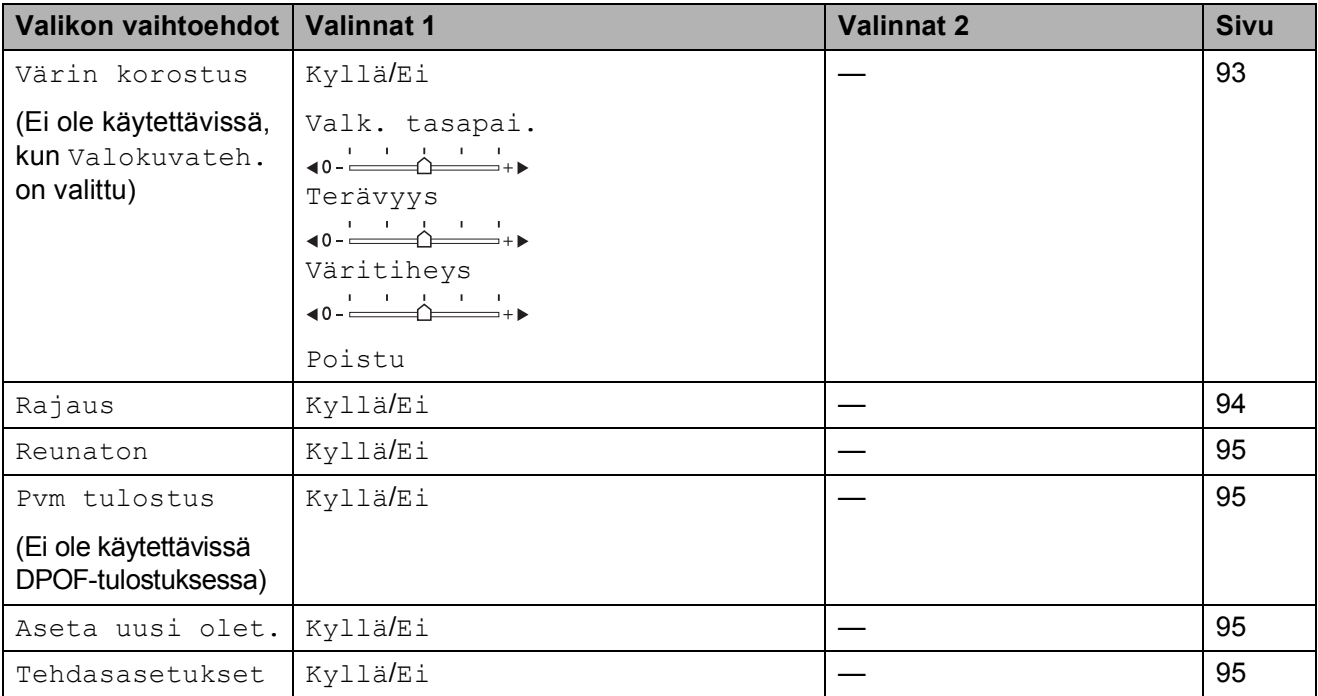

# <span id="page-103-0"></span>**Tulostusnopeus ja -laatu <sup>12</sup>**

- **b** Paina **▲** tai **v** ja valitse Tulostuslaatu.
- **2** Paina ◀ tai ▶ ja valitse Normaali tai Valokuva. Paina **OK**.
- **3** Ellet halua muuttaa muita asetuksia, tulosta painamalla **Colour Start**.

# **Paperiasetukset**

#### <span id="page-103-1"></span>**Paperityyppi**

- **1** Paina **A** tai **v** ja valitse Paperityyppi.
- **2** Paina ◀ tai ▶ ja valitse käyttämäsi paperityyppi: Tavall. paperi, Mustesuihkupap., Brother BP71 tai Muu kiiltävä. Paina **OK**.
- **3** Ellet halua muuttaa muita asetuksia, tulosta painamalla **Colour Start**.

#### <span id="page-104-0"></span>**Paperi- ja tulostuskoko**

- a Paina **<sup>a</sup>** tai **<sup>b</sup>** ja valitse Paperikoko.
- **D** Paina ◀ tai ▶ ja valitse käyttämäsi paperikoko: A4, 10x15cm, 13x18cm, tai Letter. Paina **OK**.
- $\overline{3}$  Jos valitsit koon A4 tai Letter, valitse tulostuskoko painamalla **d** tai **c**. Paina **OK**.

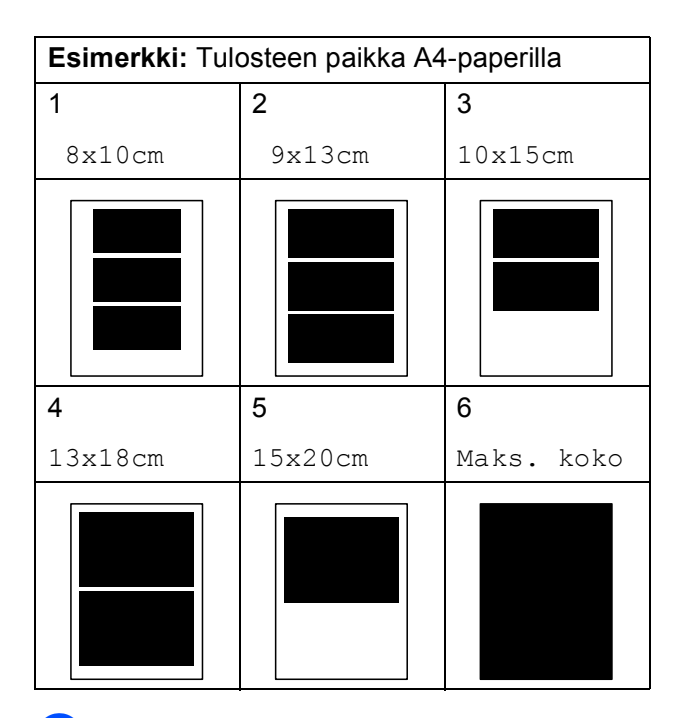

4 Ellet halua muuttaa muita asetuksia, tulosta painamalla **Colour Start**.

# **Kirkkauden, kontrastin ja värin säätäminen <sup>12</sup>**

#### <span id="page-104-1"></span>**Kirkkaus**

- - Paina **A** tai  $\P$  ja valitse Kirkkaus.
- **2** Paina ◀ tai ▶ ja tummenna tai vaalenna tulostetta. Paina **OK**.
- **3** Ellet halua muuttaa muita asetuksia, tulosta painamalla **Colour Start**.

#### <span id="page-104-2"></span>**Kontrasti <sup>12</sup>**

Voit valita kontrastin asetuksen. Suuri kontrasti saa kuvan näyttämään terävämmältä ja eloisammalta.

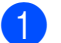

- Paina **A** tai **V** ja valitse Kontrasti.
- b Muuta kontrastia painamalla **<sup>d</sup>** tai **<sup>c</sup>**. Paina **OK**.
- **3** Ellet halua muuttaa muita asetuksia, tulosta painamalla **Colour Start**.

#### <span id="page-104-3"></span>**Värin korostus <sup>12</sup>**

Voit tulostaa eloisampia kuvia värin korostus -ominaisuudella. Tulostus on silloin hitaampaa.

- Paina **▲** tai ▼ ja valitse Värin korostus. Paina **OK**.
- Tee jokin seuraavista:
	- Jos haluat mukauttaa toiminnon Valk. tasapai., Terävyys tai Väritiheys, paina **d** tai **c** ja valitse Kyllä. Siirry sitten vaiheeseen <sup>8</sup>.
	- Jos et halua mukauttaa niitä, paina **d** tai **c** ja valitse Ei.

Paina **OK** ja siirry sitten vaiheeseen **®**.

#### Luku 12

- <span id="page-105-1"></span>**3** Paina **A** tai **v** ja valitse Valk. tasapai., Terävyys tai Väritiheys.
- Paina ◀ tai ▶ ja säädä asetuksen voimakkuutta. Paina **OK**.
- $\overline{5}$  Tee jokin seuraavista:
	- Jos haluat mukauttaa toista värin korostusta, valitse toinen vaihtoehto painamalla **a** tai **b**.
	- **Jos haluat muuttaa muita asetuksia.** paina **a** tai **b** ja valitse Poistu, ja paina sitten **OK**.
- <span id="page-105-2"></span> $\boxed{6}$  Ellet halua muuttaa muita asetuksia. tulosta painamalla **Colour Start**.

# **Vinkki**

#### • **Valkotasapaino**

Tällä asetuksella säädetään kuvan valkoisen osan sävyjä. Valaistus, kameran asetukset ja muut seikat vaikuttavat valkoisen sävyihin. Kuvan valkoiset osat saattavat vaikuttaa hieman vaaleanpunaisilta, keltaisilta tai muun värisiltä. Valkotasapaino-asetuksella voit korjata tällaiset virheet ja säätää kuvan valkoiset alueet puhtaanvalkeiksi.

#### • **Terävyys**

Tällä asetuksella parannetaan kuvan yksityiskohtia ja se toimii samalla tavalla kuin kameran hienotarkennuksen säätö. Jos tarkennusalue on säädetty hieman väärin, kuvan yksityiskohdat sumenevat ja terävyyttä on säädettävä.

#### • **Väritiheys**

Tällä asetuksella säädetään kuvan värien kokonaismäärää. Voit lisätä tai vähentää kuvan värien määrää, jos kuva näyttää liian vaalealta tai haalistuneelta.

## <span id="page-105-0"></span>**Rajaus <sup>12</sup>**

Jos valokuva on liian pitkä tai leveä eikä sovi valitsemasi asettelun mukaiseen tilaan, osa kuvasta rajataan automaattisesti pois.

Tehdasasetus on Kyllä. Jos haluat tulostaa koko kuvan, vaihda asetukseksi Ei. Jos käytät Reunaton-asetusta, valitse Reunatonasetukseksi Ei. (Katso *[Reunaton tulostus](#page-106-1)* [sivulla 95.](#page-106-1))

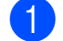

**Paina ▲ tai ▼ ja valitse Rajaus.** 

- **Paina ◀ tai ▶ ja valitse Ei (tai Kyllä).** Paina **OK**.
- $\overline{3}$  Ellet halua muuttaa muita asetuksia, tulosta painamalla **Colour Start**.

# **Rajaus: Kyllä <sup>12</sup>**

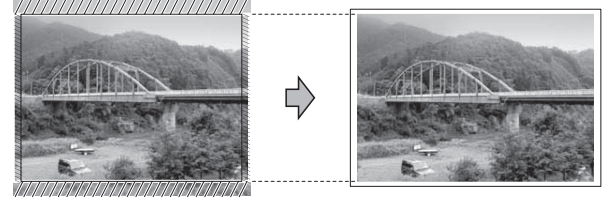

#### **Rajaus: Ei <sup>12</sup>**

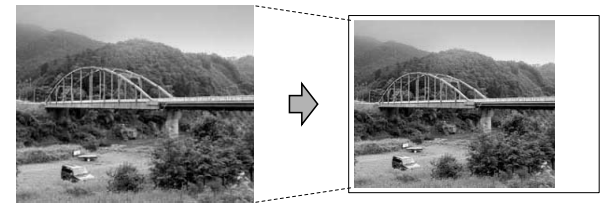

# <span id="page-106-1"></span>**Reunaton tulostus**

Tällä toiminnolla laajennetaan tulostusaluetta paperin reunoihin saakka. Tulostus on silloin hieman hitaampaa.

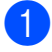

**1** Paina **A** tai **v** ia valitse Reunaton.

- **2** Paina ◀ tai ▶ ja valitse Ei (tai Kyllä). Paina **OK**.
- **63** Ellet halua muuttaa muita asetuksia, tulosta painamalla **Colour Start**.

# <span id="page-106-2"></span>**Päivämäärän tulostus <sup>12</sup>**

Voit tulostaa päivämäärän, jos valokuvan tiedot sisältävät sellaisen. Päivämäärä tulostetaan oikeaan alareunaan. Jos tiedot eivät sisällä päivämäärää, toimintoa ei voi käyttää.

**a** Paina **A** tai **v** ja valitse Pvm tulostus.

b Paina **<sup>d</sup>** tai **<sup>c</sup>** ja valitse Kyllä (tai Ei). Paina **OK**.

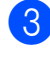

**6** Ellet halua muuttaa muita asetuksia, tulosta painamalla **Colour Start**.

# **Vinkki**

Kameran DPOF-asetus on poistettava käytöstä, jotta päivämäärän tulostustoimintoa voi käyttää.

## <span id="page-106-0"></span>**Muutosten asettaminen uudeksi oletusasetukseksi <sup>12</sup>**

Voit tallentaa useimmin käyttämäsi tulostusasetukset oletusasetuksiksi. Asetukset ovat voimassa, kunnes ne muutetaan uudelleen.

- a Valitse uusi asetus painamalla **<sup>a</sup>** tai **<sup>b</sup>**. Paina **OK**. Toista tämä vaihe muille muutettaville asetuksille.
- **b** Kun asetukset on muutettu, paina ▲ tai ▼ ja valitse Aseta uusi olet. Paina **OK**.
- **3** Paina **1** ja valitse Kyllä.
- 4 Paina Stop/Exit.

# <span id="page-106-3"></span>**Kaikkien asetusten palauttaminen tehdasasetuksiin <sup>12</sup>**

Voit palauttaa kaikki muuttamasi asetukset tehdasasetuksiin. Asetukset ovat voimassa, kunnes ne muutetaan uudelleen.

- Paina **▲** tai ▼ ja valitse Tehdasasetukset. Paina **OK**.
	- Paina 1 ja valitse Kyllä.
- Paina Stop/Exit.

# <span id="page-107-0"></span>**Skannaus muistikortille tai USB-muistitikkuun <sup>12</sup>**

# **Skannaustilaan siirtyminen <sup>12</sup>**

Kun haluat skannata muistikortille tai USBmuistitikkuun, paina (**Scan**).

Nestekidenäytössä näkyy:

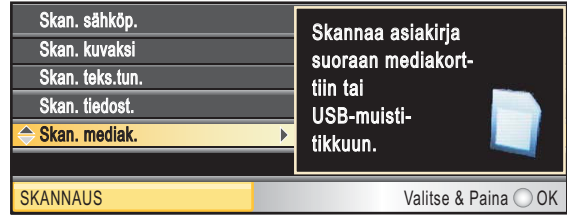

Paina **a** tai **b** ja valitse Skan. mediak.

Paina **OK**.

Jos laitetta ei ole liitetty tietokoneeseen, vain skannaus korttiin -valinta näkyy nestekidenäytössä.

(Katso lisätietoja muista valikkotoiminnoista kohdasta *Skannaus* (Windows® tai Macintosh®) CD-ROM-levyllä olevasta Ohjelmiston käyttöoppaasta.)

# **Skannaus muistikortille tai USB-muistitikkuun <sup>12</sup>**

Voit skannata mustavalkoisia ja värillisiä asiakirjoja muistikortille tai USBmuistitikkuun. Mustavalkoiset asiakirjat tallennetaan muodossa PDF (\*.PDF) tai TIFF (\*.TIF). Värilliset asiakirjat voidaan tallentaa muodossa PDF (\*.PDF) tai JPEG (\*.JPG). Oletusasetus on Väri 150 dpi ja oletustiedostomuoto PDF. Laitteen automaattisesti luomat tiedostonimet perustuvat nykyiseen päivämäärään. (Katso lisätietoja Pika-asennusoppaasta.) Esimerkiksi viidennen 1.7.2009 skannatun kuvan nimi on 01070905.PDF. Voit muuttaa väri- ja laatuasetuksia.

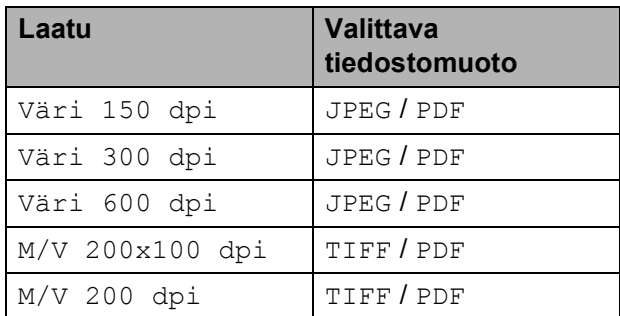

1 Aseta laitteeseen CompactFlash<sup>®</sup>-, Memory Stick<sup>®</sup>-, Memory Stick Pro<sup>™-</sup>, SD-, SDHC- tai xD-Picture Card™-kortti tai USB-muistitikku.

## **HUOMAUTUS**

ÄLÄ irrota muistikorttia tai USBmuistitikkua, kun **Photo Capture** vilkkuu, jotta kortti, USB-muistitikku tai kortille tallennetut tiedot eivät vahingoitu.

Aseta asiakirja laitteeseen.

Paina  $\left( \implies \right)$  (**Scan**).

**Paina ▲ tai ▼ ja valitse** Skan. mediak. Paina **OK**.
Valokuvien tulostus muistikortilta tai USB-muistitikulta

- 
- **6** Tee jokin seuraavista:
	- Vaihda laatua painamalla **a** tai **b** ja valitsemalla Laatu.

Siirry vaiheeseen **@**.

■ Paina **Mono Start** tai **Colour Start** ja aloita skannaus muuttamatta muita asetuksia.

<span id="page-108-0"></span>**6** Paina ◀ tai ▶ ja valitse Väri 150 dpi, Väri 300 dpi, Väri 600 dpi, M/V 200x100 dpi tai M/V 200 dpi. Paina **OK**.

- $\sqrt{7}$  Tee jokin seuraavista:
	- **Jos haluat vaihtaa tiedostotyypin,** siirry vai[h](#page-108-1)eeseen  $\mathbf{\odot}$ .
	- Paina **Mono Start** tai **Colour Start** ja aloita skannaus muuttamatta muita asetuksia.
- <span id="page-108-1"></span>**8** Paina **A** tai **v** ja valitse Tiedostotyyppi. Paina **d** tai **c** ja valitse JPEG, PDF tai TIFF. Paina **OK**.

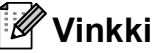

- 
- Jos valitsit värillisen erottelukykyasetuksissa, et voi valita asetusta TIFF.
- Jos valitsit mustavalkoisen erottelukykyasetuksissa, et voi valita asetusta JPEG.
- **9** Tee jokin seuraavista:
	- Jos haluat vaihtaa tiedostonimen. siirry vaiheeseen  $\mathbf{\odot}$ .
	- Paina **Mono Start** tai **Colour Start** ja aloita skannaus muuttamatta muita asetuksia.
- <span id="page-108-2"></span>**10** Tiedostonimi asetetaan automaattisesti, mutta voit antaa haluamasi nimen valintanäppäimillä. Paina **a** tai **b** ja valitse Tiedostonimi. Näppäile uusi nimi. (Katso *[Tekstin](#page-173-0)  [syöttäminen](#page-173-0)* sivulla 162.) Voit vaihtaa vain kuusi ensimmäistä merkkiä. Paina **OK**.

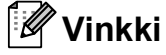

Paina **Clear/Back** ja poista nykyinen nimi.

**k Paina Mono Start** tai Colour Start.

#### **Tiedostonimen muuttaminen <sup>12</sup>**

Voit muuttaa tiedoston nimen.

- Paina **△** (**Scan**).
- b Paina **<sup>a</sup>** tai **<sup>b</sup>** ja valitse Skan. mediak. Paina **OK**.
- **3** Paina **▲ tai ▼ ja valitse** Tiedostonimi.
- Näppäile uusi nimi valintanäppäimillä. Voit vaihtaa vain kuusi ensimmäistä merkkiä. (Katso *[Tekstin syöttäminen](#page-173-0)* [sivulla 162.](#page-173-0))

**12**

**97**

#### **Uuden oletusasetuksen asettaminen <sup>12</sup>**

Voit asettaa oman oletusasetuksesi.

- **1** Paina (**Scan**).
- 2 Paina **A** tai **V** ja valitse Skan. mediak. Paina **OK**.
- **3** Paina **A** tai **v** ja valitse Aseta uusi olet. Paina **OK** ja **1** ja valitse Kyllä.
- Paina Stop/Exit.

#### **Tehdasasetusten palauttaminen <sup>12</sup>**

Voit palauttaa laitteen tehdasasetukset.

- Paina  $\triangle$  (**Scan**).
- **2** Paina **∆** tai **V** ja valitse Skan. mediak. Paina **OK**.
- **3** Paina **A** tai **v** ja valitse Tehdasasetukset. Paina **OK** ja **1** ja valitse Kyllä.
- 4 Paina Stop/Exit.

# **Virheviestien tulkinta**

Kun tutustut virheisiin, joita PhotoCapture Center™ -toiminnon käytössä voi esiintyä, voit tunnistaa ja korjata virheitä helposti.

Käyttökelv. keskitin

Tämä viesti tulee näyttöön, jos keskitin tai USB-muistitikku, jossa on keskitin, on kytketty USB-suoraliitäntään.

Virheel. kortti

Tämä viesti tulee näyttöön, jos asetat korttipaikkaan virheellisen tai alustamattoman muistikortin tai jos korttipaikassa on ilmennyt ongelmia. Kuittaa virheviesti poistamalla muistikortti korttipaikasta.

Ei tiedostoa

Tämä viesti tulee näyttöön, jos yrität käyttää korttipaikkaan asetettua muistikorttia tai USB-muistitikkua, johon ei ole tallennettu .JPG-tiedostoa.

Muisti täynnä

Tämä viesti tulee näyttöön, jos työstämäsi kuvat ylittävät laitteen muistikapasiteetin. Tämä viesti tulee näyttöön myös silloin, kun käyttämälläsi muistikortilla tai USBmuistitikulla ei ole tarpeeksi tilaa skannatulle asiakirjalle.

Mediak. täynnä.

Tämä viesti tulee näyttöön, jos yrität tallentaa muistikortille tai USBmuistitikkuun yli 999 tiedostoa.

Käyt.kelv. laite

Tämä viesti tulee näyttöön, jos USBsuoraliitäntään on kytketty USB-laite tai USB-muistitikku, jota ei tueta. Katso lisätietoja Brother-sivustosta osoitteesta [http://solutions.brother.com.](http://solutions.brother.com) Tämä viesti tulee näyttöön myös, jos kytket viallisen laitteen USB-suoraliitäntään.

## **13 Valokuvien tulostaminen kamerasta <sup>13</sup>**

## <span id="page-110-2"></span>**Valokuvien tulostus suoraan PictBridgekamerasta <sup>13</sup>**

# **PictBridge**

Brother-laite tukee PictBridge-standardia, jonka avulla voit muodostaa yhteyden ja tulostaa valokuvia suoraan kaikista PictBridge-yhteensopivista digitaalikameroista.

Jos kamerassa käytetään USBmassamuistia, voit tulostaa valokuvat digitaalikamerasta myös ilman PictBridgetoimintoa. (Katso *[Valokuvien tulostus](#page-112-0)  [digitaalikamerasta \(ilman PictBridge](#page-112-0)toimintoa)* [sivulla 101](#page-112-0).)

## **PictBridge-vaatimukset <sup>13</sup>**

Virheiden välttämiseksi muista seuraavat seikat:

- Laite ja digitaalikamera on yhdistettävä asianmukaisella USB-kaapelilla.
- Kuvatiedoston tunnisteen on oltava .JPG. (Muita kuvatiedostotunnisteita, kuten .JPEG, .TIF, .GIF jne., ei tunnisteta.)
- PhotoCapture Center™ -toiminnot eivät ole käytettävissä, kun käytetään PictBridge-toimintoa.

#### **Digitaalikameran asetukset <sup>13</sup>**

Varmista, että kamera on PictBridge-tilassa. Voit mahdollisesti muuttaa seuraavia PictBridge-asetuksia PictBridgeyhteensopivan kameran nestekidenäytöstä.

Jotkin asetukset eivät ehkä ole käytössä kamerasta riippuen.

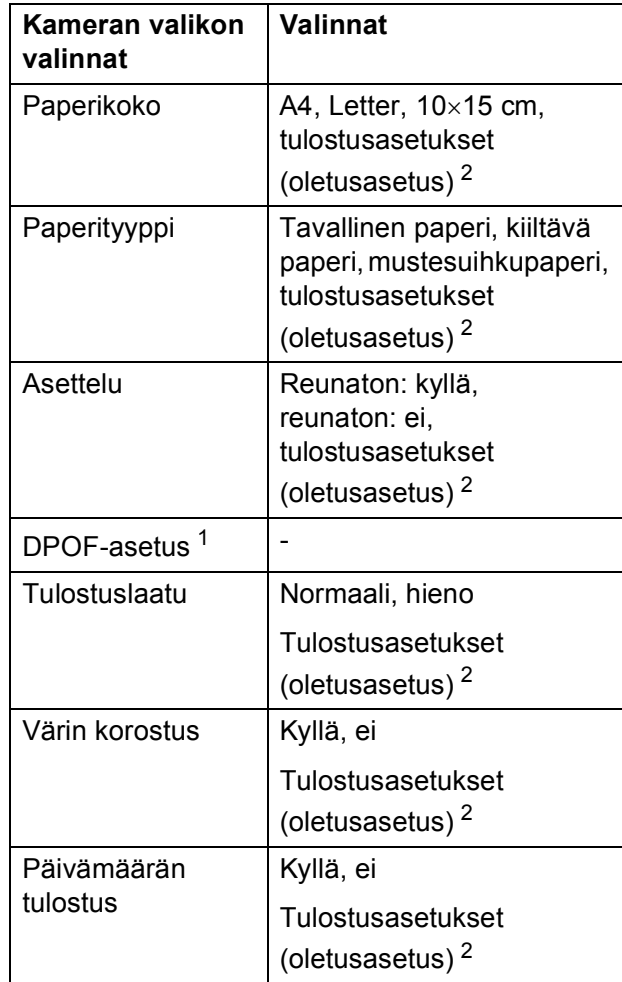

- <span id="page-110-1"></span><sup>1</sup> Katso lisätietoja kohdasta *[DPOF-tulostus](#page-111-0)* [sivulla 100.](#page-111-0)
- <span id="page-110-0"></span><sup>2</sup> Jos kamera on asetettu käyttämään tulostusasetuksia (oletusasetus), laite tulostaa valokuvan seuraavia asetuksia käyttäen.

**13**

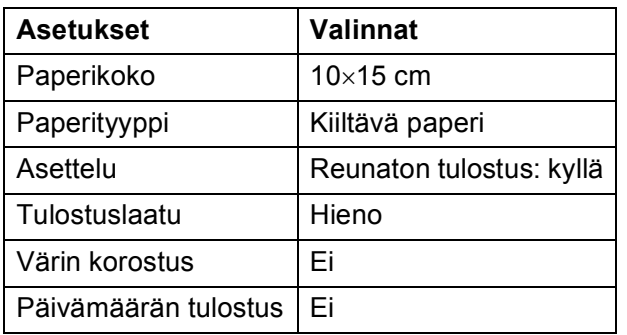

- Jos kamerassa ei ole mitään valikkotoimintoja, käytetään näitä asetuksia.
- Kunkin asetuksen nimi ja saatavuus vaihtelevat kameran teknisten ominaisuuksien mukaan.

Katso yksityiskohtaisemmat ohjeet PictBridge-asetusten muuttamisesta kameran mukana toimitetusta oppaasta.

#### **Kuvien tulostaminen**

#### **Vinkki**

Poista kaikki muistikortit tai USBmuistitikku laitteesta ennen digitaalikameran kytkemistä.

**10** Varmista, että kamerasta on katkaistu virta. Kytke kamera laitteen USBsuoraliitäntään (1) USB-kaapelilla.

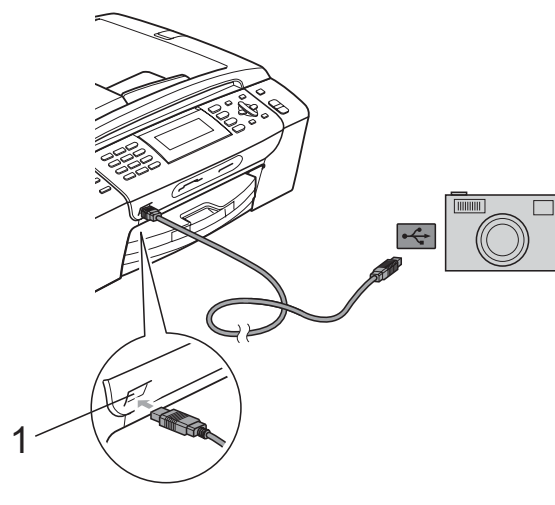

**1 USB-suoraliitäntä**

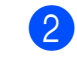

2 Kytke kameraan virta. Kun laite on tunnistanut kameran, nestekidenäytössä näkyy Kamera yhdistet.

**3** Valitse tulostettava kuva noudattamalla kameran ohjeita. Kun laite aloittaa valokuvan tulostuksen, nestekidenäytössä näkyy Tulostaa.

#### **HUOMAUTUS**

Laitteen vahingoittumisen estämiseksi käytä USB-suoraliitäntää vain digitaalikameran tai USB-muistitikun kytkemiseen.

#### <span id="page-111-0"></span>**DPOF-tulostus <sup>13</sup>**

DPOF on lyhenne englanninkielisistä sanoista Digital Print Order Format.

Tämän digitaalisen tulostusstandardin, jolla helpotetaan kuvien tulostamista digitaalikameroista, ovat laatineet digitaalisten kameroiden suurimmat valmistajat (Canon Inc., Eastman Kodak Company, Fuji Photo Film Co. Ltd., Matsushita Electric Industrial Co. Ltd. ja Sony Corporation).

Jos digitaalikamerasi tukee DPOF-tulostusta, voit valita kameran näytöstä tulostettavat kuvat ja kopioiden lukumäärän.

#### **Vinkki**

Virheviesti viallisesta DPOF-tiedostosta saattaa ilmetä, jos kameralla luotu tulostuskomento on vahingoittunut. Poista se ja luo tulostuskomento kameralla uudelleen. Katso ohjeita tulostuskomennon poistamisesta tai uudelleenluomisesta kameran valmistajan Internet-tukisivustosta tai mukana toimitetuista oppaista.

# <span id="page-112-0"></span>**Valokuvien tulostus digitaalikamerasta (ilman PictBridge-<b>***imintoa*)

Jos kamera tukee USB-massamuistia, voit kytkeä kameran tallennustilassa. Tämän avulla voit tulostaa valokuvia kamerasta.

(Jos haluat tulostaa valokuvia PictBridgetilassa, katso kohtaa *[Valokuvien tulostus](#page-110-2)  [suoraan PictBridge-kamerasta](#page-110-2)* sivulla 99.)

## **Vinkki**

Toiminnon nimi, saatavuus ja toiminta vaihtelee digitaalikameran mukaan. Katso kameran mukana toimitetuista ohjeista lisätietoja mm. siitä, kuten PictBridgetilasta siirrytään USB-massamuistitilaan.

## **Kuvien tulostaminen**

## **Vinkki**

Poista kaikki muistikortit tai USBmuistitikku laitteesta ennen digitaalikameran kytkemistä.

**1** Varmista, että kamerasta on katkaistu virta. Kytke kamera laitteen USBsuoraliitäntään (1) USB-kaapelilla.

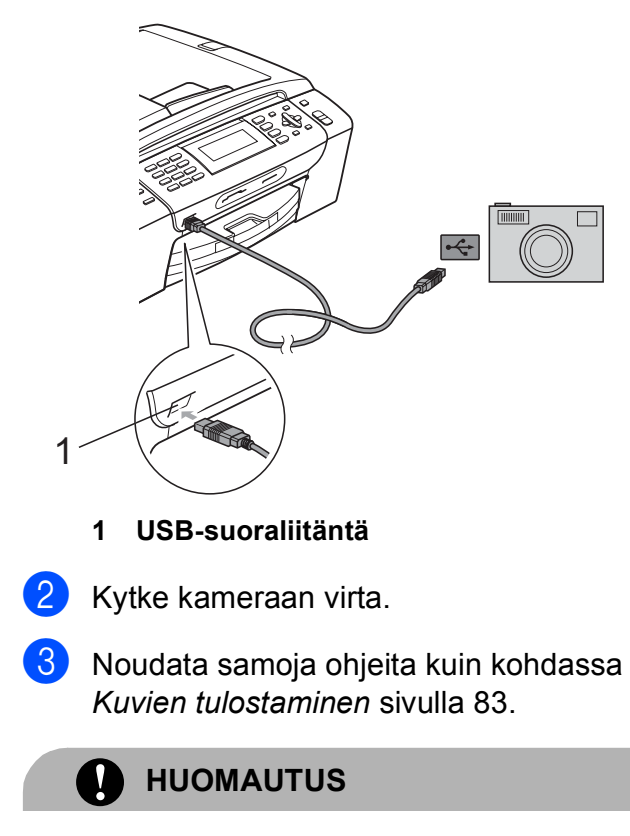

Laitteen vahingoittumisen estämiseksi käytä USB-suoraliitäntää vain digitaalikameran tai USB-muistitikun kytkemiseen.

# **Virheviestien tulkinta <sup>13</sup>**

Kun tutustut virheisiin, joita kamerasta tulostettaessa voi esiintyä, voit tunnistaa ja korjata ne helposti.

Muisti täynnä

Tämä viesti tulee näyttöön, jos työstämäsi kuvat ylittävät laitteen muistikapasiteetin.

Käyt.kelv. laite

Tämä viesti tulee näyttöön, jos kytket kameran, jossa ei ole USB-massamuistia. Tämä viesti tulee näyttöön myös, jos kytket viallisen laitteen USBsuoraliitäntään.

(Katso lisää ongelmien ratkaisuja kohdasta *Virheviestit* [sivulla 124.](#page-135-0))

# **Osa V**

# $O$ hjelmisto

**[Ohjelmisto ja verkko-ominaisuudet](#page-115-0)** 104

## <span id="page-115-0"></span>**14 Ohjelmisto ja verkkoominaisuudet <sup>14</sup>**

CD-ROM-levyllä on Ohjelmiston käyttöopas ja Verkkokäyttäjän opas. Niissä käsitellään ominaisuuksia (kuten tulostusta ja skannausta), jotka ovat käytettävissä, kun laite on liitetty tietokoneeseen. Näissä oppaissa on helppokäyttöisiä linkkejä, joita napsauttamalla pääset kyseiseen osaan. Löydät tietoja seuraavista ominaisuuksista:

- Tulostus
- Skannaus
- ControlCenter3 (Windows<sup>®</sup>)
- ControlCenter2 (Macintosh<sup>®</sup>)
- Etäasetus
- Faksin lähettäminen tietokoneesta
- PhotoCapture Center™
- Verkkotulostus
- Verkkoskannaus
- Kiinteä ja langaton verkko

#### **Näin käytät HTML-muotoista käyttöopasta**

Tässä pikaohjeessa kerrotaan, kuinka HTMLmuodossa olevaa käyttöopasta käytetään.

#### **Windows®**

## **Vinkki**

Jos et ole asentanut ohjelmistoa, katso kohtaa *[Näin löydät ohjeet](#page-14-0)* sivulla 3.

**1** Valitse Käynnistä-valikosta Brother, **MFC-XXXX** (XXXX on mallisi numero) ohjelmaryhmästä, ja napsauta sitten **Käyttöoppaat HTML-muodossa**.

b Napsauta ylävalikosta **OHJELMISTON KÄYTTÖOPAS** (tai **VERKKOKÄYTTÄJÄN OPAS**).

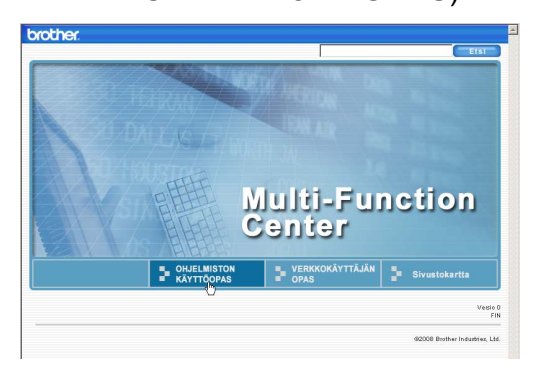

**3** Napsauta ikkunan vasemman puoleisesta valikosta otsikkoa, jota haluat tarkastella.

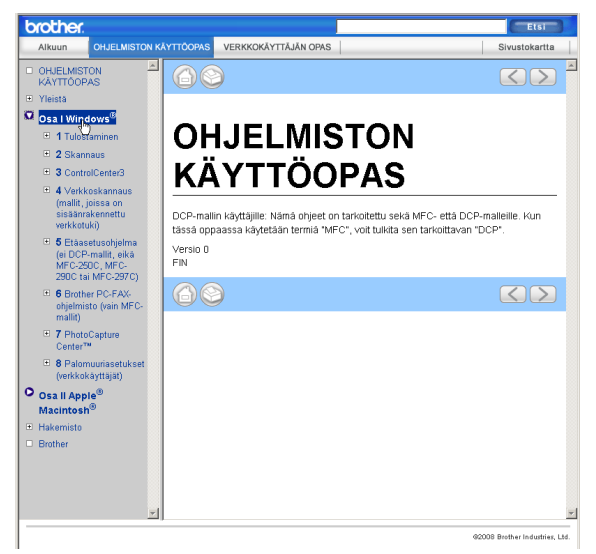

#### **Macintosh®**

- **1** Varmista, että Macintosh<sup>®</sup>-tietokone on kytketty päälle. Aseta Brother-CD-ROMlevy CD-ROM-asemaan.
	- b Kaksoisosoita **Documentation** (Oppaat) -kuvaketta.

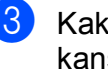

Kaksoisosoita haluamasi kielen kansiota ja sitten tiedostoa top.html.

d Osoita päävalikossa **OHJELMISTON KÄYTTÖOPAS** (tai **VERKKOKÄYTTÄJÄN OPAS**) ja sitten ikkunan vasemmanpuoleisesta valikosta haluamaasi otsikkoa.

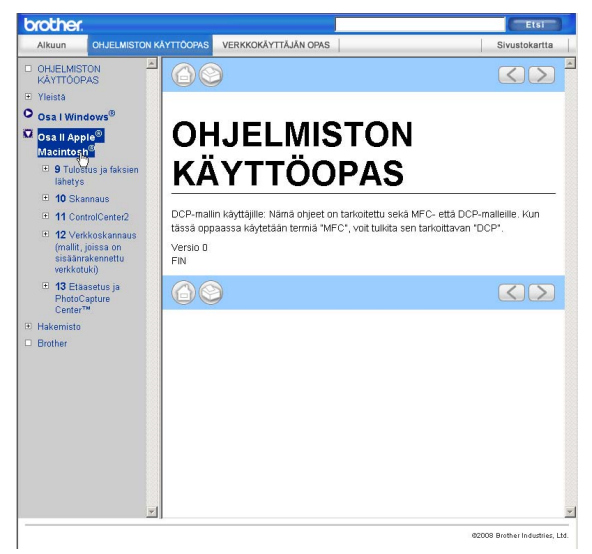

# **Osa VI**

# $L$ iitteet

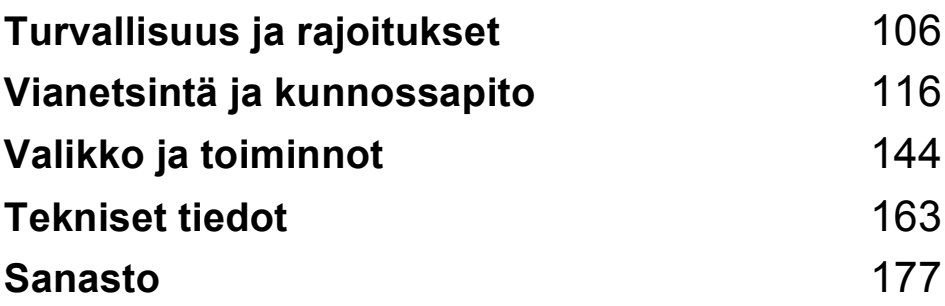

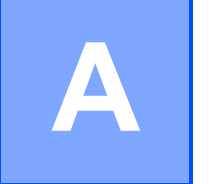

# <span id="page-117-0"></span>**Turvallisuus ja rajoitukset**

# **Paikan valinta**

Aseta laite tasaiselle ja tukevalle alustalle, joka ei tärise ja johon ei kohdistu iskuja. Esimerkiksi kirjoituspöytä on sopiva paikka. Aseta laite puhelinpistokkeen ja tavallisen maadoitetun sähköpistorasian lähelle. Valitse paikka, jossa lämpötila pysyy alueella 10 °C – 35 °C.

**VAROITUS**

ÄLÄ aseta laitetta lämmittimien, ilmanvaihtolaitteiden, kylmälaitteiden, lääkintälaitteiden, kemikaalien tai veden läheisyyteen.

ÄLÄ kytke laitetta samaan virtapiiriin suurten sähkölaitteiden tai muiden sellaisten laitteiden kanssa, jotka saattavat aiheuttaa häiriöitä virransyötössä.

#### **HUOMAUTUS**

- Älä sijoita laitetta sellaiseen paikkaan, jossa on paljon liikettä.
- Älä sijoita laitetta matolle.
- ÄLÄ altista laitetta suoralle auringonvalolle, liialliselle kuumuudelle, kosteudelle tai pölylle.
- ÄLÄ kytke laitetta sellaisiin virtalähteisiin, joissa on seinäkatkaisin tai automaattinen ajastin.
- Häiriöt virransaannissa voivat pyyhkiä tietoja pois laitteen muistista.
- Vältä häiriölähteitä, kuten muita langattomia puhelinjärjestelmiä tai kaiuttimia.
- ÄLÄ kallista laitetta tai aseta sitä kaltevalle pinnalle. Jos teet niin, muste voi vuotaa tai laitteeseen voi tulla sisäisiä vaurioita.

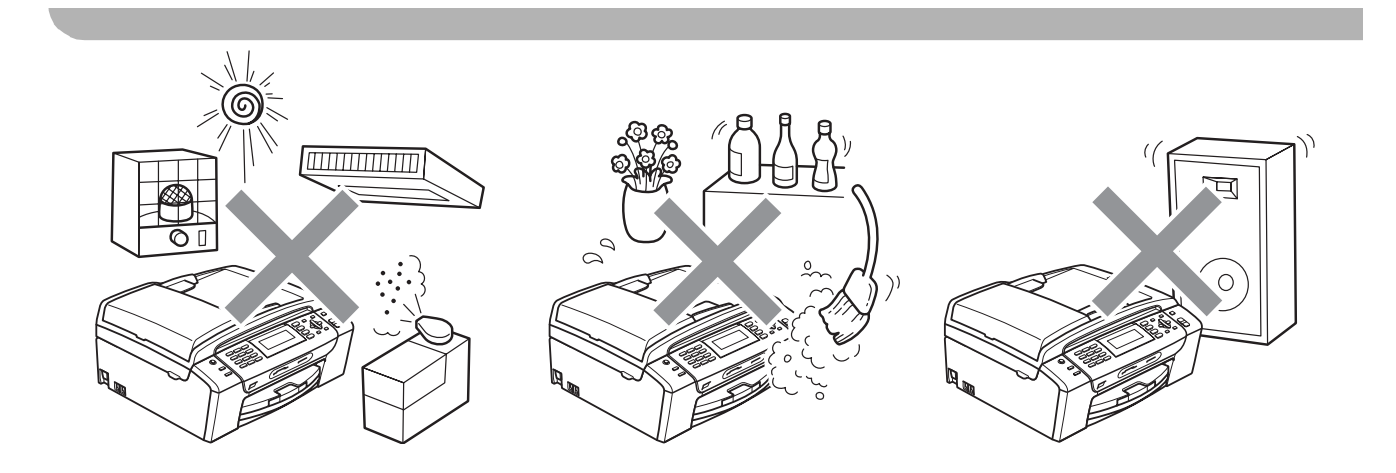

# **Laitteen turvallinen käyttö <sup>A</sup>**

Säilytä nämä ohjeet myöhempää käyttöä varten ja lue ne huolellisesti ennen huoltotoimenpiteiden suorittamista.

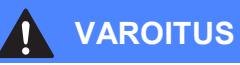

Laitteen sisällä on verkkojännite. Varmista ennen laitteen puhdistamista, että irrotat ensin puhelinjohdon ja vasta sen jälkeen sähköjohdon pistorasiasta. Tämä estää sähköiskun.

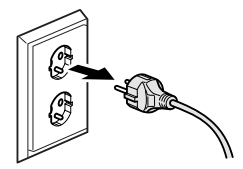

# ÄLÄ käsittele pistoketta märin käsin. Tästä voi seurata sähköisku.

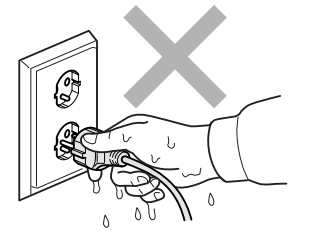

ÄLÄ vedä sähköjohdosta. Tästä voi seurata sähköisku.

ÄLÄ laita käsiä laitteen reunalle valotustason kannen tai skannerin kannen alle. Se saattaa aiheuttaa loukkaantumisen.

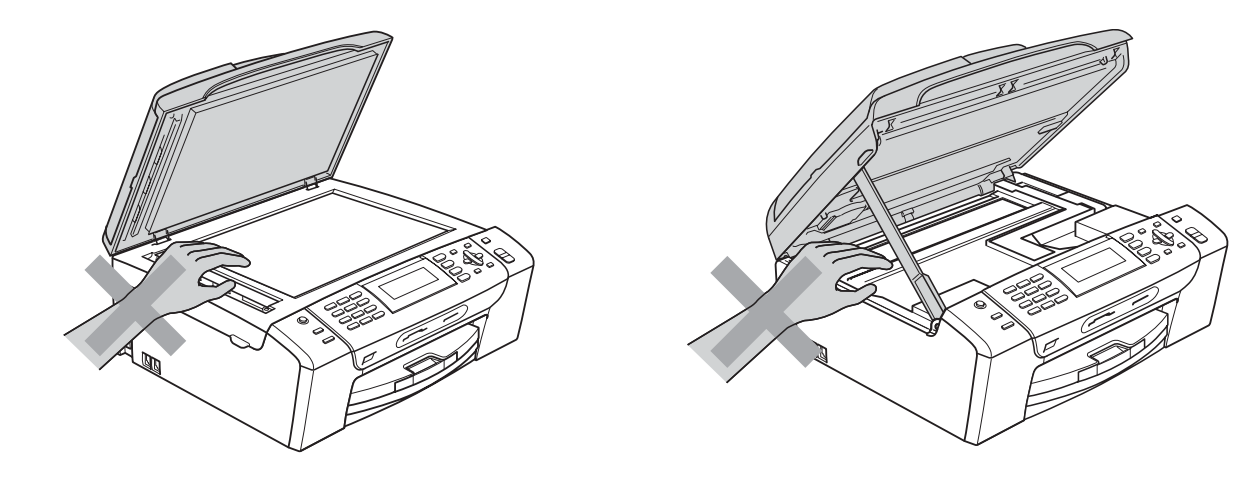

ÄLÄ laita käsiä paperikasetin reunalle paperikasetin kannen alle. Se saattaa aiheuttaa loukkaantumisen.

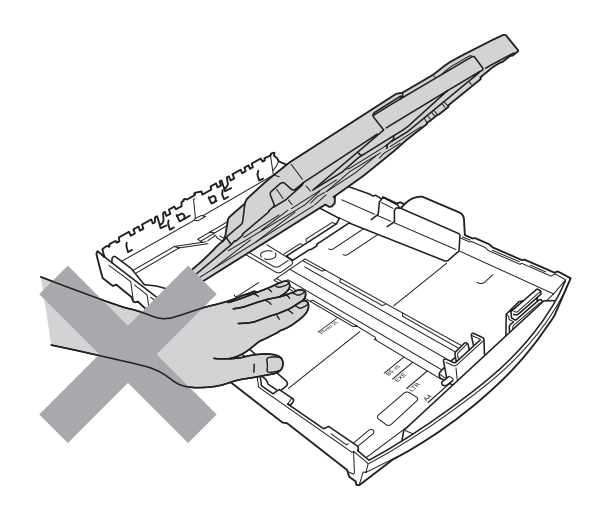

# $\boldsymbol{\Lambda}$

ÄLÄ koske alla olevassa kuvassa tummennettua aluetta. Se saattaa aiheuttaa loukkaantumisen.

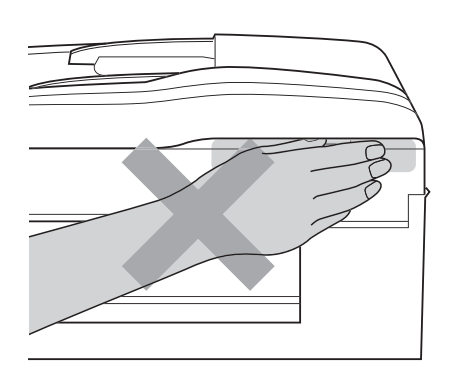

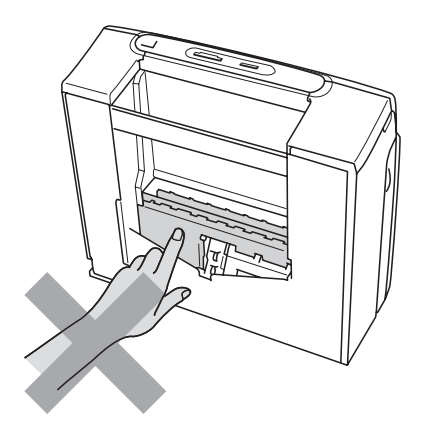

Kun siirrät laitetta, nosta sitä pohjasta laittamalla kädet sen kummallekin puolelle kuvan osoittamalla tavalla. ÄLÄ pidä kiinni skannerin kannesta tai paperitukosten selvittämiseen tarkoitutetusta kannesta, kun kannat laitetta.

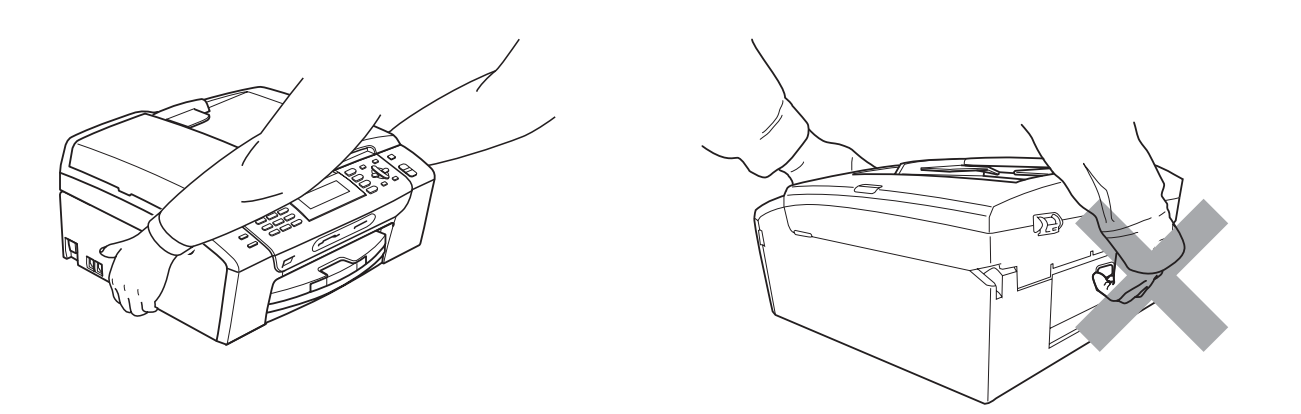

ÄLÄ käytä helposti syttyviä aineita, minkäänlaista suihketta, nestemäistä puhdistusainetta tai aerosolipuhdistusainetta laitteen ulkopuolen tai sisäpuolen puhdistukseen. Tämä voi aiheuttaa tulipalon tai sähköiskun.

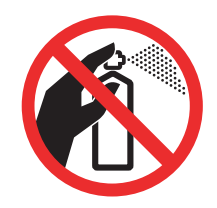

Jos laite kuumenee, savuaa tai siitä tulee voimakasta hajua, irrota laite välittömästi pistorasiasta. Soita Brother-jälleenmyyjälle tai Brotherin asiakaspalveluun.

Jos metalliesineitä, vettä tai muita nesteitä pääsee laitteen sisälle, irrota laite välittömästi pistorasiasta. Soita Brother-jälleenmyyjälle tai Brotherin asiakaspalveluun.

Noudata varovaisuutta puhelinjohtoja asentaessasi tai muuttaessasi. Älä koske eristämättömiin puhelinjohtoihin tai -laitteisiin, ellei puhelinjohtoa ole irrotettu pistorasiasta. Älä asenna puhelinjohtoja ukkosen aikana. Puhelimen seinäpistorasiaa ei saa asentaa märkään paikkaan.

Laite on asennettava lähelle pistorasiaa, johon on helppo päästä käsiksi. Hätätapauksessa virtajohto on irrotettava pistorasiasta, jotta virta katkeaa kokonaan.

Tämä tuote on liitettävä tyyppikilvessä mainittuun käyttöjännitteeseen. ÄLÄ liitä sitä tasavirtalähteeseen tai vaihtosuuntaajaan. Jos epäröit, ota yhteyttä pätevään sähköasentajaan.

Tarkista aina, että pistoke on täysin paikoillaan.

ÄLÄ käytä laitetta, jos sähköjohto on kulunut tai vahingoittunut, sillä se saattaa aiheuttaa tulipalon.

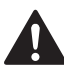

Puhelinlaitteita käytettäessä on noudatettava seuraavia turvaohjeita, jotta tulipalo- ja sähköiskuvaara sekä henkilövahingot voidaan välttää:

- 1 Laitetta EI SAA käyttää veden lähellä, esimerkiksi kylpyammeen, pesualtaan tai pesukoneen lähellä, kosteassa kellarissa tai uima-altaan lähellä.
- 2 Vältä tämän tuotteen käyttöä ukkosen aikana. Salama saattaa joissakin harvoissa tapauksissa aiheuttaa sähköiskun.
- 3 Tuotetta EI SAA käyttää kaasuvuodon ilmoittamiseen vuodon läheisyydessä.
- 4 Paristoja EI SAA heittää tuleen. Ne saattavat räjähtää. Tarkasta niiden hävittämiseen liittyvät mahdolliset erityisohjeet paikallisista säädöksistä.

### **Tärkeitä turvaohjeita <sup>A</sup>**

- 1 Lue kaikki ohjeet.
- 2 Säilytä ne myöhempää käyttöä varten.
- 3 Noudata kaikkia laitteeseen merkittyjä varoituksia ja ohjeita.
- 4 ÄLÄ käytä laitetta veden lähistöllä.
- 5 ÄLÄ aseta laitetta epävakaisen tason, telineen tai pöydän päälle. Laitteen putoaminen saattaa vaurioittaa laitetta vakavasti.
- 6 Laitteen kotelossa ja takana tai alla olevat aukot ovat ilmastointia varten. Jotta laite toimisi asianmukaisesti eikä kuumenisi liikaa, näitä aukkoja ei saa tukkia tai peittää. Älä aseta laitetta sängyn, sohvan, maton tai muun vastaavan päälle, sillä tällöin aukot tukkeutuvat. Älä aseta laitetta minkäänlaisen lämmittimen viereen tai päälle. Laitetta ei saa koskaan asettaa kiinteästi laatikon sisään, ellei se ole asianmukaisesti ilmastoitu.
- 7 Käytä ainoastaan tämän laitteen mukana toimitettua sähköjohtoa.
- 8 Tässä laitteessa on maadoitettu pistoke, jossa on 3 johdinta. Kolmas johdin on maadoitettu. Pistoke on tarkoitettu ainoastaan maadoitettuun pistorasiaan. Tämä on turvallisuusominaisuus. Jos pistoke ei sovi seinärasiaan, pyydä sähköasentajaa tekemään tarvittavat muutokset. ÄLÄ mitätöi maadoitetun pistokkeen tarkoitusta.
- 9 ÄLÄ aseta mitään sähköjohdon päälle. ÄLÄ aseta laitetta sellaiseen paikkaan, jossa ohikulkijat saattavat astua johdon päälle.
- 10 ÄLÄ aseta mitään sellaista laitteen eteen, mikä voi estää fakseja saapumasta. ÄLÄ aseta mitään saapuvien faksien eteen.
- 11 Älä koske paperiin, kunnes se on tullut ulos laitteesta.
- 12 Irrota laite sähköpistorasiasta ja ota yhteyttä Brotherin valtuuttamaan korjaajaan seuraavissa tilanteissa:
	- Jos laitteeseen on läikkynyt nestettä.
	- Jos laite on ollut sateessa tai siihen on joutunut vettä.
	- Jos laite ei toimi asianmukaisesti, vaikka käyttöohjeita on noudatettu, älä tee muita kuin käyttöohjeissa mainittuja säätöjä. Väärin tehdyt säädöt saattavat aiheuttaa vikoja, jotka usein vaativat pätevän teknikon suuritöisiä korjauksia, jotta laite toimii jälleen oikein.
	- Jos laite on pudonnut tai kotelo on vahingoittunut.
	- Jos laitteen toiminnassa on selvä muutos, mikä viittaa huollon tarpeeseen.
- 13 Tuotteen suojaamiseksi ylijännitteeltä suosittelemme ylijännitesuojan käyttöä.
- 14 Tulipalo-, sähköisku- ja loukkaantumisvaaran välttämiseksi on otettava huomioon seuraavat seikat:
	- ÄLÄ käytä tätä tuotetta vettä käyttävien laitteiden lähellä, uima-altaan lähellä tai märässä kellarissa.
	- ÄLÄ käytä laitetta ukkosen aikana tai kaasuvuodon lähellä.

## **TÄRKEÄÄ – oman turvallisuutesi vuoksi <sup>A</sup>**

Turvallisen toiminnan varmistamiseksi laitteen mukana toimitettu sähköjohto tulee kytkeä ainoastaan tavalliseen maadoitettuun pistorasiaan.

Vaikka laite toimii kunnolla, se ei välttämättä ole merkki siitä, että pistoke on maadoitettu ja että asennus on täysin turvallinen. Jos olet epävarma laitteen maadoituksesta, ota oman turvallisuutesi vuoksi yhteyttä pätevään sähköasentajaan.

#### **Varoitus – Tämä laite on maadoitettava. <sup>A</sup>**

Verkkojohdon johtimien värit on koodattu seuraavasti:

- **Vihreä ja keltainen: maa**
- **Sininen: neutraali**
- **Ruskea: jännitteinen**

Jos epäröit, ota yhteyttä pätevään sähköasentajaan.

#### **Lähiverkkoliitäntä <sup>A</sup>**

**HUOMAUTUS** O

Tuotetta EI SAA liittää lähiverkkoliitäntään, johon kohdistuu ylijännitteitä.

#### **Radiohäiriöt <sup>A</sup>**

Tämä tuote on standardin EN55022 (CISPR-julkaisu 22) / luokan B mukainen. Kun laite kytketään tietokoneeseen, on varmistettava, että käytetään USB-kaapelia, jonka pituus ei ylitä kahta metriä.

Turvallisuus ja rajoitukset

## **EU-direktiivi 2002/96/EY ja EN50419 <sup>A</sup>**

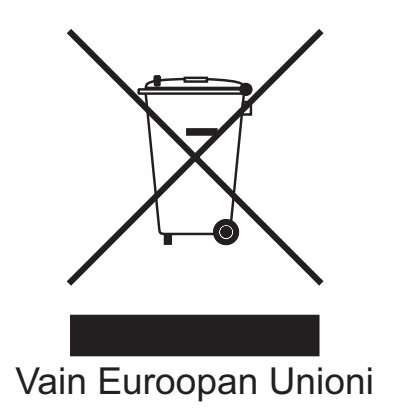

Tämä laite on varustettu yllä olevalla kierrätysmerkillä. Merkki kertoo, että laite on käyttöikänsä lopussa hävitettävä erillään talousjätteestä. Se on toimitettava lähimpään keräyspisteeseen jälleenkäsittelyä varten. Tämä toimenpide on ympäristömme hyödyksi (Vain Euroopan Unioni).

## **Kansainvälinen ENERGY STAR® -merkintä <sup>A</sup>**

Kansainvälisen ENERGY STAR® -ohjelman tarkoitus on edistää energiaa säästävien toimistolaitteiden kehittelyä ja yleistymistä.

ENERGY STAR® -yhteistyökumppanina Brother Industries, Ltd on todennut, että tämä tuote vastaa energiansäästöltään ENERGY STAR® -ohjeita.

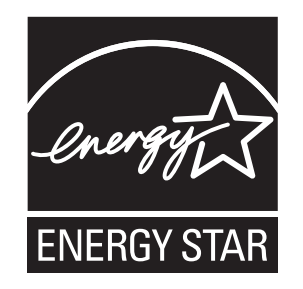

**A**

# **Värikopiointirajoitukset <sup>A</sup>**

Joidenkin asiakirjojen kopioiminen petostarkoituksessa on laitonta. Tämä muistio on vain ohjeellinen eikä sitä ole tarkoitettu täydelliseksi luetteloksi. Suosittelemme, että tarkistat viranomaisilta, jos olet epävarma jonkin seikan tai asiakirjan suhteen.

Seuraavassa on esimerkkejä asiakirjoista, joiden kopiointi ei ole luvallista:

- seteliraha
- obligaatiot ja muut velkakirjat
- $\blacksquare$  talletustodistukset
- puolustusvoimien tai sen erityisosastojen asiakirjat
- passit
- postimerkit (käytössä olevat tai vanhat)
- maahanmuuttoasiakirjat
- sosiaaliturvaan liittyvät asiakirjat
- $\blacksquare$  viranomaisten kirjoittamat shekit tai asetteet
- henkilöllisyystodistukset ja -merkit sekä virkamerkit
- moottoriajoneuvojen rekisteriotteet ja omistajuutta osoittavat asiakirjat

Tekijänoikeudella suojattuja teoksia ei ole luvallista kopioida. Osia tekijänoikeudella suojatuista teoksista voidaan kuitenkin kopioida "fair dealing" -periaatteella. Useiden kopioiden ottaminen voidaan käsittää luvattomaksi käytöksi.

Taideteokset ovat tekijänoikeudella suojattuja teoksia.

Moottoriajoneuvojen rekisteriotteiden tai omistajuutta osoittavien asiakirjojen kopioiminen on kiellettyä joidenkin alueiden lakien mukaan.

# **Tavaramerkit**

Brother-logo on Brother Industries, Ltd:n rekisteröity tavaramerkki.

Brother on Brother Industries, Ltd:n rekisteröity tavaramerkki.

Multi-Function Link on Brother International Corporationin rekisteröity tavaramerkki.

© 2008 Brother Industries, Ltd. Kaikki oikeudet pidätetään.

Windows Vista on Microsoft Corporationin rekisteröity tavaramerkki tai tavaramerkki Yhdysvalloissa ja muissa maissa.

Microsoft, Windows ja Windows Server ovat Microsoft Corporationin rekisteröityjä tavaramerkkejä Yhdysvalloissa ja/tai muissa maissa.

Macintosh ja TrueType ovat Apple Inc:in rekisteröityjä tavaramerkkejä.

Nuance, Nuance-logo, PaperPort ja ScanSoft ovat Nuance Communications, Inc.:n tai sen tytäryhtiöiden tavaramerkkejä tai rekisteröityjä tavaramerkkejä Yhdysvalloissa ja/tai muissa maissa.

Presto! PageManager on NewSoft Technology Corporationin rekisteröity tavaramerkki.

Microdrive on International Business Machine Corporationin tavaramerkki.

CompactFlash on SanDisk Corporationin rekisteröity tavaramerkki.

Memory Stick on Sony Corporationin rekisteröity tavaramerkki.

SanDiskillä on SD- ja miniSD-tavaramerkkien käyttöoikeus.

xD-Picture Card on Fujifilm Co. Ltd:n, Toshiba Corporationin ja Olympus Optical Co. Ltd:n tavaramerkki.

PictBridge on tavaramerkki.

Memory Stick Pro, Memory Stick Pro Duo, Memory Stick Duo ja MagicGate ovat Sony Corporationin tavaramerkkejä.

BROADCOM, SecureEasySetup ja SecureEasySetup-logo ovat Broadcom Corporationin tavaramerkkejä tai rekisteröityjä tavaramerkkejä Yhdysvalloissa ja/tai muissa maissa.

AOSS on Buffalo Inc.:n tavaramerkki.

Wi-Fi, WPA ja WPA2 ovat Wi-Fi Alliancen rekisteröityjä tavaramerkkejä, ja Wi-Fi Protected Setup on Wi-Fi Alliancen tavaramerkki.

FaceFilter Studio on Reallusion, Inc.:n tavaramerkki.

Jokaisella yhtiöllä, jonka ohjelmiston nimi on mainittu tässä käyttöoppaassa, on erityinen omia ohjelmiaan koskeva ohjelmiston käyttöoikeussopimus.

**Kaikki muut tässä käyttöoppaassa mainitut tuotemerkit ja tuotenimet ovat omistajiensa rekisteröityjä tavaramerkkejä.**

**B**

# <span id="page-127-0"></span>**Vianetsintä ja kunnossapito <sup>B</sup>**

# **Vianetsintä B**

Jos vaikuttaa siltä, että laitteessa on vikaa, tarkista seuraavat seikat ja noudata vianetsintäohjeita.

Useimmat ongelmat on helppo ratkaista itse. Jos tarvitset lisäapua, Brother Solutions Center sivustolla on uusimmat usein esitetyt kysymykset ja vianetsintävinkit. Vieraile osoitteessa [http://solutions.brother.com.](http://solutions.brother.com)

## **Ongelmia laitteen toiminnassa <sup>B</sup>**

#### **Tulostus**

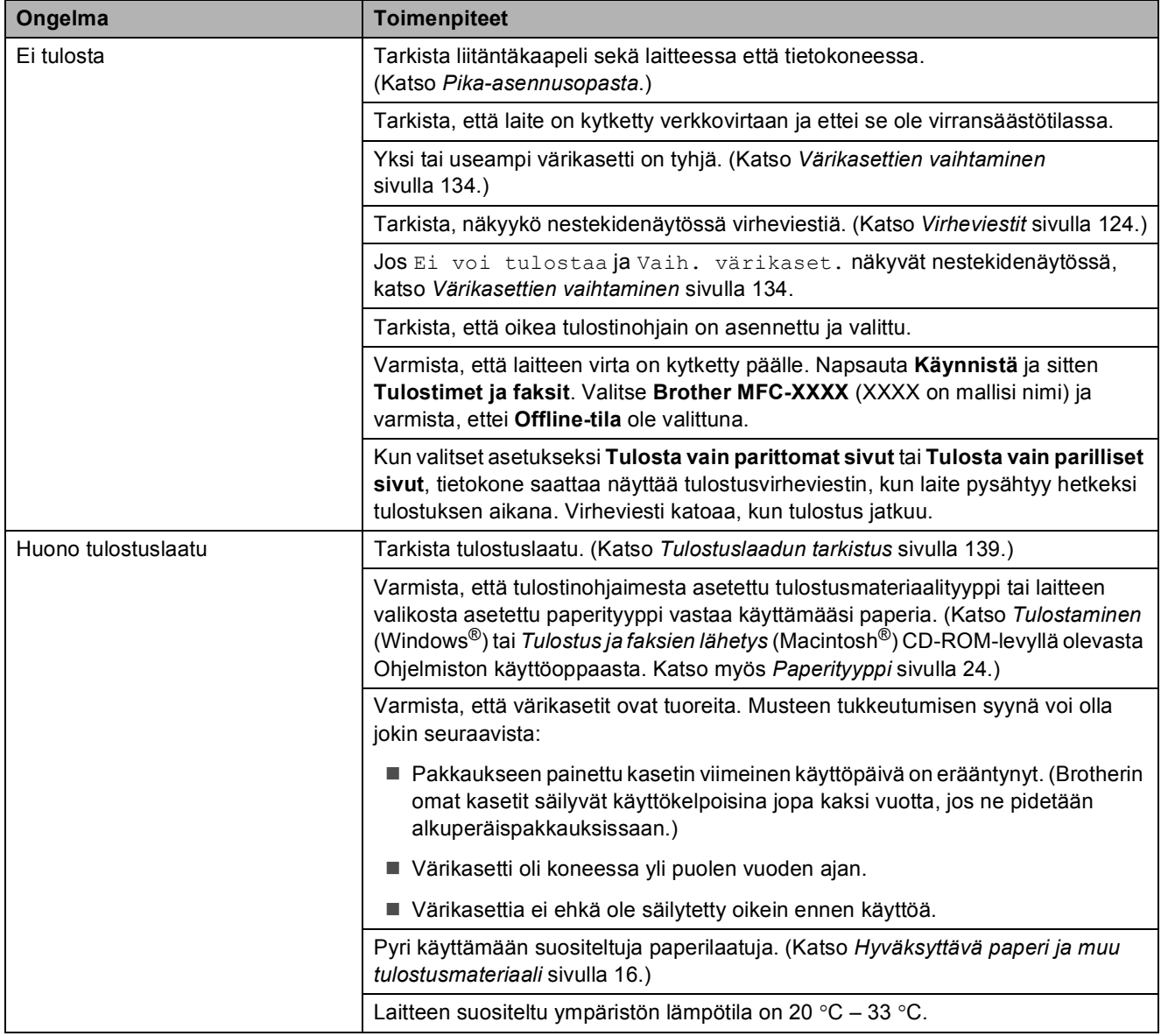

#### **Tulostus (Jatkuu)**

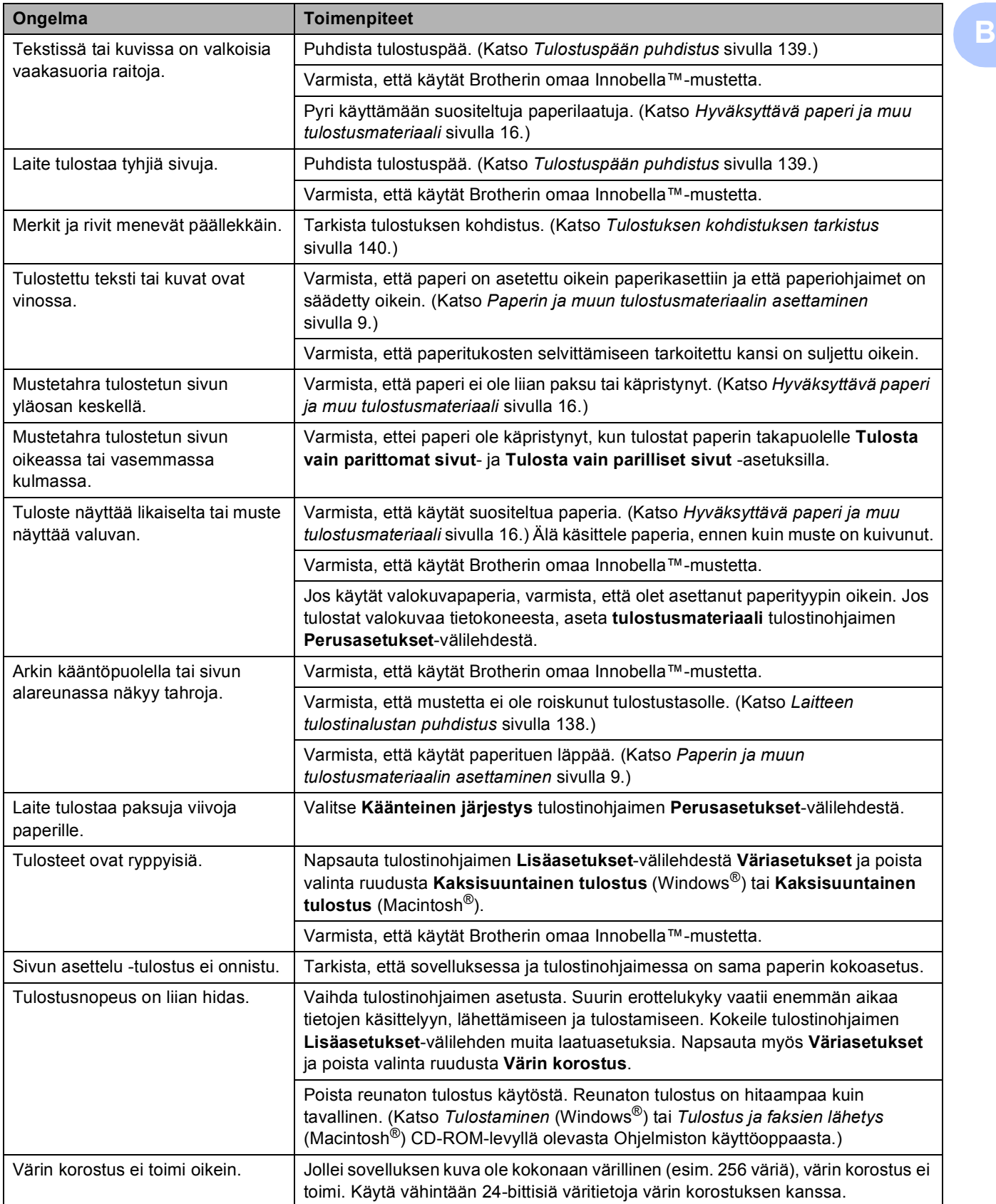

## **Tulostus (Jatkuu)**

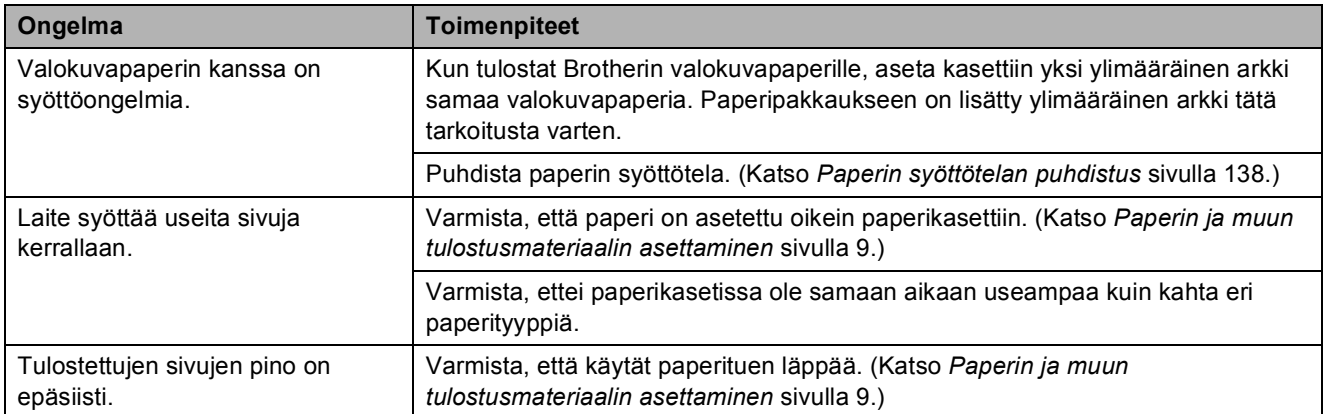

#### **Vastaanotettujen faksien tulostaminen**

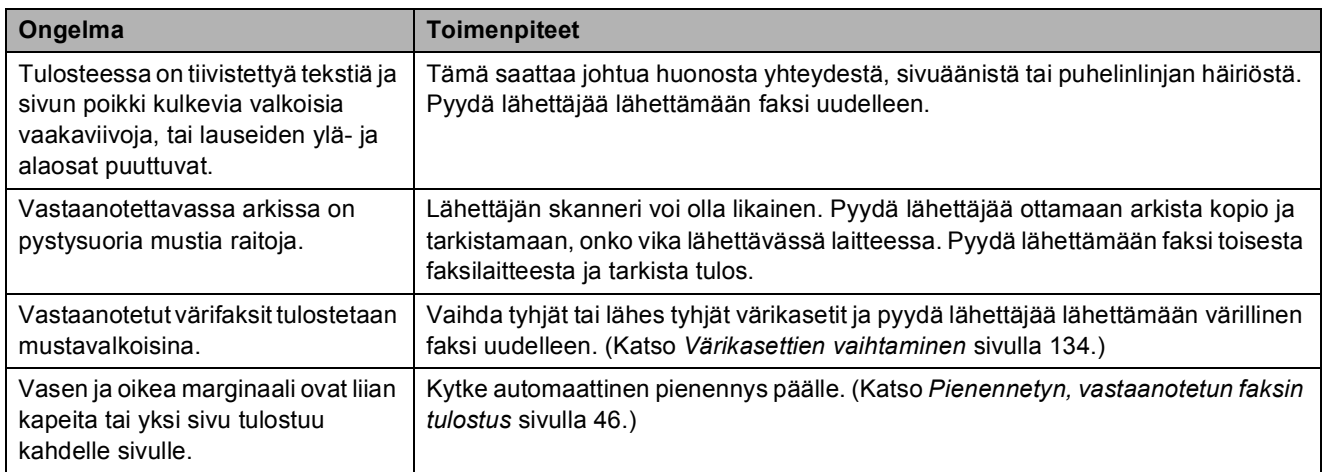

## **Puhelinlinja ja yhteydet**

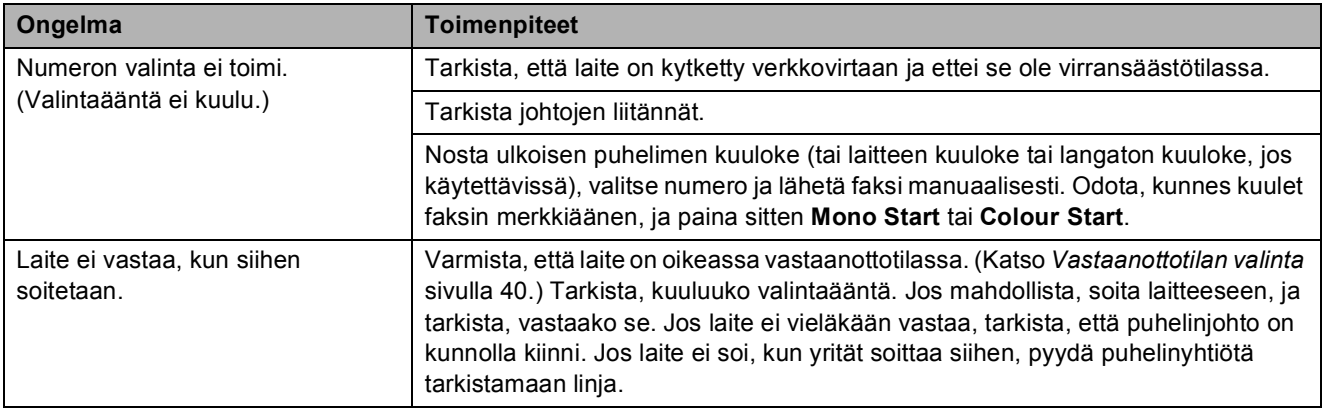

#### **Faksien vastaanotto**

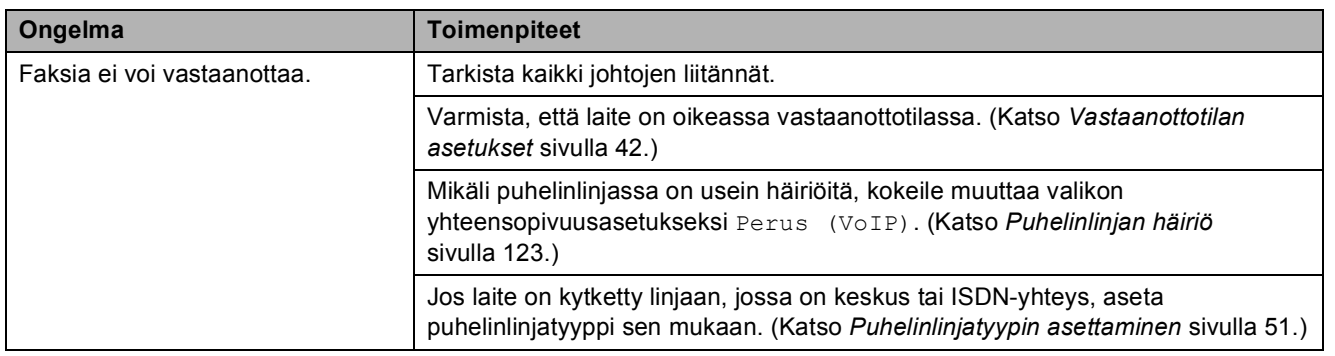

#### **Faksien lähettäminen**

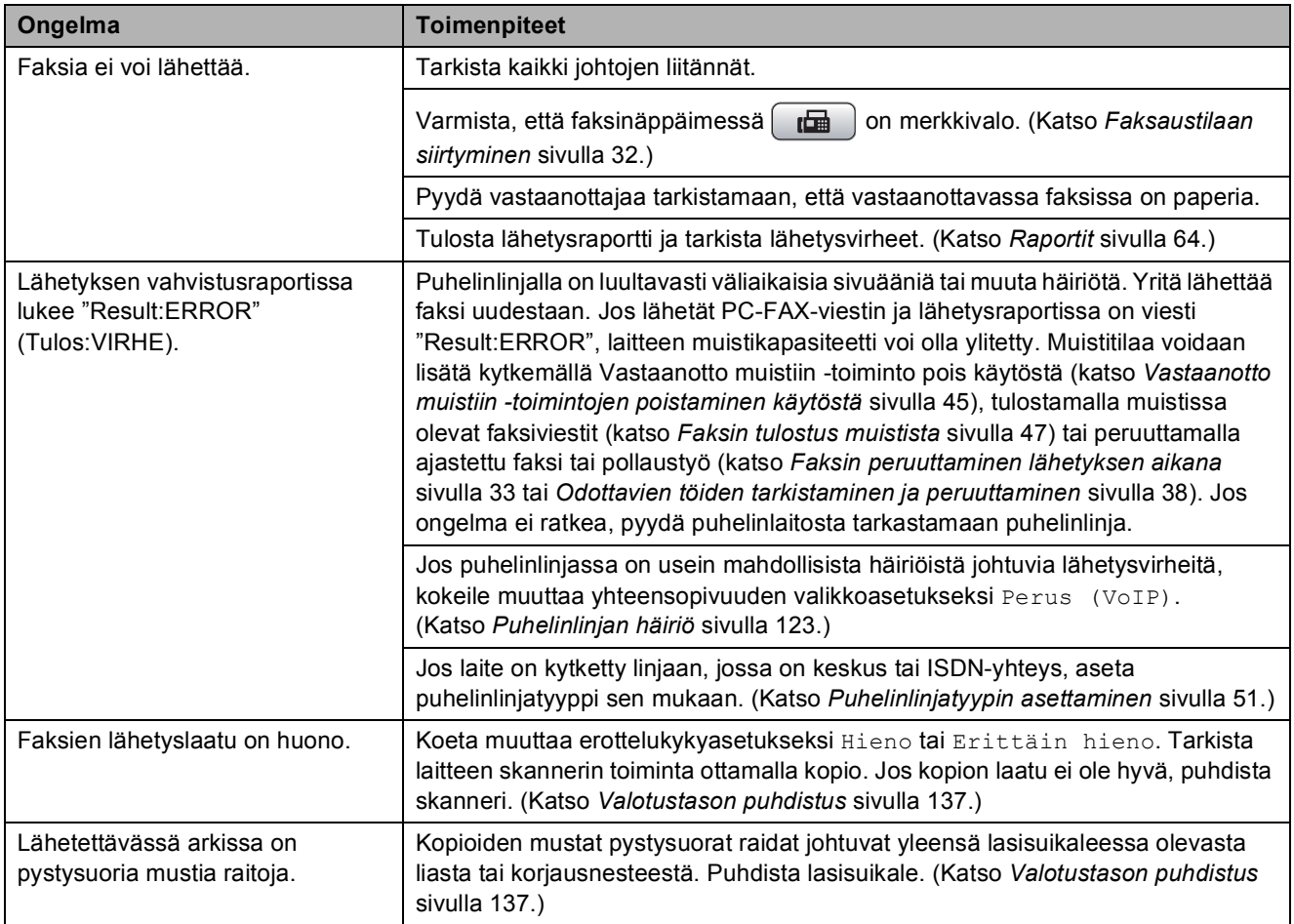

## **Saapuvien puheluiden käsittely**

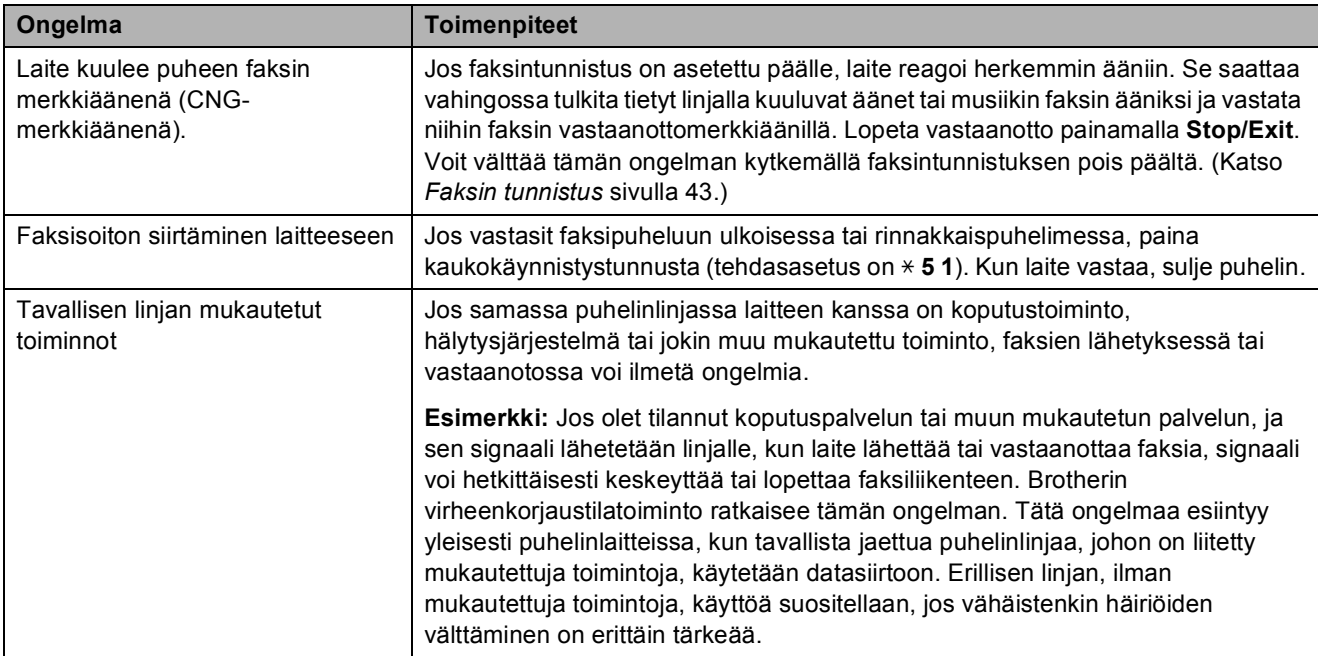

## **Kopiointiongelmat**

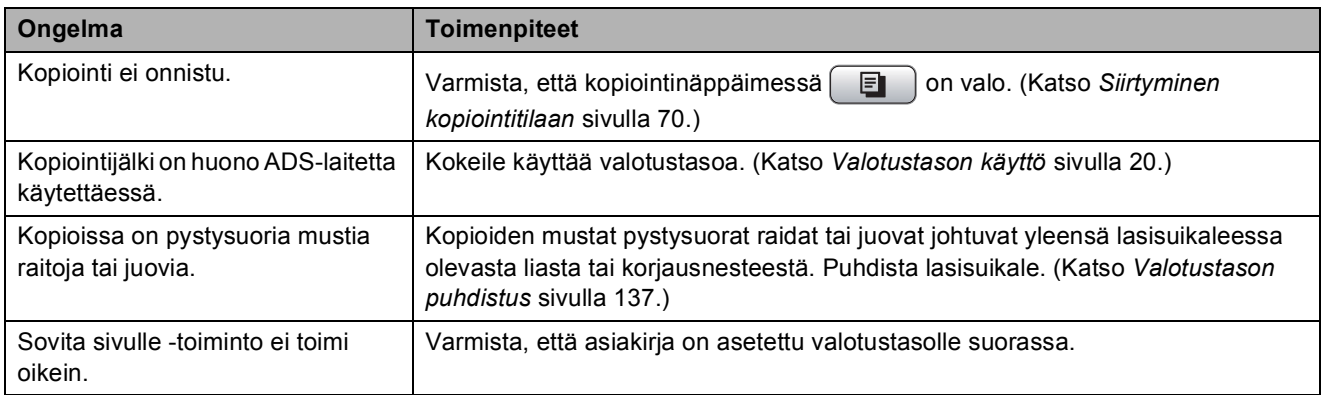

#### **Skannausongelmat**

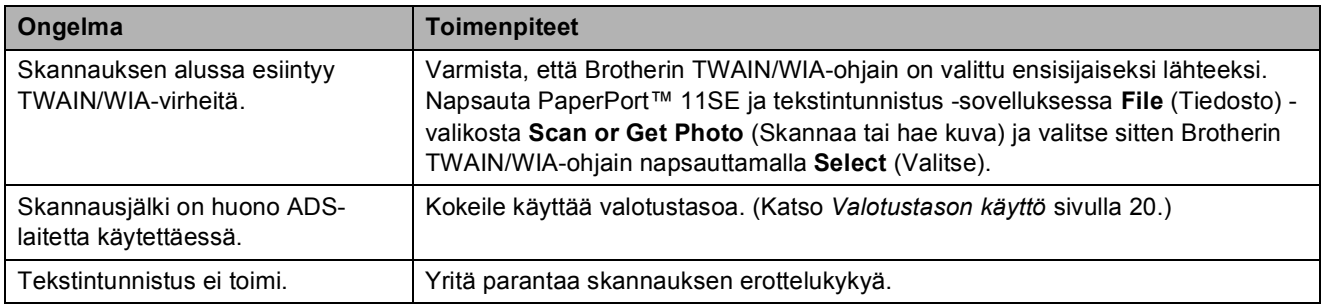

#### **Ohjelmisto-ongelmat**

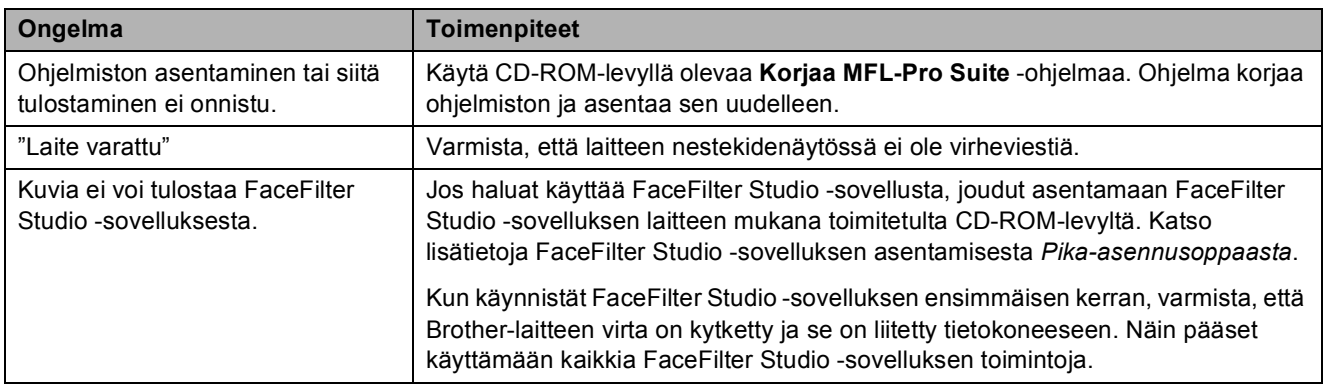

## **PhotoCapture Center™ -ongelmat**

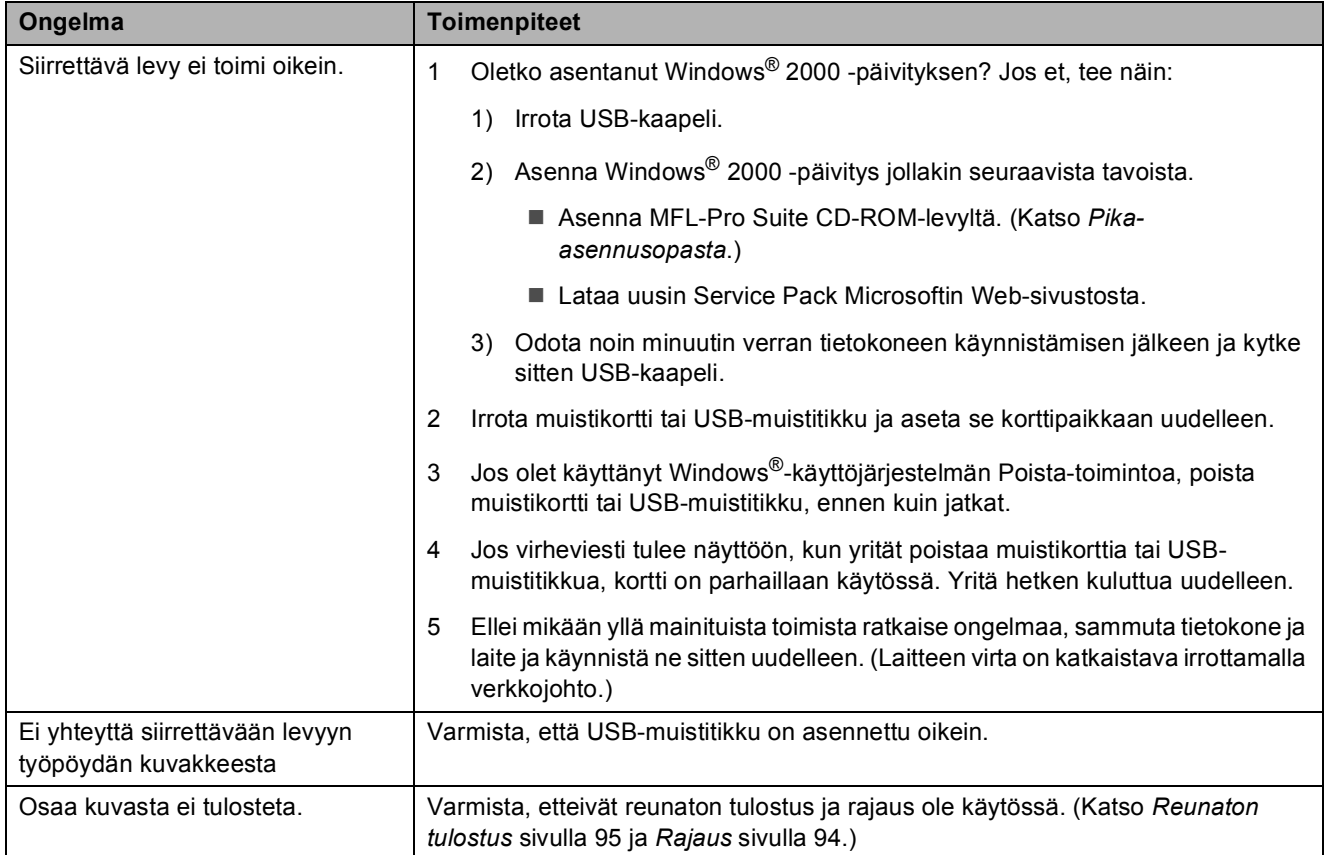

#### **Verkko-ongelmat**

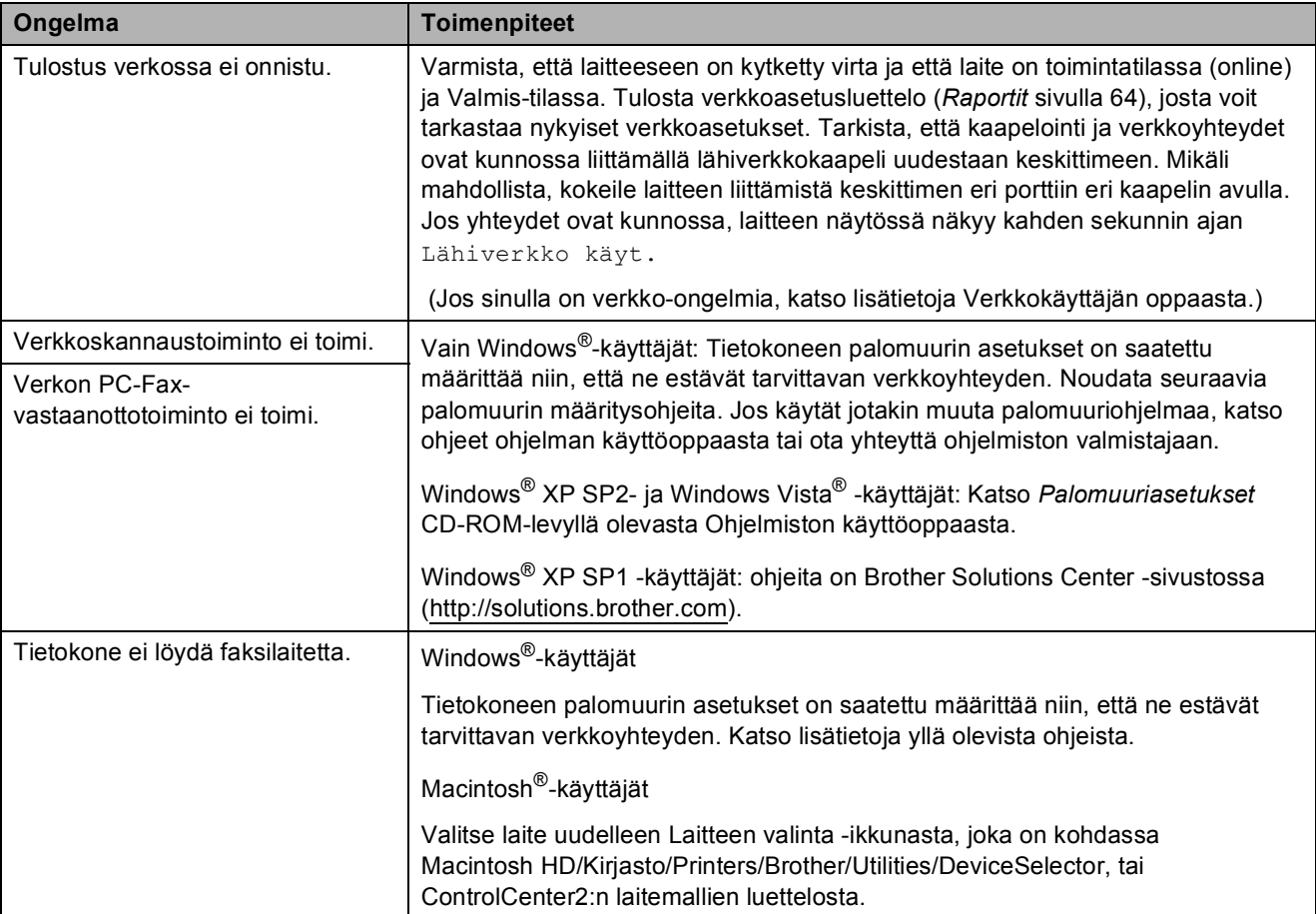

## **Valintaäänen tunnistus <sup>B</sup>**

Lähettäessäsi faksin automaattisesti laite odottaa oletuksena tietyn ajan ennen numeron valitsemista. Vaihtamalla valintaäänen asetuksen tilaksi Tunnistus laite valitsee numeron heti, kun se havaitsee valintaäänen. Asetuksella voit säästää hieman aikaa lähettäessäsi faksin useaan eri numeroon. Jos muutat asetuksen ja valinnassa alkaa ilmetä ongelmia, vaihda asetus takaisin tehdasasetukseksi

Ei tunnistusta.

#### a Paina **Menu**.

- b Paina **<sup>a</sup>** tai **<sup>b</sup>** ja valitse Perusasetukset. Paina **OK**.
- **3** Paina ▲ tai *V* ja valitse Valintaääni.
- **4** Paina ◀ tai ▶ ja valitse Tunnistus tai Ei tunnistusta. Paina **OK**.
- e Paina **Stop/Exit**.

## <span id="page-134-0"></span>**Puhelinlinjan häiriö <sup>B</sup>**

Jos faksin lähetyksessä tai vastaanotossa on ongelmia mahdollisten puhelinlinjan häiriöiden vuoksi, voit vaihtaa yhteensopivuusasetusta. Se voi vähentää virheitä laskemalla modeemin nopeutta.

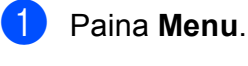

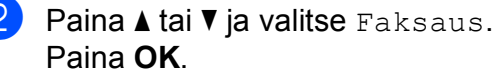

**3** Paina **▲** tai **▼** ja valitse Muut asetukset. Paina **OK**.

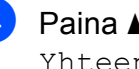

4 **Paina ▲ tai ▼ ja valitse** Yhteensopivuus.

> Paina **I** tai ▶ ja valitse Korkea, Normaali tai Perus (VoIP).

- Perus (VoIP) muuttaa modeemin nopeudeksi 9600 bittiä sekunnissa. Elleivät häiriöt puhelinlinjassa ole toistuva ongelma, tätä asetusta suositellaan käytettäväksi vain tarvittaessa.
- Normaali asettaa modeemin siirtonopeuden 14 400 bittiin sekunnissa. (tehdasasetus)
- $\blacksquare$  Korkea muuttaa modeemin nopeudeksi 33 600 bittiä sekunnissa.

Paina **OK**.

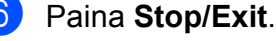

#### **Vinkki**

Kun muutat yhteensopivuudeksi Perus (VoIP), virheenkorjaustila on käytettävissä vain värillisten faksien lähetyksessä.

# <span id="page-135-1"></span><span id="page-135-0"></span>**Virheviestit <sup>B</sup>**

Pitkälle kehitetyissä toimistolaitteissa esiintyy silloin tällöin virheitä, ja kuluvia osia on vaihdettava. Laite pystyy tällöin tunnistamaan virheen ja näyttää virheviestin. Seuraavassa on kuvattu useimmin esiintyvät virhe- ja huoltoviestit.

Voit korjata useimmat virheet ja hoitaa rutiinihuollon itse. Jos tarvitset lisäapua, Brother Solutions Center sisältää uusimmat usein esitetyt kysymykset ja vianetsintäohjeet.

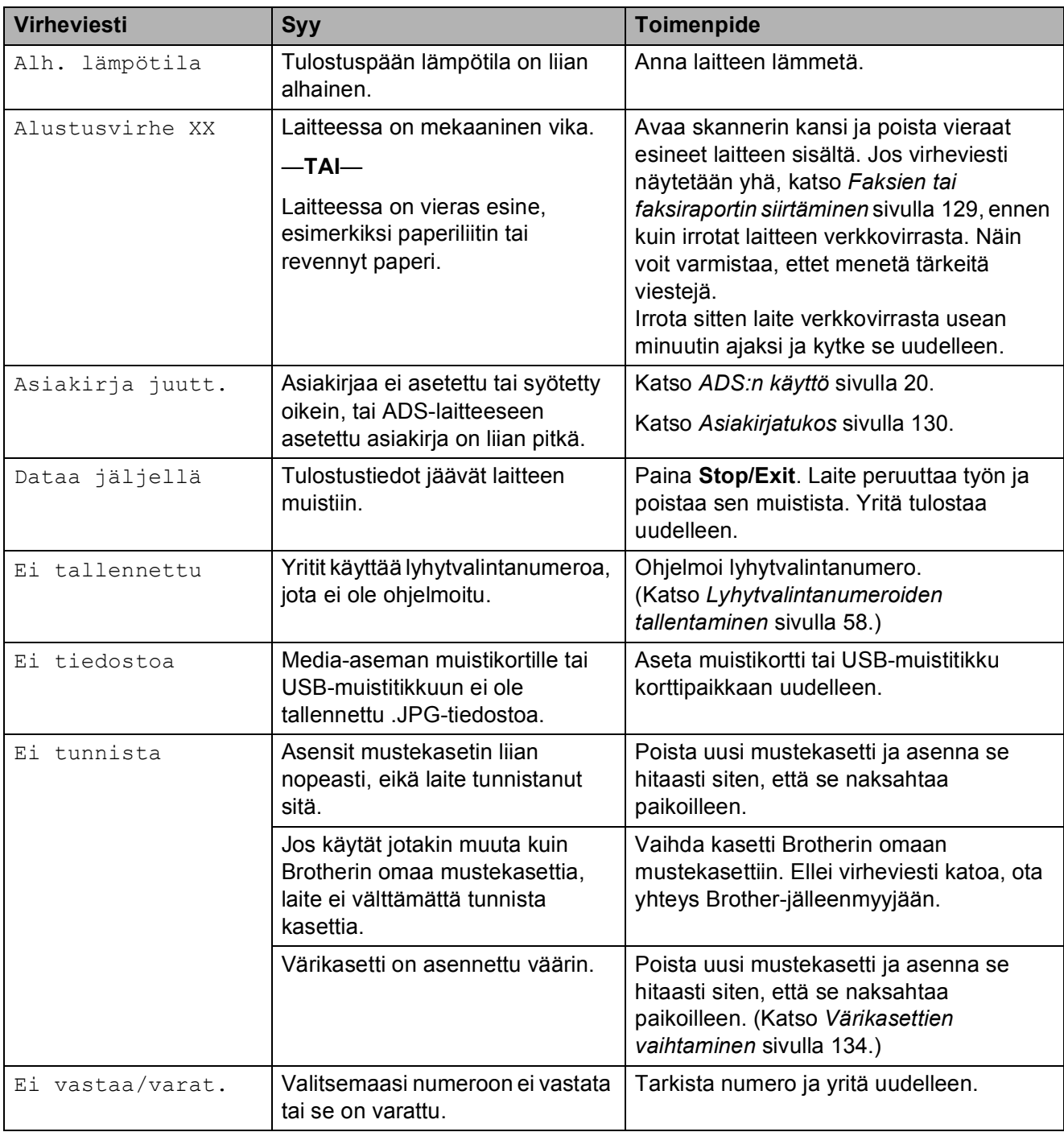

Vieraile osoitteessa [http://solutions.brother.com.](http://solutions.brother.com)

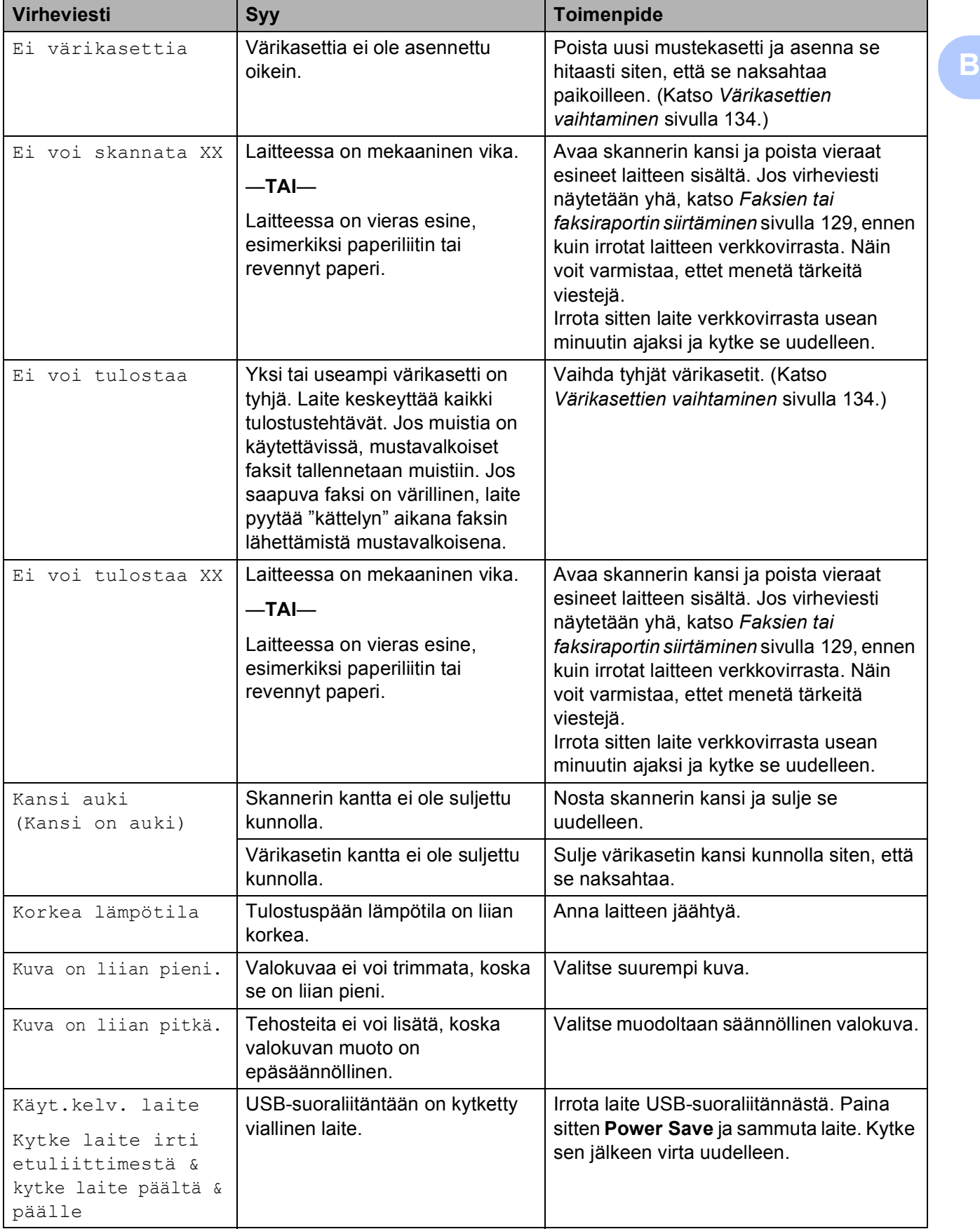

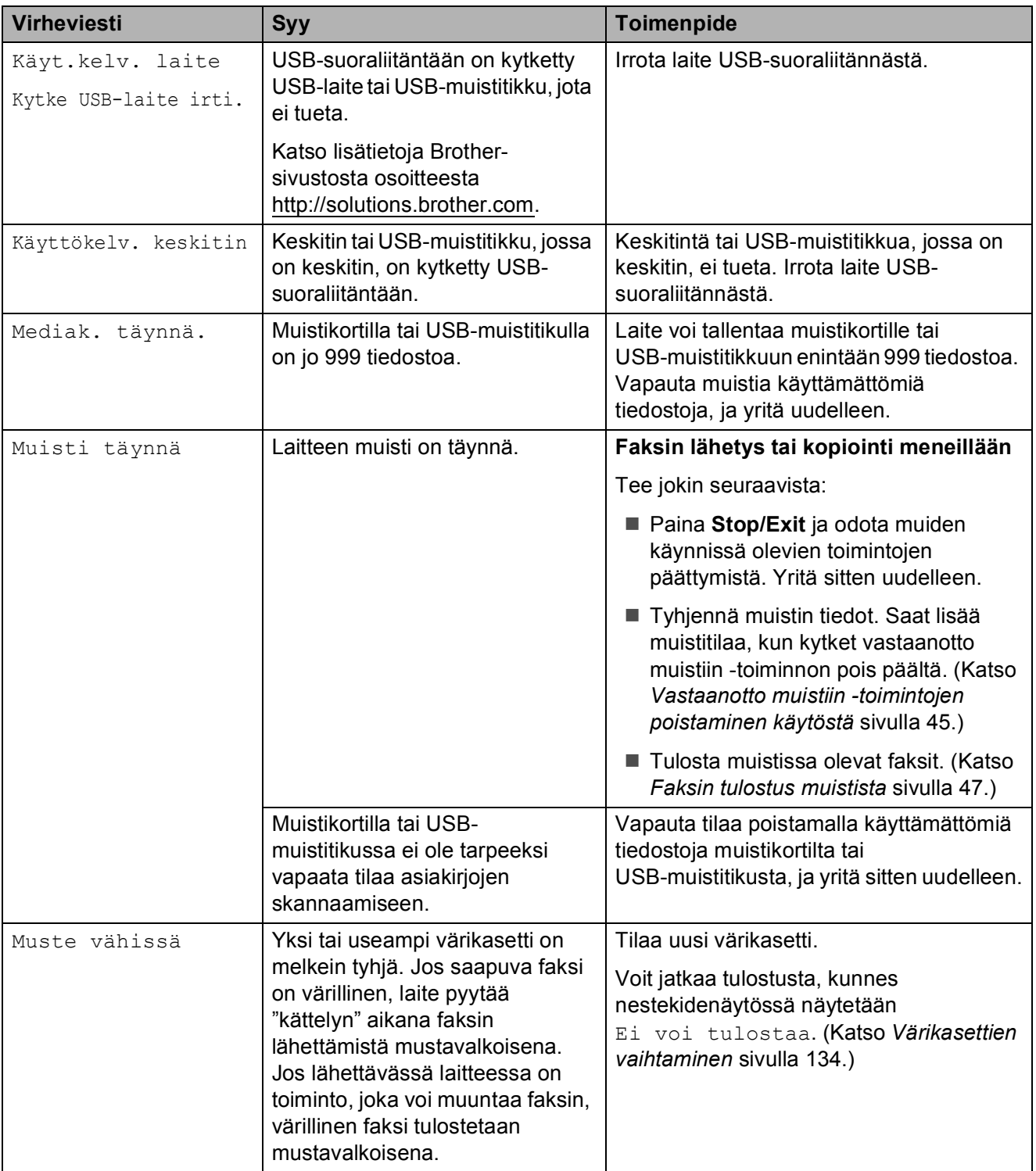

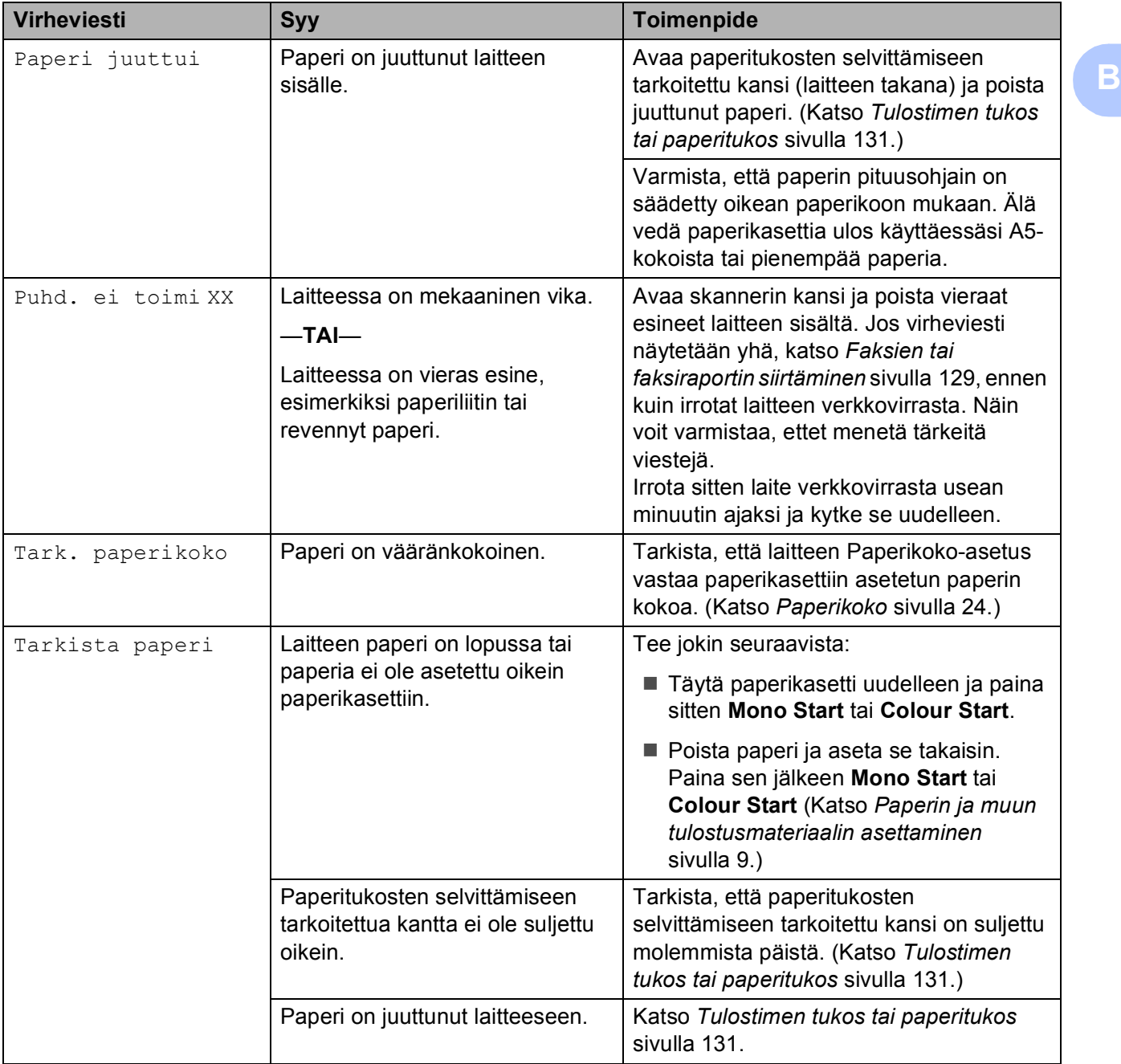

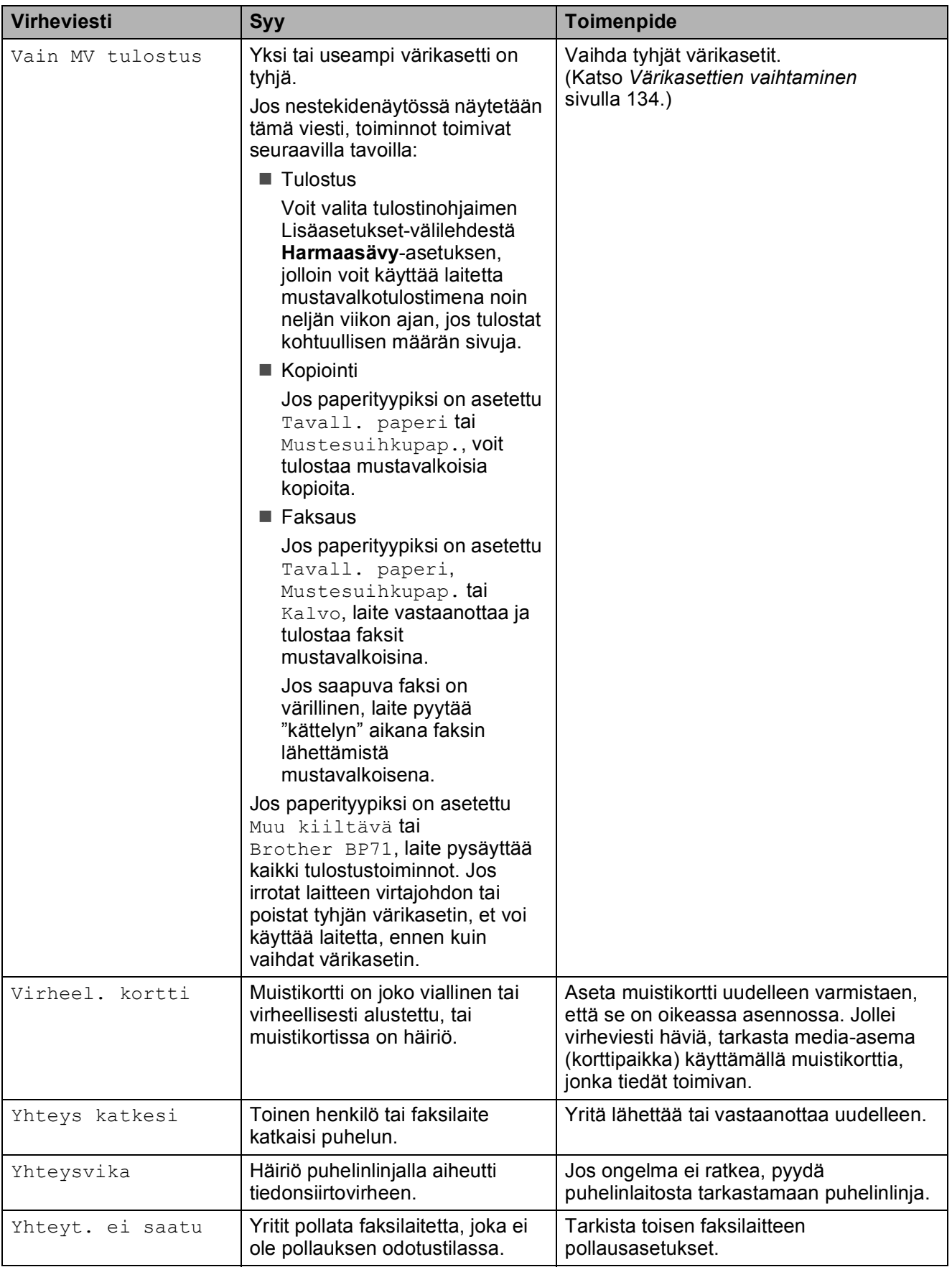

### **Virheanimaatiot <sup>B</sup>**

Virheanimaatiot esittävät yksityiskohtaiset paperitukoksen selvitysohjeet. Voit lukea ohjeet omalla vauhdillasi painamalla **c**, kun haluat nähdä seuraavan vaiheen, ja **d**, kun haluat siirtyä taaksepäin. Jos et paina näppäintä yhden minuutin aikana, animaatio käynnistyy alusta uudelleen.

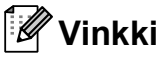

Voit painaa **d**, **c** tai **OK**, jos haluat keskeyttää automaattisen animaation ja palata takaisin vaihe kerrallaan luettaviin ohjeisiin.

#### <span id="page-140-0"></span>**Faksien tai faksiraportin siirtäminen <sup>B</sup>**

Jos nestekidenäytössä näkyy:

- Puhd. ei toimi XX
- Alustusvirhe XX
- Ei voi tulostaa XX
- Ei voi skannata XX

Suosittelemme faksien siirtämistä toiseen faksilaitteeseen tai tietokoneeseen. (Katso *[Faksien siirtäminen toiseen](#page-140-1)  [faksilaitteeseen](#page-140-1)* sivulla 129 tai *[Faksien siirto](#page-140-2)  [tietokoneeseen](#page-140-2)* sivulla 129.)

Voit tarkastaa, onko laitteessa siirrettäviä fakseja, myös siirtämällä faksiraportin. (Katso *[Faksiraportin siirtäminen toiseen](#page-141-1)  [faksilaitteeseen](#page-141-1)* sivulla 130.)

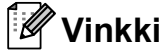

Jos laitteen nestekidenäyttöön tulee virheviesti faksien siirtämisen jälkeen, irrota laite verkkovirrasta usean minuutin ajaksi ja kytke se sitten uudelleen.

#### <span id="page-140-1"></span>**Faksien siirtäminen toiseen faksilaitteeseen <sup>B</sup>**

Jos et ole asettanut laitteellesi nimitunnusta, et voi siirtyä faksien siirtotilaan. (Katso Pikaasennusoppaan *Henkilökohtaisten tietojen (nimitunnuksen) määrittäminen* koskevat ohjeet.)

- Keskeytä virhe väliaikaisesti painamalla **Stop/Exit**.
- b Paina **Menu**.
- **b** Paina ▲ tai ▼ ja valitse Huolto. Paina **OK**.
- **Paina ▲ tai ▼ ja valitse Tiedonsiirto.** Paina **OK**.
- **5** Paina ▲ tai **v** ja valitse Faksinsiirto. Paina **OK**.
- $\boxed{6}$  Tee jokin seuraavista:
	- Jos nestekidenäytössä näkyy Ei fakseja, laitteen muistissa ei enää ole fakseja.
		- Paina **Stop/Exit**.
	- Syötä faksinumero, johon haluat lähettää faksit edelleen.
	- Paina **Mono Start**.

#### <span id="page-140-2"></span>**Faksien siirto tietokoneeseen**

Voit siirtää faksit laitteesi muistista tietokoneeseen.

- Keskeytä virhe väliaikaisesti painamalla **Stop/Exit**.
- 2 Varmista, että olet asentanut tietokoneeseen **MFL-Pro Suite** ohjelman, ja kytke sitten **PC-FAXvastaanotto** päälle tietokoneessa. (Katso lisätietoja kohdasta *PC-FAXvastaanotto* (Windows®) CD-ROMlevyllä olevasta Ohjelmiston käyttöoppaasta.)
- **3** Varmista, että olet kytkenyt laitteesi PC-Fax-vastaanottotoiminnon päälle. (Katso *[PC-Fax-vastaanotto](#page-55-0)* sivulla 44.) Jos laitteen muistissa on fakseja, kun aktivoit PC-Fax-vastaanoton, nestekidenäytössä kysytään, haluatko siirtää faksit tietokoneeseen.
- $\overline{4}$  Tee jokin seuraavista:
	- Siirrä kaikki faksit tietokoneeseen painamalla **1**. Sinulta kysytään, haluatko varmuuskopion.
	- Jos haluat poistua ja jättää faksit muistiin, paina **2**.
- **6** Paina Stop/Exit.

#### <span id="page-141-1"></span>**Faksiraportin siirtäminen toiseen faksilaitteeseen <sup>B</sup>**

Jos et ole asettanut laitteellesi nimitunnusta, et voi siirtyä faksien siirtotilaan. (Katso Pikaasennusoppaan *Henkilökohtaisten tietojen (nimitunnuksen) määrittäminen* koskevat ohjeet.)

- **1** Keskeytä virhe väliaikaisesti painamalla **Stop/Exit**.
- b Paina **Menu**.
- **3** Paina **A** tai **V** ja valitse Huolto. Paina **OK**.
- **4** Paina ▲ tai ▼ ja valitse Tiedonsiirto. Paina **OK**.
- **b** Paina **A** tai **v** ja valitse Raportinsiirto. Paina **OK**.
- 6 Syötä faksinumero, johon haluat lähettää faksiraportin edelleen.
	- g Paina **Mono Start**.

#### <span id="page-141-0"></span>**Asiakirjatukos B**

Asiakirjat voivat juuttua ADS-laitteeseen, jos niitä ei aseteta tai syötetä oikein tai jos ne ovat liian pitkiä. Selvitä tukos seuraavassa esitettyjen vaiheiden mukaisesti.

#### **Asiakirja on juuttunut ADS-laitteen yläosaan. <sup>B</sup>**

- **1** Poista ADS-laitteesta paperit, jotka eivät ole juuttuneet.
- Avaa ADS-laitteen kansi.
- Vedä juuttunut asiakirja ulos vasemmalle.

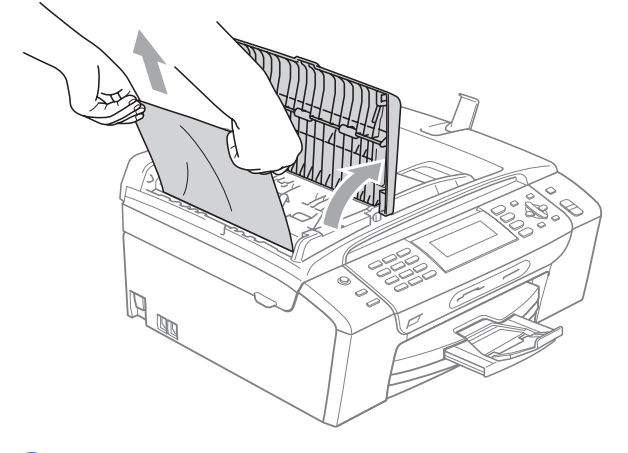

- - Sulje ADS-laitteen kansi.
- e Paina **Stop/Exit**.

#### **Vinkki**

Voit välttää asiakirjatukokset sulkemalla ADS-laitteen kannen oikein painamalla sitä varovasti keskeltä.

#### **Asiakirja on juuttunut ADS-laitteen sisälle. <sup>B</sup>**

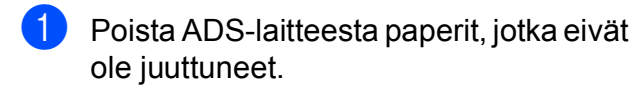

- 2 Nosta valotustason kansi ylös.
- **(3)** Vedä juuttunut asiakirja ulos vasemmalle.

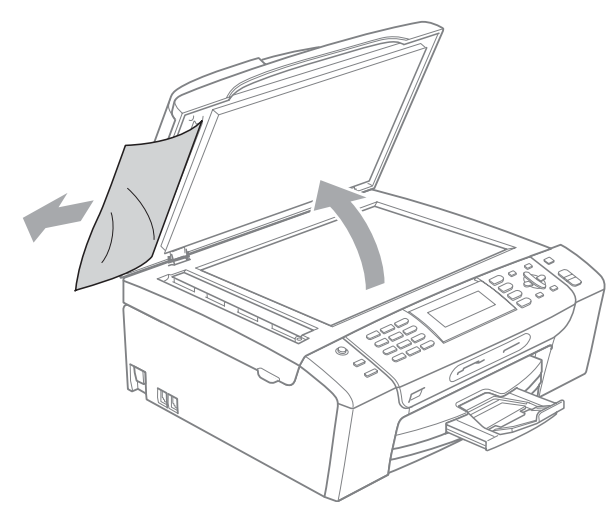

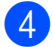

Laske valotustason kansi alas.

e Paina **Stop/Exit**.

## <span id="page-142-0"></span>**Tulostimen tukos tai paperitukos <sup>B</sup>**

Poista juuttunut paperi laitteesta.

**1** Vedä paperikasetti (1) ulos laitteesta.

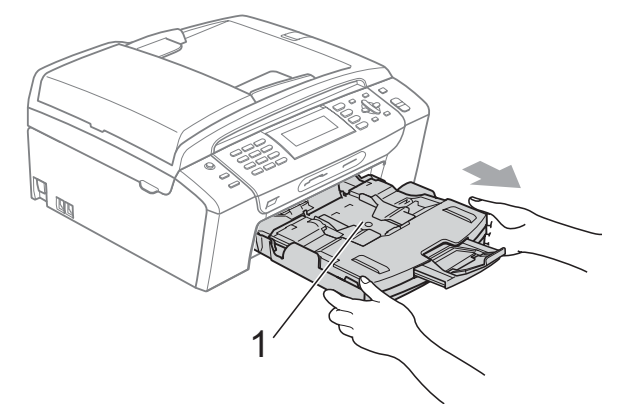

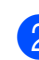

Vedä juuttunut paperi ulos (1) ja paina **Stop/Exit**.

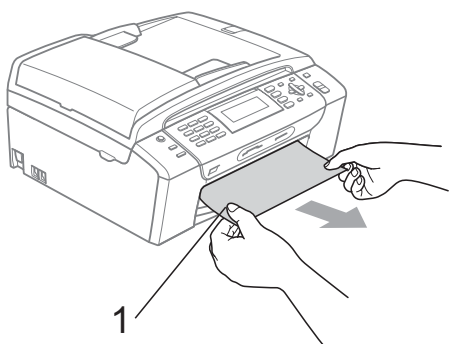

**3** Nollaa laite nostamalla skannerin kantta laitteen etupuolelta ja sulkemalla se.

> ■ Jollet pysty poistamaan juuttunutta paperia laitteen etupuolelta tai virheviesti näkyy edelleen nestekidenäytössä, kun olet poistanut paperitukoksen, siirry seuraavaan vaiheeseen.

4 Avaa laitteen takana oleva paperitukosten selvittämiseen tarkoitettu kansi (1). Vedä juuttunut paperi ulos laitteesta.

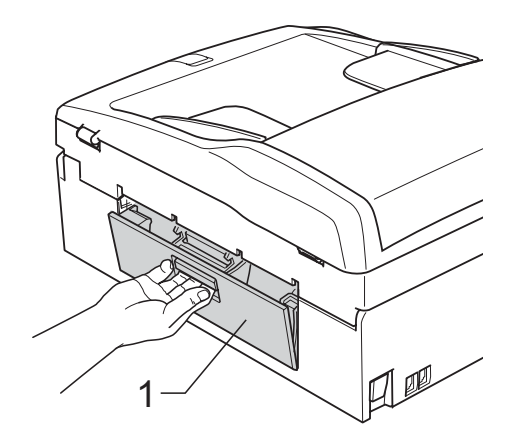

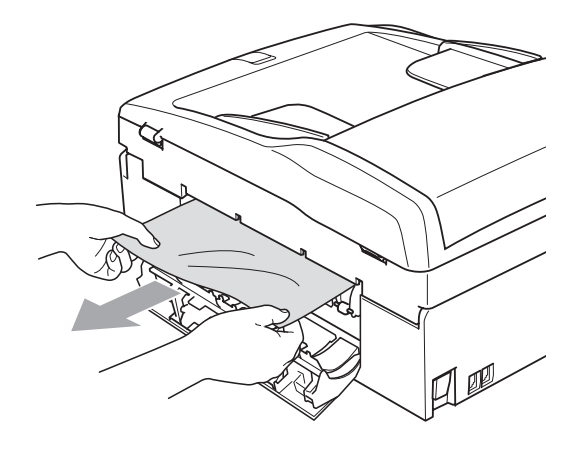

5 Sulje paperitukosten selvittämiseen tarkoitettu kansi.

Varmista, että kansi on suljettu kunnolla.

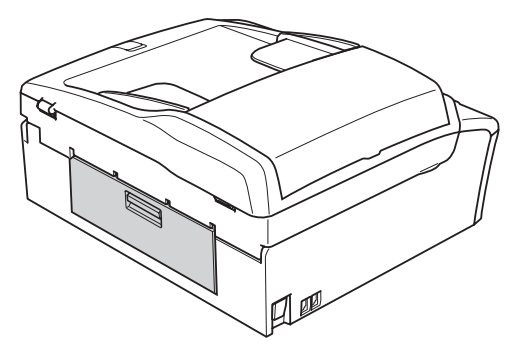

6 Nosta skannerin kantta (1) laitteen etupuolelta, kunnes kansi lukittuu vakaasti yläasentoon. Varmista, ettei laitteen nurkkiin jää juuttuneita papereita.

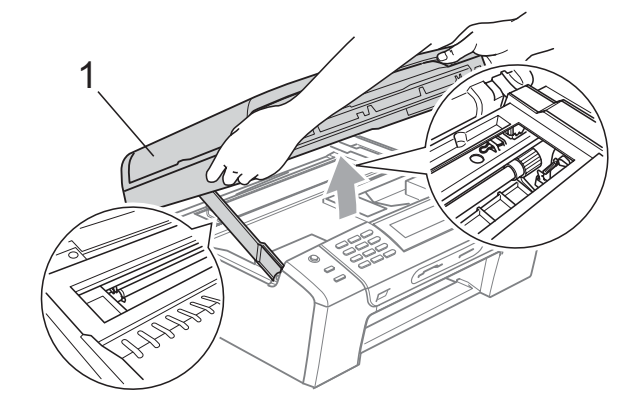

#### **HUOMAUTUS** V.

Voit siirtää laitteen muistiin tallennetut viestit tietokoneeseen tai toiseen faksilaitteeseen ennen laitteen irrottamista verkkovirrasta. Näin voit varmistaa, ettet menetä tärkeitä viestejä. (Katso *[Faksien tai](#page-140-0)  [faksiraportin siirtäminen](#page-140-0)* sivulla 129.)
## **Vinkki**

- Jos paperi on juuttunut tulostuspään alle, irrota laite verkkovirrasta, siirrä tulostuspäätä ja irrota paperi.
- Jos tulostuspää on oikeanpuoleisessa kulmassa kuvan osoittamalla tavalla, sitä ei voi siirtää. Paina **Stop/Exit** alas ja pidä alhaala, kunnes tulostuspää siirtyy keskelle. Katkaise sen jälkeen virta laitteesta ja poista paperi.

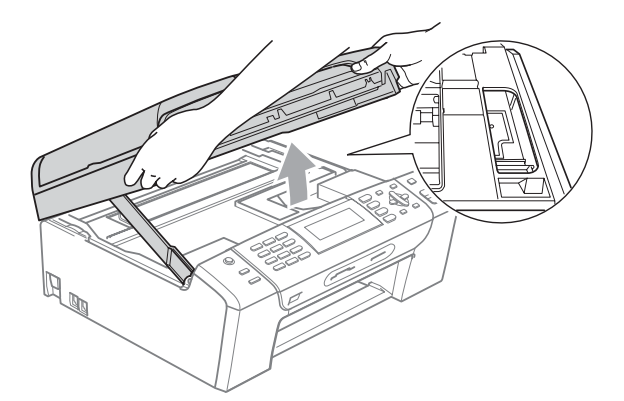

• Jos iholle tai vaatteisiin joutuu mustetta, pese se välittömästi pois saippualla tai puhdistusaineella.

Nosta skannerin kantta, jotta salpa (1) vapautuu. Työnnä skannerin kannen tukea (2) varovasti alaspäin ja sulje skannerin kansi (3) molemmilla käsillä.

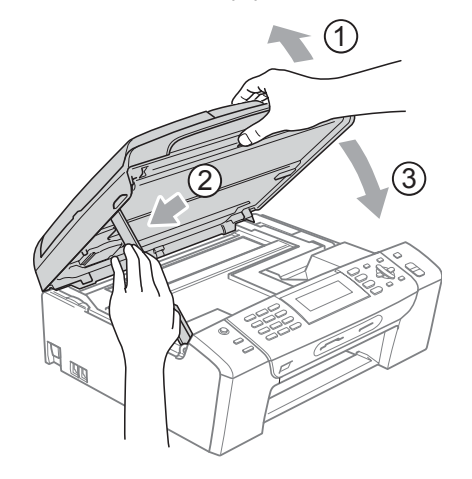

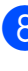

8 Työnnä paperikasetti takaisin kokonaan laitteeseen.

#### T M **Vinkki**

Vedä paperitukea ulospäin, kunnes se naksahtaa.

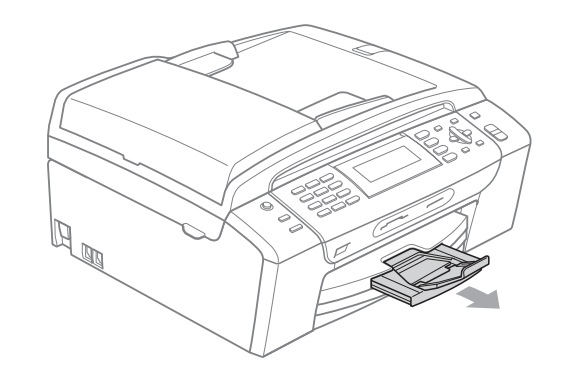

## **Säännöllinen kunnossapito <sup>B</sup>**

### <span id="page-145-0"></span>**Värikasettien vaihtaminen <sup>B</sup>**

Laitteessa on värin pistelaskin. Värin pistelaskin seuraa automaattisesti kaikkien neljän värikasetin väriaineen määrää. Kun laite havaitsee, että väriaine alkaa loppua, laite ilmoittaa siitä nestekidenäyttöön tulevalla viestillä.

Nestekidenäyttö kertoo, minkä värikasetin väriaine on lopussa tai mikä kasetti tarvitsee vaihtaa. Vaihda värikasetit oikeassa järjestyksessä seuraamalla näytön ohjeita.

Vaikka laite ilmoittaa, että värikasetti on tyhjä, kasetissa on vielä vähän väriainetta. Kasetissa on oltava vähän väriainetta, jotta ilma ei kuivata ja vahingoita tulostuspäätä.

### **HUOMAUTUS**

Brother-monitoimilaitteet on suunniteltu käytettäväksi tietyt laatuvaatimukset täyttävän väriaineen kanssa. Niiden suorituskyky on optimaalinen käytettäessä aitoja Brother-merkkisiä värikasetteja. Brother ei voi taata optimaalista suorituskykyä, jos laitteessa käytetään muiden valmistajien mustetta tai värikasetteja. Brother ei tästä johtuen suosittele muiden kuin aitojen Brothermerkkisten värikasettien käyttämistä eikä tyhjien kasettien täyttämistä muiden valmistajien musteella. Takuu ei kata tulostuspään tai muiden laitteen osien vaurioita tai korjaustöitä, jos laitteessa on käytetty muita kuin asianmukaisia tuotteita. a Avaa värikasetin kansi. Jos yksi tai useampi värikasetti on tyhjä, nestekidenäyttöön tulee viesti Vain MV tulostus tai Ei voi tulostaa.

b Paina lukon vipua kuvan mukaisesti ja vapauta nestekidenäytössä ilmoitettu värikasetti. Poista värikasetti laitteesta.

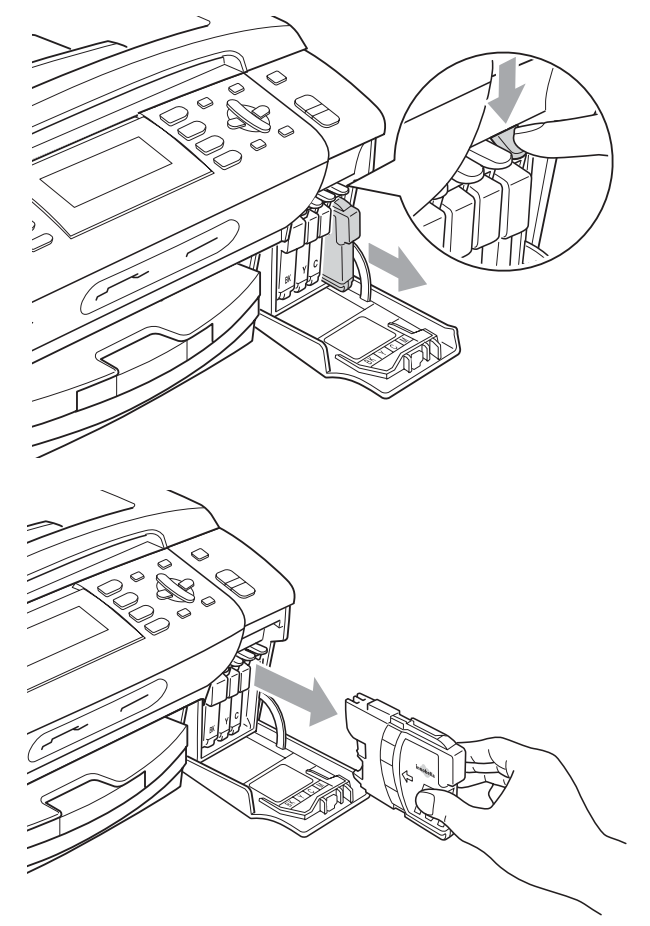

c Avaa uusi, nestekidenäytössä näkyvän värin pakkaus ja poista värikasetti pakkauksesta.

 $\left(4\right)$  Käännä keltaisen suojuksen vihreää nuppia myötäpäivään, kunnes se naksahtaa, ja vapauta tiiviste. Poista sitten suojus (1).

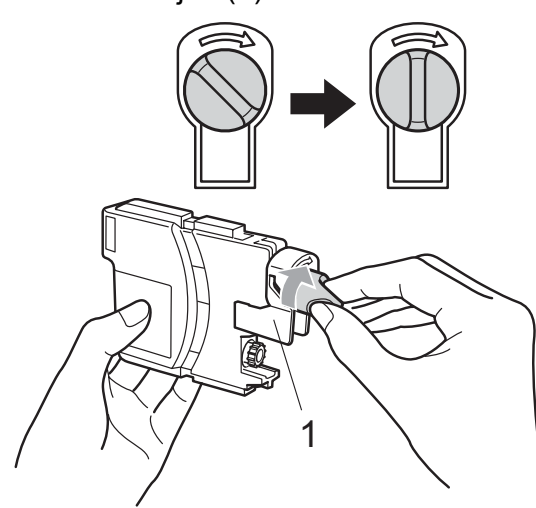

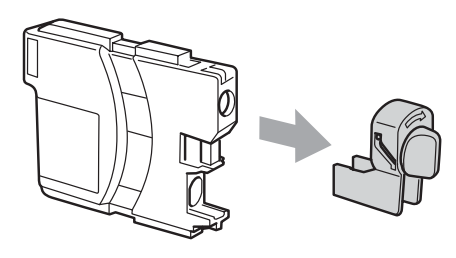

**6** Jokaisella värillä on oma oikea paikkansa. Aseta värikasetti etiketissä olevan nuolen suuntaisesti.

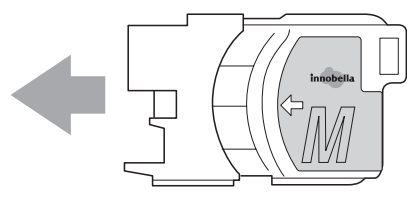

6 Työnnä värikasettia varovasti, kunnes se naksahtaa, ja sulje sitten värikasetin kansi.

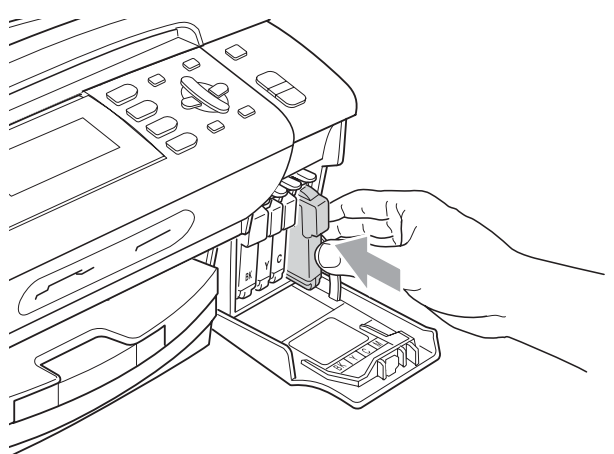

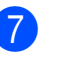

Laite nollaa värin pistelaskimen automaattisesti.

### **Vinkki**

- Jos vaihdoit värikasetin, nestekidenäytössä pyydetään varmistamaan, että kasetti on aivan uusi (jos värikasetti on esimerkiksi musta, viesti on Vaihdoitko BK Musta). Nollaa jokaisen asennetun värikasetin värin pistelaskuri painamalla **1** (Kyllä). Jos asentamasi värikasetti ei ole aivan uusi, muista valita **2** (Ei).
- Jos nestekidenäytössä on värikasettien vaihtamisen jälkeen viesti Ei värikasettia tai Ei tunnista. varmista, että kasetit on asennettu oikein.

### **VAROITUS**

Jos väriainetta joutuu silmiin, huuhtele silmät välittömästi vedellä ja pyydä tarvittaessa lääkärin apua.

#### $\mathbf{a}$ **HUOMAUTUS**

ÄLÄ poista värikasetteja, jos et aio vaihtaa niitä. Jos poistat kasetit, niiden väriaineen määrä saattaa vähentyä, eikä laite tunnista jäljellä olevan väriaineen määrää.

ÄLÄ kosketa värikasettien sijoitusaukkoihin. Väriainetta saattaa päästä iholle.

Jos iholle tai vaatteisiin joutuu mustetta, pese se välittömästi pois saippualla tai puhdistusaineella.

Jos värikasetti asennetaan väärään paikkaan, väriaineiden värit sekoittuvat. Värikasetit on sitten asennettava uudelleen oikeisiin paikkoihin, ja tulostuspää on puhdistettava useaan kertaan.

Kun olet avannut värikasetin, asenna se laitteeseen ja käytä muste loppuun kuuden kuukauden kuluessa asennuksesta. Käytä avaamattomat värikasetit pakkaukseen merkittyyn käyttöpäivään mennessä.

ÄLÄ yritä purkaa tai avata värikasettia, koska muste voi valua ulos.

### **Laitteen puhdistaminen ulkopuolelta <sup>B</sup>**

### **HUOMAUTUS**

Käytä neutraalia puhdistusainetta. Haihtuvilla liuottimilla, kuten tinnerillä tai bensiinillä, puhdistaminen voi vahingoittaa laitteen ulkopintaa.

ÄLÄ käytä ammoniakkia sisältäviä puhdistusaineita.

ÄLÄ käytä isopropyylialkoholia lian poistamiseen ohjauspaneelista. Se voi vaurioittaa paneelia.

#### **Puhdista laite ulkopuolelta seuraavasti:**

Vedä paperikasetti (1) kokonaan ulos laitteesta.

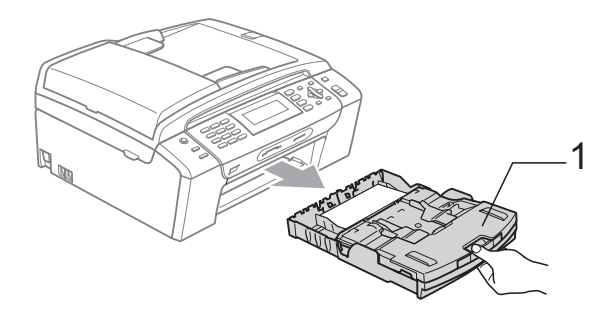

Pyyhi pöly laitteen ulkopuolelta pehmeällä kankaalla.

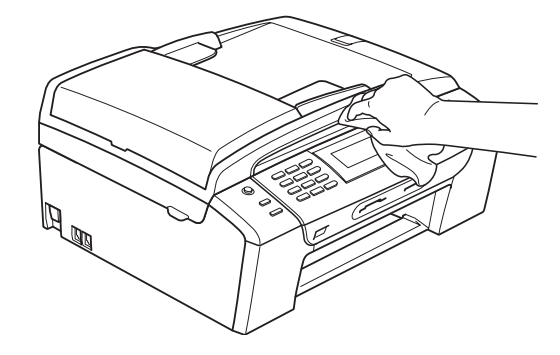

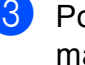

Poista paperikasetin sisään mahdollisesti juuttunut materiaali. 4 Pyyhi pöly paperikasetista pehmeällä kankaalla.

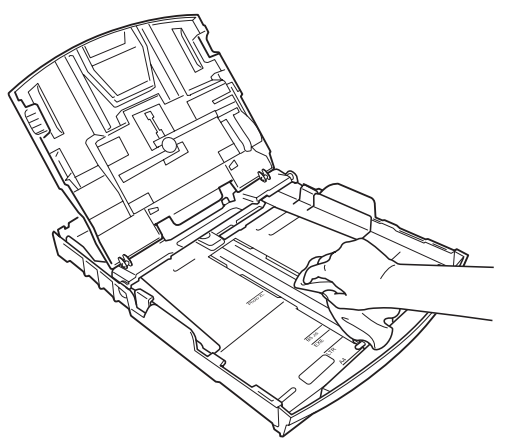

6 Työnnä paperikasetti kokonaan takaisin laitteeseen.

### **Valotustason puhdistus**

Nosta valotustason kansi (1). Puhdista valotustaso (2) ja valkoinen muovi (3) pehmeällä, nukattomalla kankaalla, joka on kostutettu syttymättömällä lasinpuhdistusnesteellä.

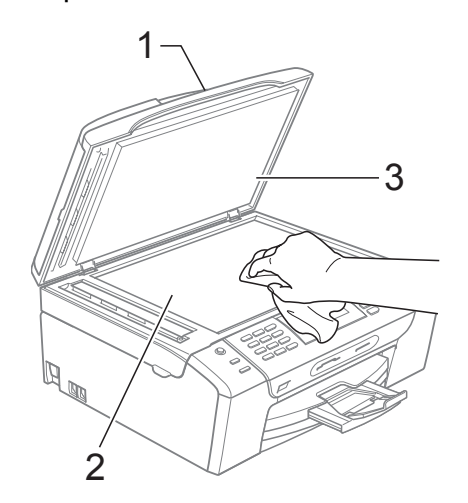

2 Puhdista ADS-laitteen valkoinen palkki (1) ja lasisuikale (2) pehmeällä, nukattomalla kankaalla, joka on kostutettu syttymättömällä lasinpuhdistusnesteellä.

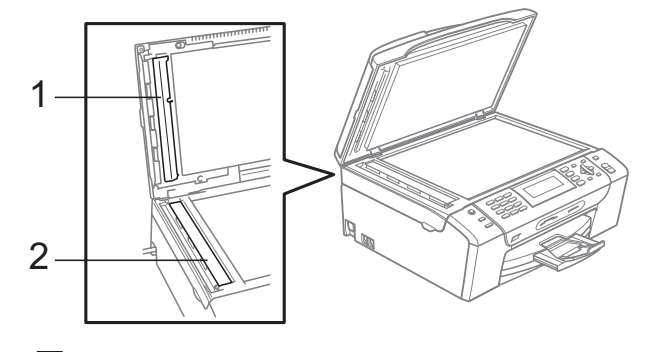

### **Vinkki**

Kun olet puhdistanut lasisuikaleen syttymättömällä lasinpuhdistusnesteellä, pyyhkäise lasisuikaletta sormenpäällä tarkistaaksesi sen pinnan. Jos sen päällä on likaa tai roskaa, puhdista lasisuikale uudelleen keskittyen kyseiseen alueeseen. Puhdistus saatetaan joutua tekemään jopa kolme tai neljä kertaa. Ota laitteella kopio jokaisen puhdistuskerran jälkeen tarkistaaksesi tuloksen.

### **Laitteen tulostinalustan**   $p$ uhdistus

### **VAROITUS**

Varmista, että laite on irrotettu pistorasiasta ennen tulostinalustan (1) puhdistamista.

- **1** Nosta skannerin kantta, kunnes kansi lukittuu vakaasti yläasentoon.
- 2 Puhdista laitteen tulostinalusta (1) ja sitä ympäröivä alue. Pyyhi levinnyt väriaine pehmeällä, kuivalla ja nukattomalla kankaalla.

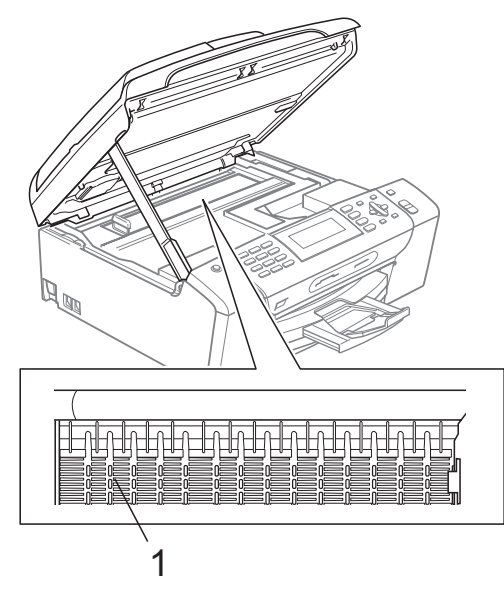

### **Paperin syöttötelan puhdistus <sup>B</sup>**

- **1** Vedä paperikasetti kokonaan ulos laitteesta.
- 2 Irrota laitteen sähköjohto sähköpistorasiasta ja avaa paperitukosten selvittämiseen tarkoitettu kansi (1).

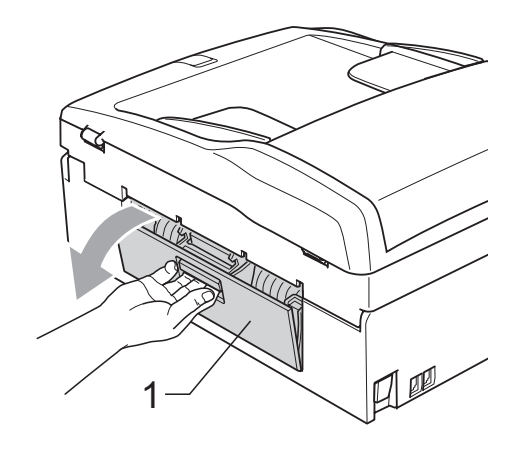

**3** Puhdista paperin syöttötela (1) isopropyylialkoholiin kastetulla pumpulipuikolla.

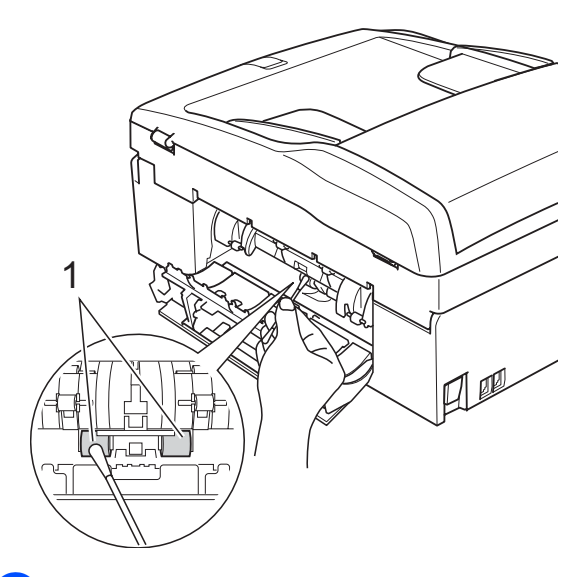

Sulje paperitukosten selvittämiseen tarkoitettu kansi. Varmista, että kansi on suljettu oikein.

**5** Työnnä paperikasetti kokonaan takaisin laitteeseen.

Kytke virtapistoke takaisin pistorasiaan.

## **Tulostuspään puhdistus <sup>B</sup>**

Hyvän tulostuslaadun säilyttämiseksi laite puhdistaa tulostuspään automaattisesti. Voit käynnistää puhdistuksen manuaalisesti, jos tulostuslaadussa on ongelmia.

Puhdista tulostuspää ja värikasetit, jos laite tulostaa vaakasuoran viivan tai tyhjää tekstiä tulostettujen sivujen tekstiin tai kuviin. Voit puhdistaa kerrallaan joko mustan värin, kolme muuta väriä (syaani, keltainen ja magenta) tai kaikki neljä väriä samalla kertaa.

Tulostuspäiden puhdistaminen kuluttaa väriainetta. Väriainetta kuluu turhaan, jos puhdistat laitteen liian usein.

### **HUOMAUTUS**

ÄLÄ kosketa tulostuspäätä. Koskettaminen saattaa vahingoittaa tulostuspäätä pysyvästi ja mitätöidä tulostuspään takuun.

### a Paina **Ink Management**.

- b Paina **<sup>a</sup>** tai **<sup>b</sup>** ja valitse Puhdistus. Paina **OK**.
- c Paina **<sup>a</sup>** tai **<sup>b</sup>** ja valitse Musta, Väri tai Kaikki.

Paina **OK**.

Laite puhdistaa tulostuspään. Kun puhdistus on valmis, laite siirtyy takaisin valmiustilaan automaattisesti.

### **Vinkki**

Jos olet puhdistanut tulostuspään vähintään viisi kertaa eikä tulostus ole parantunut, asenna uusi Brothermerkkinen värikasetti jokaiselle ongelmia tuottaneelle värille. Puhdista tulostuspää vielä enintään viisi kertaa. Jos tulostus ei parane, ota yhteys Brotherjälleenmyyjään.

### **Tulostuslaadun tarkistus <sup>B</sup>**

Jos tulosteen värit ja tekstit ovat haaleat tai raidalliset, osa suuttimista voi olla tukossa. Selvitä tilanne tulostamalla laaduntarkastussivu ja tarkastamalla siitä suutinten tilasta kertova kuvio.

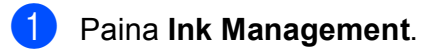

- **2** Paina **▲** tai **▼** ja valitse Testitulostus. Paina **OK**.
- **3** Paina **▲** tai **▼** ja valitse Tulostuslaatu. Paina **OK**.
- Paina **Colour Start**. Laite tulostaa laaduntarkastussivun.
- <span id="page-150-0"></span>5 Tarkista sivulta neljän väripalkin laatu.
- Nestekidenäytössä kysytään, onko tulostuslaatu hyvä. Tee jokin seuraavista:
	- Jos kaikki viivat ovat selkeitä ja näkyvissä, lopeta tulostuslaaduntarkastus painamalla **1** ( $Kv11a$ ) [j](#page-151-0)a siirry vaiheeseen  $\bullet$ .
	- Jos kuvasta puuttuu lyhyitä viivoja kuten seuraavassa, paina **2** ja valitse Ei.

i

OK Huono

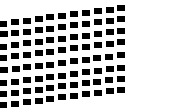

g Nestekidenäytössä kysytään, onko mustan ja kolmen värin tulostuslaatu hyvä.

Paina **1** (Kyllä) tai **2** (Ei).

h Nestekidenäytössä kysytään, haluatko aloittaa puhdistuksen. Paina **1** (Kyllä). Laite aloittaa tulostuspään puhdistamisen.

**9** Kun puhdistus on valmis, paina **Colour Start**.

Laite aloittaa tulostuslaadun tarkastussivun tulostamisen uudelleen ia palaa sitt[e](#page-150-0)n vaiheeseen  $\bullet$ .

#### <span id="page-151-0"></span>**iO** Paina Stop/Exit.

Jos toistat toimenpiteen ainakin viisi kertaa ja tulostuslaatu on vielä heikko, vaihda tukkeutuneen värin kasetti. Tarkasta tulostuslaatu värikasetin vaihtamisen jälkeen. Jos ongelma esiintyy edelleen, toista puhdistus ja testitulostus uuden värikasetin kanssa vähintään viisi kertaa. Jos väriainetta puuttuu edelleen, ota yhteys Brotherjälleenmyyjään.

### **HUOMAUTUS**

ÄLÄ kosketa tulostuspäätä. Koskettaminen saattaa vahingoittaa tulostuspäätä pysyvästi ja mitätöidä tulostuspään takuun.

### **Vinkki**

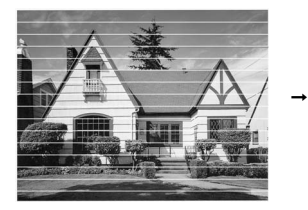

Kun tulostuspään suutin on tukkeutunut, tulos näyttää tällaiselta.

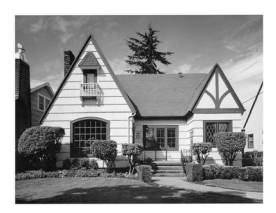

Kun tulostuspään suutin on puhdistettu, vaakasuorat viivat ovat hävinneet.

### **Tulostuksen kohdistuksen**   $t$ arkistus

Tulostuksen kohdistuksen tarkistus saattaa olla tarpeen silloin, kun tulostettu teksti on epäselvää tai kuvat ovat haaleita laitteen kuljetuksen jälkeen.

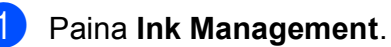

Paina **OK**.

- b Paina **<sup>a</sup>** tai **<sup>b</sup>** ja valitse Testitulostus.
- **3** Paina **A** tai **V** ja valitse Kohdistus. Paina **OK**.
- d Paina **Mono Start** tai **Colour Start**. Laite aloittaa kohdistustestisivun tulostamisen.
- 5 Tarkista 600 dpi:n ja 1200 dpi:n testitulosteista, vastaako numero 5 tarkimmin numeroa 0.
- $\overline{6}$  Tee jokin seuraavista:
	- Jos sekä 600 dpi:n että 1200 dpi:n testitulosteiden näytteet 5 vastaavat toisiaan parhaiten, paina **1** (Kyllä) ja lopeta kohdistustesti. Siirry va[i](#page-151-1)heeseen  $\mathbf{\odot}$ .
	- **Jos jokin toinen testinumero vastaa** paremmin 600 dpi:n tai 1200 dpi:n testiä, valitse se painamalla **2** (Ei).
- 7 Paina 600 dpi:n testissä testinumeroa (1 - 8), joka vastaa parhaiten näytettä 0.
- 8 Paina 1200 dpi:n testissä testinumeroa (1 - 8), joka vastaa parhaiten näytettä 0.
- <span id="page-151-1"></span>**9** Paina Stop/Exit.

## **Väriaineen määrän tarkistus <sup>B</sup>**

Vaikka mustemäärän kuvake näkyy nestekidenäytössä, voit käyttää **Ink Management** -näppäintä nähdäksesi suuremman kaavion, joka näyttää kunkin värikasetin sisältämän musteen määrän.

### a Paina **Ink Management**.

b Paina **<sup>a</sup>** tai **<sup>b</sup>** ja valitse Mustetta jälj. Paina **OK**. Nestekidenäyttöön tulee väriaineen määrä.

Paina Stop/Exit.

### **Vinkki**

Voit tarkistaa väriaineen määrän tietokoneesta. (Katso *Tulostaminen* (Windows®) tai *Tulostus ja faksien lähetys* (Macintosh®) CD-ROM-levyllä olevasta Ohjelmiston käyttöoppaasta.)

## **Laitetiedot**

### <span id="page-152-0"></span>**Sarjanumeron tarkistus**

Voit tarkastaa laitteen sarjanumeron nestekidenäytöstä.

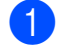

**4** Paina Menu.

- $\Box$  Paina  $\blacktriangle$  tai  $\nabla$  ja valitse Laitetiedot. Paina **OK**.
- **3** Paina  $\triangle$  tai  $\triangledown$  ja valitse Sarjanumero. Paina **OK**.
	- Paina Stop/Exit.

## **Laitteen pakkaaminen ja lähettäminen <sup>B</sup>**

Käytä laitteen kuljetuksessa aina laitteen alkuperäisiä pakkausmateriaaleja. Pakkaa laite seuraavien ohjeiden mukaan. Takuu ei korvaa vaurioita, jotka ovat aiheutuneet laitteelle kuljetuksen aikana.

### **HUOMAUTUS**

On tärkeää antaa koneen "pysäköidä" tulostuspää tulostustyön jälkeen. Kuuntele tarkasti, että mekaaninen ääni on lakannut, ennen kuin irrotat sähköjohdon. Jollet anna laitteen viedä pysäköintitoimintoa loppuun, tulostuspää voi vahingoittua ja tulostus vaikeutua jatkossa.

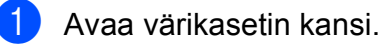

- b Vapauta värikasetit painamalla niiden vapautusvipua. Poista kaikki värikasetit. (Katso *[Värikasettien vaihtaminen](#page-145-0)* [sivulla 134.](#page-145-0))
- Aseta vihreä suojus paikalleen ja sulje värikasetin kansi.

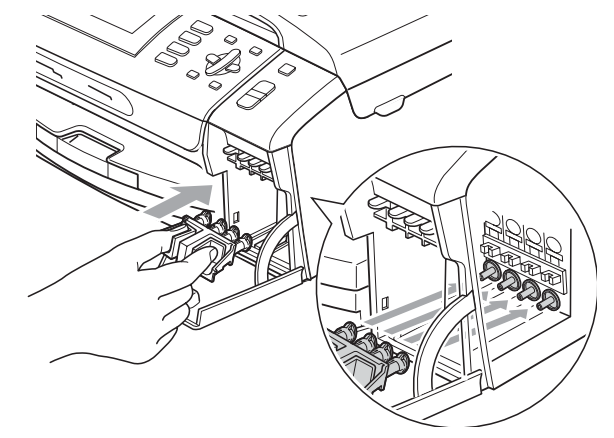

#### **HUOMAUTUS**  $\mathbf{I}$

Varmista, että vihreän suojuksen (1) molemmilla puolilla olevat muoviset ulokkeet ovat naksahtaneet paikoilleen (2).

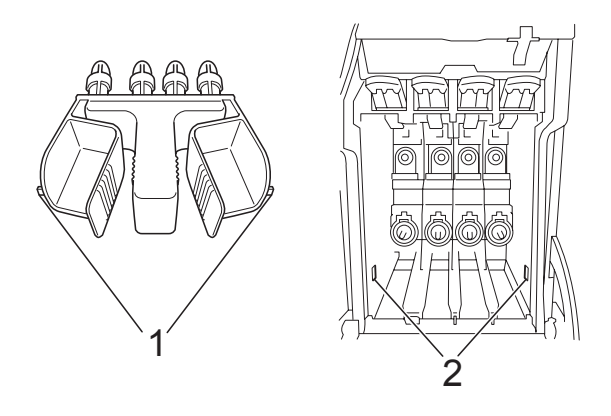

Jos olet kadottanut vihreän suojuksen, ÄLÄ poista värikasetteja ennen kuljetusta. On erittäin tärkeää, että joko vihreä suojus tai värikasetit ovat paikoillaan laitteen kuljetuksen aikana. Jos ne eivät ole paikoillaan, kun laitetta kuljetetaan, laite saattaa vahingoittua ja takuu mitätöityä.

**Nosta laitteen etuosaa ja kiinnitä** vihreän suojuksen pitkä pää (1) laitteen alla olevaan T-kirjaimen muotoiseen reikään. Paina haarautuva pää (2) paperikasetin yläosaan.

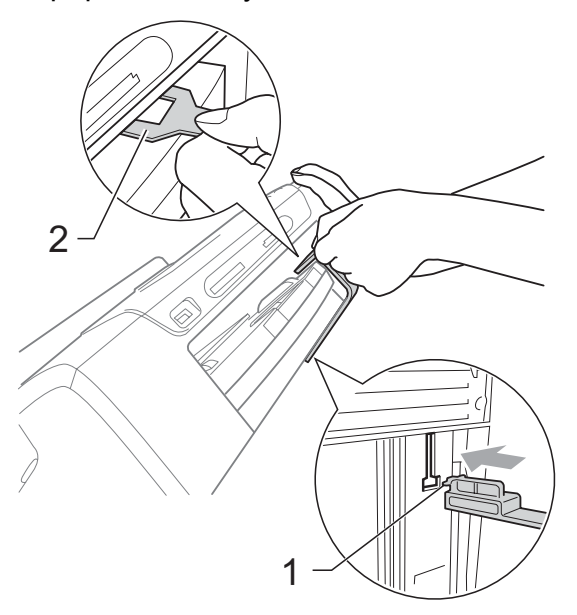

- **6** Irrota laite puhelinpistorasiasta ja puhelinjohto laitteesta.
- 6 Irrota sähköjohto sähköpistorasiasta ja laitteesta.
- g Nosta skannerin kantta laitteen molemmilla puolilla olevista muovisista ulokkeista molemmin käsin, kunnes kansi lukittuu vakaasti yläasentoon. Irrota sen jälkeen liitäntäkaapeli laitteesta, mikäli se on kytkettynä.
- 8 Nosta skannerin kantta (1), jotta salpa vapautuu. Työnnä skannerin kannen tukea (2) varovasti alaspäin ja sulje skannerin kansi (3) molemmilla käsillä.

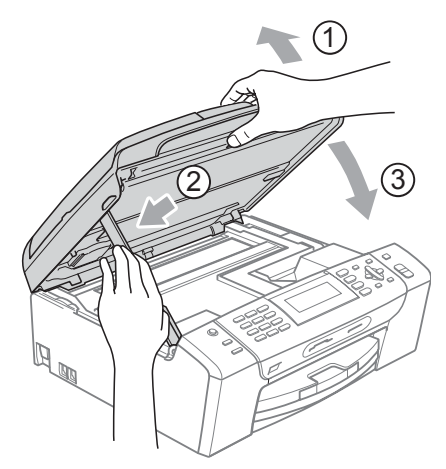

**k Sulje laatikko ja teippaa se kiinni.** 

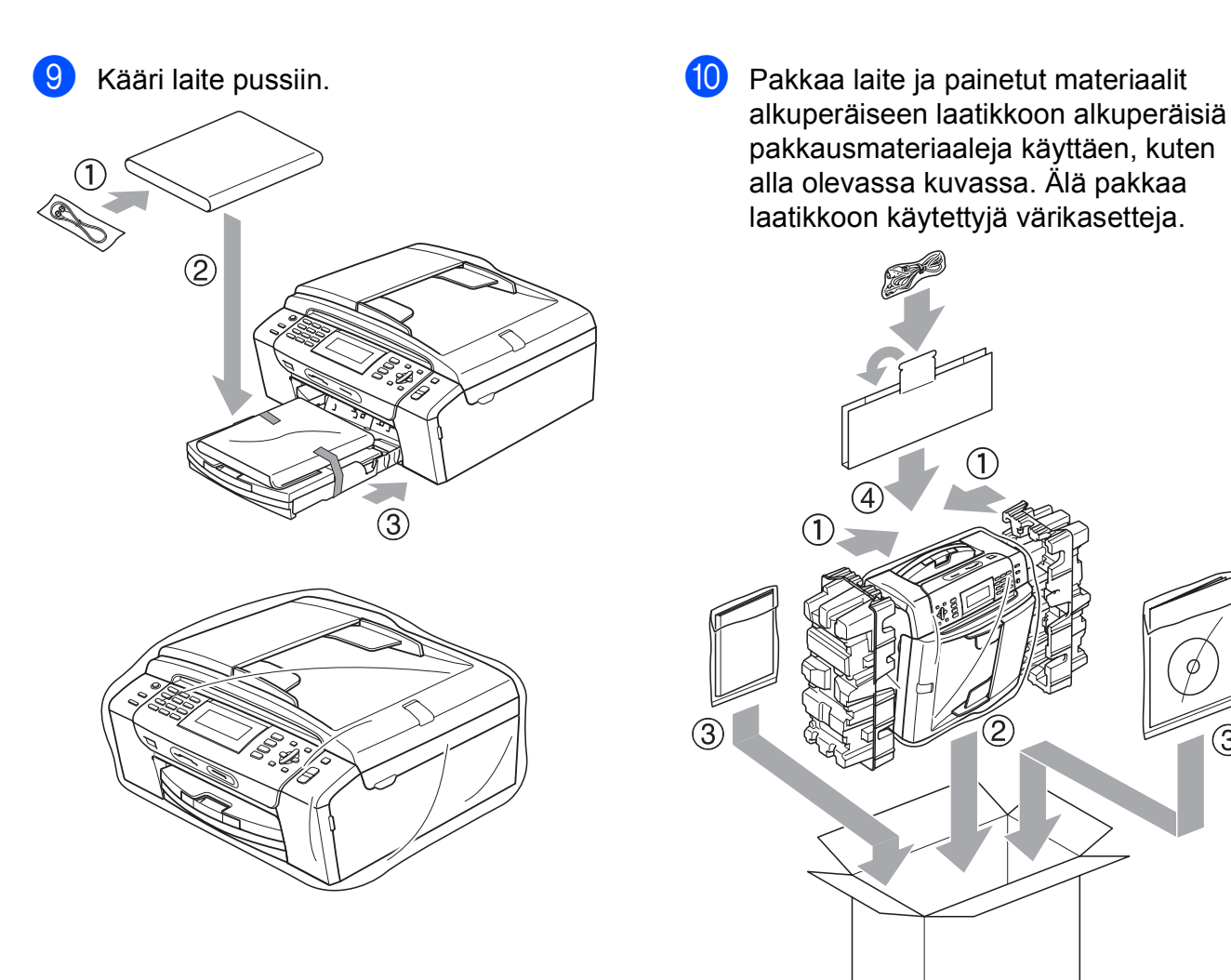

 $\circled{3}$ 

**C**

# **Valikko ja toiminnot <sup>C</sup>**

# **Ohjelmointi näytöstä <sup>C</sup>**

Käytön helpottamiseksi laitteen voi ohjelmoida näytön avulla valikkonäppäimiä käyttämällä. Helppokäyttöisen ohjelmoinnin ansiosta laitteen kaikki asetusvaihtoehdot voi ottaa käyttöön vaivattomasti.

Koska laite ohjelmoidaan näytön avulla, olemme laatineet yksityiskohtaiset, näytössä esitettävät ohjelmointiohjeet. Joudut vain seuraamaan ohjeita, jotka opastavat valikon ja ohjelmointiasetusten vaiheissa.

### **Valikkotaulukko <sup>C</sup>**

Laite voidaan ohjelmoida sivulta [145](#page-156-0) alkavan valikkotaulukon avulla. Näillä sivuilla kuvataan valikon valinnat ja asetukset.

### **Muistiin tallennus**

Vaikka tapahtuisi sähkökatko,

valikkonäppäimellä tekemäsi asetukset eivät häviä, koska ne tallennetaan pysyvästi. Myöskään PhotoCapture-, faksaus- ja kopiointitilan valikkojen asetukset eivät häviä, jos ole valinnut Aseta uusi olet. Päivämäärä ja aika on ehkä joskus asetettava uudelleen.

# **Tila- ja menu-näppäimet <sup>C</sup>**

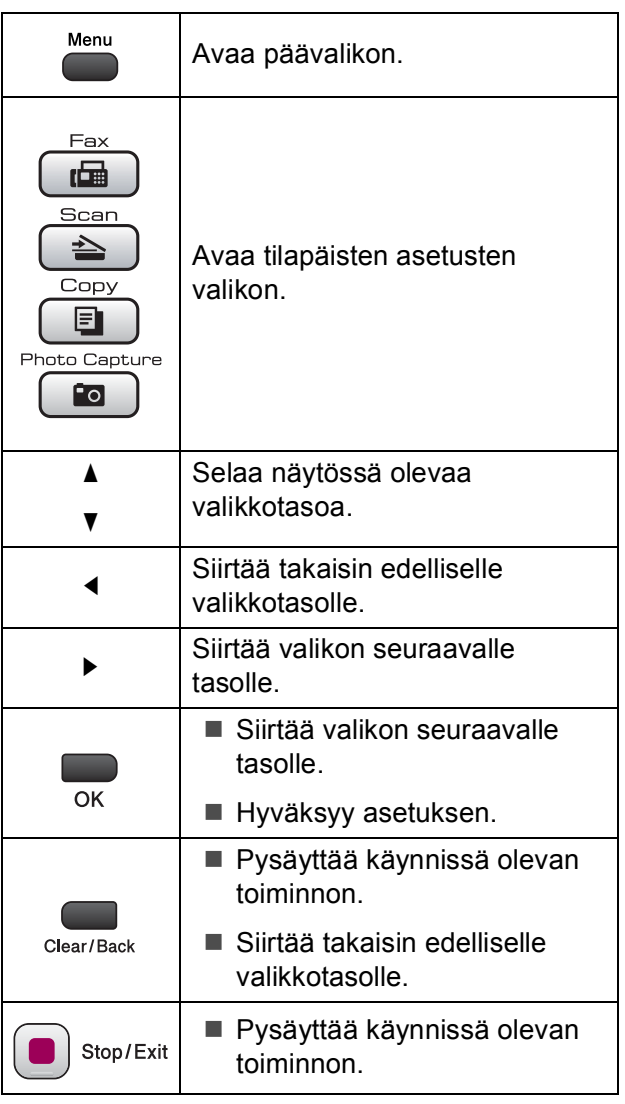

### <span id="page-156-0"></span>**Valikkotaulukko <sup>C</sup>**

Valikkotaulukko helpottaa laitteen ohjelmien valikkoasetusten ja -vaihtoehtojen ymmärtämistä. Tehdasasetukset näkyvät lihavoituina ja tähdellä merkittyinä.

## **Menu** (Menu)

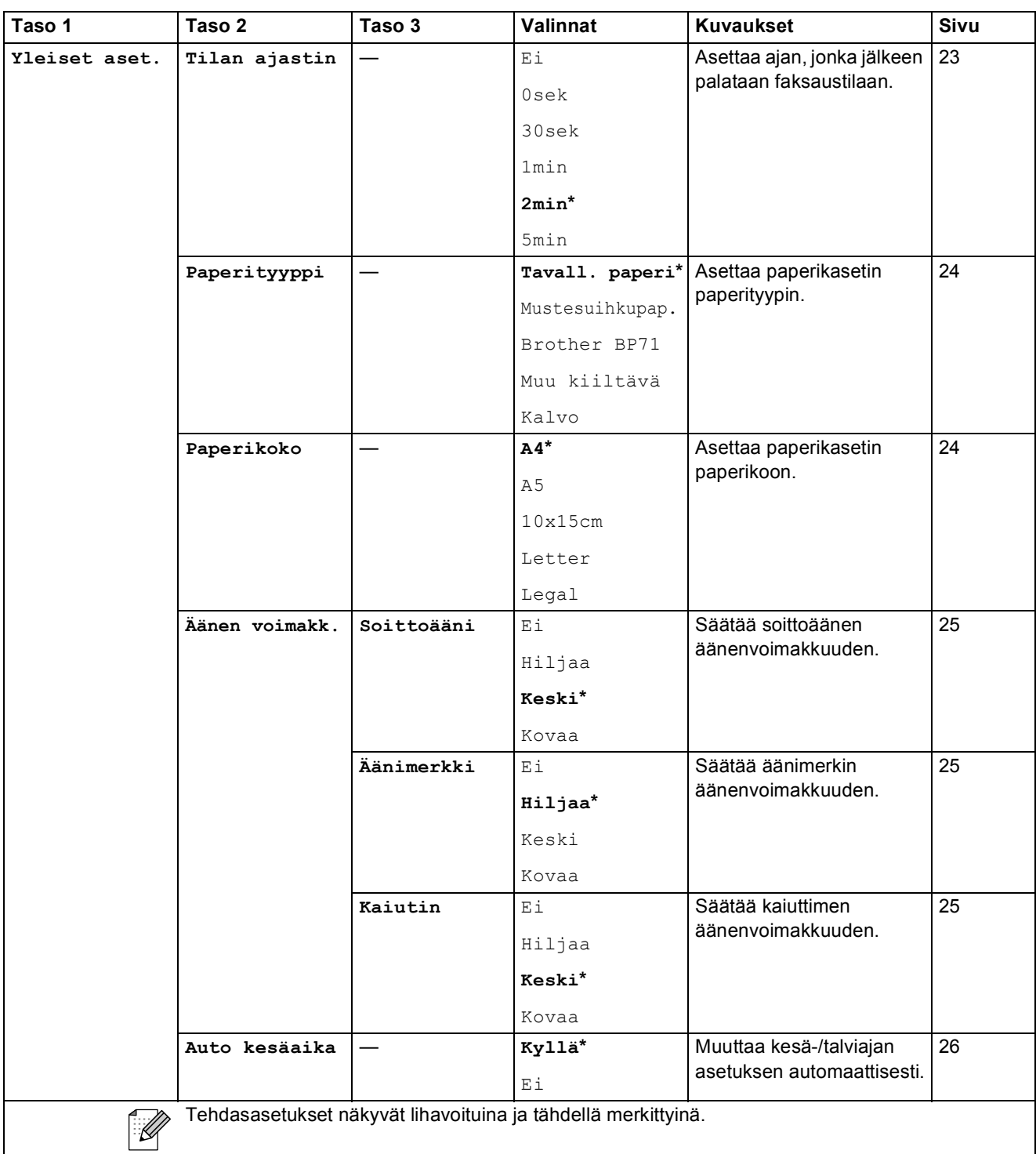

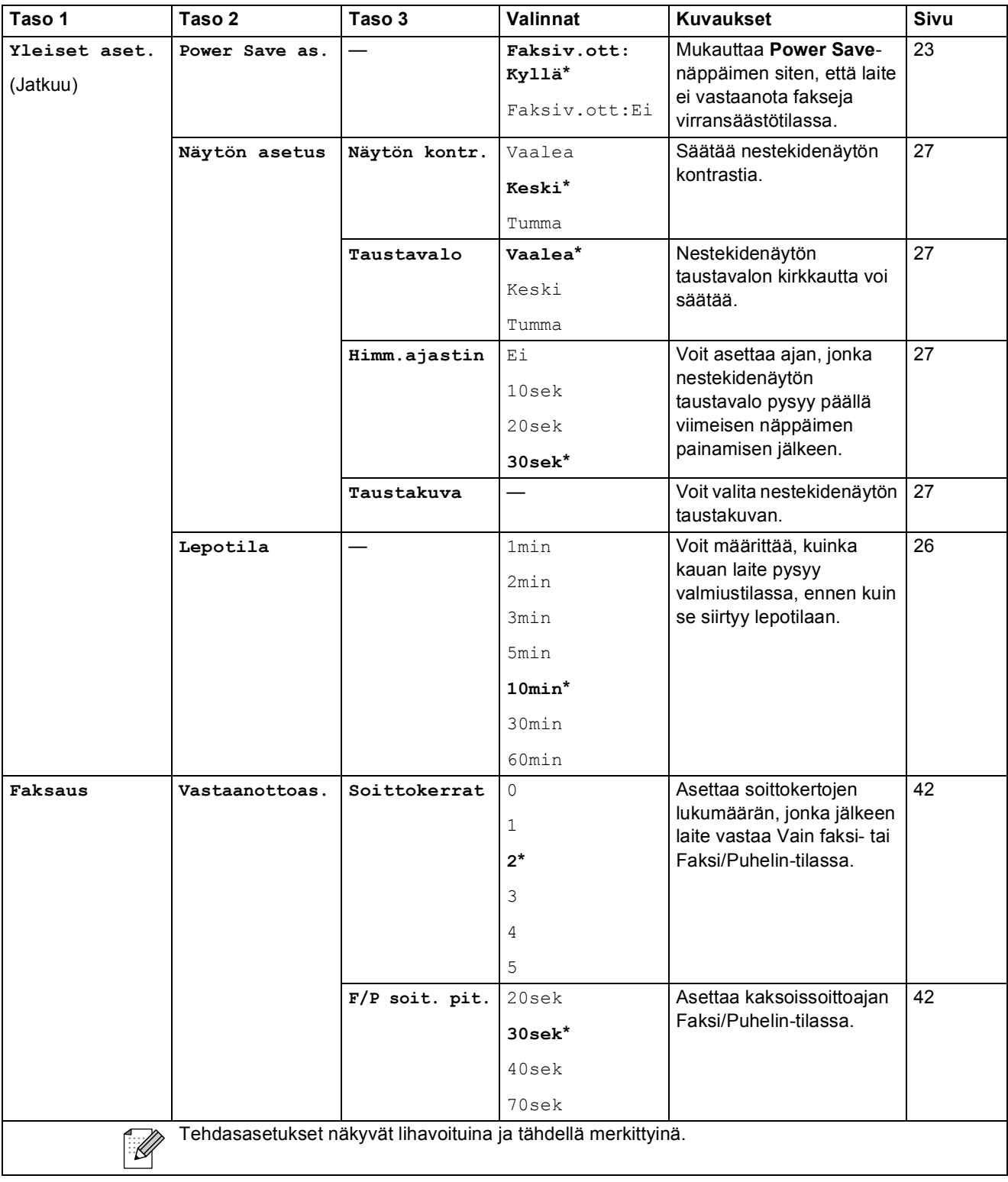

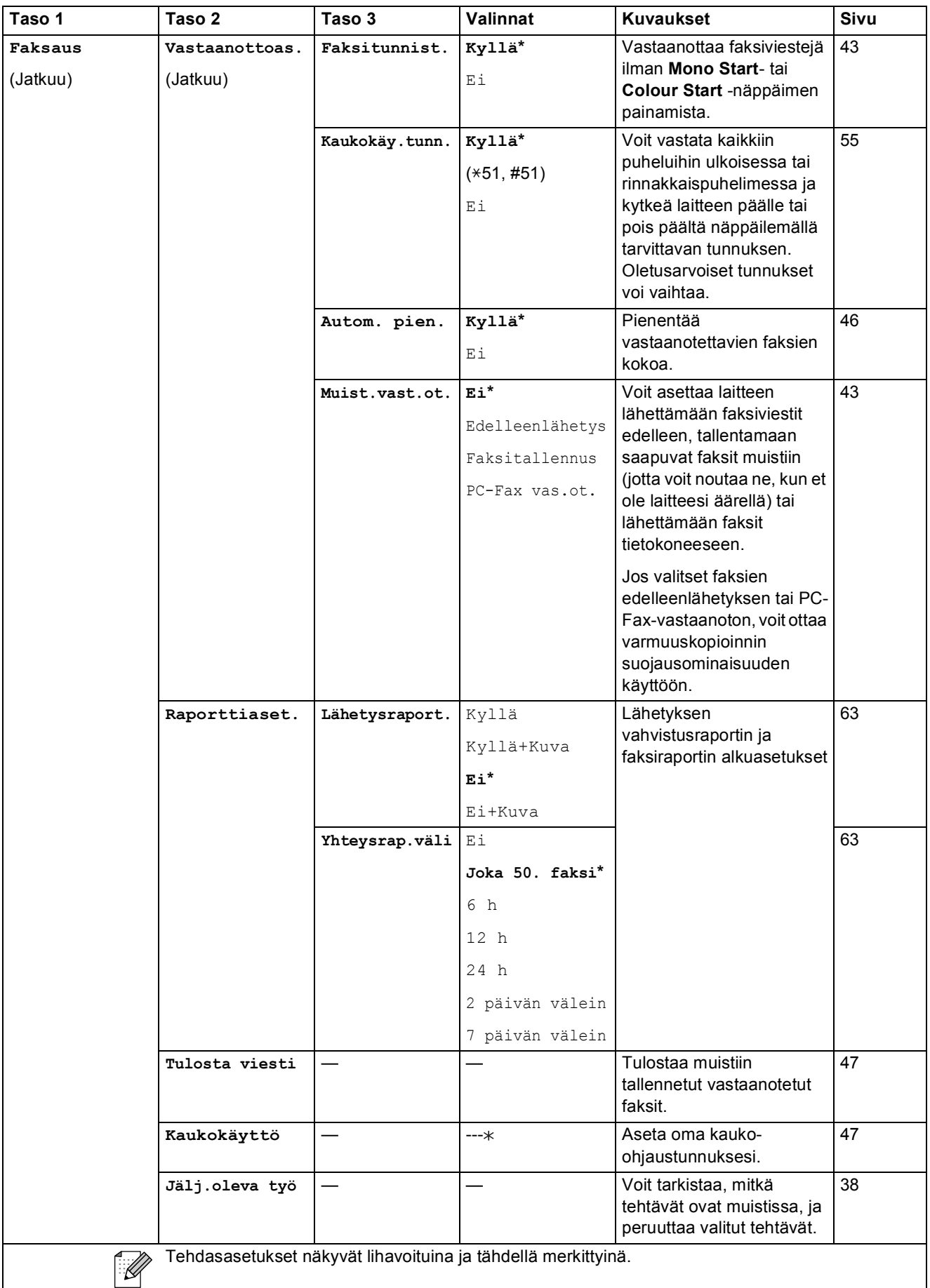

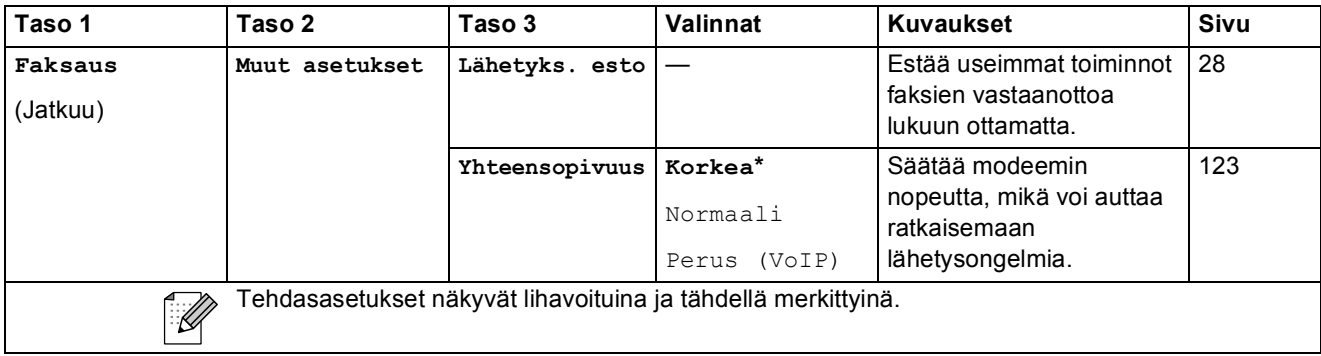

#### **Verkko-valikko**

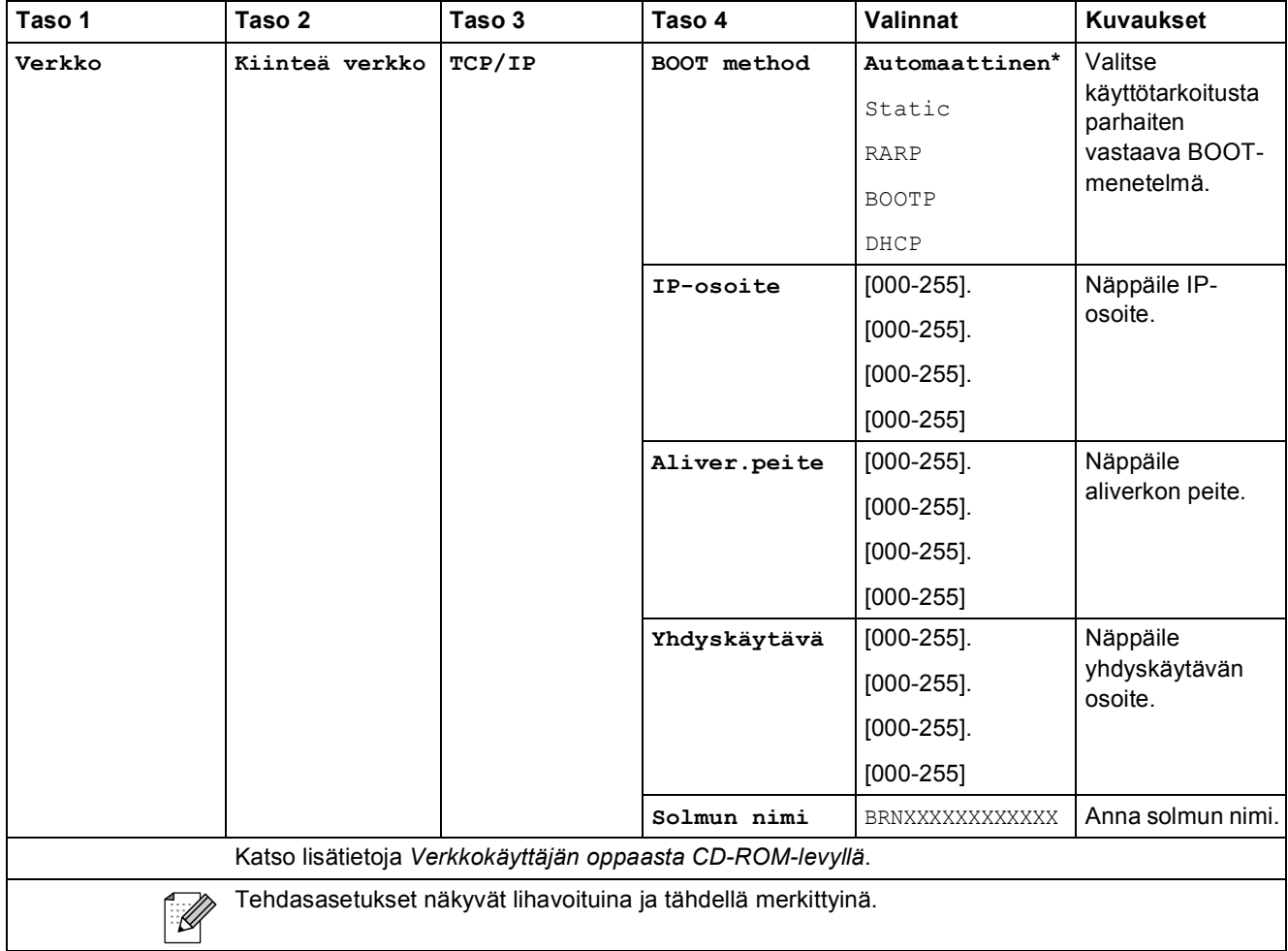

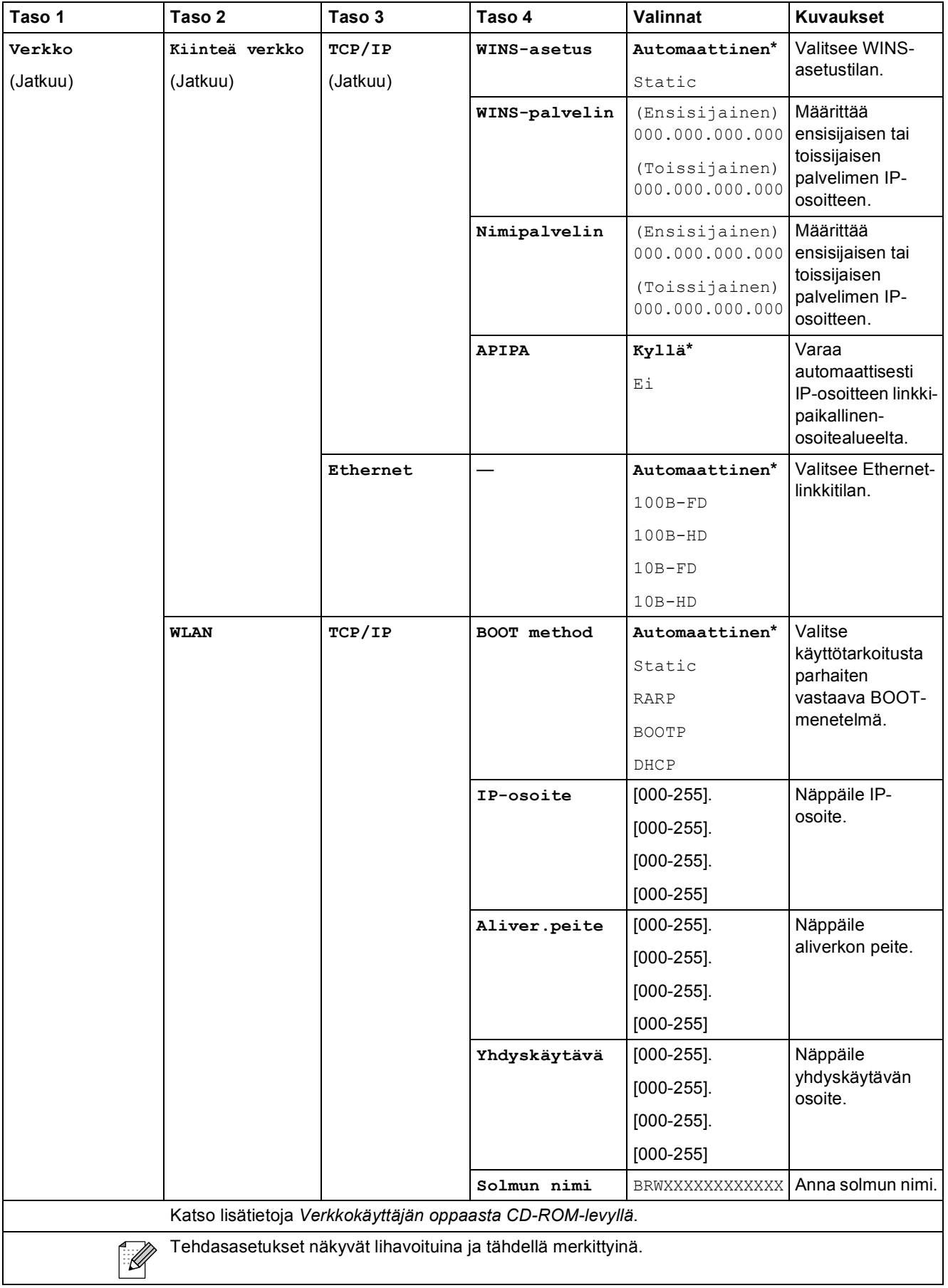

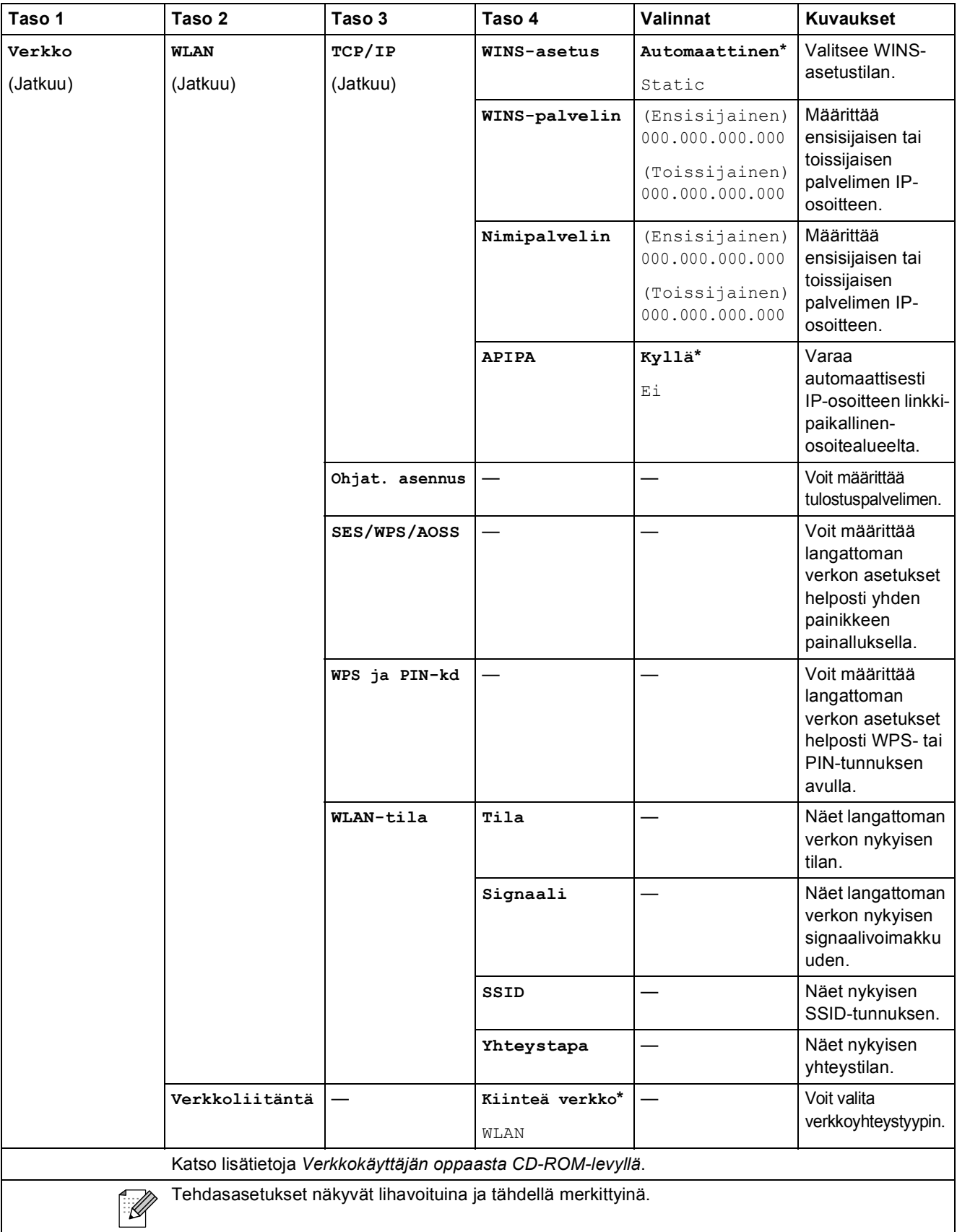

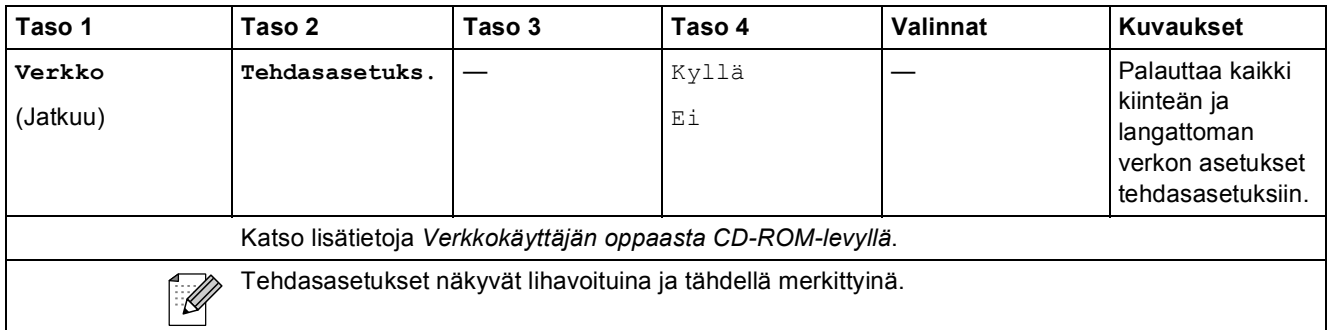

## Menu (<sup>Menu</sup>) (jatkuu)

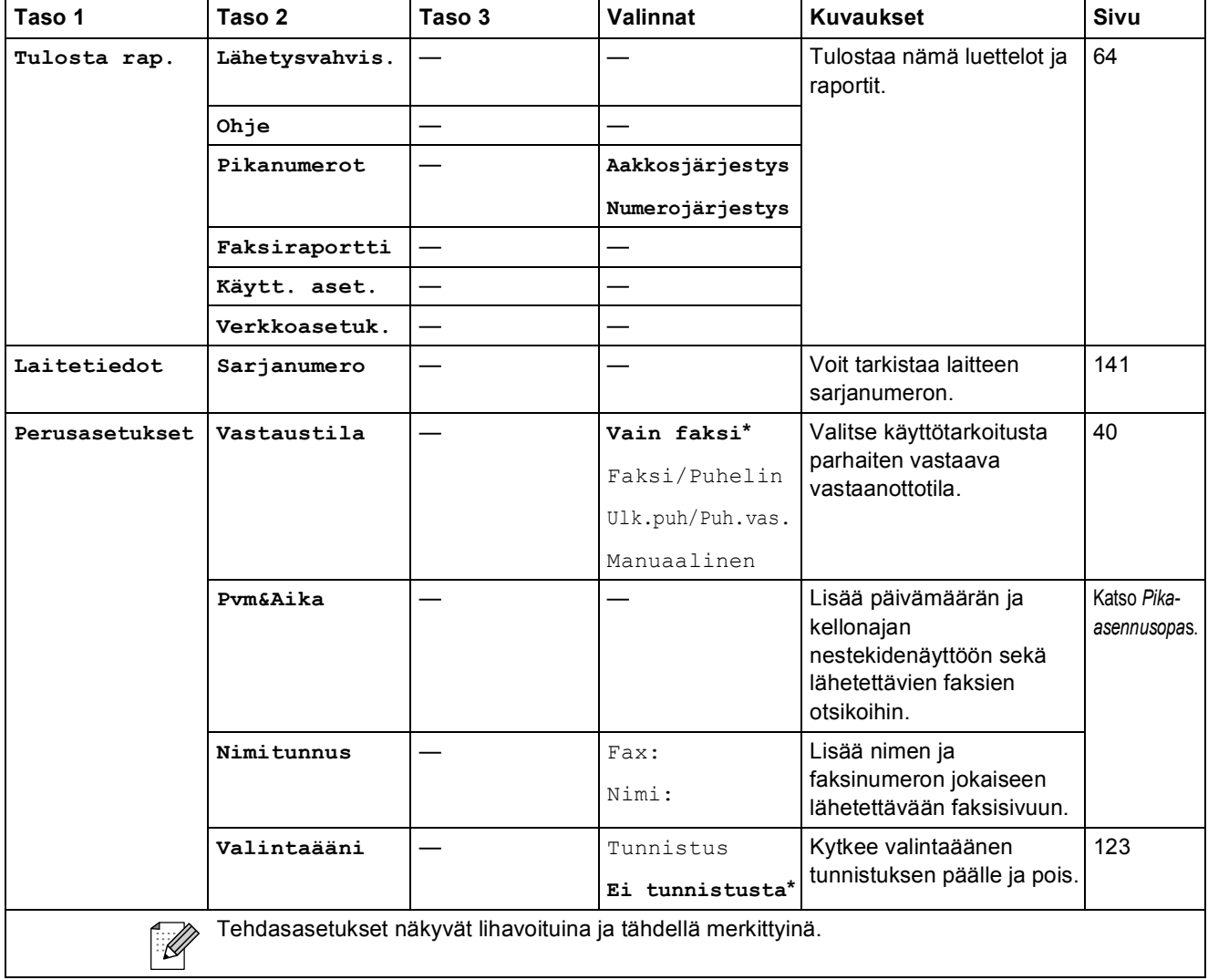

### **C**

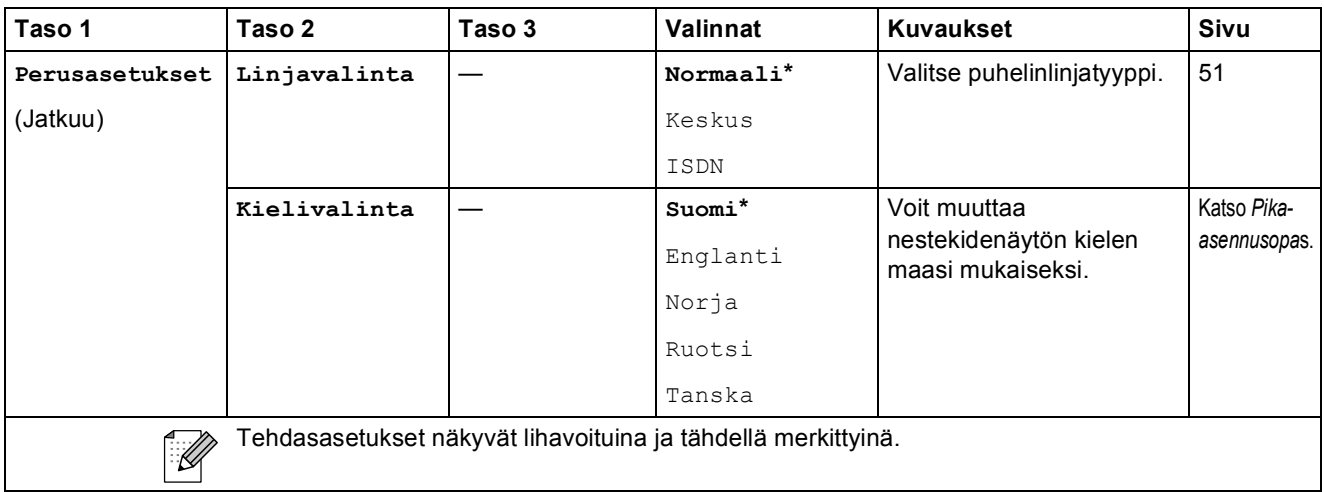

### **Faksi** (面)

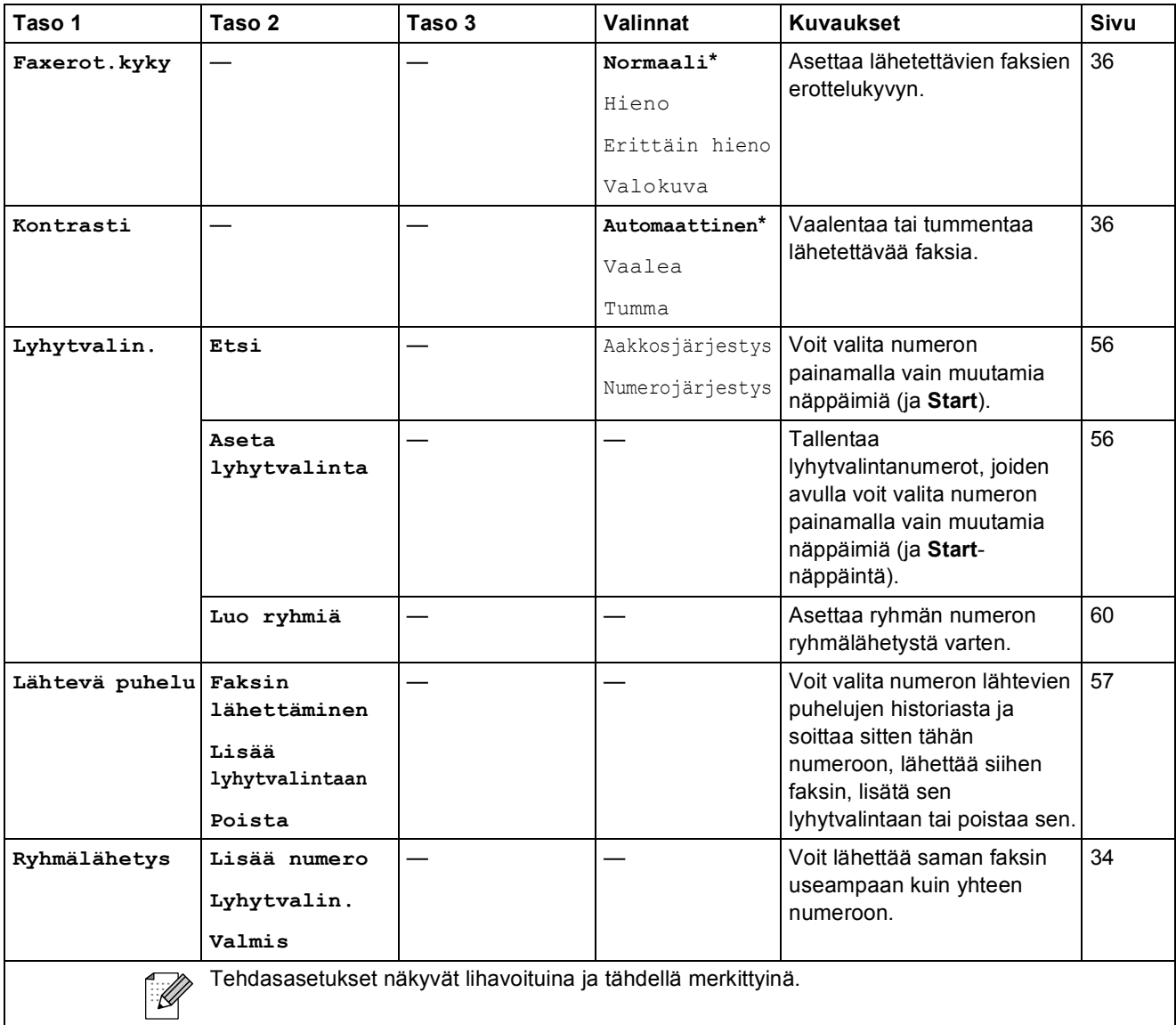

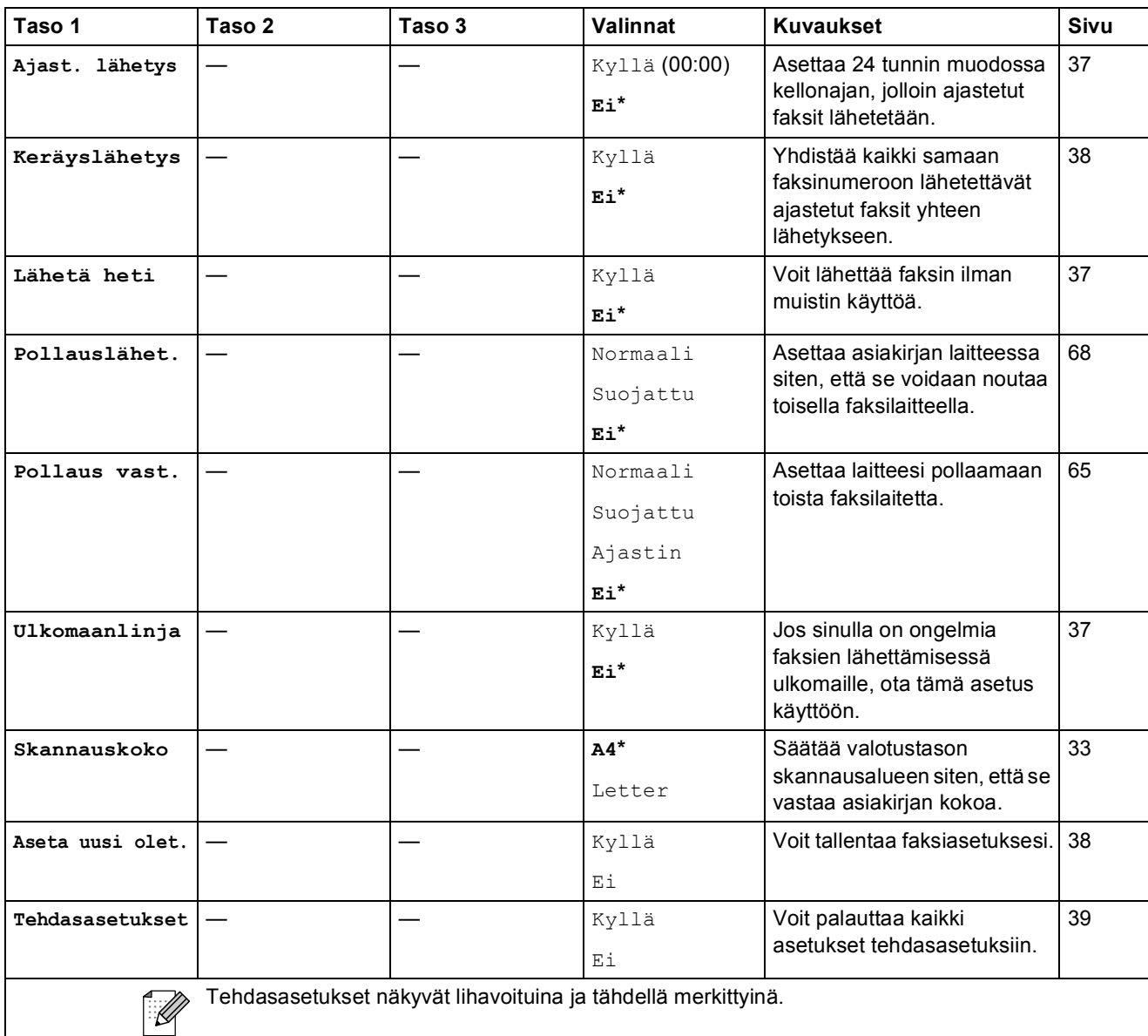

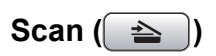

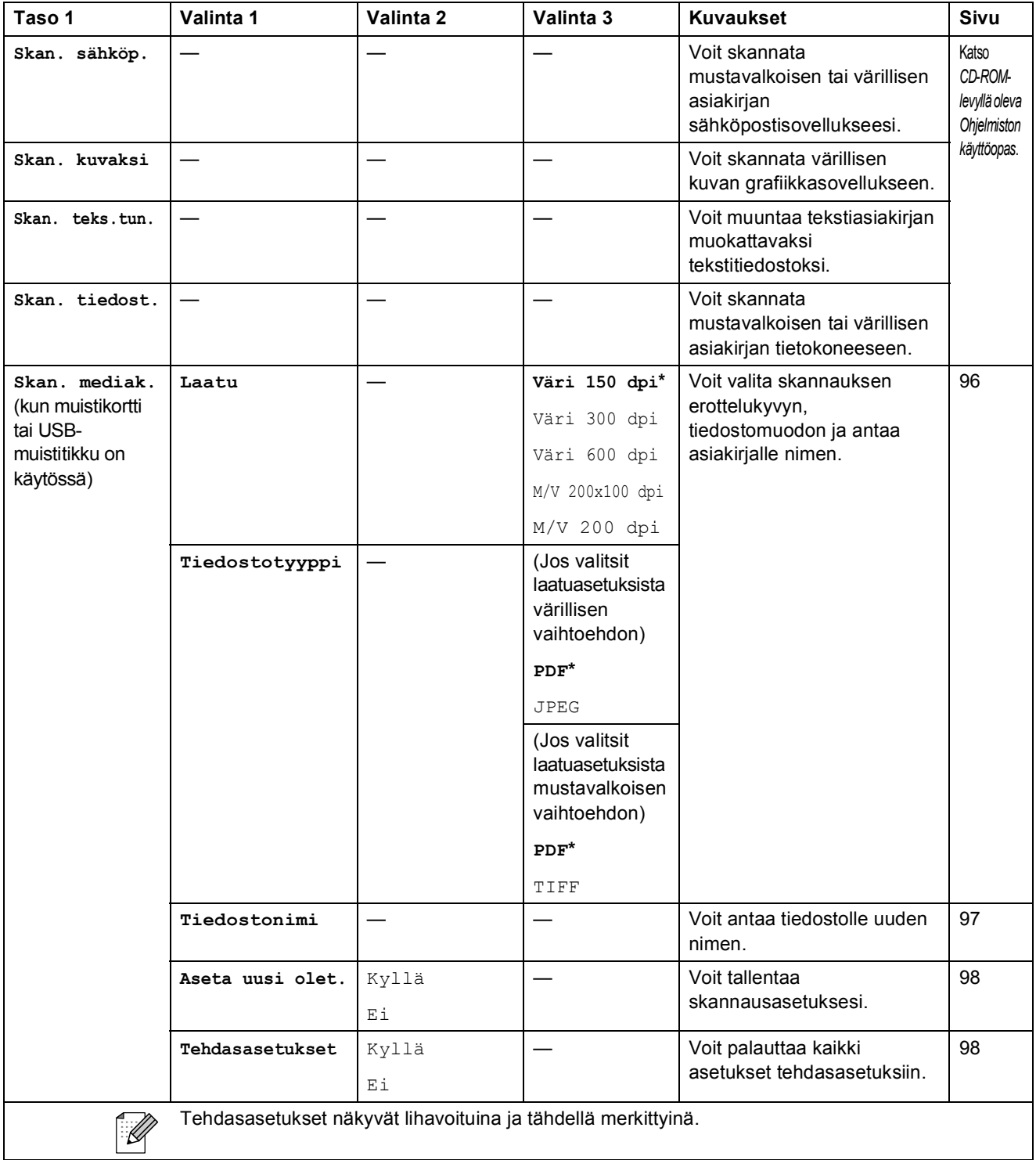

Valikko ja toiminnot

Copy (<u>■</u>)

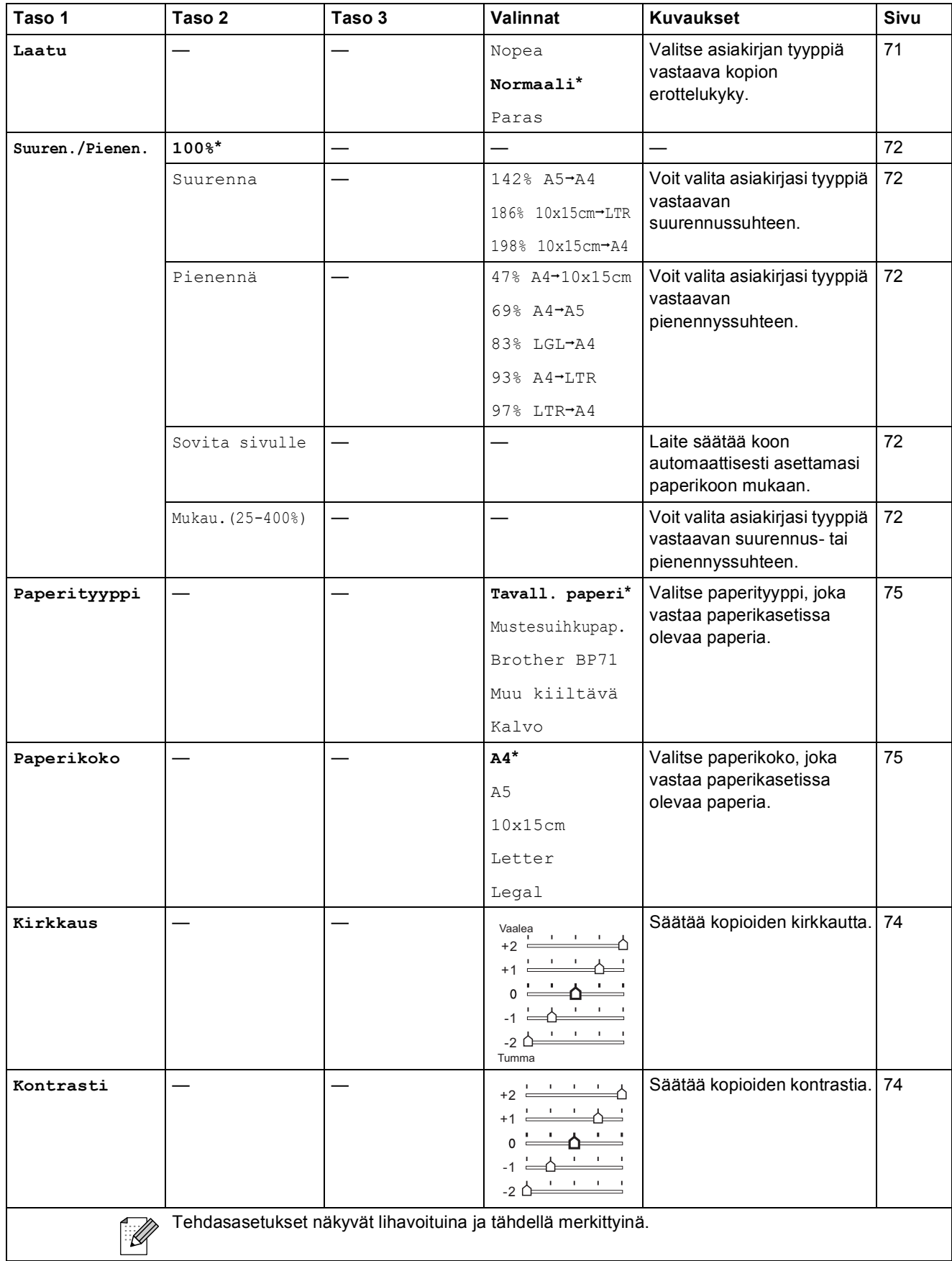

i

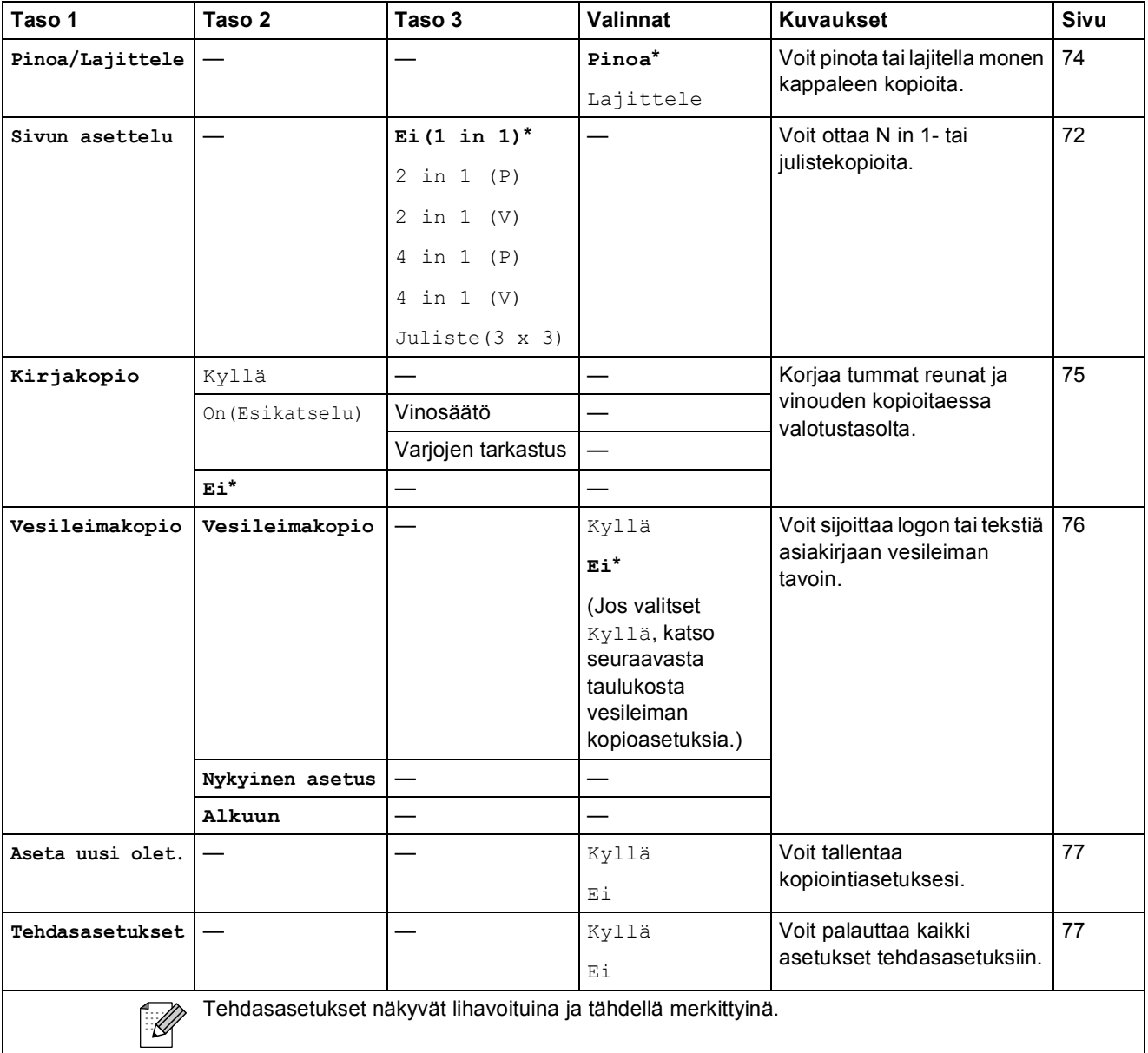

### **Vesileiman kopiointiasetukset**

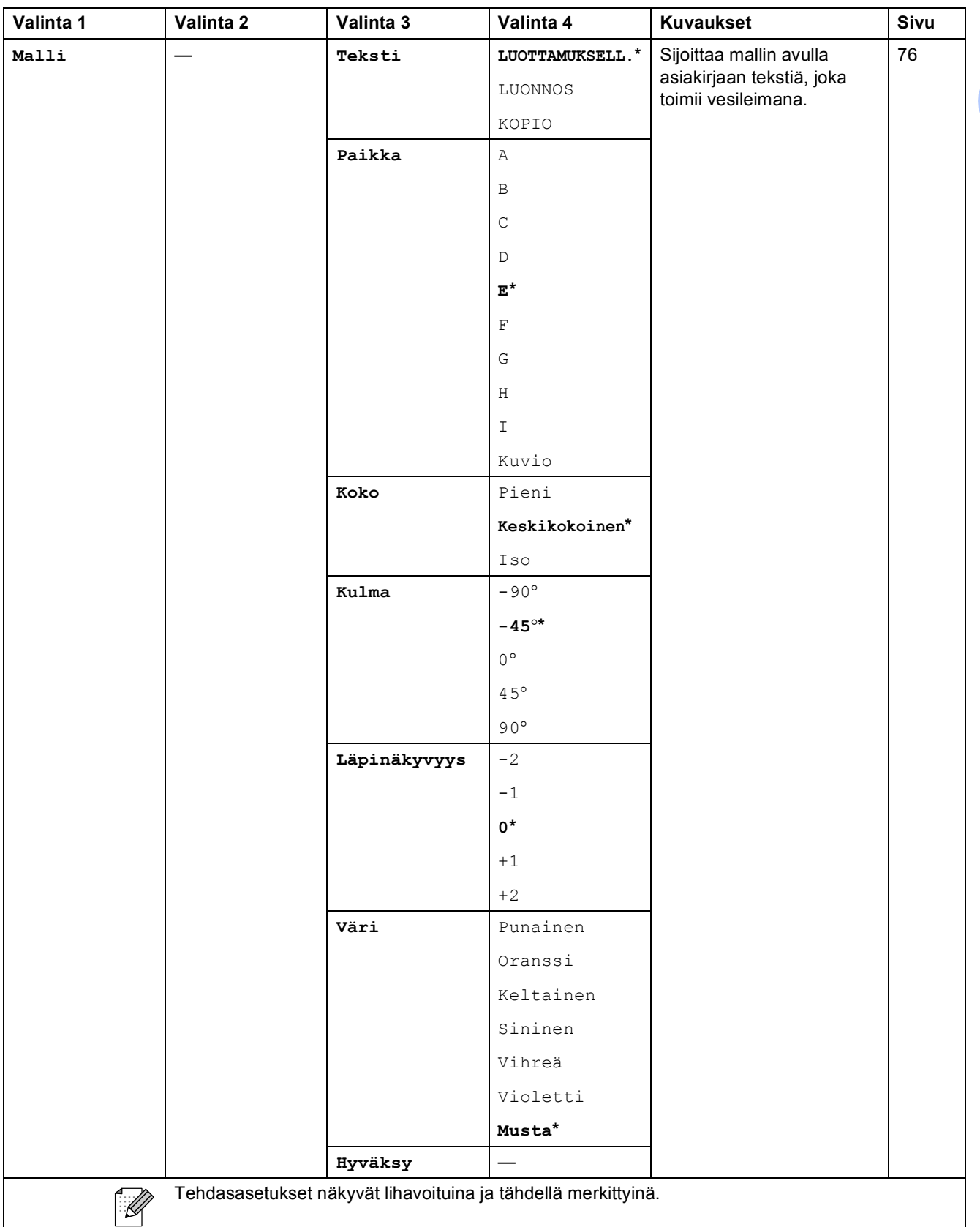

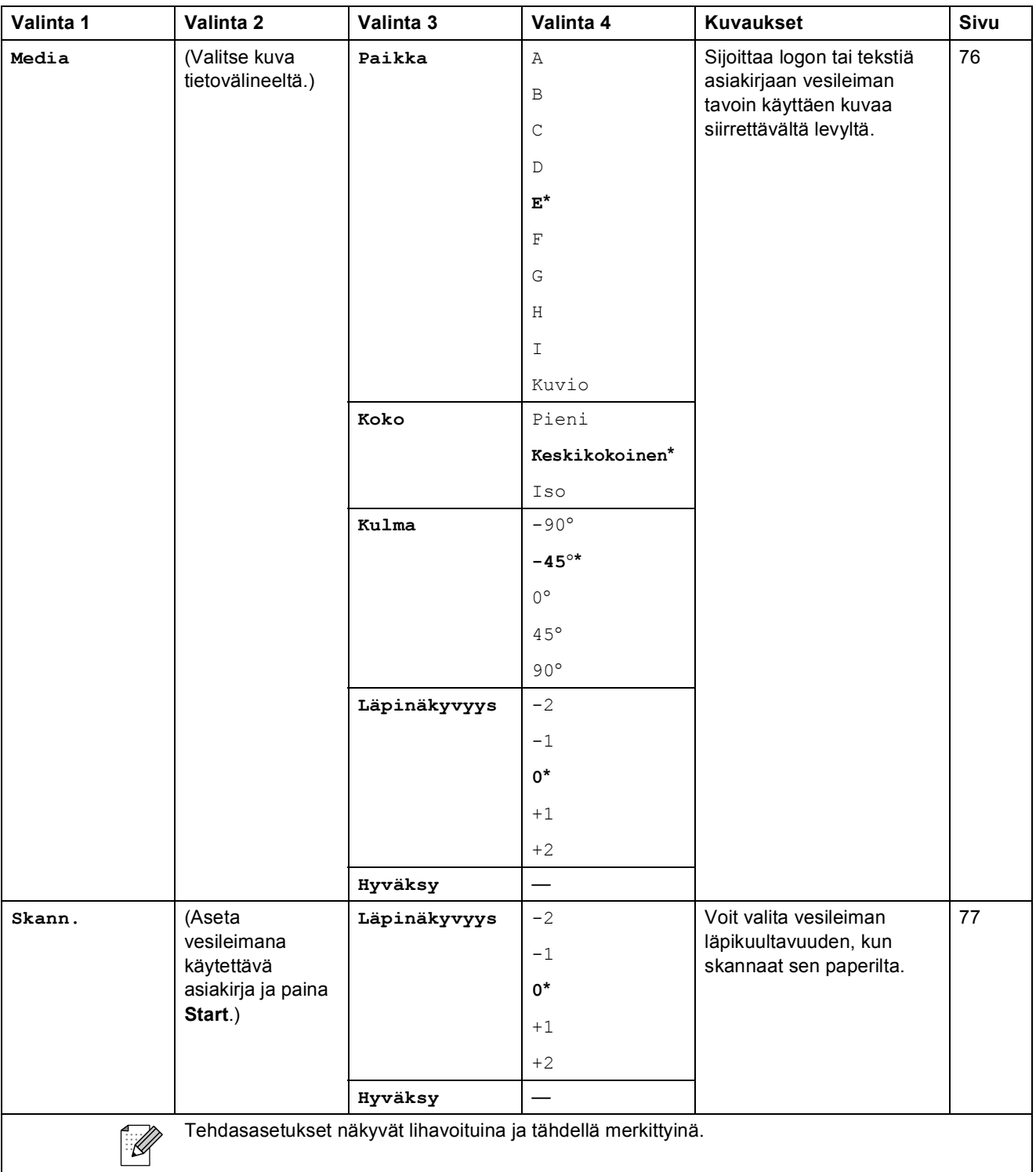

Valikko ja toiminnot

### Photo Capture (**B**)

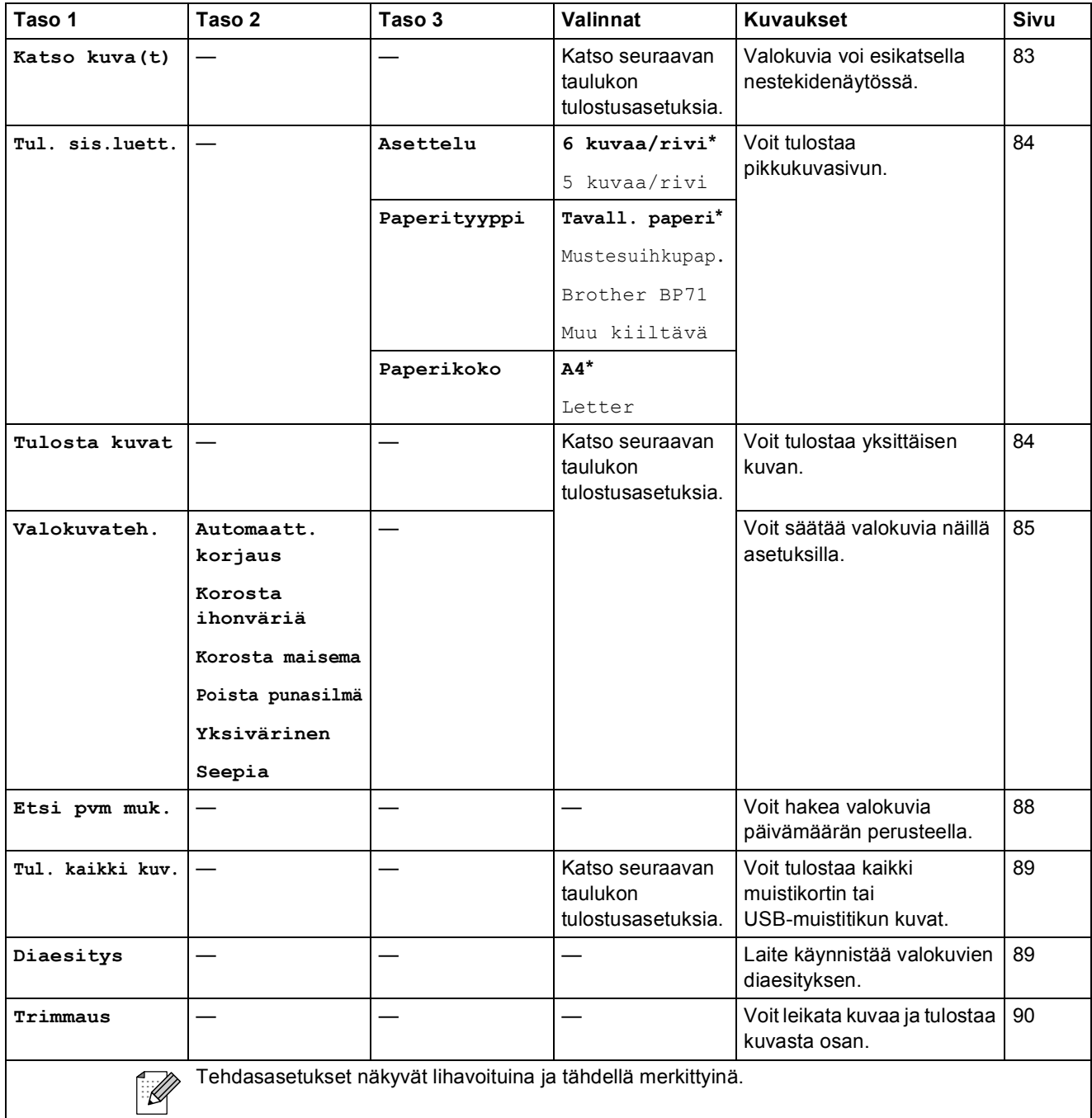

#### **Tulostusasetukset**

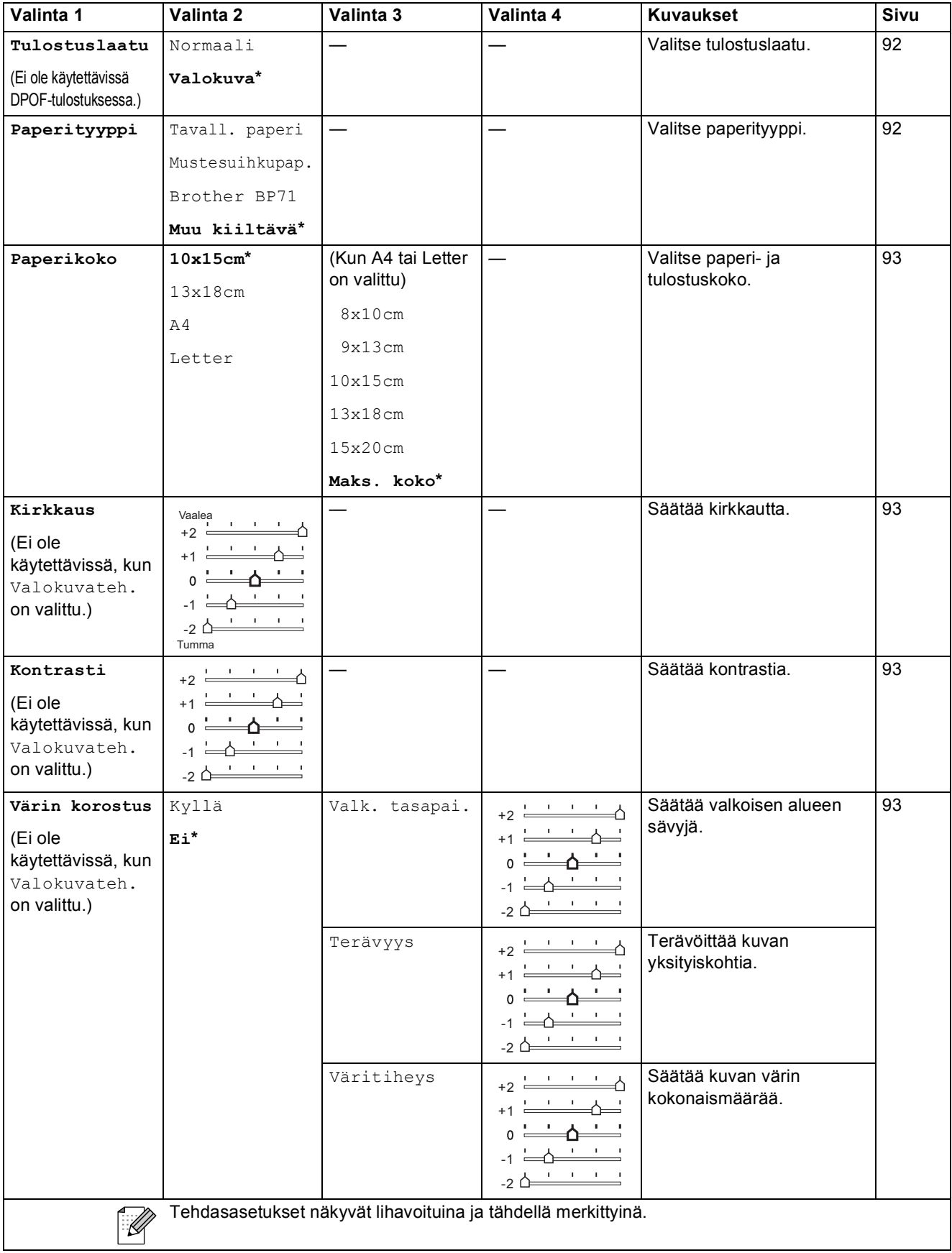

**C**

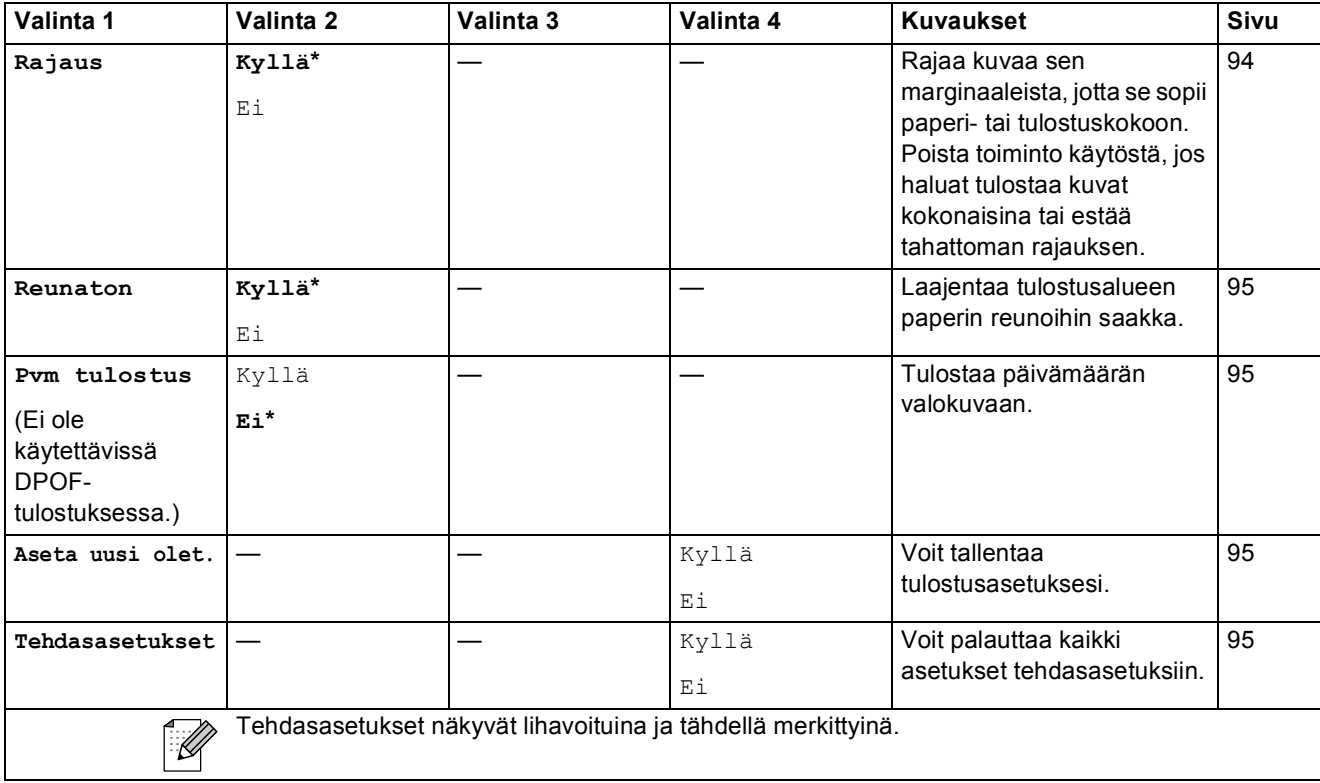

## Lyhytvalin.  $\binom{[1]}{4}$

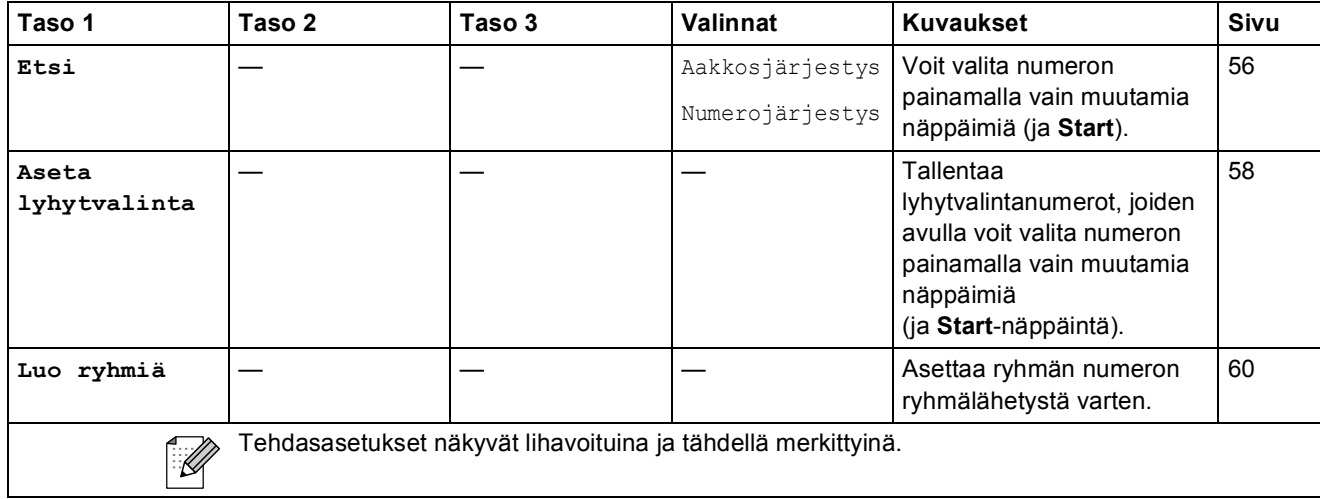

### **Tekstin syöttäminen**

Ohjelmoidessasi tiettyjä valikon asetuksia, kuten nimitunnusta, saatat joutua näppäilemään laitteeseen tekstiä. Useimpiin numeronäppäimiin on merkitty kolme tai neljä kirjainta. Näppäimissä 0, # ja \* ei ole kirjaimia, sillä niillä näppäillään erikoismerkkejä.

Painamalla toistuvasti oikeaa numeronäppäintä saat näkyviin haluamasi merkin.

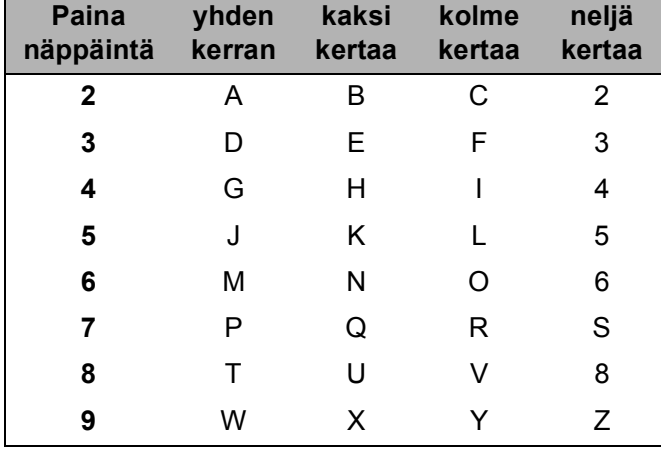

### **Välilyöntien lisääminen <sup>C</sup>**

Näppäile väli faksinumeroon painamalla **c** kerran numeroiden välillä. Näppäile välilyönti nimeen painamalla **c** kahdesti merkkien välillä.

### **Virheiden korjaaminen**

Jos näppäilit väärän kirjaimen ja haluat vaihtaa sen, siirrä kohdistin väärän kirjaimen alle painamalla **d**. Paina sitten **Clear/Back**. Näppäile sen jälkeen oikea merkki uudelleen. Voit myös siirtyä taaksepäin ja lisätä kirjaimia.

### **Kirjainten toistaminen**

Kun haluat kirjoittaa kirjaimen, joka on samassa näppäimessä kuin edellinen kirjain, siirrä kohdistinta oikealle painamalla **c** ja paina näppäintä sitten uudelleen.

### **Erikoismerkit ja symbolit**

Paina  $\star$ , **#** tai 0 toistuvasti, kunnes haluamasi erikoismerkki tai symboli tulee esiin.

Paina \* kun haluat merkin (välilyönti) ! " # \$ % & ' ( ) \* + , - . / € Paina  $\sharp$  kun haluat merkin : ; < = > ?  $\omega$  []  $\hat{ }$ Paina **0** kun haluat merkin Ä Ë Ö Ü Æ Ø Å Ñ 0

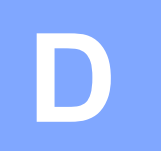

# **Tekniset tiedot**

## **Yleistä <sup>D</sup>**

**Tulostintyyppi** Mustesuihku **Tulostusmenetelmä** Mustavalkoinen:

**Muistikapasiteetti** 40 Mt **Tehonkulutus** Virransäästötila:

Väri: Pietso,  $94 \times 1$  suutinta Pietso,  $94 \times 3$  suutinta **Nestekidenäyttö** Leveä, 83,8 mm, värillinen **Virtalähde** AC 220 – 240 V, 50/60 Hz Lepotila: Valmiustila: Toiminta: Keskimäärin 0,7 W Keskimäärin 4 W Keskimäärin 6 W Keskimäärin 27 W

**Mitat**

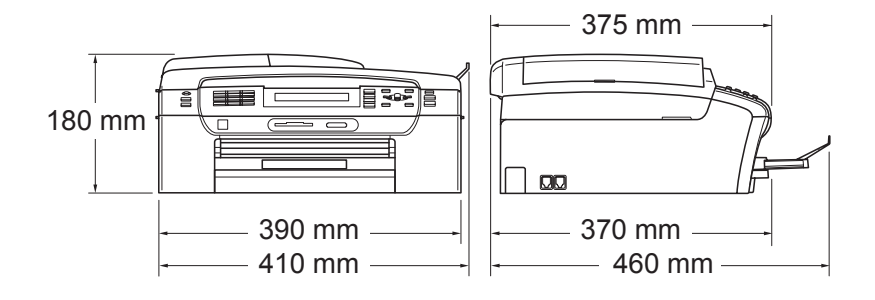

**D**

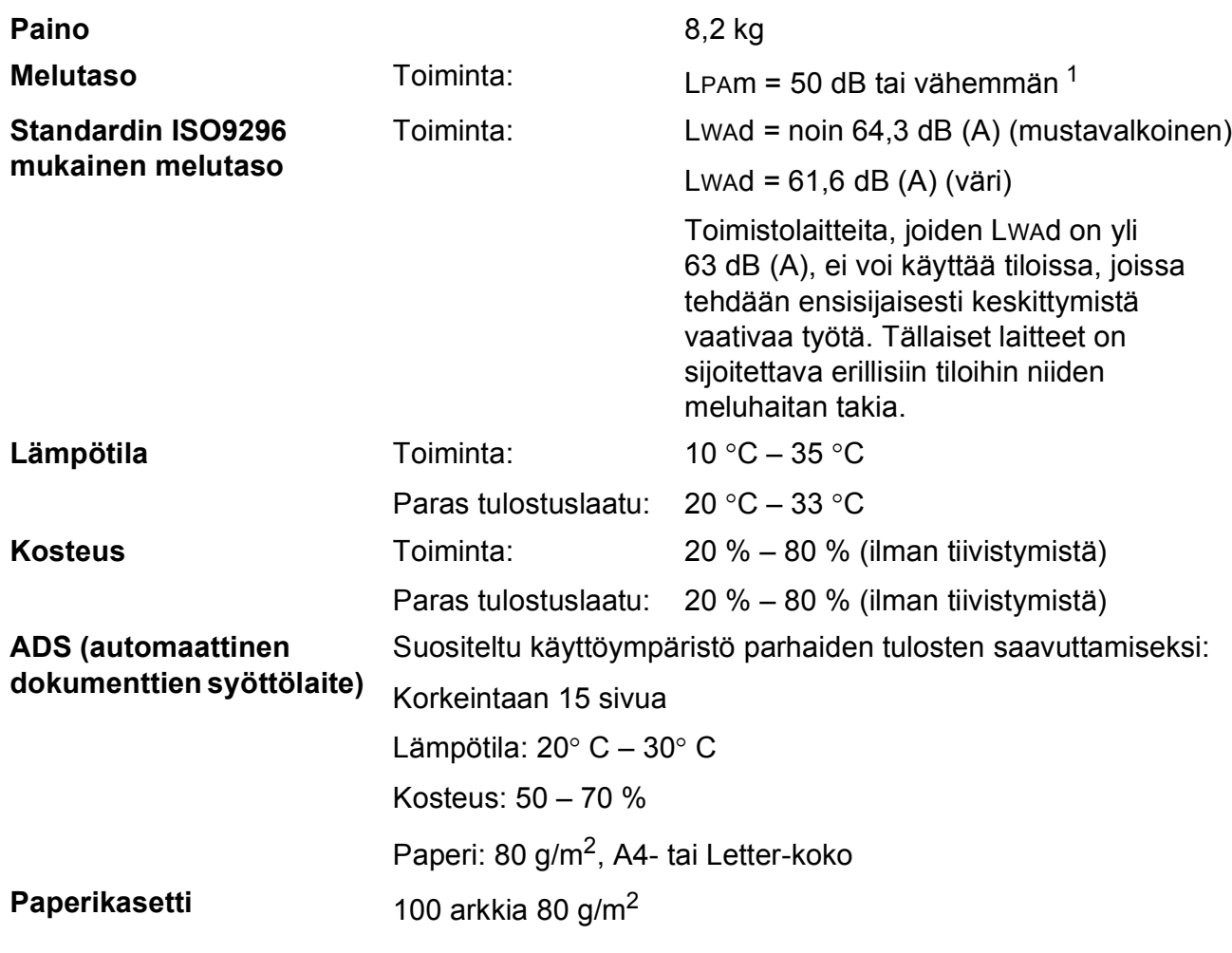

<span id="page-175-0"></span><sup>1</sup> Riippuu tulostusolosuhteista.

## **Tulostusmateriaali <sup>D</sup>**

**Paperin syöttö Paperikasetti**

Paperityyppi:

Tavallinen paperi, mustesuihkupaperi (päällystetty paperi), kiiltävä paperi<sup>2</sup>, piirtoheitinkalvot<sup>[1](#page-176-1)2</sup> ja kirjekuoret

Paperikoko:

A4, Letter, Legal, Executive, A5, A6, JIS B5, kirjekuoret (No.10, DL, C5, Monarch ja JE4), valokuva 2L (13×18 cm), arkistokortti ja postikortti [3](#page-176-2).

Leveys: 89 – 215,9 mm

Pituus: 127 – 355,6 mm

Katso lisätietoja kohdasta *[Paperin paino, paksuus ja](#page-30-0)  [kapasiteetti](#page-30-0)* sivulla 19.

**Paperikasetin kapasiteetti:** 

Noin 100 arkkia 80 g/m<sup>2</sup> painavaa tavallista paperia

#### **Valokuvapaperikasetti**

Paperityyppi:

Tavallinen paperi, mustesuihkupaperi (päällystetty paperi) ja kiiltävä paperi<sup>[2](#page-176-0)</sup>

Paperikoko:

Valokuva 10×15 cm ja valokuva L

Leveys: 89 – 101,6 mm

Korkeus: 127 – 152,4 mm

**Paperikasetin kapasiteetti:** 

Noin 20 arkkia

Paperin tulostus **Korkeintaan 50 A4-arkkia tavallista paperia (tulostetaan** tekstipuoli ylöspäin paperikasettiin)<sup>[2](#page-176-0)</sup>

- <span id="page-176-1"></span><sup>1</sup> Käytä ainoastaan mustesuihkutulostukseen suositeltuja piirtoheitinkalvoja.
- <span id="page-176-0"></span><sup>2</sup> Jos käytät kiiltävää paperia tai piirtoheitinkalvoja, poista arkit paperikasetista heti tulostuksen jälkeen, jotta teksti ei tahriintuisi.
- <span id="page-176-2"></span><sup>3</sup> Katso *[Paperityyppi ja -koko eri käyttötarkoituksiin](#page-29-0)* sivulla 18.

## **Faksi <sup>D</sup>**

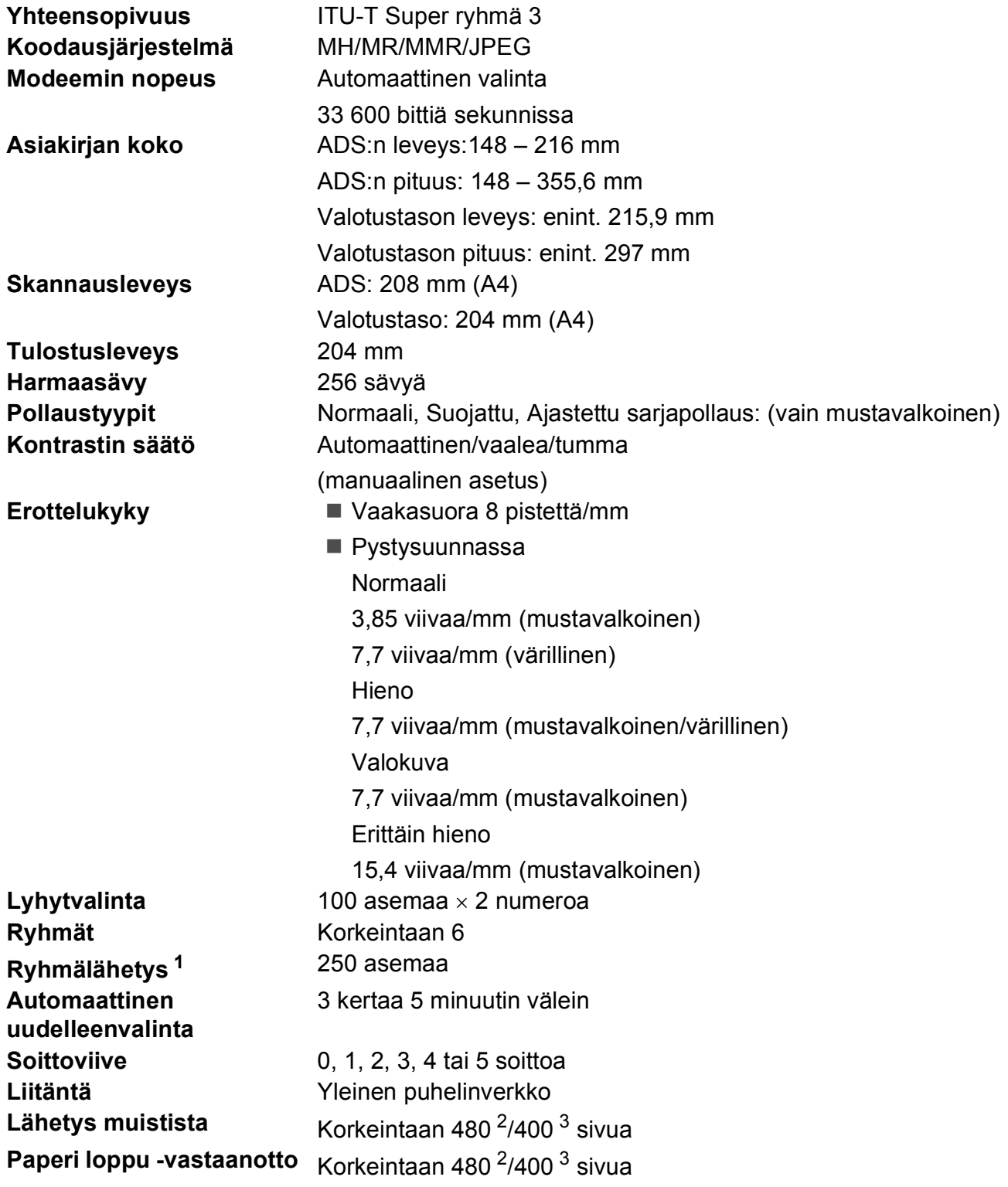

<span id="page-177-0"></span><sup>1</sup> Vain mustavalkoinen

<span id="page-177-1"></span><sup>2</sup> "Sivua" viittaa "Brother Standard Chart No. 1" -testisivuun (tyypillinen liikekirje, normaali erottelukyky, MMR-koodaus). Pidätämme oikeuden muuttaa teknisiä tietoja ja painettua aineistoa ilman ennakkoilmoitusta.

<span id="page-177-2"></span><sup>3</sup> "Sivua" viittaa "ITU-T Test Chart #1" -testisivuun (tyypillinen liikekirje, normaali erottelukyky, MMR-koodaus). Pidätämme oikeuden muuttaa teknisiä tietoja ja painettua aineistoa ilman ennakkoilmoitusta.

## **Kopiointi**

**Väri/mustavalkoinen** Kyllä/kyllä

Useat kopiot **Useat kopiot** Pinoaa/lajittelee enintään 99 sivua **Erottelukyky** (mustavalkoinen)

**Asiakirjan koko** ADS:n leveys: 148 – 215,9 mm ADS:n pituus: 148 – 355,6 mm Valotustason leveys: enint. 215,9 mm Valotustason pituus: enint. 297 mm

Kopiointileveys: enint. 210 mm

**Suurennus/pienennys** 25 – 400 prosenttia (yhden prosentin tarkkuudella)

- Skannaa jopa 1200  $\times$  1200 dpi:n tarkkuudella.
- Tulostaa enintään 1200  $\times$  1200 dpi:n tarkkuudella (väri)
- Skannaa jopa 600  $\times$  1200 dpi:n tarkkuudella.
- $\blacksquare$  Tulostaa enintään 600  $\times$  1200 dpi:n tarkkuudella

**D**

## **PhotoCapture Center™**

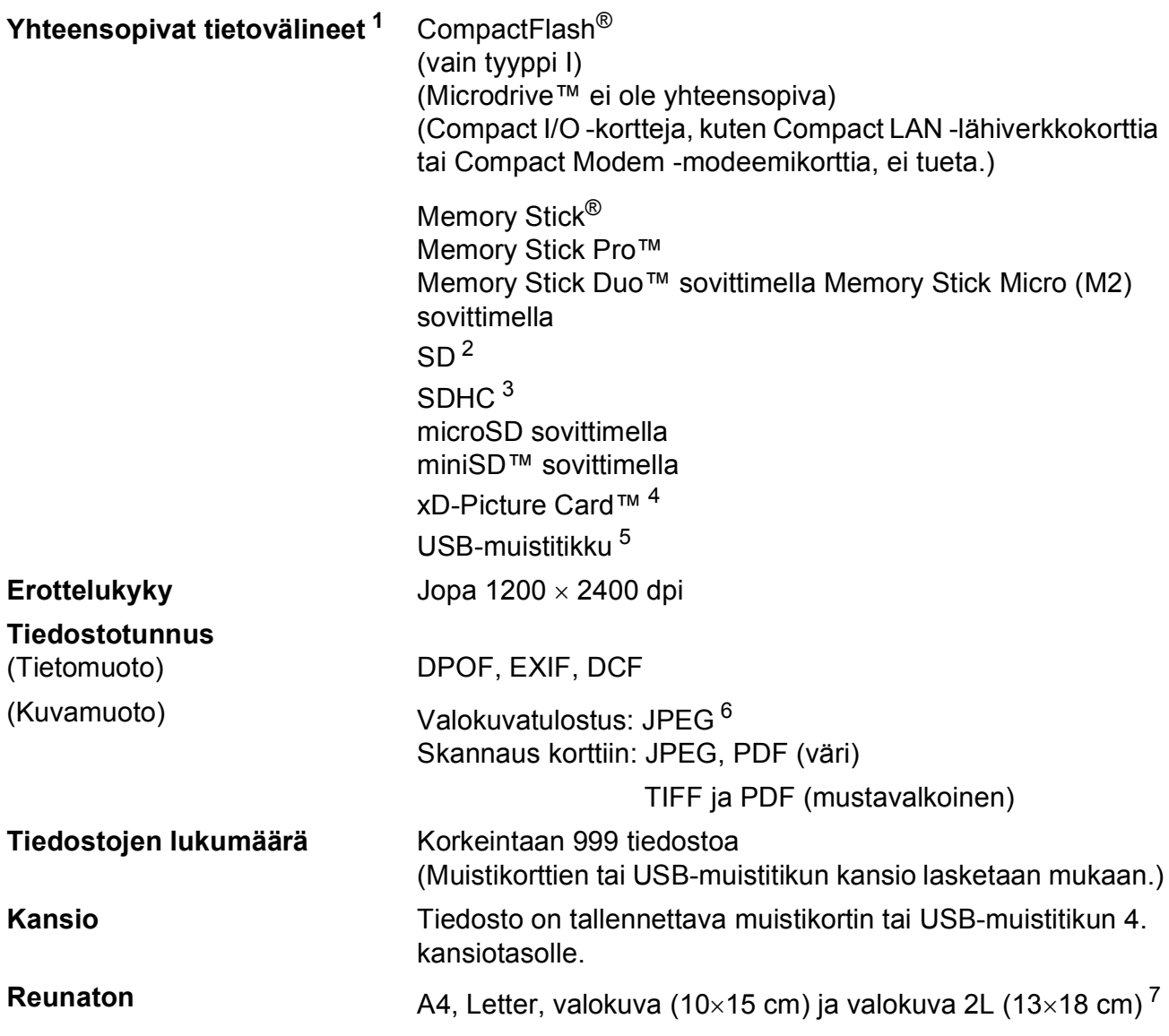

- <span id="page-179-0"></span><sup>1</sup> Muistikortit, sovittimet tai USB-muistitikku eivät kuulu toimitukseen.
- <span id="page-179-1"></span> $2^{2}$  16 Mt – 2 Gt
- <span id="page-179-2"></span> $3 \t 4 - 8 \t 5t$
- <span id="page-179-3"></span><sup>4</sup> Tavallinen xD-Picture Card™ 16 – 512 Mt Tyypin M xD-Picture Card™ 256 Mt – 2 Gt Tyypin M+ xD-Picture Card™ 1 Gt ja 2 Gt Tyypin H xD-Picture Card™ 256 Mt – 2 Gt
- <span id="page-179-4"></span><sup>5</sup> USB 2.0 -standardi USB-massamuististandardi 16 Mt – 8 Gt Tuettu muoto: FAT12/FAT16/FAT32

<span id="page-179-5"></span><sup>6</sup> Progressive JPEG -muoto ei ole käytettävissä.

<span id="page-179-6"></span><sup>7</sup> Katso *[Paperityyppi ja -koko eri käyttötarkoituksiin](#page-29-0)* sivulla 18.
Tekniset tiedot

# **PictBridge**

**Yhteensopivuus** Tukee Camera & Imaging Products Associationin PictBridge-standardia CIPA DC-001. Lisätietoja saat osoitteesta [http://www.cipa.jp/pictbridge.](http://www.cipa.jp/pictbridge) **Liitäntä** USB-suoraliitäntä

# <span id="page-181-2"></span>**Skanneri**

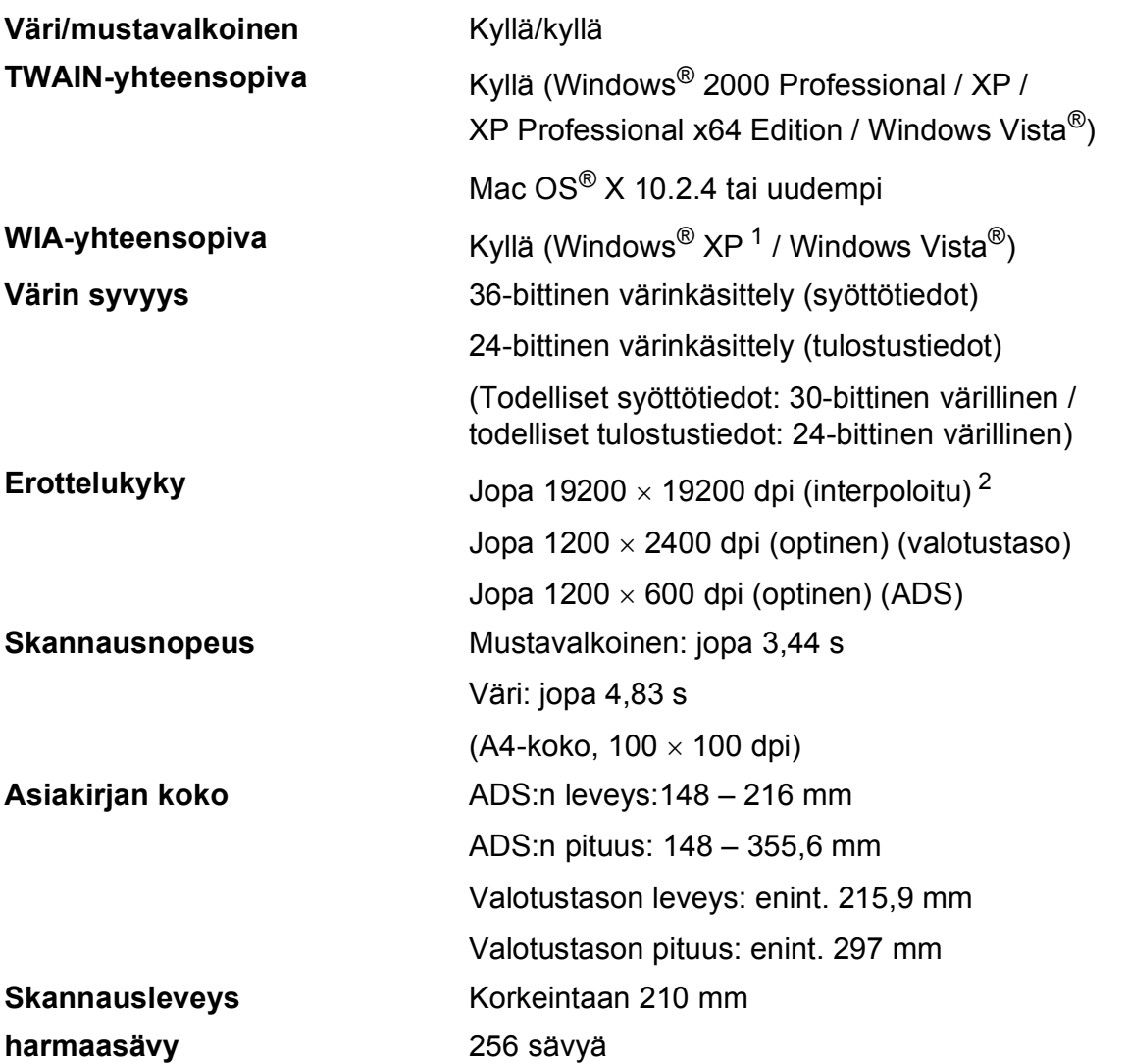

<span id="page-181-3"></span><span id="page-181-0"></span><sup>1</sup> Windows® XP:llä viitataan tässä käyttöoppaassa seuraaviin: Windows® XP Home Edition, Windows® XP Professional ja Windows® XP Professional ×64 Edition.

<span id="page-181-1"></span> $^{2}$  Korkeintaan 1200  $\times$  1200 dpi:n skannaus käytettäessä WIA-ohjainta Windows® XP- ja Windows Vista® käyttöjärjestelmässä (korkeintaan 19200 × 19200 dpi:n erottelukyky voidaan valita Brother-skannausapuohjelmasta)

Tekniset tiedot

# <span id="page-182-4"></span> $T$ ulostin

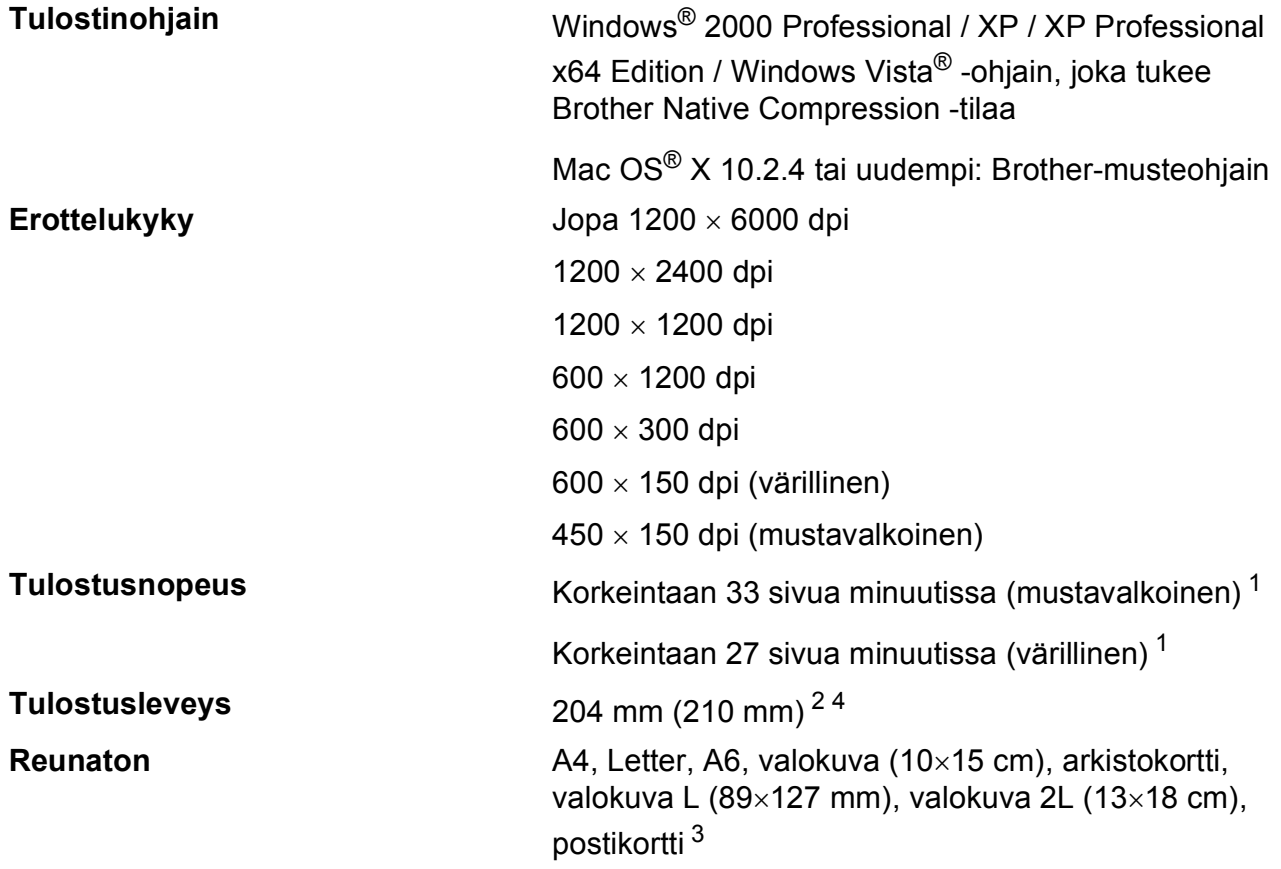

<span id="page-182-0"></span><sup>1</sup> Perustuu Brotherin vakiomalliin. A4-koko vedostilassa.

<span id="page-182-1"></span><sup>2</sup> Kun reunaton tulostus on käytössä.

<span id="page-182-3"></span><sup>3</sup> Katso *[Paperityyppi ja -koko eri käyttötarkoituksiin](#page-29-0)* sivulla 18.

<span id="page-182-2"></span><sup>4</sup> Tulostettaessa A4-kokoiselle paperille.

# **Liitännät**

**USB [1](#page-183-0) [2](#page-183-1)** USB 2.0 -liitäntäkaapeli, jonka pituus on korkeintaan 2 m. **Lähiverkkokaapeli [3](#page-183-2)** Ethernet UTP-kaapeli, luokka 5 tai parempi. **Langaton lähiverkko** Laite tukee langattoman lähiverkon langatonta IEEE 802.11b/g yhteyttä käyttämällä infrastruktuuritilaa tai langatonta vertaisverkkoyhteyttä ad-hoc-tilassa.

<span id="page-183-0"></span><sup>1</sup> Laitteessa on Hi-speed USB 2.0 -liitäntä. Laite voidaan lisäksi kytkeä tietokoneeseen, jossa on USB 1.1 -liitäntä.

<span id="page-183-1"></span><sup>2</sup> Macintosh®-tietokoneen yhteydessä ei tueta muiden valmistajien USB-portteja.

<span id="page-183-2"></span><sup>3</sup> Katso lisätietoja verkkomäärityksistä *Verkkokäyttäjän oppaasta*.

Tekniset tiedot

# <span id="page-184-6"></span>**Tietokoneelle asetetut vaatimukset**

<span id="page-184-5"></span><span id="page-184-4"></span><span id="page-184-3"></span><span id="page-184-2"></span><span id="page-184-1"></span><span id="page-184-0"></span>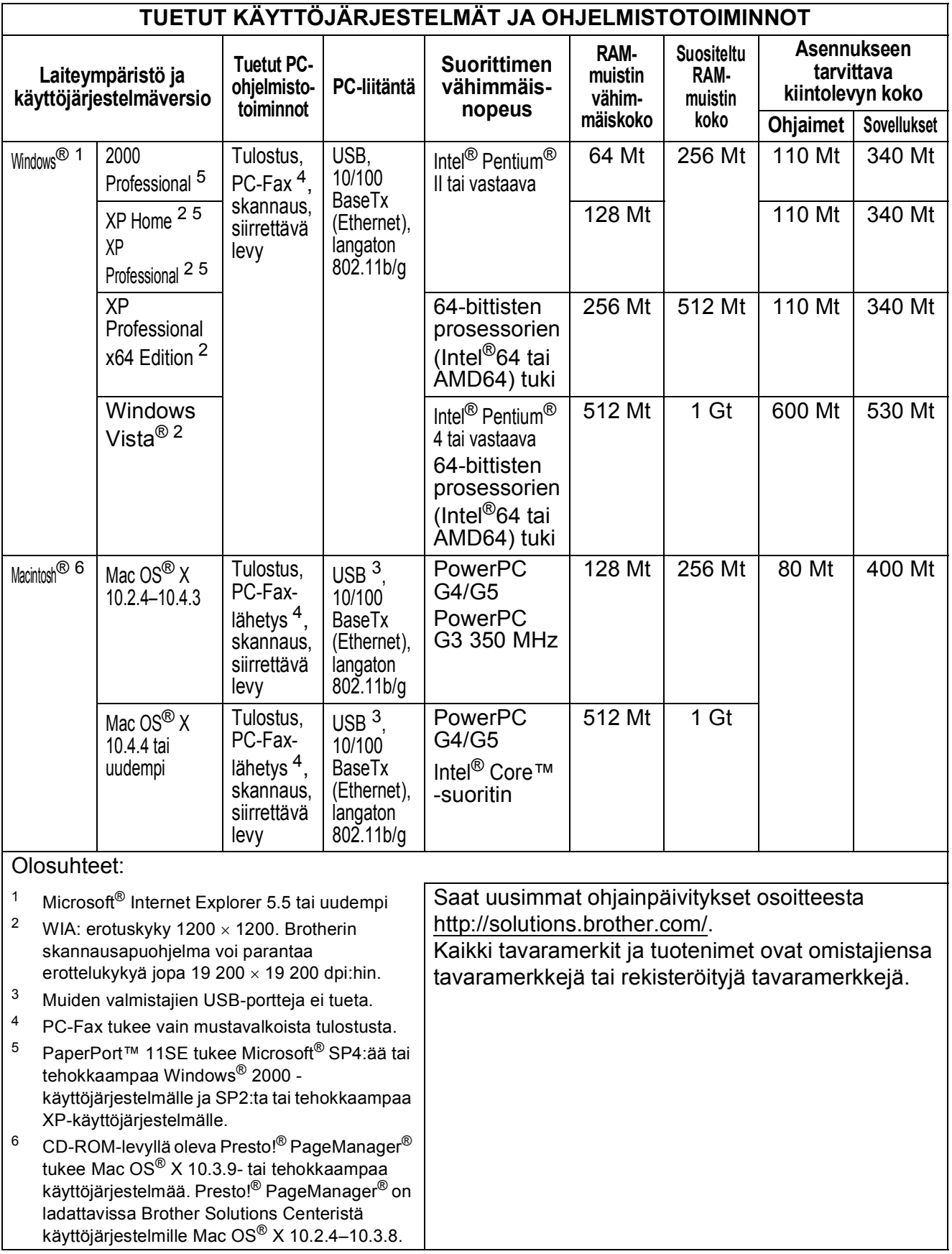

# <span id="page-185-2"></span>**Tarvikkeet**

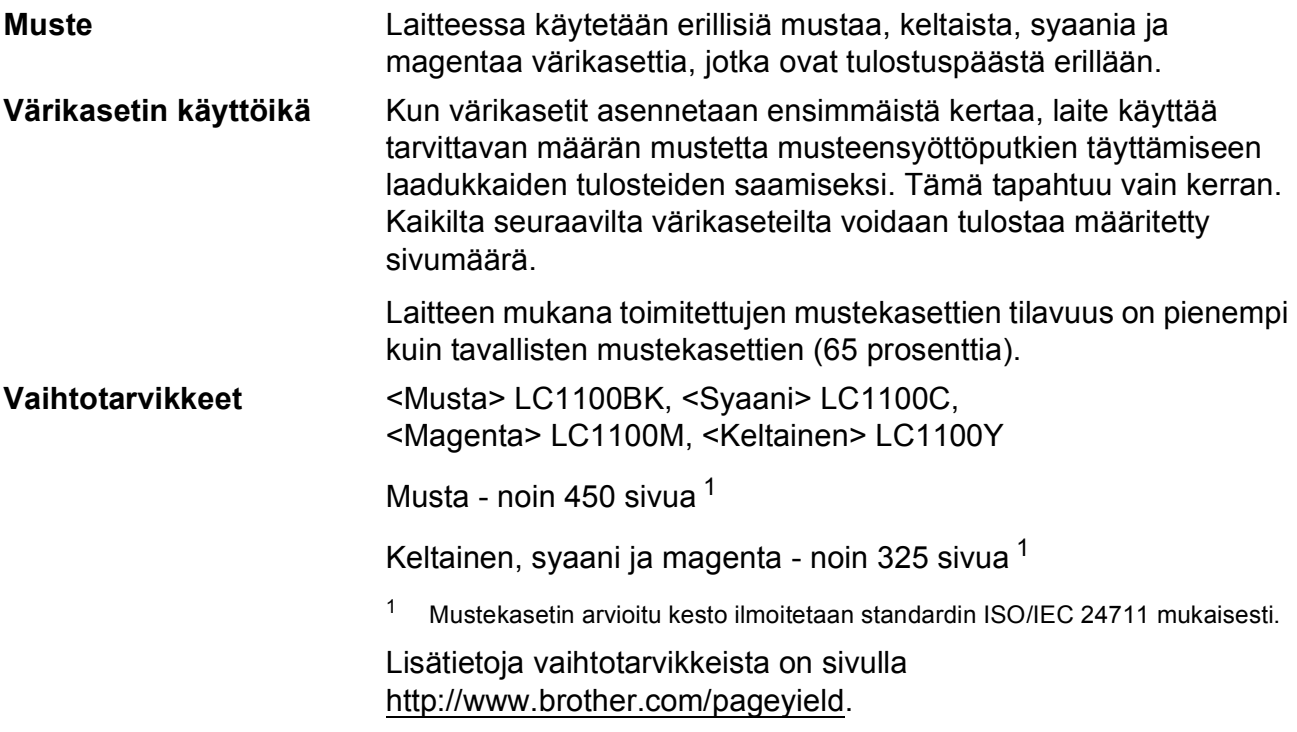

#### <span id="page-185-1"></span><span id="page-185-0"></span>**Mikä Innobella™ on?**

Innobella™ on alkuperäisten Brother-tarvikkeiden tuotemerkki. Nimi "Innobella™" tulee sanoista "innovation" (innovaatio) ja "bella" (kaunis italiaksi). Se edustaa innovatiivista teknologiaa, joka tuottaa kauniita ja kestäviä tulosteita.

Kun tulostat valokuvia, Brother suosittelee kiiltävää Innobella™ valokuvapaperia (BP71-sarja) korkean laadun saavuttamiseksi. Innobella™-musteella ja -papereilla saadaan loistavia tulosteita.

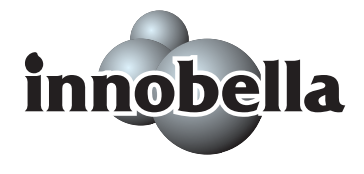

# **Verkko (lähiverkko) <sup>D</sup>**

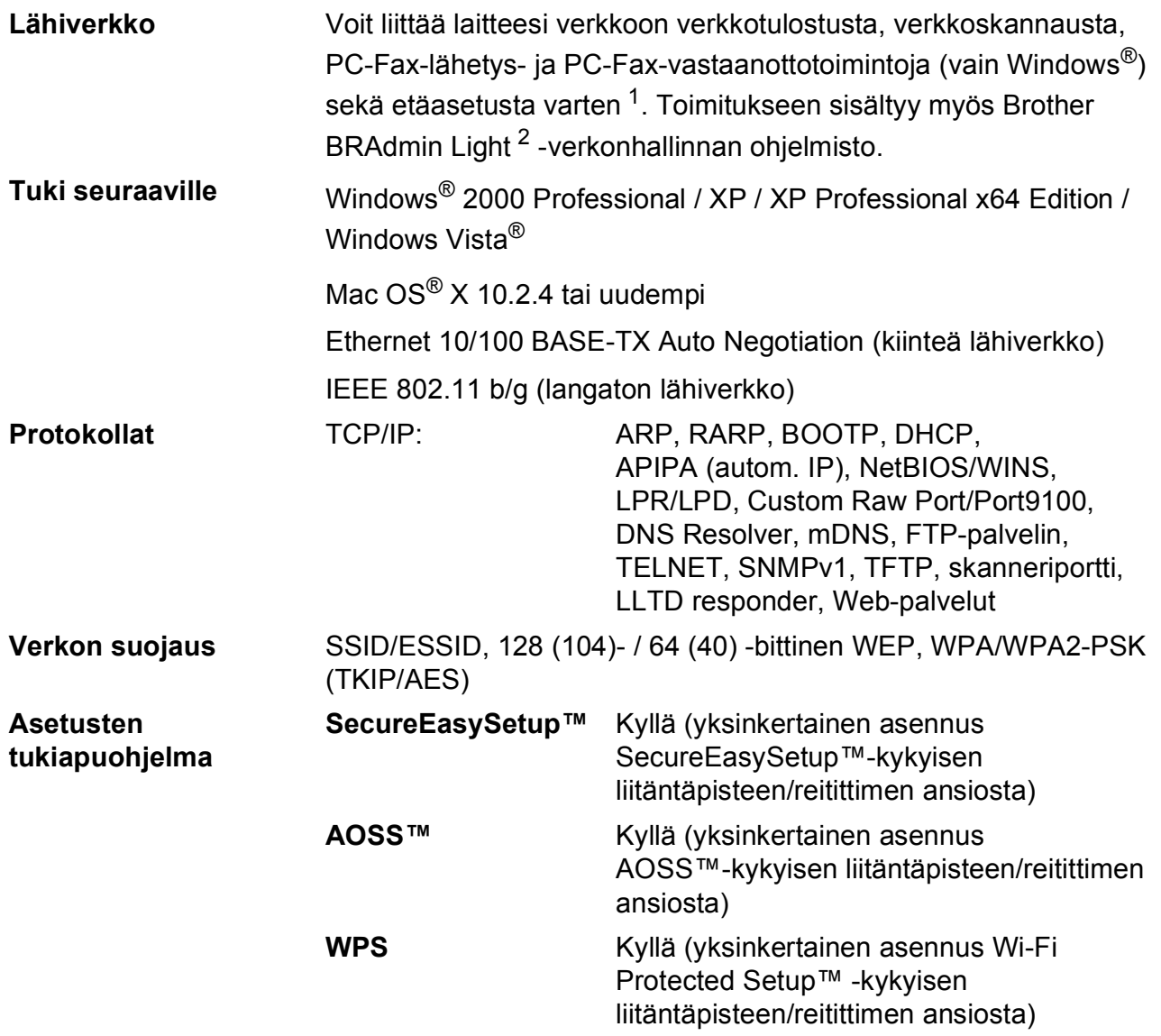

<span id="page-186-0"></span><sup>1</sup> Katso tietokoneelle asetettujen vaatimusten luetteloa kohdasta [sivu 173.](#page-184-6)

<span id="page-186-1"></span><sup>2</sup> Jos tarvitset parempaa tulostuksenhallintaa, käytä uusinta Brother BRAdmin Professional -apuohjelman versiota, joka on ladattavissa osoitteesta [http://solutions.brother.com.](http://solutions.brother.com)

# **Langattoman yhteyden määritys yhdellä painalluksella**

Jos langaton liitäntäpiste tukee joko SecureEasySetup™-, Wi-Fi Protected Setup™ (PBC [1\)](#page-187-0)- tai AOSS™-toimintoa, voit määrittää laitteen kokoonpanon helposti ilman tietokonetta. Langattoman verkon asetukset ja suojausasetukset voidaan määrittää painamalla langattomassa lähiverkkoreitittimessä tai tukiasemassa ja laitteessa olevia painikkeita. Katso langattoman lähiverkkoreitittimen tai tukiaseman käyttöoppaasta, kuinka yhden painalluksen tilaa käytetään.

<span id="page-187-0"></span><sup>1</sup> Push Button Configuration (Määritys painikkeella)

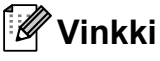

SecureEasySetup™-, Wi-Fi Protected Setup™- tai AOSS™-toimintoa tukevissa reitittimissä ja tukiasemissa on seuraavat merkinnät:

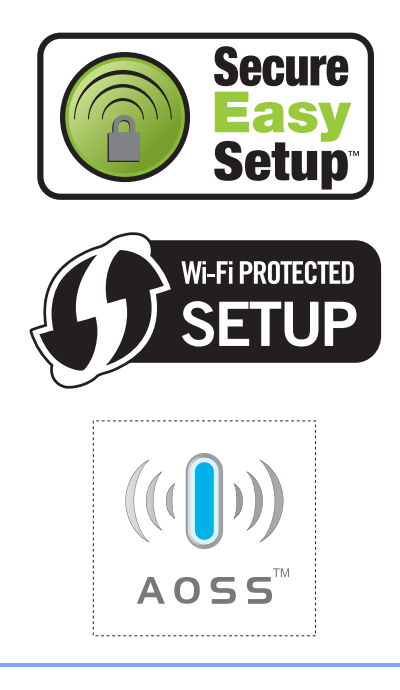

**Sanasto** 

Tämä on kattava luettelo Brother-käyttöoppaissa mainituista toiminnoista ja termeistä. Riippuu laitteesta, ovatko mainitut toiminnot käytettävissä.

#### **ADS**

#### **(automaattinen asiakirjojen syöttölaite)**

ADS syöttää asiakirjan skannattavaksi automaattisesti sivu kerrallaan.

#### **Ajastettu faksi**

**E**

Lähettää faksin myöhemmin tiettyyn aikaan.

#### **Automaattinen faksilähetys**

Faksin lähettäminen nostamatta ulkoisen puhelimen kuuloketta.

#### **Automaattinen pienennys**

Pienentää vastaanotettavien faksien kokoa.

#### **Automaattinen uudelleenvalinta**

Toiminto, jonka avulla laite pystyy valitsemaan viimeksi valitun faksinumeron uudestaan viiden minuutin kuluttua, jos faksilähetys ei onnistunut linjan ollessa varattu.

#### **CNG-merkkiäänet**

Faksilaitteiden automaattisen lähetyksen aikana lähettämät äänimerkit, jotka kertovat vastaanottavalle laitteelle, että soittaja on toinen faksilaite.

#### **ECM (Virheenkorjaustila)**

Tunnistaa virheet faksin lähetyksessä ja lähettää ne faksin sivut uudelleen, joiden lähetyksessä tapahtui virhe.

#### **Erittäin hieno erottelukyky (vain mustavalkoinen)**

392 × 203 dpi. Tätä käytetään hyvin pienikokoiselle tekstille ja viivagrafiikalle.

#### **Erottelukyky**

Pysty- ja vaakasuorien viivojen lukumäärä tuumaa kohden. Katso: Normaali, Hieno, Erittäin hieno ja Valokuva.

#### **Etsi**

Tallennettujen lyhytvalinta- ja ryhmänumeroiden sähköinen, numeerinen tai aakkosellinen luettelo.

#### **F/P-soittoaika**

Aika, jonka Brother-laite soi (kun vastaustilaksi on asetettu Faksi/Puhelin) ja pyytää vastaamaan puheluun, johon se on vastannut.

#### **Faksi/Puhelin**

Voit vastaanottaa sekä fakseja että puheluja. Älä käytä tätä tilaa puhelinvastaajan kanssa.

#### **Faksien edelleenlähetys**

Lähettää muistiin vastaanotetun faksin toiseen ennalta ohjelmoituun faksinumeroon.

#### **Faksien tallennus**

Voit tallentaa vastaanotetut faksit muistiin.

#### **Faksin merkkiäänet**

Lähettävän tai vastaanottavan faksilaitteen signaalit tiedonsiirron aikana.

#### **Faksintunnistus**

Laite pystyy vastaamaan faksin CNGmerkkiääniin, vaikka faksipuhelu keskeytettiin puheluun vastaamalla.

#### **Faksiraportti**

Tulostaa viimeisten 200 vastaanotetun ja lähetetyn faksin tiedot. TX tarkoittaa lähetystä. RX tarkoittaa vastaanottoa.

#### **Harmaasävy**

Kopiointiin, skannaukseen ja valokuvien faksaukseen käytettävissä olevat harmaasävyt.

#### **Hieno erottelukyky**

Erottelukyky 203  $\times$  196 dpi. Se sopii pienelle tekstille ja piirroksille.

#### **Innobella™**

Innobella™ on alkuperäisten Brothertarvikkeiden tuotemerkki. Brother suosittelee Innobella™-väriainetta ja paperia parhaiden tulosten saamiseksi.

#### **Jäljellä olevat tehtävät**

Voit tarkistaa, mitkä tehtävät odottavat muistissa, ja peruuttaa tehtäviä yksitellen.

#### **Kaksoistoiminto**

Laite pystyy skannaamaan lähteviä fakseja tai ajastettuja tehtäviä muistiin samalla, kun se lähettää faksin muistista tai ottaa vastaan tai tulostaa saapuvan faksin.

#### **Kaukokäynnistystunnus**

Voit painaa tätä koodia (**l 5 1**), kun vastaat faksipuheluun ulkoisesta puhelimesta tai rinnakkaispuhelimesta.

#### **Kaukonoutokäyttö**

Laitten köyttö kauko-ohjauksella äänitaajuuspuhelimesta.

#### **Kauko-ohjaustunnus**

Oma nelinumeroinen tunnuksesi (---\*), jonka avulla voit soittaa laitteeseesi ja käyttää sitä etäisesti.

#### **Keräyslähetys**

(Vain mustavalkoiset faksit) Kaikki samaan numeroon lähetettävät ajastetut faksit voidaan lähettää yhtenä lähetyksenä lähetyskustannusten pienentämiseksi.

#### **Kirkkaus**

Kirkkauden muuttamisella koko kuvasta saadaan vaaleampi tai tummempi.

#### **Kontrasti**

Asetus, joka kompensoi tummia tai vaaleita asiakirjoja tekemällä tummista kopioista tai fakseista vaaleampia ja vaaleista tummempia.

#### **Koodausmenetelmä**

Asiakirjan tietojen koodausmenetelmä. Kaikkien faksilaitteiden täytyy käyttää vähintään Modified Huffman (MH) standardia. Laite voi käyttää myös tehokkaampia pakkausmenetelmiä, esimerkiksi Modified Read (MR)-, Modified Modified Read (MMR)- tai JPEGmenetelmää, jos myös vastaanottava laite pystyy käyttämään niitä.

#### **Käyttäjäasetukset**

Tulostettu raportti, joka näyttää laitteen nykyiset asetukset.

#### **Lyhytvalinta**

Valmiiksi ohjelmoitu numero nopeaa numeronvalintaa varten. Aloita valinta painamalla (**Lyhytvalin.**), näppäilemällä kaksinumeroinen koodi ja painamalla sitten **Mono Start** tai **Colour Start**.

#### **Lähetys**

Faksien lähetys puhelinlinjaa pitkin faksilaitteesta toiseen laitteeseen.

#### **Lähetysraportti**

#### **(Lähetyksen vahvistusraportti)**

Luettelo jokaisesta lähetetystä faksista, jossa näkyy päiväys, aika ja faksinumero.

#### **Manuaalinen faksi**

Kun nostat ulkoisen puhelimen kuulokkeen, kuulet vastaanottavan faksilaitteen vastaavan, ennen kuin aloitat faksin lähetyksen painamalla **Mono Start** tai **Colour Start**.

#### **Nestekidenäyttö (LCD-näyttö)**

Laitteen näyttöruutu, jossa viestit näkyvät ohjelmoinnin aikana. Laitteen ollessa valmiustilassa näytössä ovat päivämäärä ja kellonaika.

#### **Nimitunnus**

Tallennetut tiedot, jotka näkyvät faksilla lähetettyjen sivujen yläreunassa. Näitä tietoja ovat lähettäjän nimi ja faksinumero.

#### **Normaali erottelukyky**

203 × 97 dpi. Tätä käytetään lähetettäessä normaalikokoista tekstiä ja haluttaessa lähetyksen tapahtuvan nopeasti.

#### **Ohje-luettelo**

Tuloste valikkotaulukosta, jota voidaan käyttää laitteen ohjelmoimiseen, jos käyttöopas ei ole käytettävissä.

#### **Optinen tekstintunnistus, OCR (optical character recognition)**

Mukana toimitettu ScanSoft™ PaperPort™ 11SE ja tekstintunnistus -

ohjelmasovellus tai Presto!®

PageManager® -ohjelmasovellus muuntaa kuvan muodossa olevan tekstin muokattavaksi tekstiksi.

#### **PhotoCapture Center™**

Voit tulostaa digitaalivalokuvia digitaalikamerasta laadukkaalla, valokuvatasoisella erottelukyvyllä.

#### **PictBridge**

Voit tulostaa valokuvia digitaalikamerasta laadukkaalla, valokuvatasoisella erottelukyvyllä.

#### **Pikavalintaluettelo**

Luettelo lyhytvalintamuistiin tallennetuista nimistä ja numeroista numerojärjestyksessä.

#### **Pollaus**

Toimenpide, jossa faksilaite soittaa toiseen faksilaitteeseen noutaakseen odottavia faksiviestejä.

#### **Puhelinvastaaja (laite, joka vastaa puhelimeen automaattisesti)**

Voit kytkeä laitteeseen ulkoisen puhelinvastaajan.

#### **Puhelun vastaustunnus (vain Faksi/Puhelin-tila)**

Kun laite vastaa äänipuheluun, se soi kaksoissoittoäänellä. Voit vastata siihen rinnakkaispuhelimesta näppäilemällä tämän koodin (**# 5 1**).

#### **Pulssivalinta**

Numeronvalinta valintalevypuhelimella.

#### **Rinnakkaispuhelin**

Puhelin, joka käyttää samaa linjaa faksin kanssa, mutta joka on kytketty erilliseen seinäpistorasiaan.

#### **Ryhmälähetys**

Voit lähettää saman faksiviestin useampaan kuin yhteen faksinumeroon.

#### **Ryhmän numero**

Lyhytvalintanumeroiden yhdistelmät, jotka on tallennettu lyhytvalintapaikkaan ryhmälähetystä varten.

#### **Skannaus**

Paperille painetun asiakirjan lähettäminen sähköisenä kuvana tietokoneeseen.

#### **Skannaus korttiin**

Voit skannata mustavalkoisia tai värillisiä asiakirjoja ja tallentaa ne suoraan muistikortille tai USB-muistitikkun. Mustavalkoiset kuvat ovat TIFF- tai PDFmuodossa, ja värilliset kuvat voivat olla PDF- tai JPEG-muodossa.

#### **Soittoviive**

Soittokertojen lukumäärä, jonka jälkeen laite vastaa tiloissa Vain faksi ja Faksi/Puhelin

#### **Suora lähetys**

Kun muisti on täynnä, voit lähettää faksit tosiajassa.

#### **Tauko**

Voit asettaa 3,5 sekunnin tauon numerosarjan väliin, kun valitset numeroita valintanäppäimillä tai tallennat lyhytvalintanumeroita. Paina **Redial/Pause**-näppäintä tarvittava määrä kertoja pidemmän tauon asettamiseksi.

#### **Tilapäiset asetukset**

Voit valita tietyt asetukset yksittäiselle faksilähetykselle ja kopioinnille muuttamatta oletusasetuksia.

#### **Ulkoinen puhelin**

Puhelinvastaaja tai puhelin, joka on kytketty faksilaitteeseen.

#### **Ulkomaanlinja**

Tekee väliaikaisia muutoksia faksin äänimerkkeihin mukautuen ulkomaisten puhelinlinjojen ääni- ja ilmastohäiriöihin.

#### **Valikkotila**

Ohjelmointitila, jossa laitteen asetuksia muutetaan.

#### **Valokuvan erottelukyky (vain mustavalkoinen)**

Erottelukykyasetus, jossa käytetään eri harmaasävyjä valokuvien parasta tulkintaa varten.

#### **Varmuuskopio**

Laite tulostaa kopion jokaisesta vastaanotetusta ja muistiin tallennetusta faksista. Tämä on turva-asetus, jonka ansiosta et menetä tietoja sähkökatkon aikana.

#### **Vastaanotto muistiin**

Vastaanottaa fakseja laitteen muistiin, kun laitteessa ei ole paperia.

#### **Värin korostus**

Toiminto, joka säätää kuvan värejä tulostusta varten. Säätää terävyyttä, valkotasapainoa ja väritiheyttä.

#### **Yhteensopivuusryhmä**

Yhden faksin kyky viestiä toisen faksin kanssa. Yhteensopivuus on vahvistettu ITU-T-ryhmien välillä.

#### **Yhteysraporttien väli**

Automaattisesti tulostettavien faksiraporttien välinen, ennalta ohjelmoitu ajanjakso. Faksiraportin voi tulostaa tarvittaessa sen häiritsemättä tätä ohjelmoitua toimintoa.

#### **Yhteysvirhe (Yht. virhe)**

Virhe faksin lähetyksen tai vastaanoton aikana, joka on tavallisesti linjahäiriöiden tai staattisen sähkön aiheuttama.

#### **Äänenvoimakkuus**

Laitteen soittoäänen äänenvoimakkuus.

#### **Äänimerkin äänenvoimakkuus**

Äänenvoimakkuuden asetus äänimerkille, kun painetaan näppäintä tai kun tapahtuu virhe.

#### **Äänitaajuus**

Puhelinnumeron valintamenetelmä puhelinlinjassa, jota käytetään äänitaajuuspuhelimissa.

# **Hakemisto**

# **A**

**F**

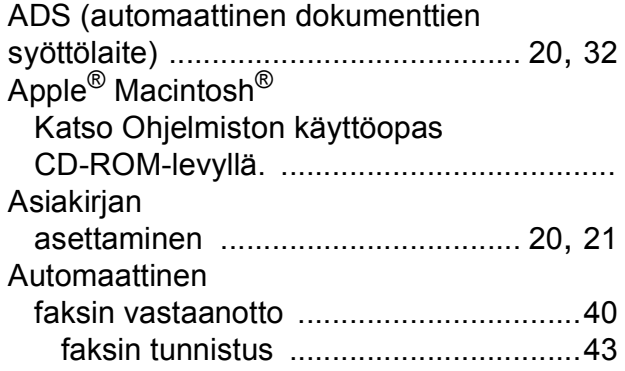

# **C**

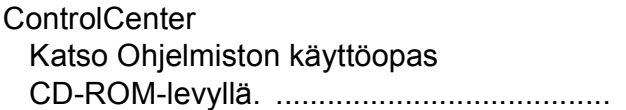

### **E**

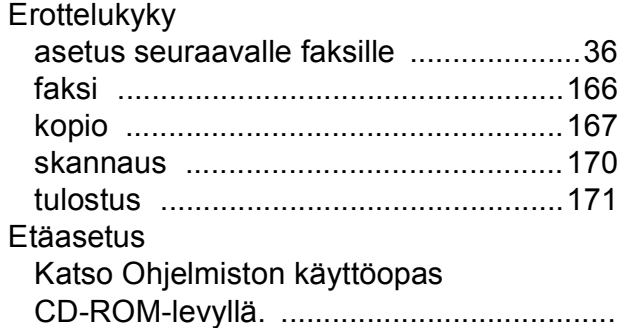

### **F**

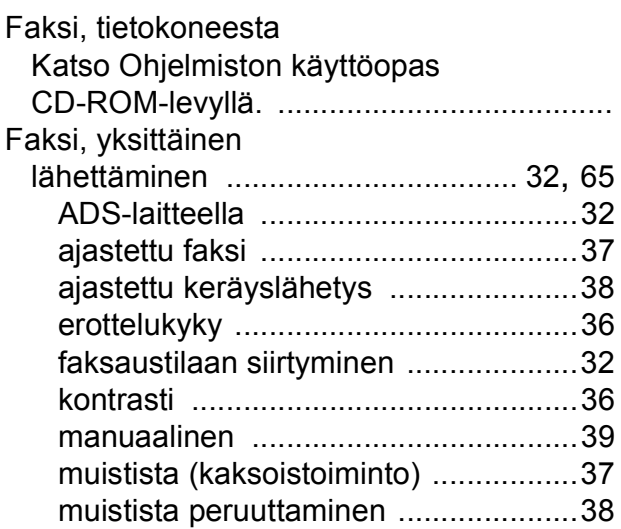

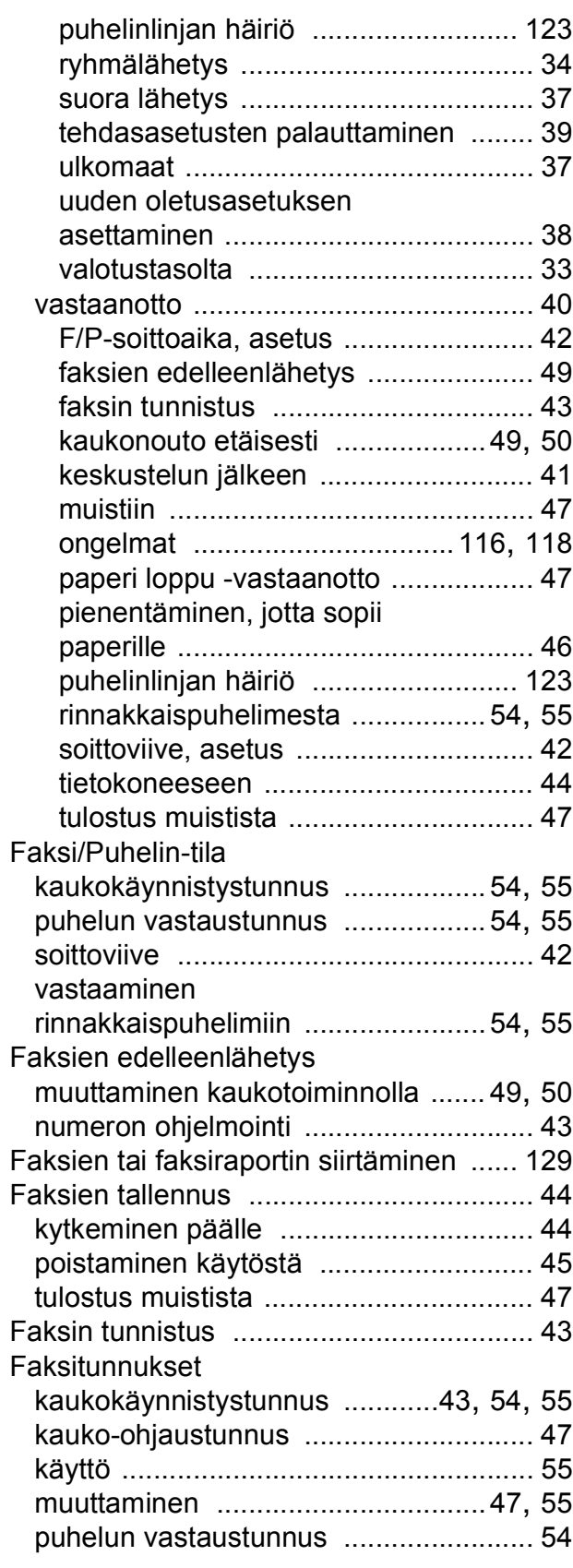

# **H**

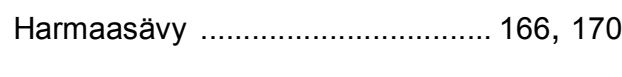

### **I**

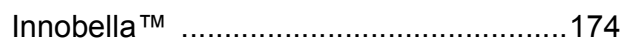

### **K**

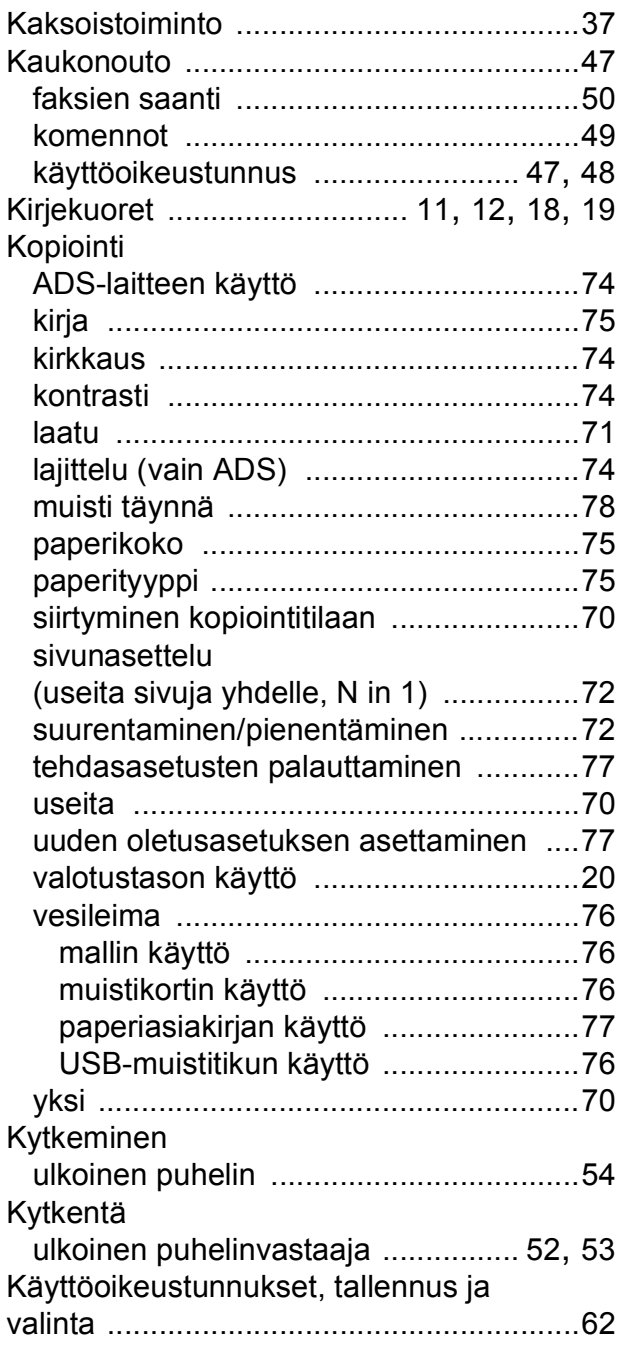

# **L**

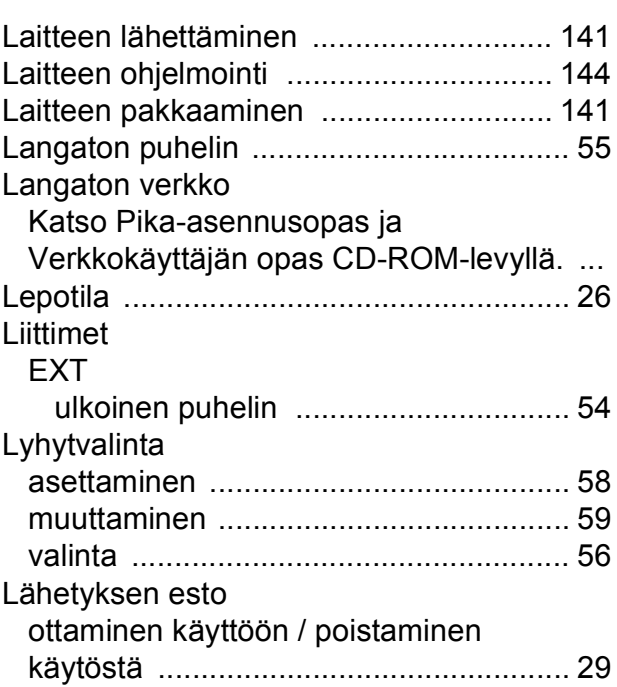

### **M**

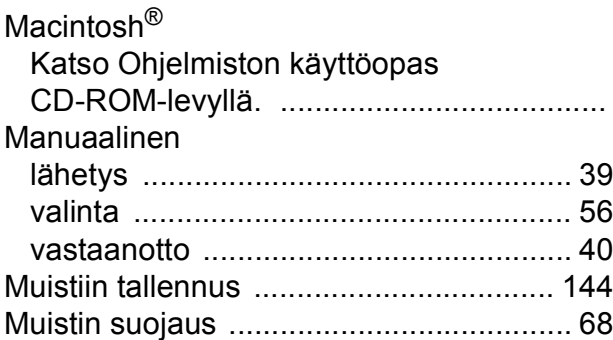

### **N**

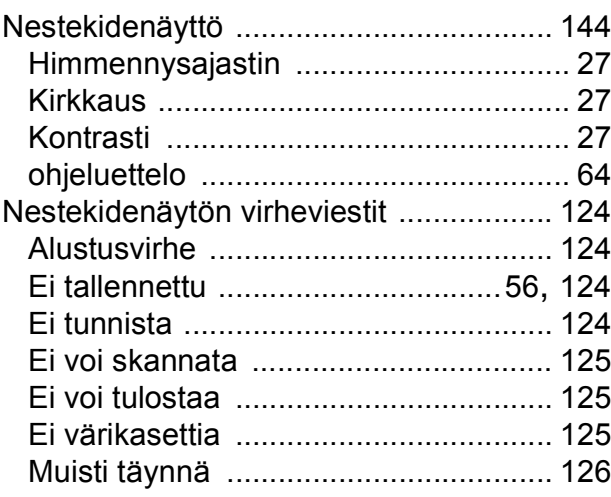

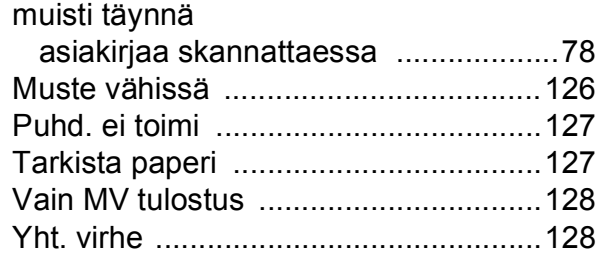

# **O**

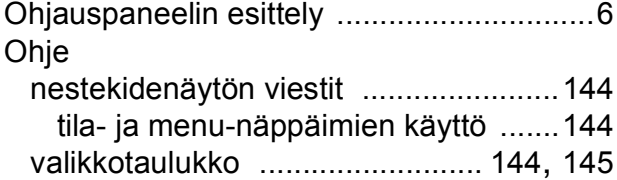

### **P**

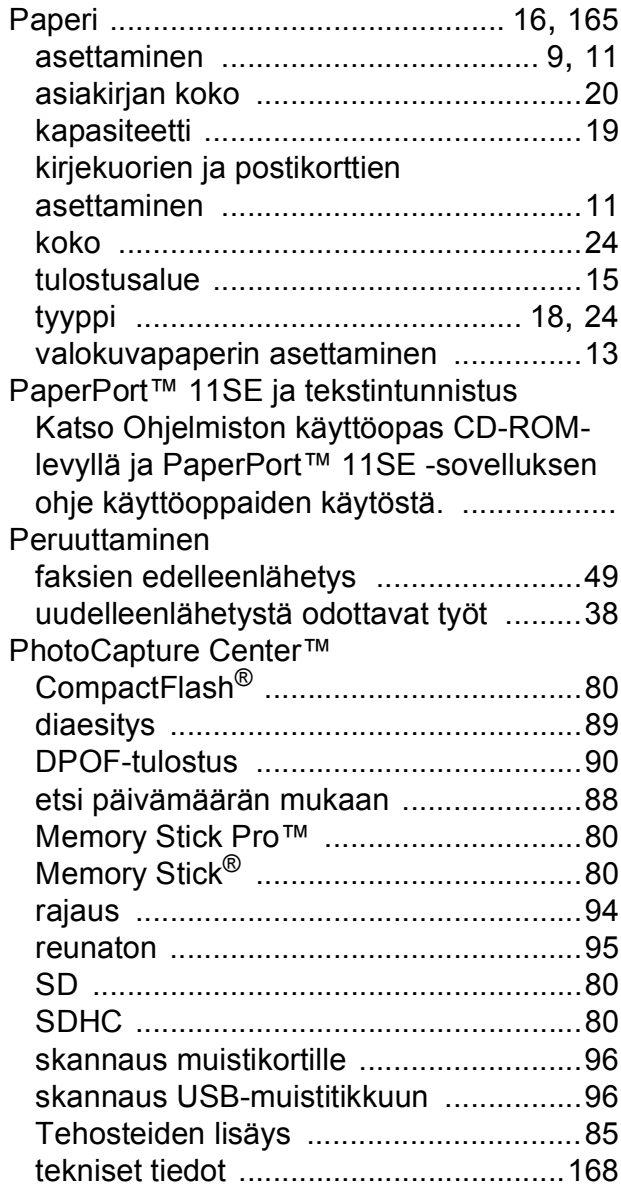

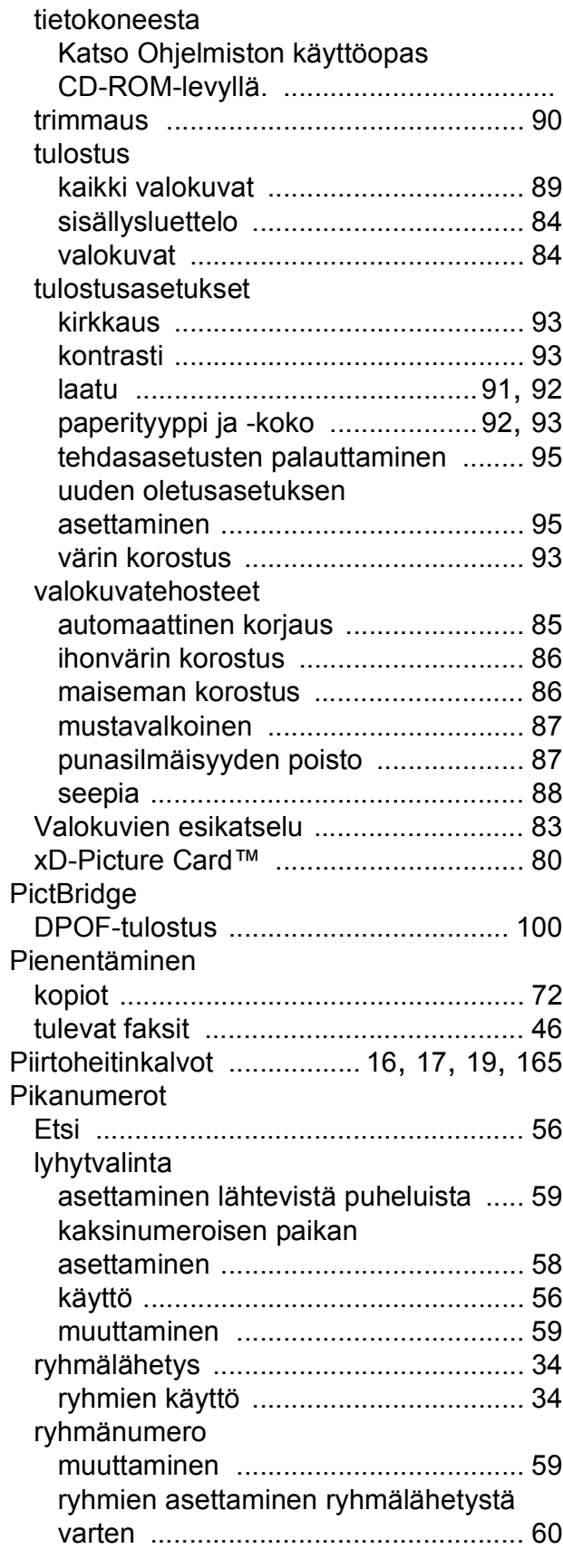

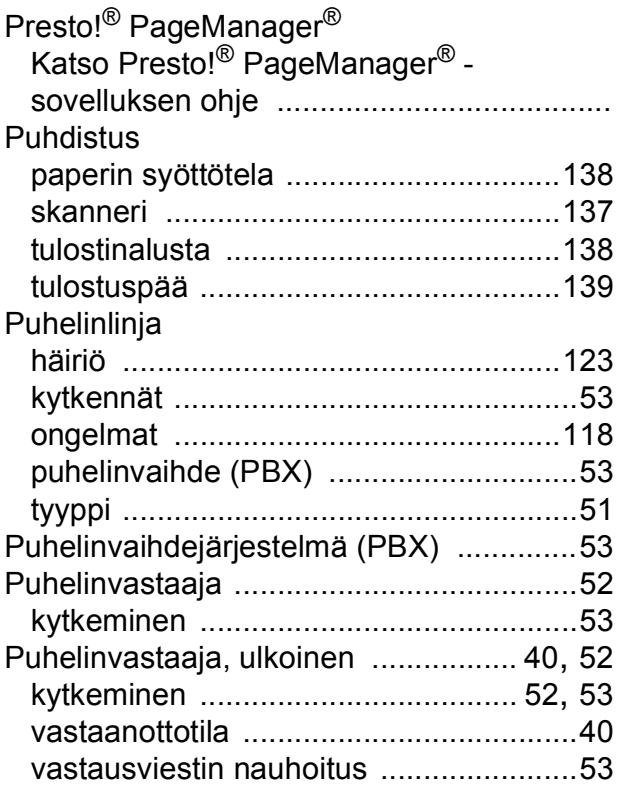

# **R**

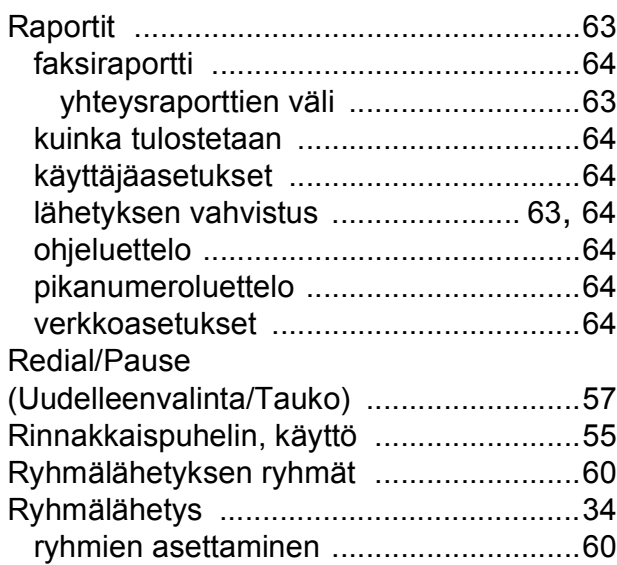

# **S**

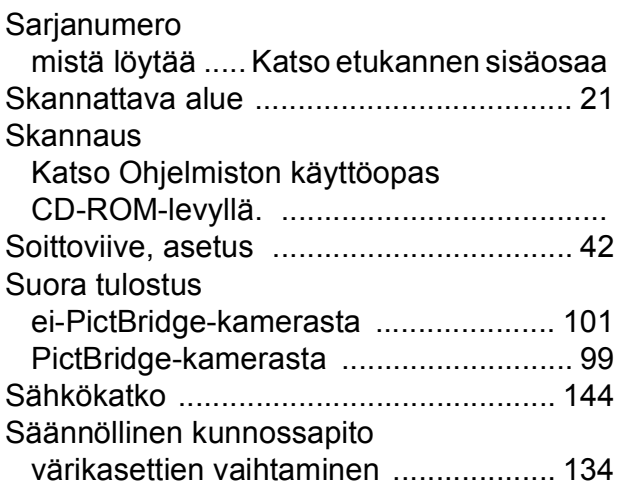

### **T**

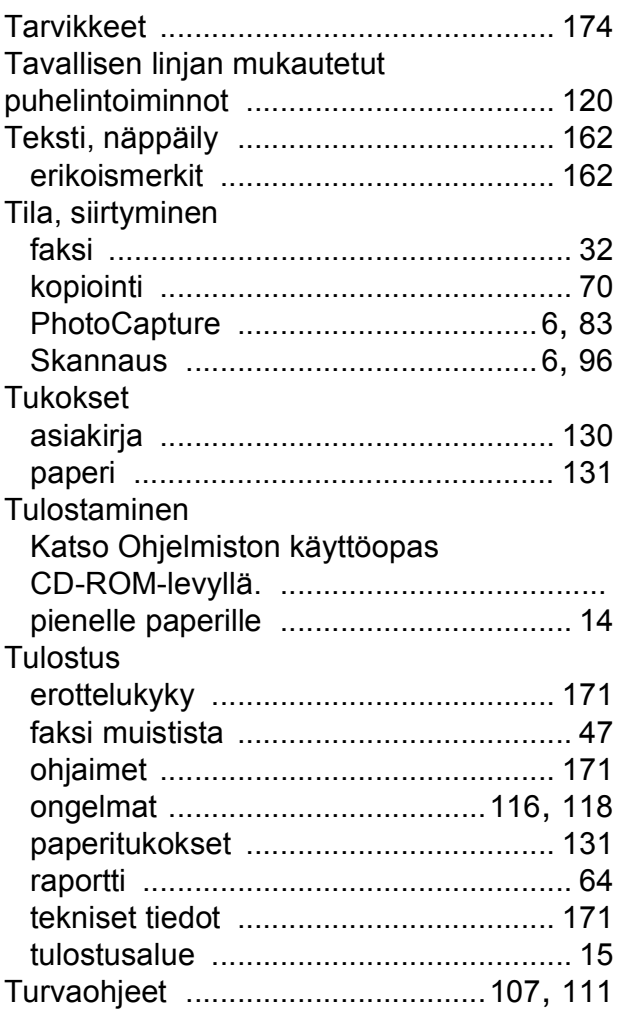

# **U**

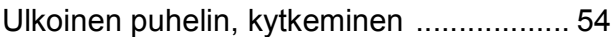

### **V**

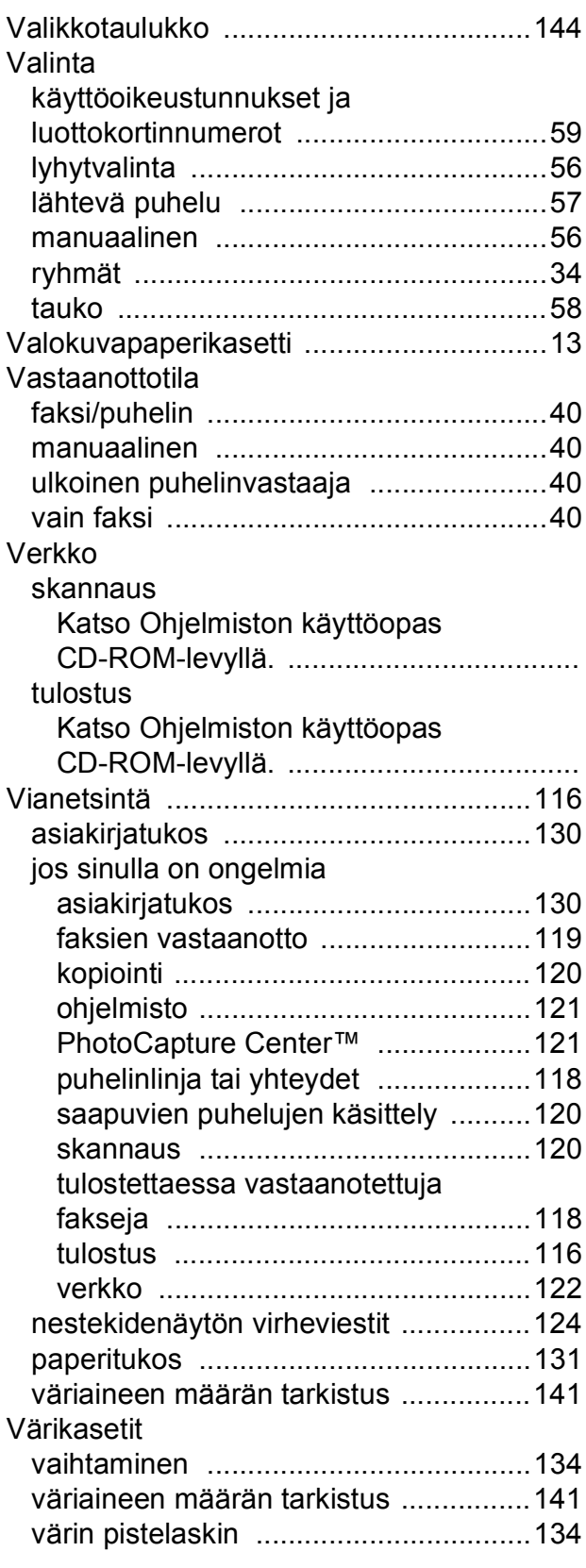

# **W**

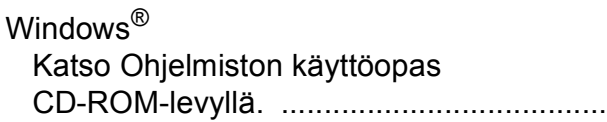

# **Ä**

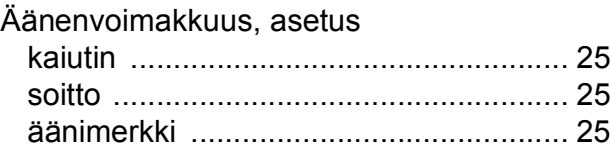

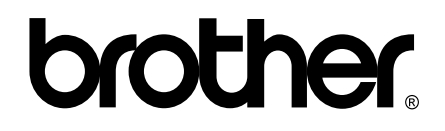

### **Vieraile Brotherin Web-sivustolla <http://www.brother.com>**

Tämän laitteen käyttö on sallittua vain siinä maassa, jossa se on ostettu. Paikalliset Brother-yhtiöt tai niiden jälleenmyyjät tukevat vain kyseisessä maassa ostettuja laitteita.